# Italy

Manuale dell'APP Italy. L'App Italy è il prodotto di Horsa Way per gestire le particolarità legate al mondo fiscale/amministrativo prettamente italiano. PREMESSA: tale manuale è sempre in aggiornamento e segue pari passo le ultime versioni del prodotto. Le funzionalità pertanto descritte al suo interno potrebbero talvolta differire da quelle in possesso del lettore.

- [Fatturazione](#page-2-0) Elettronica
	- o [Setup](#page-3-0)
	- [Composizione](#page-7-0) dei tag
	- [Gestione](#page-15-0) per clienti con IVA Inclusa
	- Autofattura [Integrazione](#page-16-0)
	- [Gestione](#page-19-0) File Xml per Addebiti Interessi
	- Allegati [Ricevuti](#page-20-0) da fattura passiva via Sdi
	- Allegati in [Documenti](#page-21-0) inviati
	- [Parser](#page-22-0) Sdi
	- [Prospetto](#page-24-0) Sdi
	- [Fatturazione](#page-26-0) Differita
	- Periodi di [competenza](#page-27-0) economica

#### $\bullet$  [IVA](#page-28-0)

- [Prorata](#page-29-0)
- [Dichiarazioni](#page-32-0) di Intento
- [Liquidazione](#page-37-0) IVA Periodica (LIPE)
- [Gestione](#page-40-0) IVA Ventilata
- IVA OSS (One Stop [Shop\)](#page-43-0)
- [Compensazione](#page-45-0) IVA
- [Gestione](#page-47-0) Acconto IVA
- [Lista](#page-49-0) Dati IVA
- **[Bonus](#page-50-0) Edilizi** 
	- Bonus Casa ed [Ecobonus](#page-51-0)
- Comunicazioni per [acquisti/vendite](#page-54-0) con l'estero
	- [Esterometro](#page-55-0)
	- [Migliorie](#page-58-0) Intrastat
	- [Intrastat](#page-63-0)
- [Funzionalità](#page-67-0) Ciclo Passivo
	- Bonifici [Fornitori](#page-68-0) Fuori Area Sepa
	- Cassa [Previdenziale](#page-70-0) in schede ritenute
	- [Certificazione](#page-72-0) Unica
	- Ufficio [Doganale](#page-78-0)
	- Commenti delle righe di [pagamento](#page-80-0)
	- Tipo Ordine (su [acquisti\)](#page-81-0)
- [Funzionalità](#page-82-0) Ciclo Attivo
	- Note [addebito](#page-83-0) interessi in distinta cliente
	- [Tracciato](#page-84-0) Rid Arricchito
	- [Solleciti](#page-85-0) per Insoluti
	- Avvisi di [Pagamento](#page-86-0)
	- Tipo Ordine (su [vendita\)](#page-90-0)
	- Distinta Clienti [Provvisoria](#page-91-0)
	- Import file [insoluti](#page-93-0)
	- Ritenuta [d'acconto](#page-94-0) attiva
- Gestione Iper e Super [Ammortamento](#page-99-0)
- Conto [Lavoro](#page-101-0)
	- [Chiusura](#page-102-0) ordine senza fattura
	- Generazione Ordine [direttamente](#page-103-0) da ordine produzione
- [Utilities](#page-105-0)
	- Gestione [automatica](#page-106-0) del calcolo sconto fattura
	- Promemoria di [Fatturazione](#page-107-0)
	- [Controllo](#page-109-0) massivo partita IVA VIES
	- [Gestione](#page-111-0) delle features
- [Enasarco](#page-113-0)
	- o Setup codici [Enasarco](#page-114-0)
	- o Setup [Agente](#page-116-0)
	- Calcolo [Automatico](#page-117-0) Enasarco
	- Calcolo Manuale [Enasarco](#page-120-0)
- [Bilancio](#page-123-0) di verifica
	- Bilancio a Sezioni [Contrapposte](#page-124-0)

# <span id="page-2-0"></span>Fatturazione Elettronica

Setup, gestione e composizione della fattura elettronica

<span id="page-3-0"></span>Setup

 $CA$ 

Con l'introduzione della fatturazione Elettronica occorre effettuare alcune azioni per renderla operativa.

### Setup Contabilità Clienti

Nel Setup Contabilità Clienti, Sezione Sdi, è opportuno indicare i seguenti parametri:

- Nr. contatto trasmittente Sdi: in caso di provider di fatturazione elettronica che non valorizzi il relativo tag in automatico, è possibile indicare il contatto relativo. E' dunque necessario creare una scheda contatto con il nome, il codice fiscale, indirizzo mail e telefono.
- Nel campo Versione Sdi il valore 1.2.1. Tale valore serve per identificare la versione della fatturazione elettronica a partire dal 01/01/2021 con l'introduzione delle nuove codifiche per la Natura IVA, Metodi di pagamento e Tipologie di documento.
- Tipo Doc. Sdi Differita: indicare il valore TD24 al fine di far valorizzare automaticamente il Tipo Documento per le fatture registrate in modo differito rispetto alle spedizioni.
- Tipo Doc. Sdi pagam. anticipati: indicare il valore TD02 nel caso fossero gestite le fatture di anticipo.
- Nr. Conto Transitorio autofattura: indicare il nr. conto generico delle autofatture in caso di utilizzo.
- Tipo Articolo e Nr. Articolo Sdi: In caso di emissione di fatture con articoli di magazzino e possibile indicare il default di come deve essere esportato il dato e valorizzato nel file Xml.
- Ultimo nr. progressivo Sdi: è un contatore ed indicare il nr. progressivo dei file Xml creati.
- Includi Pdf nelle comunicazioni Sdi: se abilitato, allega automaticamente i file all'interno del file Xml (es. fattura di cortesia).

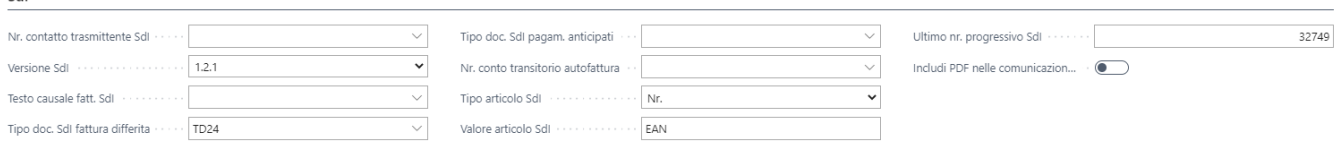

#### Metodi di pagamento

I metodi di pagamento sono inseriti in modo automatico su Business Central ma occorre identificare manualmente il corretto abbinamento con il metodo di pagamento correlato.

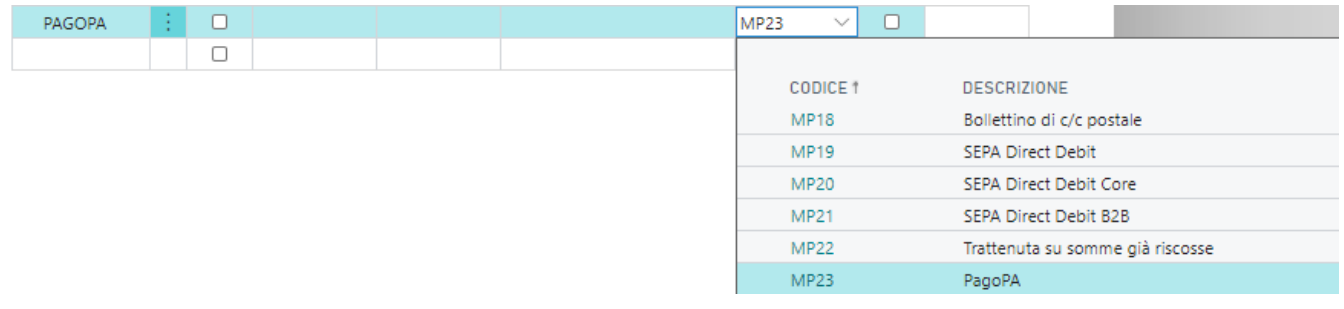

#### Nature IVA

Le nuove nature IVA sono inserite in modo automatico su Business Central ma occorre identificare manualmente il corretto abbinamento con il codice IVA correlato. **ATTENZIONE** dal 01 Gennaio 2021 lo Sdi non accetterà più la natura IVA N2, la natura IVA N3 e la natura IVA N6 ma nature più specifiche come:

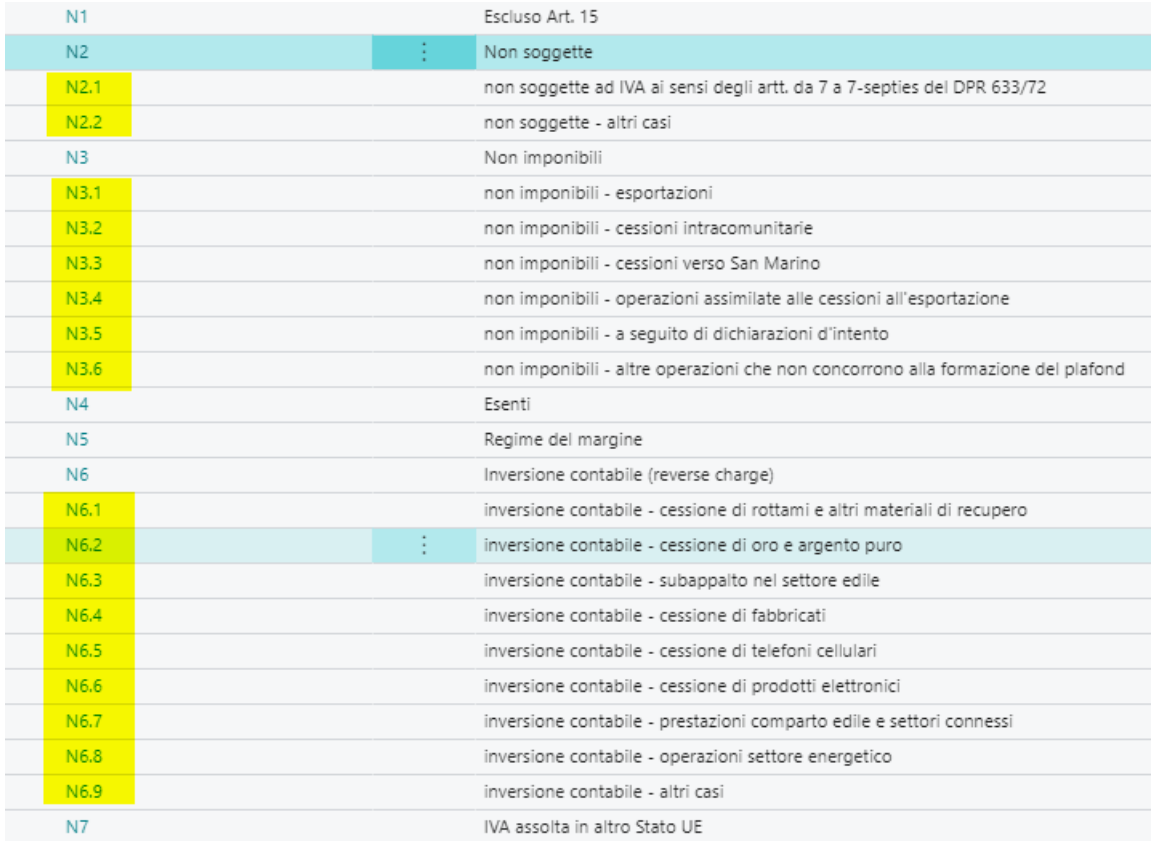

Fino al 31 Dicembre 2020 l'abbinamento tra codice IVA e Natura IVA N2 (ad esempio) sarà consentita ma dal 01 Gennaio 2021 occorre modificare tale impostazione. Business Central quando dovrà creare il file Xml, in ogni caso, effettua dei controlli tali per cui se esiste ancora una Natura IVA non più accettata lo segnala preventivamente in modo da non trasmettere il file Xml allo Sdi errato. La natura IVA delle righe descrittive è di default N2.2.

#### Tipo Documento

Le nuove tipologie documento sono lette in modo automatico da Business Central. Lato attivo è possibile identificare la tipologia di documento grazie all'introduzione del campo "Tipo di documento Fattura" sia sulle fatture sia sulle note credito.

and the state

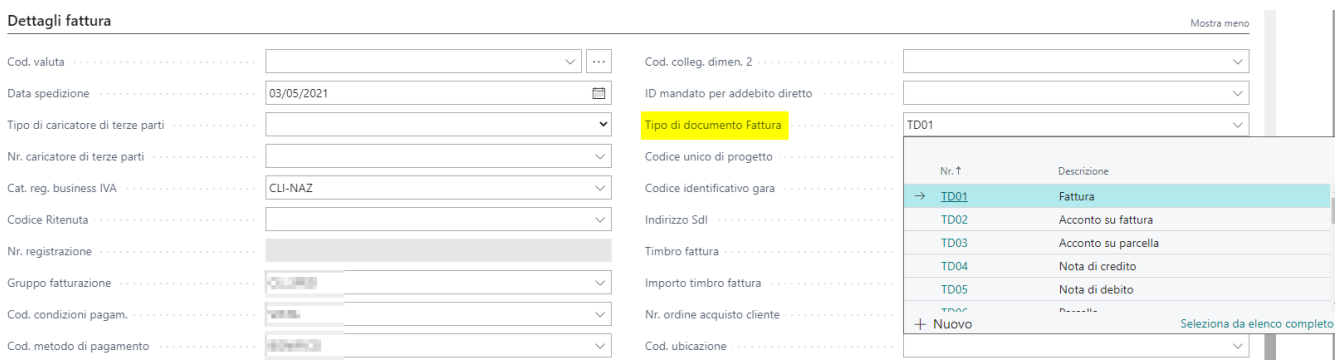

Il tipo di documento può dunque derivare dal "Tipo di documento Fattura" ma anche dal campo "Tipo Ordine": Creare nuovo codice e abbinarlo al tipo di documento Sdi:

#### )24

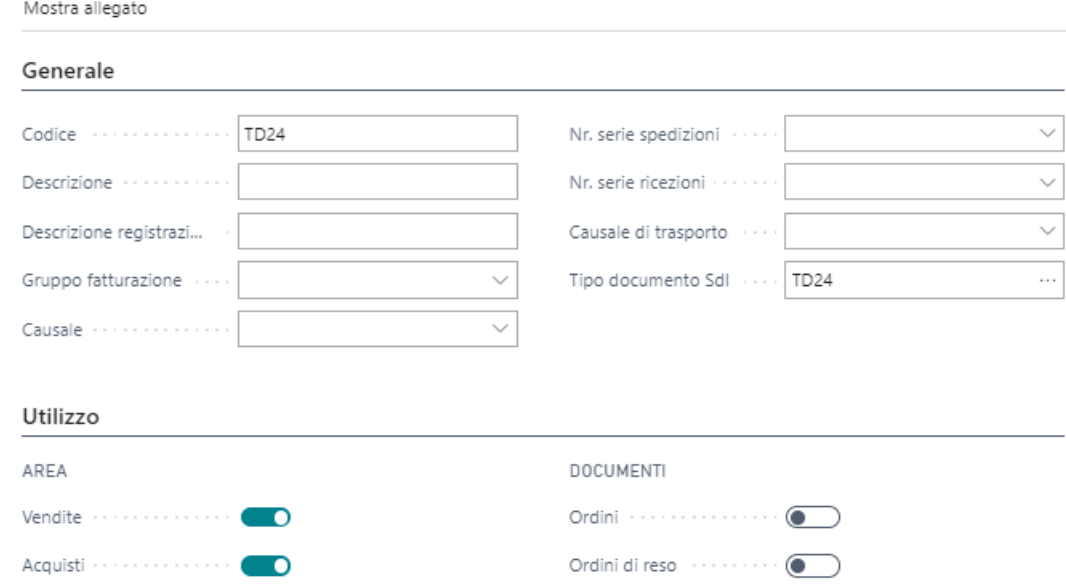

Abilitare il tipo di ordine per area Acquisti e Vendita e per i documenti Fattura e Nota credito. A questo punto sulla fattura e sulla nota credito sarà possibile indicare il Tipo Ordine nella sezione Generale:

Fattura de componente de la C Nota credito www.com ...

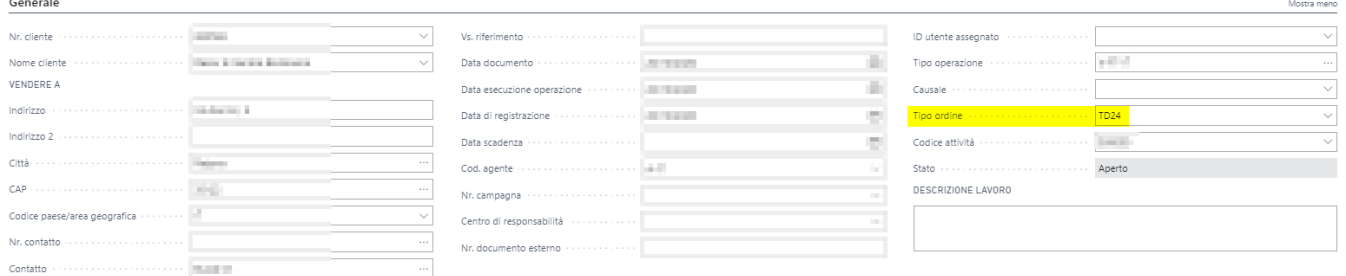

In questo modo il tag Tipo Documento del File Xml terrà conto di quanto indicato.**ATTENZIONE: Se non viene indicato il tipo ordine e stiamo creando una fattura o una nota credito, Business Central di default esporta il tipo documento in TD01 (fattura) e TD04 (nota credito).**

#### Codici Univoci

Nella scheda del cliente esistono tre campi necessari per esportare il dato all'interno del file Xml:

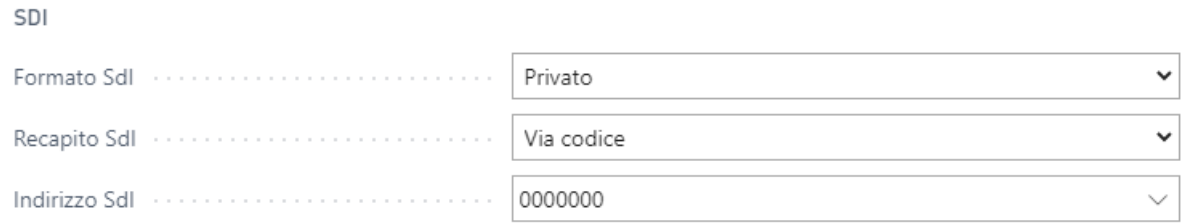

- 1. Formato Sdi: Pubblico o Privato (Per pubblico si intende la pubblica amministrazione, per Privato tutte le altre entità). Se il formato è lasciato vuoto, la fattura sarà gestita con l' invio in archiaviazione.
- 2. Recapito Sdi: indicare se si è in possibile del codice univoco (Via Codice) o della mail Pec (Via Pec).
- 3. Indirizzo Sdi: indicare, in base a quanto inserito nel recapito Sdi, il codice univoco o la mail Pec.

#### Informazioni Società

Indicare nella sezione Amministrazione, i dati evidenziati:

Amministrazione

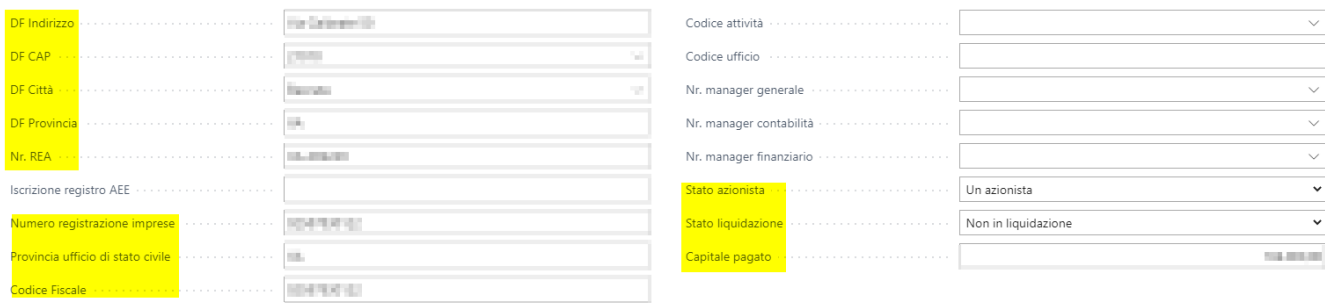

## <span id="page-7-0"></span>Composizione dei tag

## Cedente Prestatore

I dati societari del cedente prestatore (ovvero chi emette il documento) vengono presi dalle Informazioni Società. In questa pagina è necessario compilare:

- 1. Codice Paese
- 2. Partita IVA e Codice Fiscale
- 3. Tipo Società (esempio: 01 per indicare il regime ordinario)
- 4. Indirizzo
- 5. Città
- 6. Provincia
- 7. CAP

Se vengono inseriti anche Telefono e Mail vengono riportati all'interno del file.

Compilare, inoltre, nella sezione Amministrazione i campi:

- 1. DF Indirizzo
- 2. DF CAP
- 3. DF Città
- 4. DF Provincia
- 5. Nr. REA
- 6. Numero registrazione imprese
- 7. Provincia ufficio stato civile
- 8. Stato Azionista
- 9. Stato liquidazione
- 10. Capitale pagato

#### Amministrazione

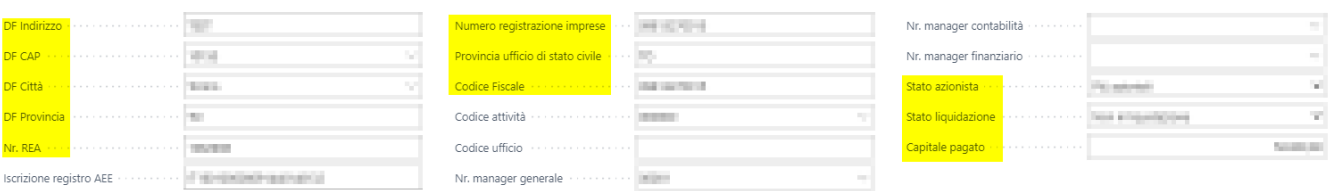

Se nelle Informazioni Società è stato compilato il campo "Nr. Rappresentante fiscale" allora vengono riportati i seguenti campi presenti nell'anagrafica fornitore indicata:

- 1. Codice Paese
- 2. Denominazione (Nome)
- 3. Cod. paese

Il tag Riferimento Amministrazione, ovvero il codice identificativo del cedente / prestatore ai fini amministrativocontabili, viene preso dall'anagrafica cliente nel campo "Nostro nr. conto" sezione Fatturazione:

#### Fatturazione

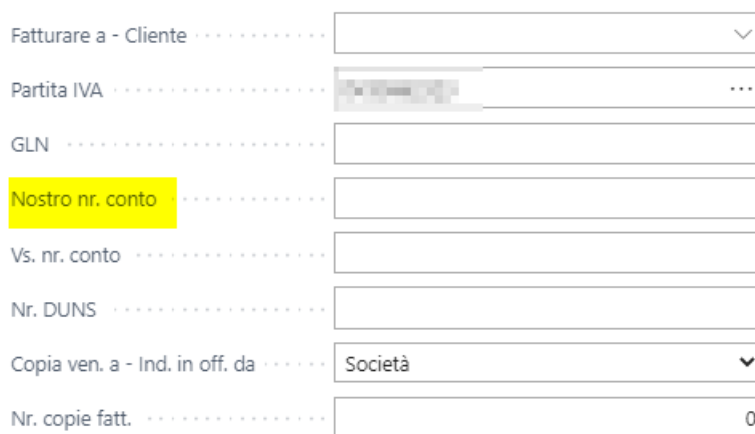

#### DETTAGLI REGISTRAZIONE

Cat. reg. business ..............

Cat. reg. business IVA ...........

Cat. reg. cliente ................

Tipo operazione contra contra con

Gruppo fatturazione ···········

### Cessionario Committente

In anagrafica cliente occorre popolare i campi relativi allo Sdi:

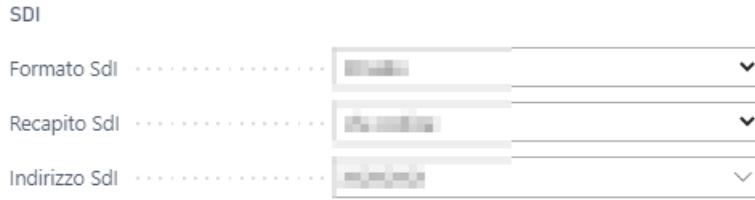

Se il cliente ha un proprio rappresentante fiscale occorre popolare i seguenti campi:

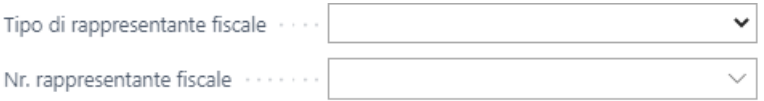

In base al tipo di rappresentante fiscale scelto (cliente o contatto), nel tag Rappresentante fiscale del cliente, verranno estratti:

- 1. Partita IVA
- 2. Codice Paese
- 3. Nome

I dati quali:

- 1. Partita IVA
- 2. Codice Paese
- 3. Codice Fiscale
- 4. Indirizzo
- 5. Città 6. CAP
- 7. Provincia

Vengono presi dalla fattura registrata in base ai campi "Fatturare a" presenti in fattura. Per i clienti esteri alcuni campi vengono forzati direttamente all'interno della fattura elettronica:

1. Partita IVA = 99999999999

2.  $CAP = 00000$ 

### Nature IVA

Dal 01/01/2021 non sono più accettate Nature IVA generiche (esempio: N2). Occorre dunque che nella pagina dei codici IVA siano correttamente valorizzate. Il tag Natura, ove necessario, riporterà il dato presente nella pagina:

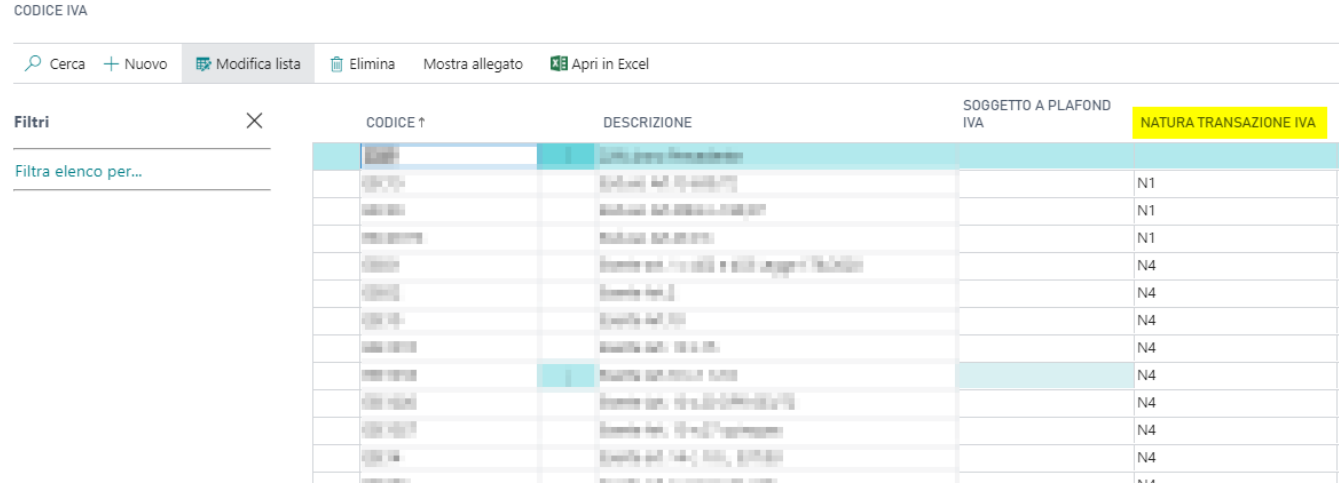

Le righe descrittive vengono riportare con Natura IVA uguale a N2.2 di default e non è un parametro modificabile.

### Tipo Documento

Di default le fatture nascono e vengono esportate con tipologia documento TD01 per le fatture e TD04 per le note credito. E' possibile però modificare tale parametro, per i casi necessari, direttamente in fattura nel campo "Tipo di Documento Fattura":

#### Dettagli fattura

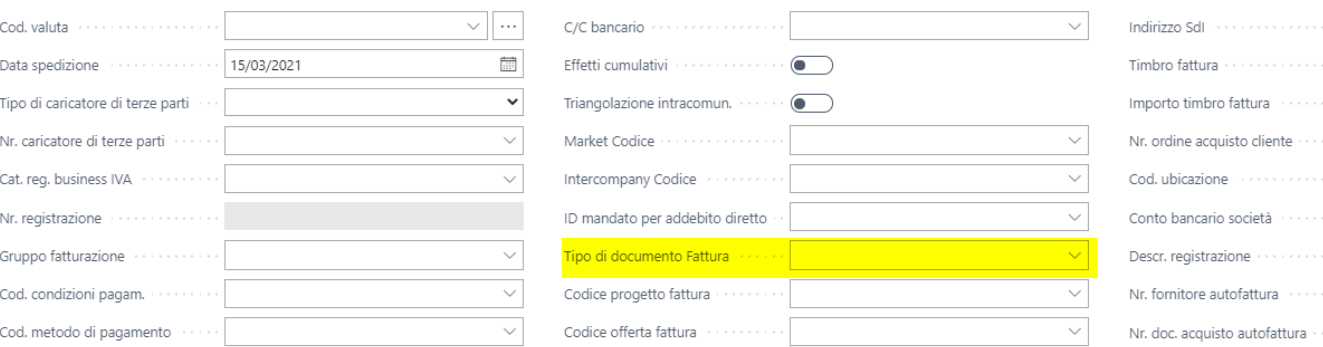

### Bollo Virtuale

Nel setup contabilità clienti occorre popolare i seguenti campi:

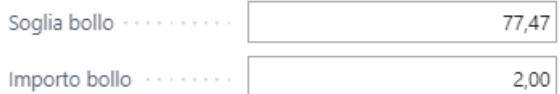

Nella pagina dei Codici IVA, ove necessario, occorre flaggare il campo "Applica Bollo" al fine di indicare che il codice IVA in questione è soggetto a Bollo Virtuale:

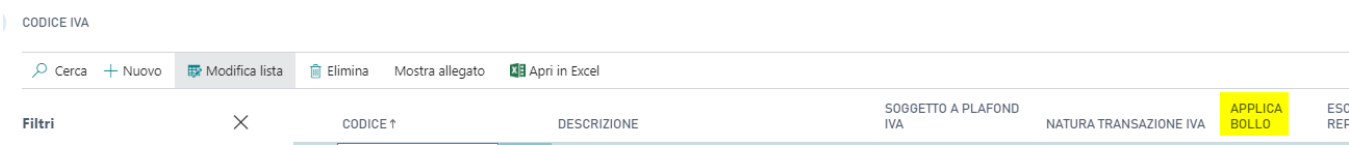

Nel caso la riga o le righe della fattura rispettassero tutti i requisiti, allora verrà indicata la dicitura "Sì" per il tag Bollo Virtuale.

### Dati Documento

La divisa della fattura viene presa direttamente dal Setup Contabilità Generale dal campo "Codice VL":

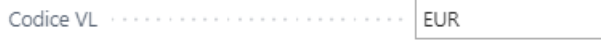

Il numero rispecchia il nr. di documento della fattura di vendita registrata. La data inserita nel file Xml della fattura elettronica corrisponde alla Data Esecuzione Operazione.

Il tag Causale viene valorizzato solo nel caso in cui il campo "Causale" della fattura sia compilato e di questo ne esporta la descrizione:

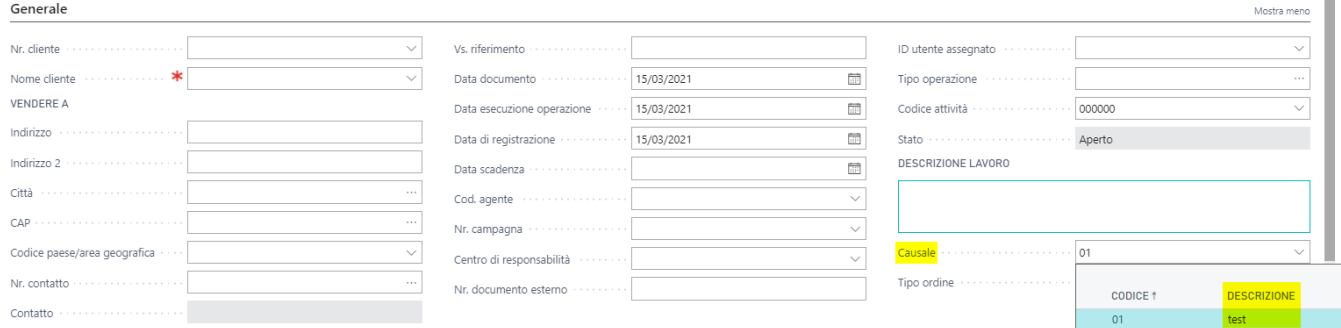

Se la causale deve essere fissa per tutte le fatture, esiste un campo nel Setup Contabilità Clienti sezione Sdi, che se valorizzato ne riporta il testo del Testo Esteso:

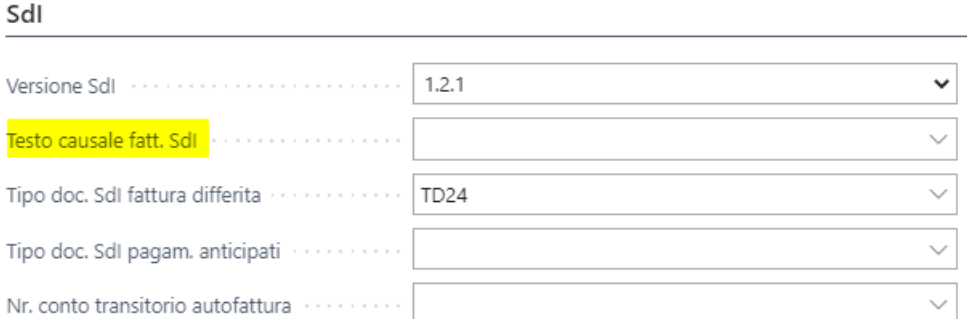

### Esenzioni IVA

Nella fattura, se presente il movimento di Esenzione IVA, il sistema nel tag AltriDatiGestionali esporta una dicitura indicando il nr. di esenzione (Nr. registrazione) nel tag RiferimentoTesto e nel tag RiferimentoData la data di ricevuta telematica.

Nel tag TipoDato occorre, per normativa, indicare la dicitura INTENTO. Al fine di far valorizzare questo tag occorre, nella pagina dei Codici IVA, popolare il campo Tipo Dato SDI con la scritta INTENTO per il relativo codice IVA:

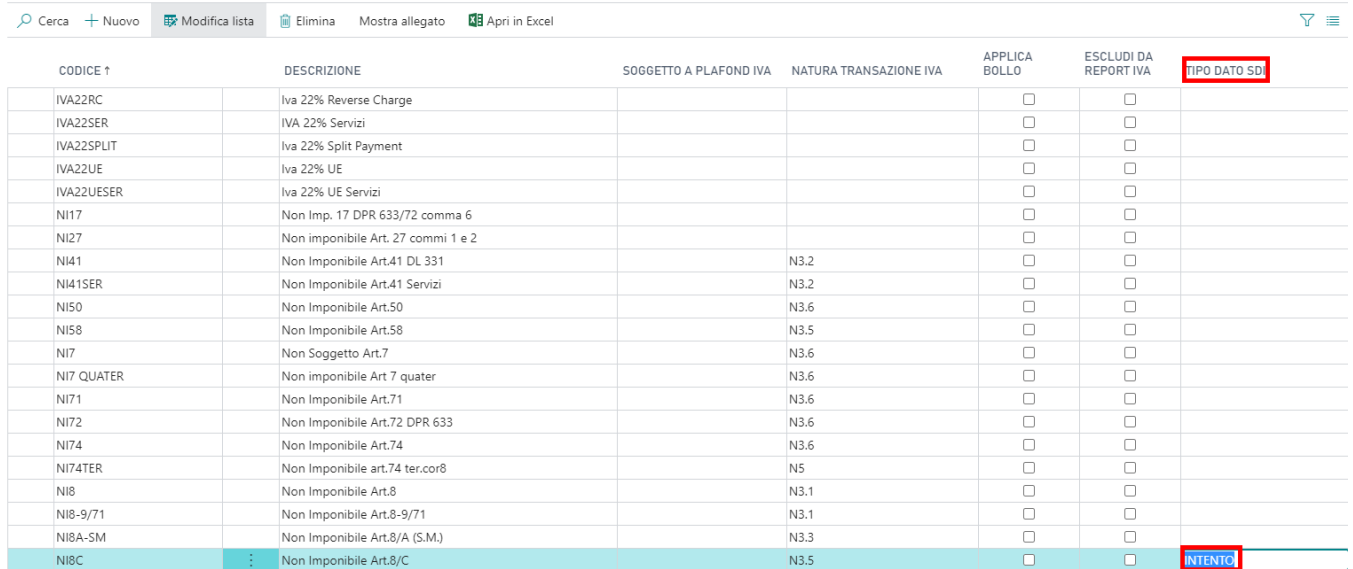

Per abilitare tale nuova gestione occorre nel setup contabilità clienti, nel campo Versione Sdi, indicare la nuova versione:

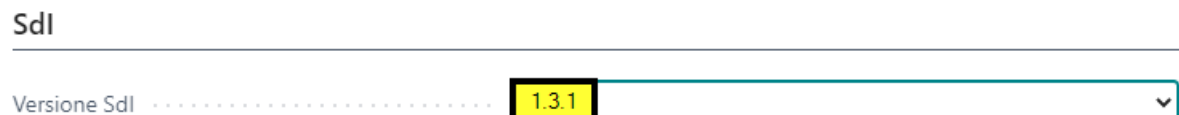

### Linee Fattura

Se nella fattura sono presenti righe di tipo Articolo, in base a ciò che si desidera esportare nel file Xml, è possibile impostare il valore del numero articolo da esportare. In setup contabilità clienti, sezione Sdi, occorre popolare due campi:

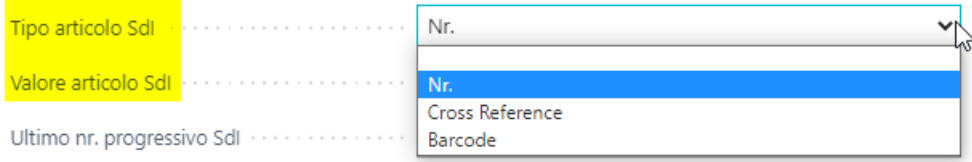

Il Tipo Articolo Sdi è possibile valorizzarlo con 4 tipologie:

- 1. Vuoto
- 2. Nr.
- 3. Cross Reference
- 4. Bar Code

Se il tipo Articolo Sdi è vuoto, allora verrà esportato il nr. articolo dell'anagrafica articoli. Se il tipo Articolo Sdi è uguale a Nr. allora verrà esportato il nr. articolo dell'anagrafica articoli. Se il tipo Articolo Sdi è uguale a Cross Reference allora verrà esportata la cross reference abbinata all'articolo presente in fattura per quel cliente. Se il tipo Articolo Sdi è uguale a Bar Code allora verrà esportata la Cross Reference dell'articolo che avrà impostato come Cross Reference il valore Bar Code.

Se il Tipo Articolo Sdi non è vuoto è fondamentale popolare il campo Valore articolo Sdi.

In questo modo, nel file Xml, nel tag Codice Tipo verrà inserito quanto inserito nel campo Valore articolo Sdi mentre nel tag Codice Valore verrà inserito il Nr. articolo in base a quanto sopra descritto.

La descrizione della riga viene presa dalle righe della fattura come somma dei campi "Descrizione" e "Descrizione 2".

### Altri Dati Gestionali

Nel Tag in questione, ovvero per ogni riga, viene esportato il valore del campo Tipo Dato Sdi, presente nella tabella codici IVA. Se è valorizzato allora viene esportato con la dicitura presente:

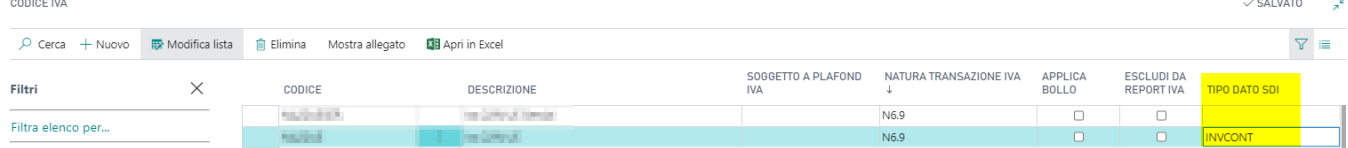

Per alcuni Codici IVA con Natura da N6.1 a N6.9 è obbligatorio inserire, nel campo indicato, il valore INVCONT.

## Dati Ordine Acquisto

Tale sezione viene popolato solo nel caso in cui alla fattura sia abbinata una o più spedizioni. Se la spedizione ha valorizzato il campo "Nr. Documento Esterno", tale valore viene esportato come Id Documento del tag in questione.

## CIG e CUP

Nel tag Dati Convenzione, se i campi presenti in fattura sono valorizzati, allora vengono esportati nel file Xml negli appositi tag Codice CIG e Codice CUP:

#### Dettagli fattura

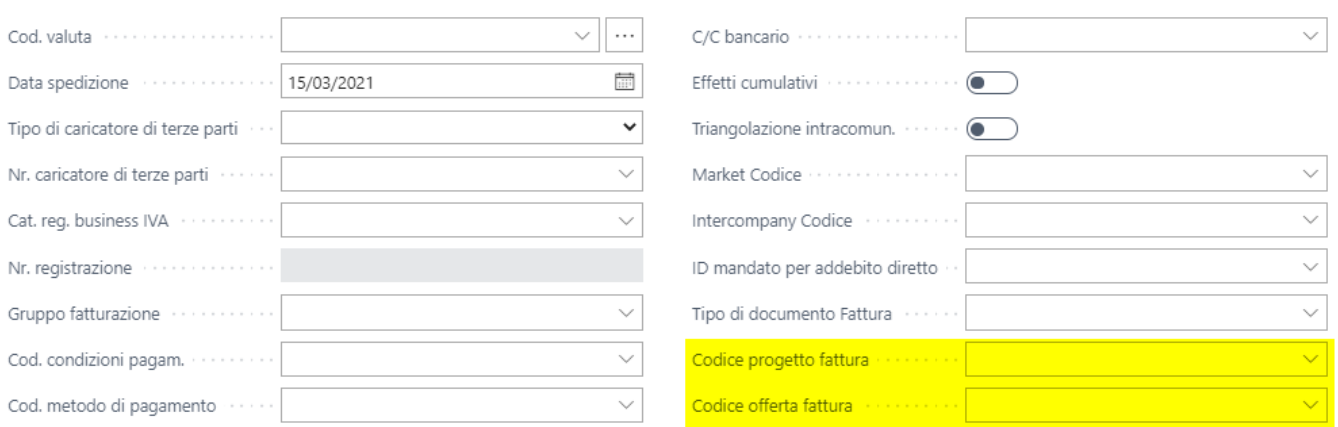

Il Codice Progetto Fattura è il CUP. Il Codice Offerta Fattura è il CIG.

## Dati DDT

Tale sezione viene popolato solo nel caso in cui alla fattura sia abbinata una o più spedizioni. Nel tag Numero DDT viene esportato il nr. di spedizione registrata e come data viene esportata la data di registrazione.

## Esigibilità IVA

Il default per tale campo è "I", ovvero immediata. Se, però, viene inserita una riga con tipologia "Sola IVA" (esempio Split Payment), il valore verrà modificato in "S". Inoltre, se i movimenti IVA della fattura indicano un Imponibile a esigibilità differita, allora il valore verrà modificato in "D".

## Metodo e Condizioni di Pagamento

Il metodo di pagamento viene preso dalla pagina dei Metodi di pagamento, con riferimento al campo "Metodo di pagamento Fattura PA":

Pagamenti

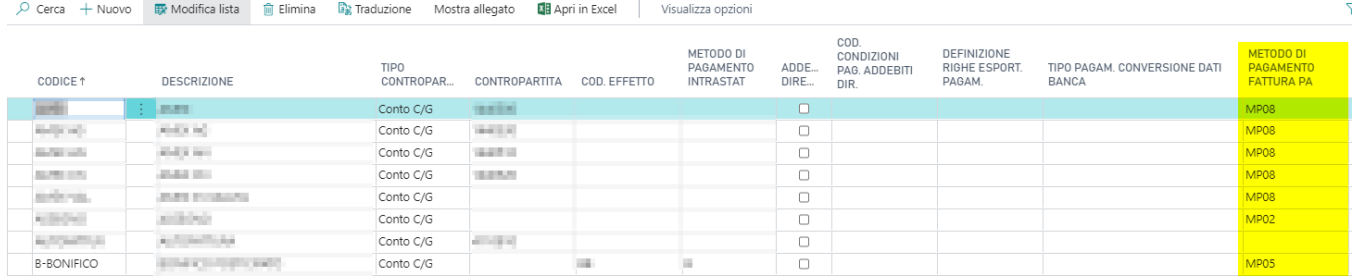

La condizione di pagamento si basa sui movimenti contabili clienti riferiti alla fattura. Se vengono rilevati più movimenti, ovvero più rate, allora la condizione sarà valorizzata con TP01 altrimenti con TP02 (unica rata).

Nel caso di pagamento mezzo bonifico (MP05) è possibile indicare la banca su cui far effettuare il pagamento. Il campo da compilare è il campo "Conto bancario Società":

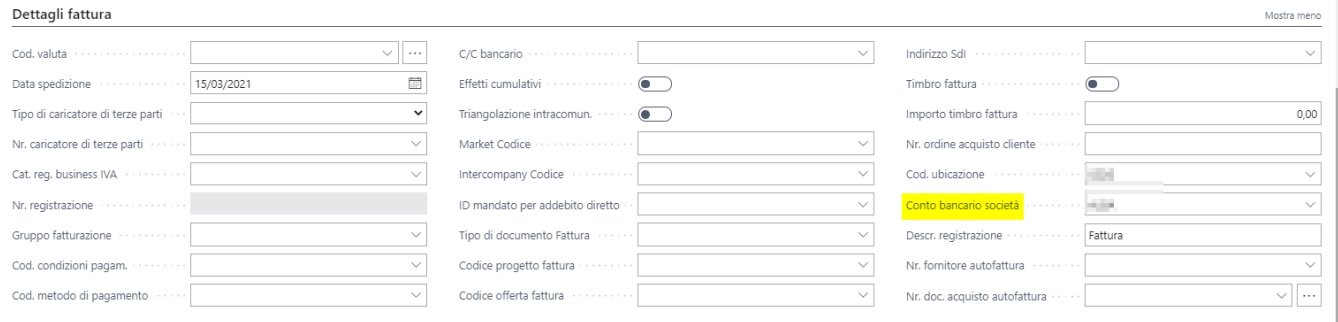

Tale campo è presente in anagrafica cliente ed anche in fattura.

Se tale campo non è popolato nella fattura (è possibile modificarlo nei movimenti contabili clienti una volta registrata la fattura) allora, come default, viene preso il conto corrente presente nelle Informazioni Società:

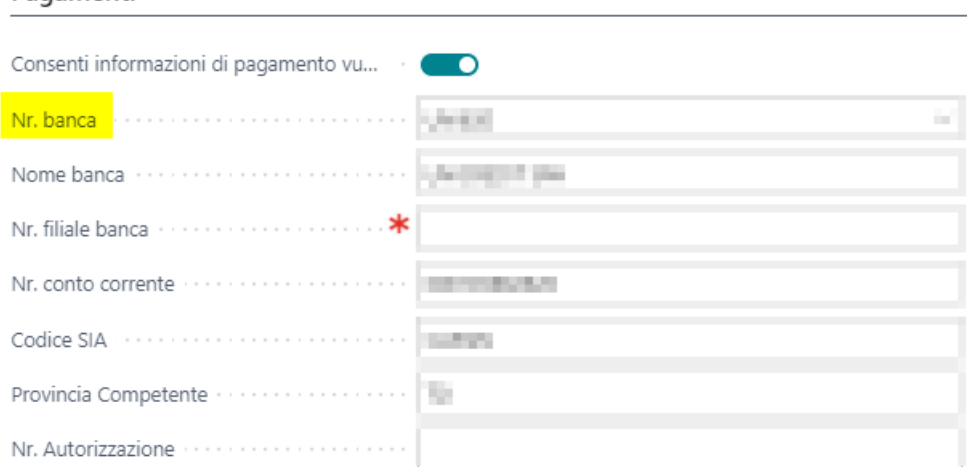

### Istituto Finanziario

In caso di valorizzazione del campo "Conto Bancario Società" direttamente in fattura, note credito o nelle Informazioni società, il relativo tag verrà esportato con i dati per il pagamento: ABI, CAB e BIC.

B0000001 Conto bancario società e conserva e conserva e

#### Dati Fatture Collegate

Con l'introduzione dell'autofattura / integrazione per la fattura elettronica, è stata aggiunta la possibilità di gestire il tag DatiFattureCollegate.

SAI VATO

Il sistema alla generazione del file Xml della fattura attiva (per autofattura o integrazione) popolerà il tag in questione in questo modo:

- $\bullet$  Id Documento = Fattura di acquisto ricevuta
- $\bullet$  Data = data del documento ricevuto.

### Codice commessa convenzione

In anagrafica cliente, sull'ordine di vendita e sulla fattura è stato riportato il seguente campo:

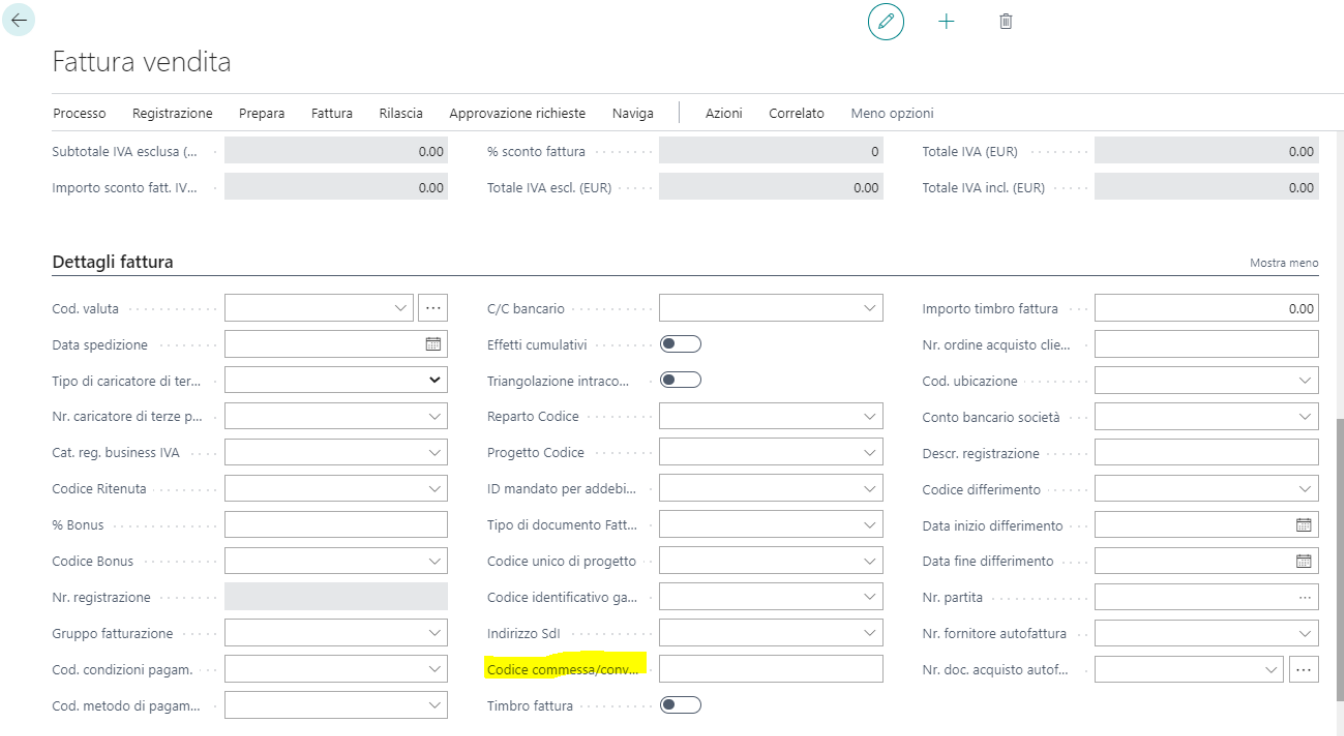

Nel file Xml della fattura elettronica tale valore viene inserito nell'apposito campo solo nel caso in cui nella spedizione di vendita è stato inserito un nr. documento esterno.

## <span id="page-15-0"></span>Gestione per clienti con IVA Inclusa

In alcuni casi, il cliente deve sottostare alla gestione dell'IVA inclusa. Infatti impostando tale flag nella scheda cliente, i prezzi in fattura sono considerati come già inclusi di IVA.

Prezzi IVA inclusa (1999) (1999) (1999) (1999) (1999) (1999) (1999) (1999) (1999) (1999) (1999) (1999) (1999)

Dal momento che per queste fatture l'importo inserito nelle righe è già comprensivo di IVA, nel file Xml della fattura elettronica, il sistema effettuerà il ricalcolo in base alla percentuale IVA delle righe del documento in modo da rilevare il prezzo unitario escluso IVA.

# <span id="page-16-0"></span>Autofattura - Integrazione

I nuovi aggiornamenti della Fatturazione Elettronica hanno introdotto alcune tipologie di documento che danno la possibilità di inviare allo Sdi il documento di vendita generato dalla ricezione di un documento passivo al fine di dichiarare l'Iva. Nella seguente guida ci occupiamo di come gestire su Business Central l'integrazione.

Le tipologie di documenti in questione sono:

- TD16 integrazione fattura reverse charge interno
- TD17 integrazione/autofattura per acquisto servizi dall'estero
- TD18 integrazione per acquisto di beni intracomunitari
- TD19 integrazione/autofattura per acquisto di beni ex art. 17 c.2 D PR 633/72

La gestione dell'integrazione è da intendersi per i movimenti nati dal Setup IVA con Tipologia "Intracomunitaria". A standard tale setup permette la generazione del movimento IVA in acquisto e in vendita.

A tale gestione standard è stata affiancata la nuova operatività al fine di generare il documento da inviare in Sdi.

Nelle categorie Business IVA sono stati inseriti due campi denominati "Reverse Charge" e "Tipo Documento SDI Autofattura":

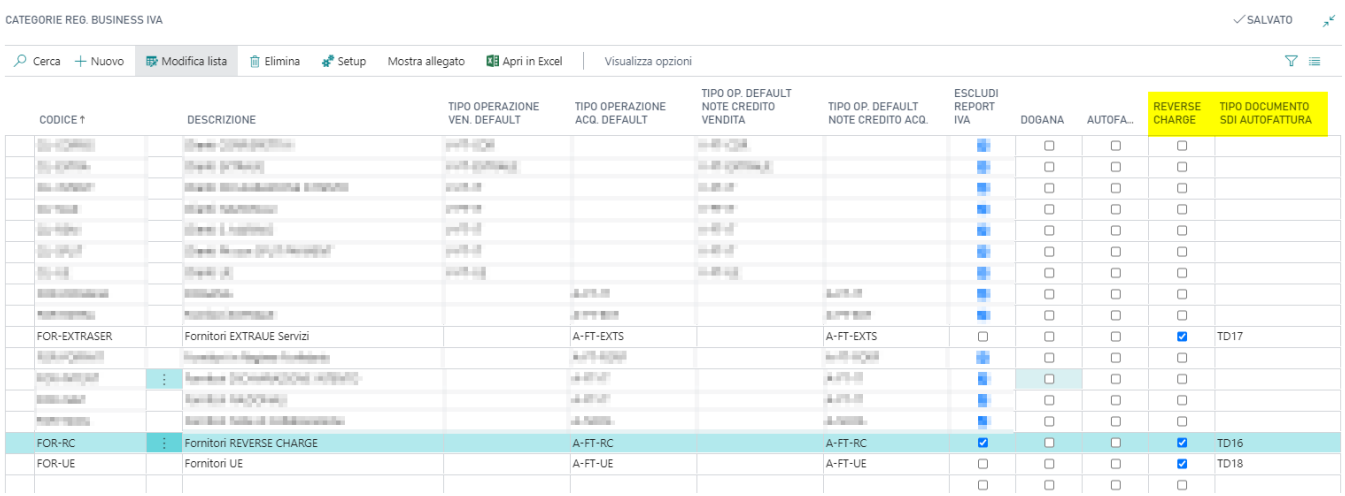

In base alla categoria è possibile abbinare un tipo documento SDI di default.

Nell'esempio prendiamo la categoria Business IVA per i fornitori Extra UE Servizi. Il setup IVA deve essere correttamente settato con tipologia IVA Intracomunitaria:

FOR-EXTRASER · FORNITORI EXTRAUE SERVIZI

#### Setup registrazioni IVA

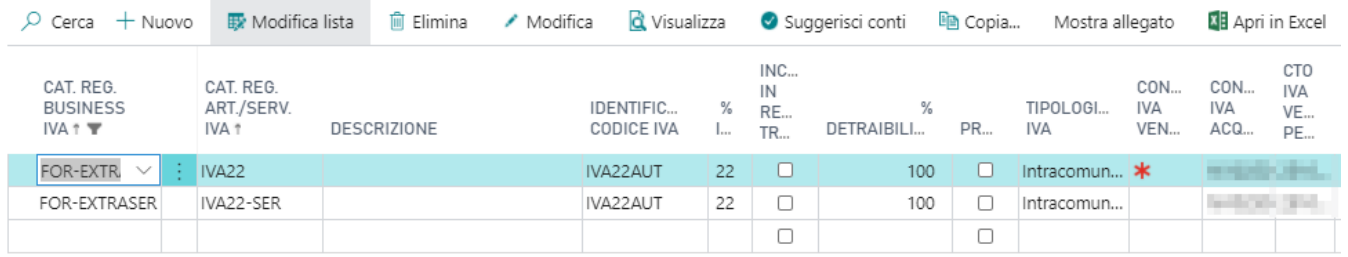

Anche il relativo numero di serie deve essere correttamente impostato:

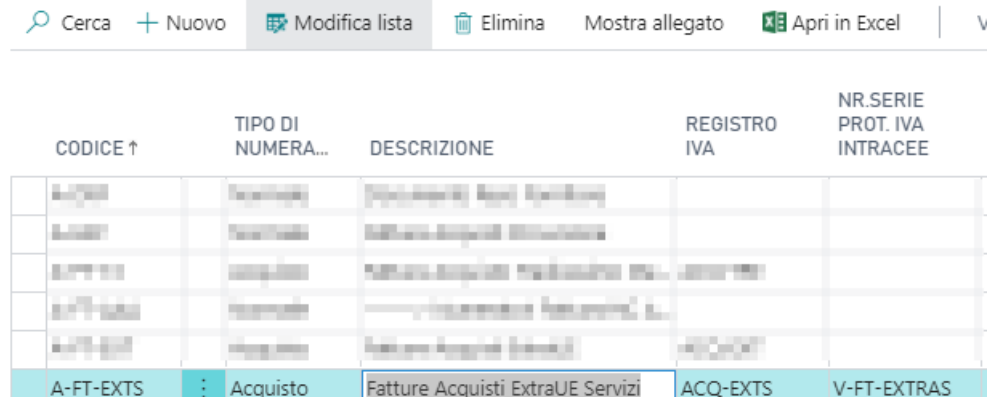

Nella fattura di acquisto del fornitore Extra UE, grazie al setup appena fatto, verrà inserito automaticamente il "Tipo doc. Sdi autofattura" nella sezione Dettagli Fattura del documento provvisorio:

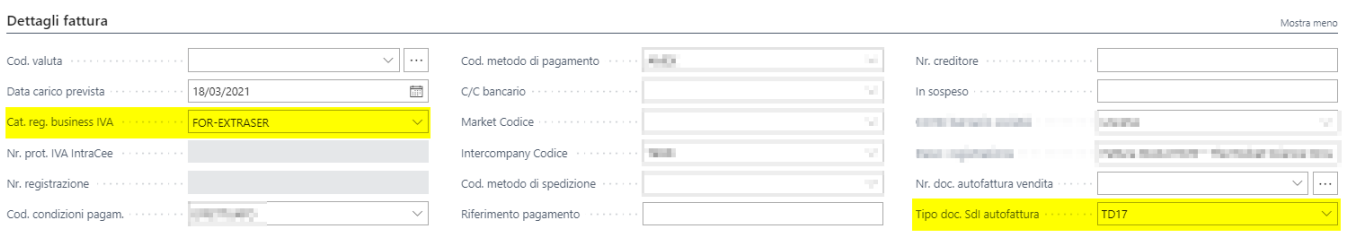

Tale campo è comunque modificabile prima della registrazione nel caso in cui sia necessario modificarne la tipologia.

Compilata e registrata la fattura di acquisto, grazie al tasto Naviga sarà possibile visualizzare come sia stata generata sia la fattura di acquisto che la fattura di vendita:

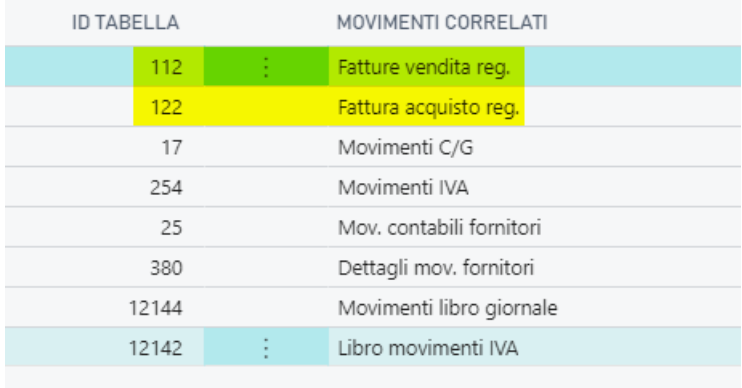

Al fine di inviare il documento di vendita appena generato, è necessario assicurarsi che il numero di serie sia correttamente impostato:

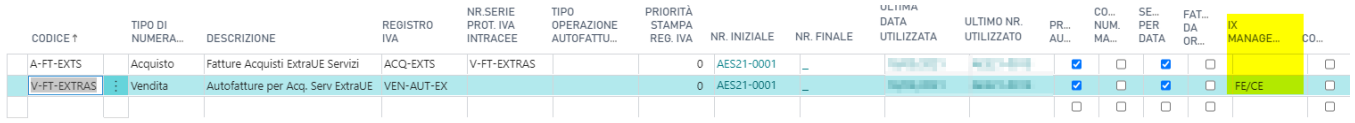

Il file Xml generato e inviato allo Sdi è stato modificato in base alle specifiche e, dunque, avrà come cessionario/committente la società stessa. Ciò significa che il documento tornerà nel cassetto fiscale del cliente come documento ricevuto. In tal caso, essendo che grazie al setup IVA il movimento di acquisto e di vendita sono stati generati e sono visualizzabili anche nei Registri IVA, l'ulteriore documento passivo si può ignorare.

Al fine di ignorare una Tipologia di documento specifica, è stata aggiunta un'opzione nella pagina "Elenco Tipi di documento Fattura". L'opzione per ignorare una determinata tipologia si chiama "Blocca Importazione Sdi":

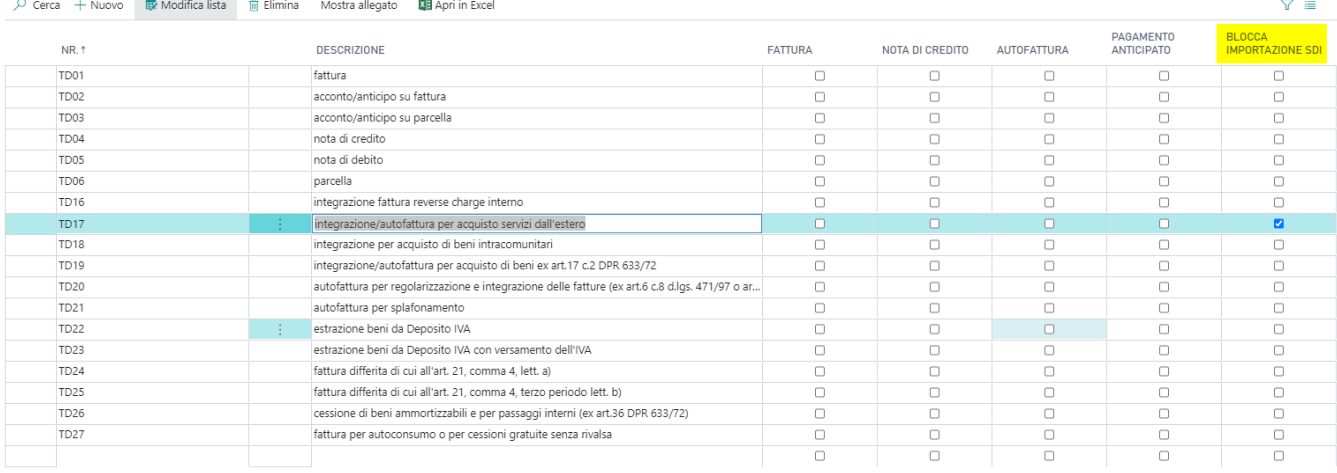

In questo modo il sistema mostrerà le fatture con tale tipologia nella pagina "Documenti Ricevuti IX" (come se si avesse il cassetto fiscale direttamente su BC) ma impedirà la creazione del documento.

### Caso nota credito

In caso di nota credito ricevuta che deve essere mandata allo SDI tramite l'autofatturazione, il sistema creerà una nota di credito di vendita prendendo la tipologia documento dalla Business IVA. Nei casi in cui il "Tipo Documento SDI" sia uguale a TD24,TD25,TD26 o TD27 allora il sistema imposterà la tipologia documento uguale a TD04 mentre per gli altri casi manterrà la tipologia indicata nella relativa Business IVA. Queste note credito verranno contrassegnate a sistema in modo che nel file Xml l'imponibile e l'importo abbiano segno negativo a differenza delle classiche note di credito.

## <span id="page-19-0"></span>Gestione File Xml per Addebiti Interessi

Nella pagina delle note di addebito interessi sono stati aggiunti i seguenti campi:

- Cod. metodo di pagamento
- Data esecuzione operazione

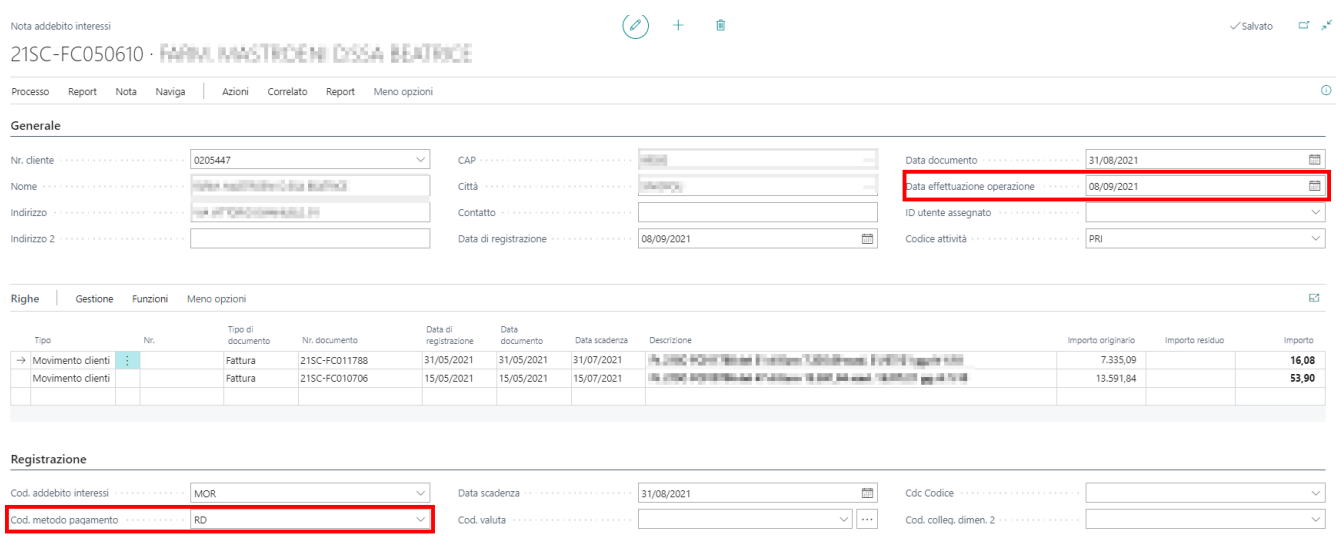

Il campo data esecuzione operazione, di default, nasce uguale alla data di registrazione ma è possibile modificarlo.

Una volta emessa la nota di addebito, è possibile generare il file xml da inviare allo Sdi:

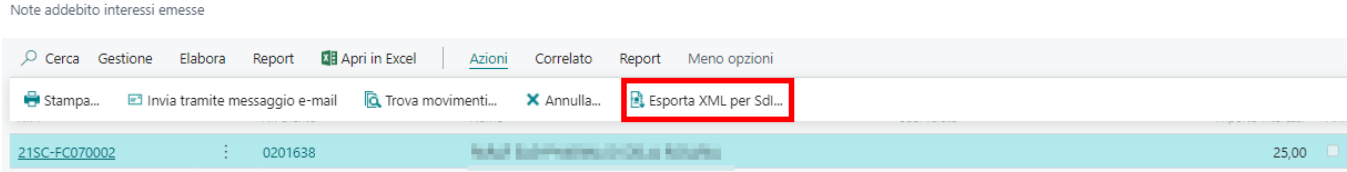

Il tipo di documento in questione per il file Xml è TD01.

## <span id="page-20-0"></span>Allegati Ricevuti da fattura passiva via Sdi

La procedura di importazione della fattura elettronica (XML) durante la fase di creazione della fattura di acquisto verifica se all'interno del file XML sono presenti degli allegati. (Trattasi del classico allegato fattura PDF al file XML). Se vengono rilevati degli allegati, la procedura importa nella fattura di acquisto provvisoria i documenti rilevati.

Il documento è visibile nella factbox degli allegati.

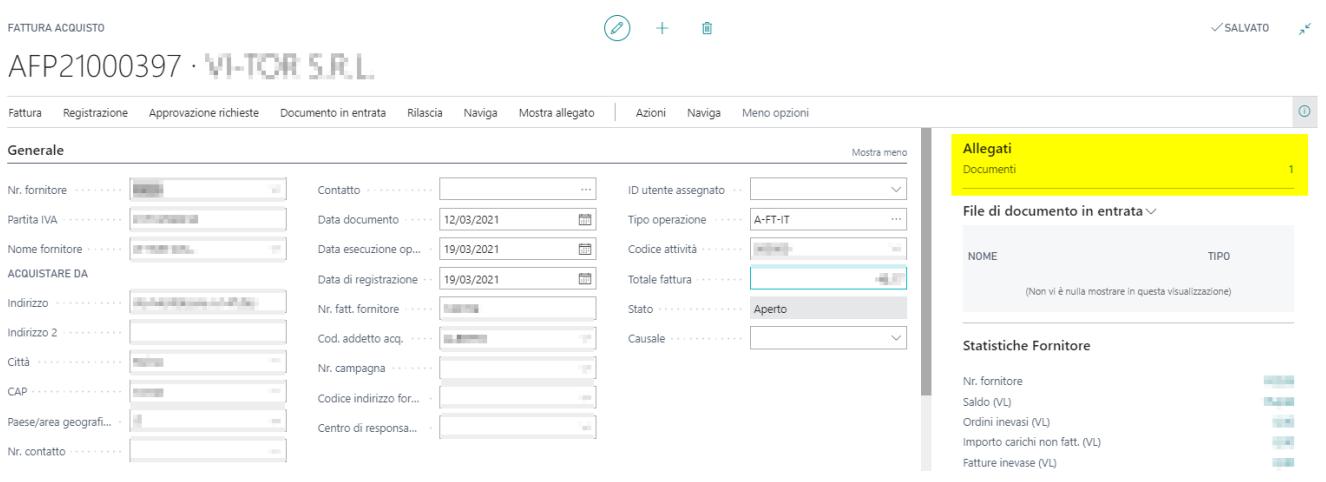

Cliccando sul numero degli allegati si aprirà la videata in cui sarà possibile visualizzare il file tramite il file Anteprima:

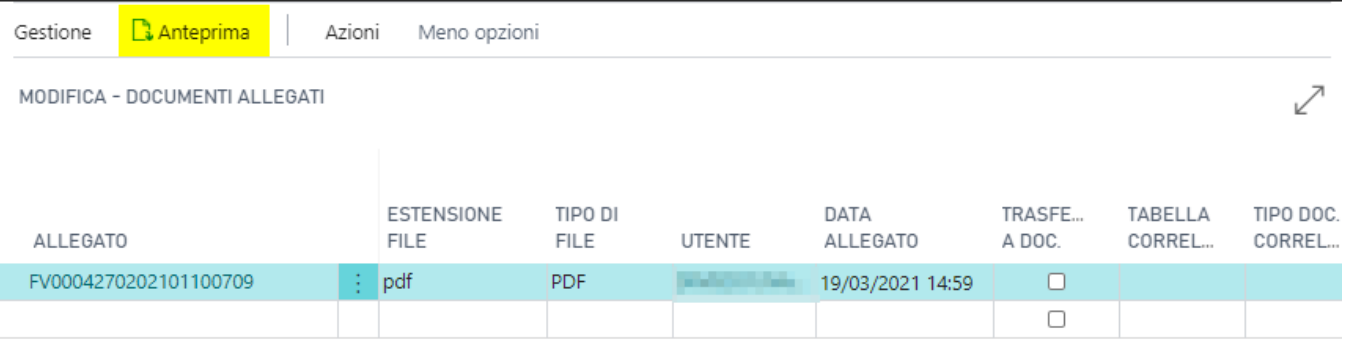

Fatturazione Elettronica

# <span id="page-21-0"></span>Allegati in Documenti inviati

Nelle fatture di vendita registrate è possibile aggiungere degli allegati tramite l'apposita FactBox:

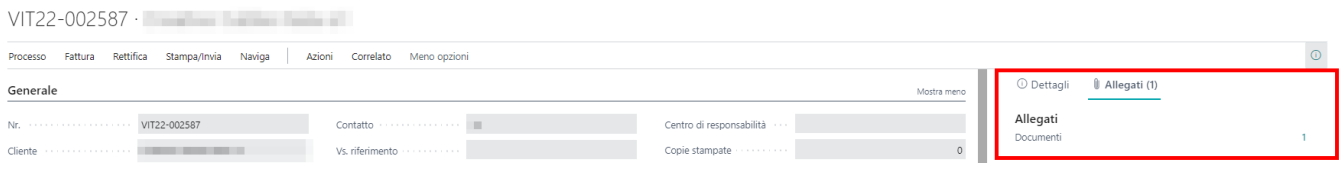

Una volta inserito l'allegato, è possibile indicare nel campo evidenziato la necessità di avere l'allegato stesso all'interno del file XML:

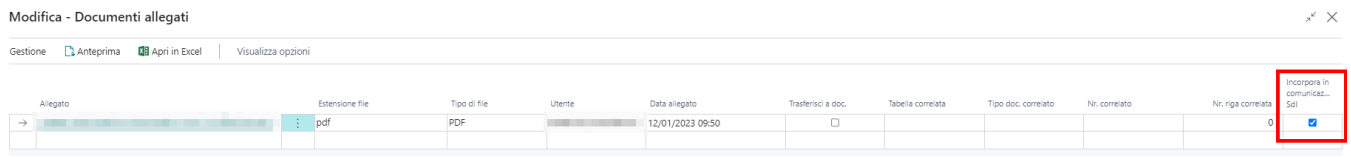

In questo modo il file XML che verrà inviato allo SDI conterrà l'allegato caricato (si possono caricare anche altri formati oltre al classico PDF).

## <span id="page-22-0"></span>Parser Sdi

Il Parser SDI consente di definire una serie di regole che guidano il processo di importazione di una fattura di acquisto in formato elettronico (XML). Nel setup della contabilità fornitori è stato aggiunto anche il nuovo parametro con il quale è possibile ignorare il destinatario SDI (utile nei casi di fusioni in cui le fatture arrivano per alcuni mesi sulla vecchia partita IVA).

Vedi Parametro in figura sotto.

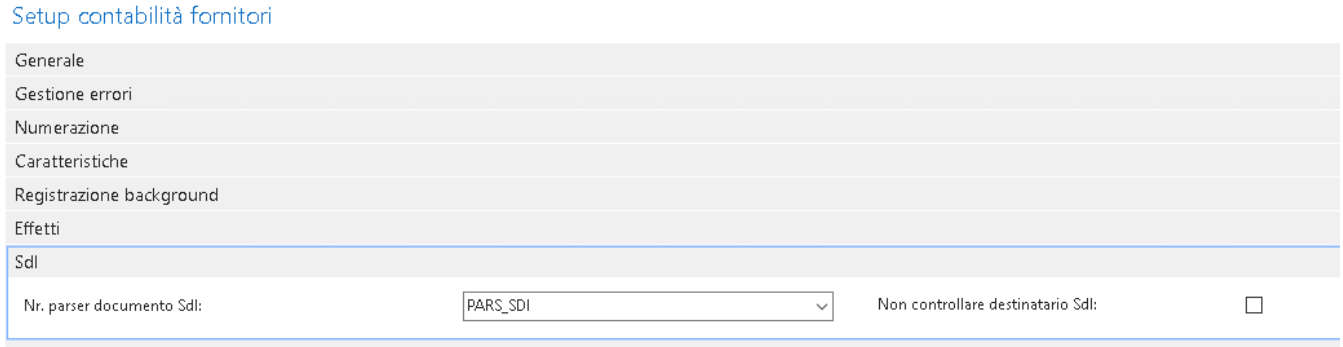

Vediamo in dettaglio le opzioni a disposizione sul setup del Parser.

**Nr. Fornitore:** Se valorizzato con il codice del fornitore, significa che il Parser è specifico di quel fornitore.

**Descrizione:** Campo libero descrittivo per la definizione estesa del Parser.

**Prezzi:** Questa opzione consente di stabilire l'origine del costo agganciato sulle righe della fattura.

- Documento : L'origine del costo della riga è il file XML
- Ordine : L'origine del costo della riga è l'ordine di acquisto collegato attraverso il carico.

**Condizioni di Pagamento:** Questa opzione consente di decidere come devono essere generate le rate del pagamento

- Documento : L'origine delle righe di pagamento è il file XML. Vedi sezione DATI PAGAMENTO su file XML
- Fornitore : La fattura di acquisto eredita la condizione di pagamento dall'anagrafica fornitore e con essa genera le righe di pagamento
- Fornitore + Ordine: La fattura se riesce a fare l'aggancio automatico del carico, inserisce le condizioni di pagamento del documento altrimenti imposta le condizioni di pagamento del fornitore.

**Rimuovi Caratteri:** Questa opzione interagisce con la procedura di ricerca del carico di acquisto registrato attraverso il TAG numero bolla presente nel file XML. Nel caso in cui il fornitore inserisca caratteri particolari che possono incidere negativamente con l'aggancio del carico a sistema, l'utente può indicare i caratteri ed automaticamente saranno rimossi. Attenzione. La procedura rimuove i caratteri sia dal numero di bolla del file xml che dal numero di bolla indicato sul carico di acquisto registrato. Infine è possibile definire più caratteri, inserendoli consecutivamente nel campo.

**Rimuovi Zeri Iniziali:** Questa funzione rimuove gli zeri non significativi a sinistra dalla stringa. (Sia sul riferimento XML che sul numero bolla del carico registrato).

**Ignora Metodo di Pagamento:** Con questa opzione la procedura intercetta il metodo di pagamento dell'anagrafica anzichè quella del file XML.

**Consenti Articolo Senza Carico:** La procedura esclude l'aggancio ai carichi presenti a sistema e inserisce le righe come righe articolo. Questa opzione è da usare con particolare attenzione, visto che vengono generate delle righe di articolo prive del riferimento del carico registrato.

**Consenti Barcode:** Questa funzione consente di cercare l'articolo anche attraverso un eventuale cross-reference.

**Abilitato:** Con questa opzione il PARSER è attiva ed entra in gioco durante il processo di import della fattura elettronica.

Si seguito un esempio di PARSER - Generico di Default. (consigliato se non ci sono particolare condizioni specifiche sui singoli fornitori).

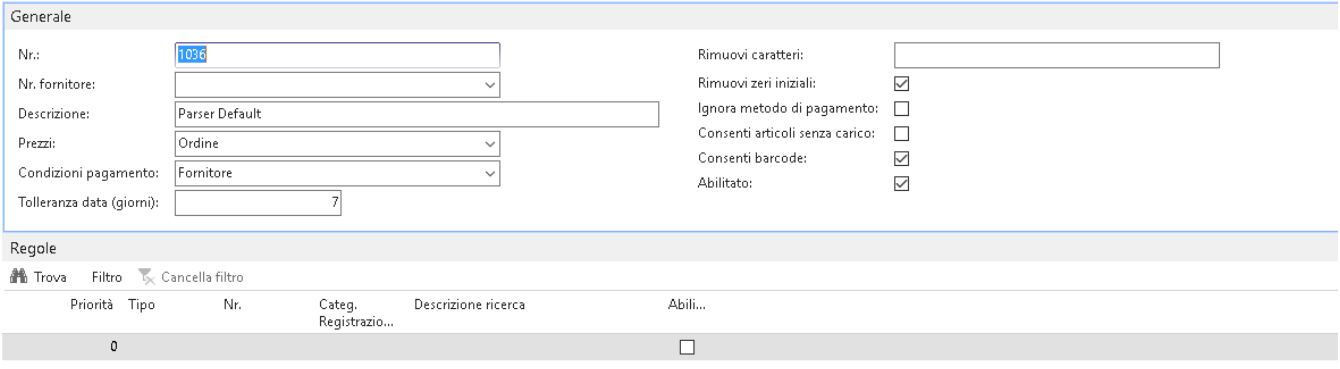

## <span id="page-24-0"></span>Prospetto Sdi

Nella pagina della fattura di acquisto (prossimamente anche all'interno della nota credito di acquisto) è stata aggiunta una nuova importante novità che consentirà agli utenti di analizzare le righe contenute nel file XML e per ognuna di esse sarà possibile vedere se il sistema ha agganciato o meno la riga del carico di acquisto registrato presente a sistema. Per ottimizzare la fase di aggancio è necessario aver precedentemente configurato un PARSER SDI (vedi guida specifica).

La pagina che si apre mostra il dettaglio delle righe e l'indicazione dell'esistenza della relazione con il carico.

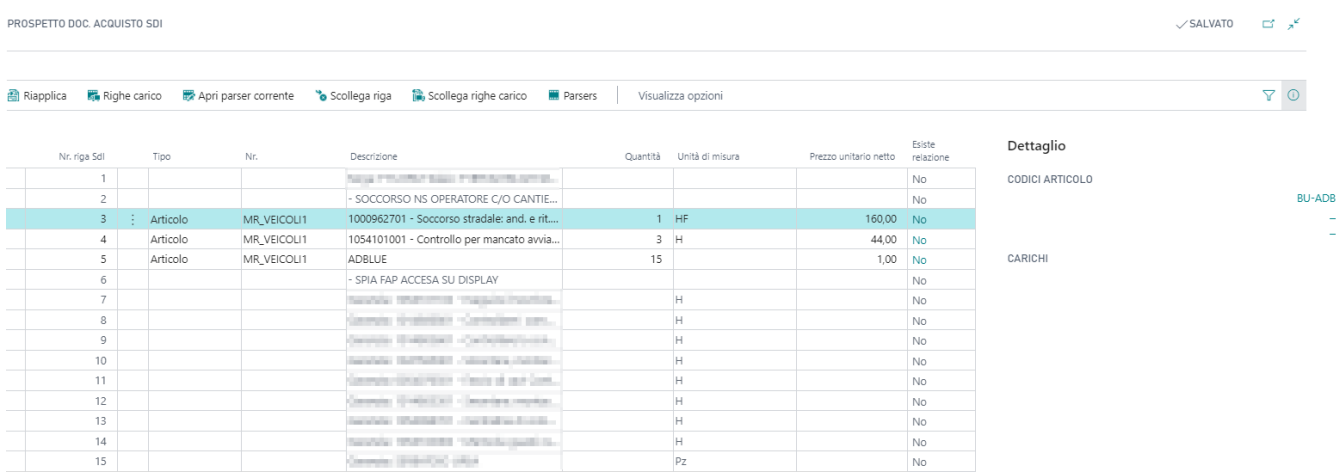

Per ogni riga XML è possibile vedere nella spalla di desta della pagina le informazioni relative all'articolo. Queste informazioni potrebbero dare ulteriori indicazioni per migliorare la configurazione del PARSER. Inoltre per le righe prive di una relazione con il carico l'utente può selezionare l'opzione RIGHE CARICO (documenti relativi all'articolo dove sono posizionato). La pagina mostra i carici di quel fornitore aperti per quello specifico articolo. Anche questa informazione potrebbe migliorare la parametrizzazione del PARSER POS e consentire di agganciare il carico corretto.

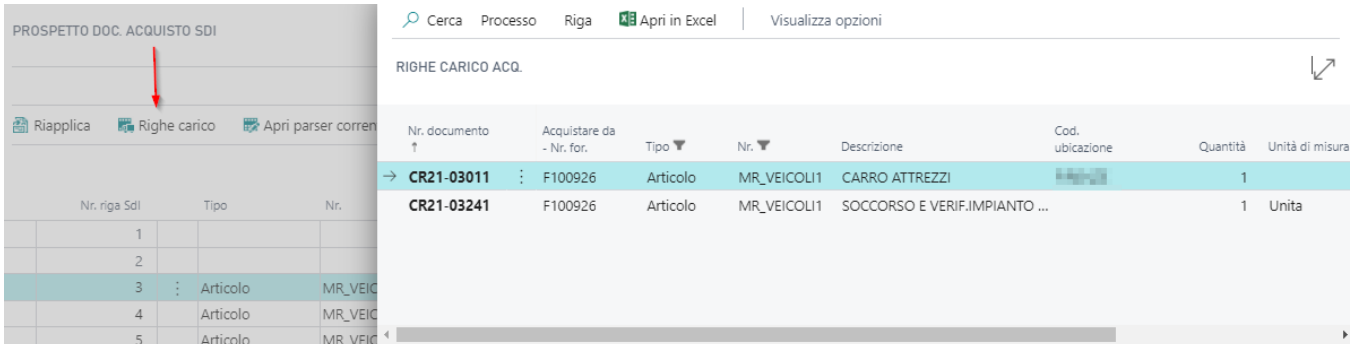

Una volta analizzate le informazioni di pagine come sopra descritto, l'utente ha la possibilità direttamente dal prospetto SDI di verificare il PARSER POS utilizzato dalla procedura, modificarlo e immediatamente riprocessare il file XML della fattura. Senza dover più cancellare il documento e importarlo da zero.

Nei casi in cui l'abbinamento non è tramite Parser ne tramite carichi, è possibile modificare direttamente il Prospetto SDI indicando il Tipo (Conto o Articolo) e il relativo nr.

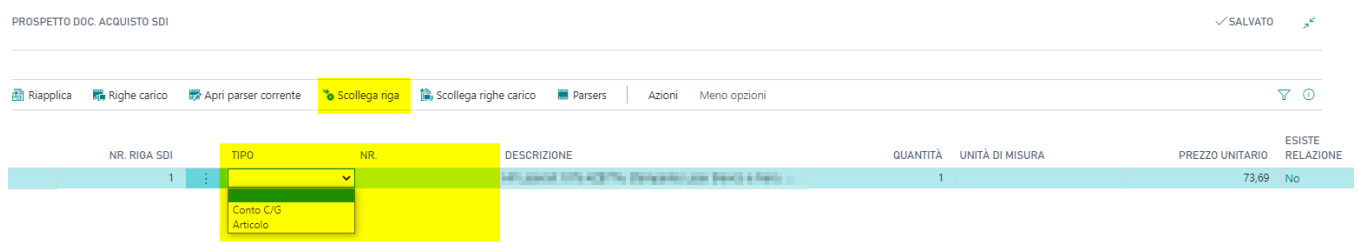

Cliccando poi sul tasto Riapplica è possibile inserire direttamente la riga con il conto o con l'articolo indicato.

Inoltre, nel caso in cui il Parser abbia agganciato la riga ed esistesse dunque la relazione è comunque possibile scollegarla dalla logica del Parser stesso tramite la funzione "Scollega Riga":

Grazie alla nuova funzionalità di indicazione del tipo di riga (Conto o Articolo) è ora possibile abbinare anche

manualmente il carico di acquisto. Cliccando su "Righe Carico" si aprirà la lista dei carichi con l'articolo indicato manualmente o rilevato tramite cross reference e una volta selezionato il carico di interesse è possibile cliccare sulla nuova funzione "Applica carico":

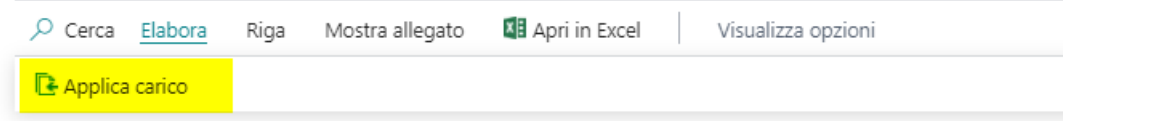

Una volta fatto l'abbinamento basterà cliccare sull'azione "Riapplica" per modificare le righe della fattura. E' ora anche possibile "Scollegare le righe di carico" quando la relazione non è desiderata:

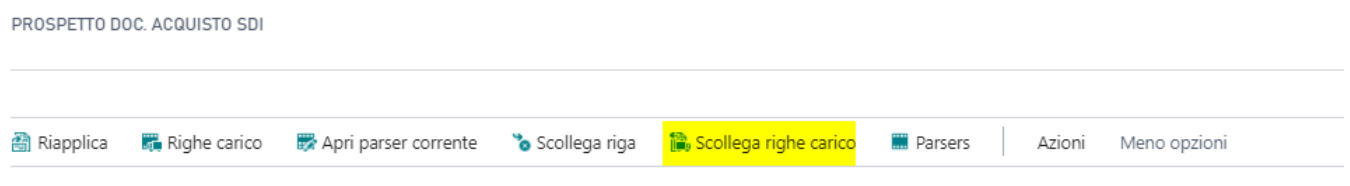

Le funzioni da usare sono:

**Apri PARSER corrente:** Apre il Parser utilizzato dalla procedura. Mi consente di modificarlo

**Riapplica:** La procedura, riprocessa il file XML applicando il nuovo Parser eventualmente modificato. Un ulteriore analisi delle righe prive di relazione con il carico dovrebbero consentire un ulteriore affinamento dei filtri da poter applicare sul Parser. (ES. Rimuovi ZERI..)

**Attenzione:** Tutto il prospetto SDI è caricato in memoria su un BUFFER. Questo ottimizza e migliora le prestazioni della procedura senza interagire con le altre procedure di BC.

Fatturazione Elettronica

# <span id="page-26-0"></span>Fatturazione Differita

La fatturazione differita comporta l'assegnazione di un tipo documento che poi impatterà nella fattura elettronica.

#### Setup Contabilità clienti

Nella pagina setup contabilità clienti, sezione SDI, è necessario l'apposito campo per la tipologia di fattura differita italiana, ovvero TD24:

#### Sdl

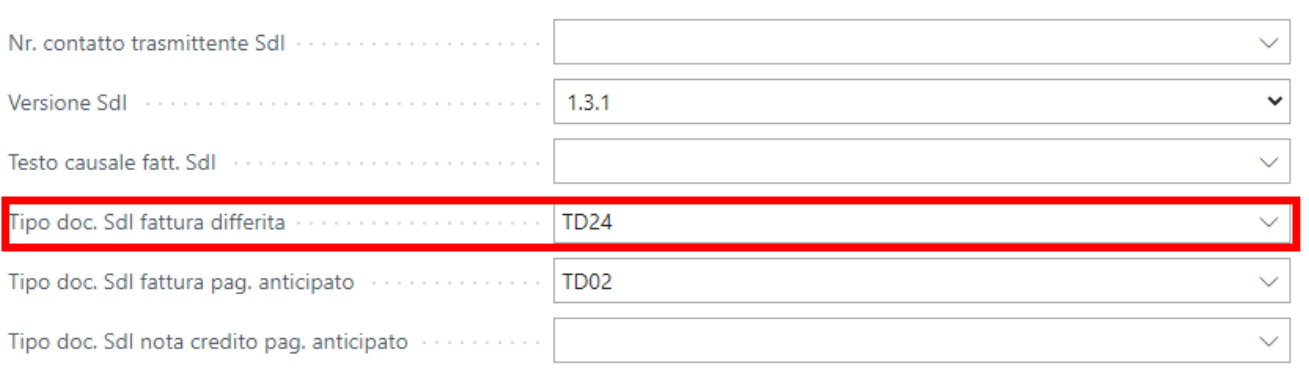

#### Categoria Business IVA

In alcuni casi, come per le fatture elettroniche differite per i clienti ExtraUE, il tipo documento deve essere TD01. Nella pagina Categoria Business IVA è stato aggiunto il campo evidenziato:

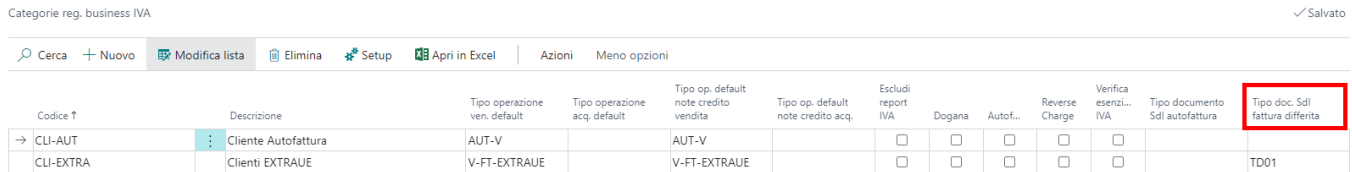

Occorre dunque popolare tale campo nel caso in cui sia diversa la tipologia documento da quella nazionale.

#### Funzionalità

Avendo inserito tale informazione, in fattura verrà inserito il tipo documento Sdi in base alla business IVA e alla tipologiaa di documento per la fattura differita specificato nella Business IVA.

#### **Esempio cliente italiano:**

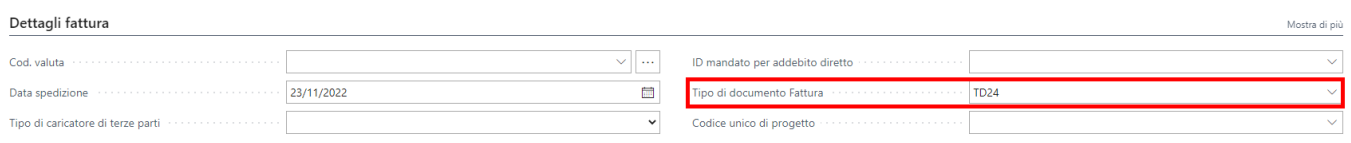

#### **Esempio cliente estero:**

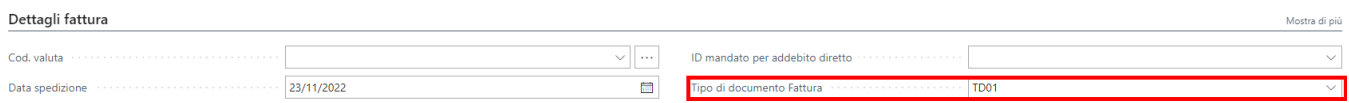

Fatturazione Elettronica

## <span id="page-27-0"></span>Periodi di competenza economica

All'interno della fattura elettronica è possibile valorizzare due tag, DataInizioPeriodo e DataFinePeriodo, con le date di inizio e fine competenza economica (differimento).

Nel setup contabilità cliente, sezione SDI, è stato aggiunta la possibilità di abilitare tale gestione tramite l'apposito tasto evidenziato:

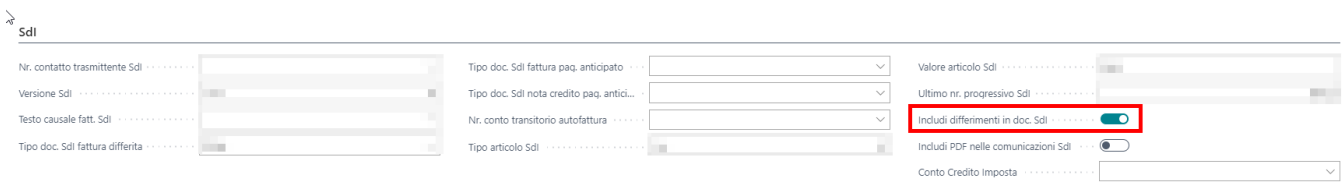

Una volta inserite le date di inizio e fine differimento nella fattura di vendita, il sistema popolerà i tag indicati sopra all'interno della fattura elettronica.

# <span id="page-28-0"></span>IVA

Comunicazioni, gestione casi particolari ed estrapolazione dati riguardanti l'IVA

#### <span id="page-29-0"></span> $\frac{1}{4}$ Prorata

## Cos'è?

Le liquidazioni IVA mensili o trimestrali, ossia il calcolo dell'IVA a debito o a credito, di norma sono calcolate semplicemente sottraendo all'IVA su cessioni di beni o su prestazioni di servizi l'IVA su acquisti di beni e servizi e l'eventuale credito IVA del periodo precedente. Esistono alcune imprese che svolgono solamente operazioni esenti ai fini IVA: si tratta delle operazioni elencate all'art.10 del DPR 633/72. Su queste operazioni non si applica l'IVA e di conseguenza non esiste l'obbligo di versamento dell'imposta. L'IVA pagata sugli acquisti non è detraibile per l'impresa. I soggetti che compiono sia operazioni imponibili che operazioni esenti, si trovano ad applicare l'IVA su talune operazioni e a non applicarla su altre. Per questi soggetti, la liquidazione dell'IVA segue una regola particolare che prende il nome di pro-rata.

#### Gestione del Prorata

Nel setup Registrazioni IVA è stato aggiunto il campo "Prorata":

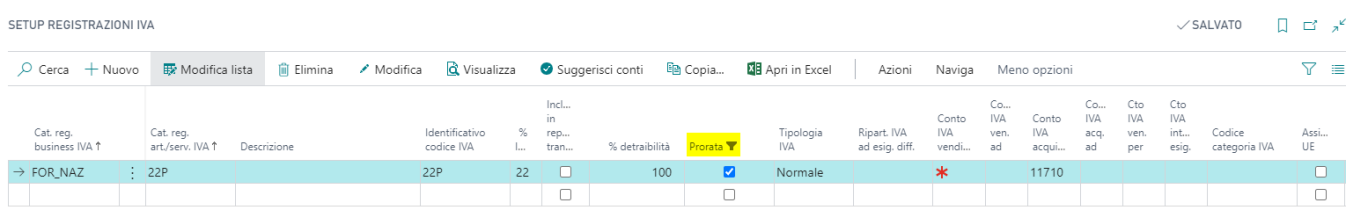

Occorre impostare il flag di Prorata nei setup IVA necessari e poi cliccare su Azioni → Setup IVA Prorata:

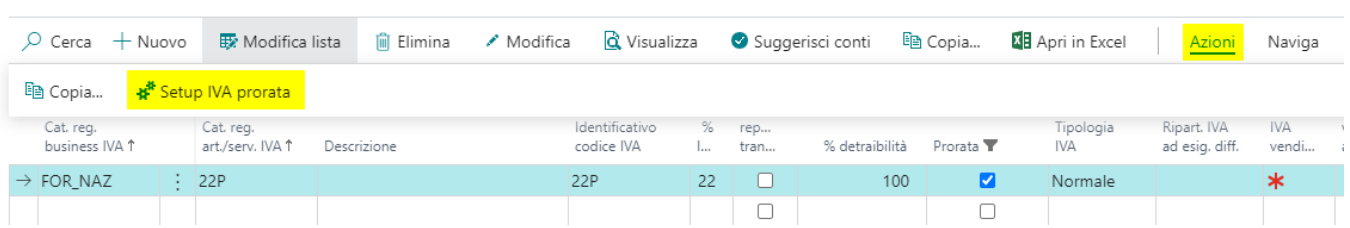

Si aprirà una pagina in cui è possibile indicare da quale data far partire il calcolo del Prorata e la relativa percentuale **detraibile**:

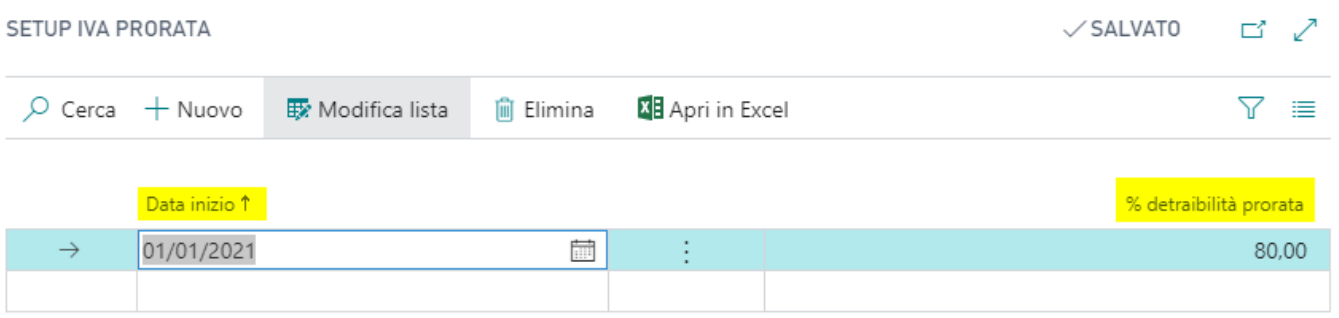

La % di detraibilità Prorata si somma alla normale % di detraibilità, sfruttando lo stesso meccanismo di riporto della quota parte indetraibile sul conto di costo originale non richiedendo alcun ricalcolo e garantendo la corretta contabilizzazione nei costi. Se si desidera, invece, che la quota Prorata sia indicata in un Conto IVA specifico, occorre aprire la scheda dell'incrocio IVA (dove si è impostato il flag di Prorata) e valorizzare il conto IVA specifico nel campo "Conto IVA non detraibile":

SETUP REGISTRAZIONI IVA

#### Acquisti

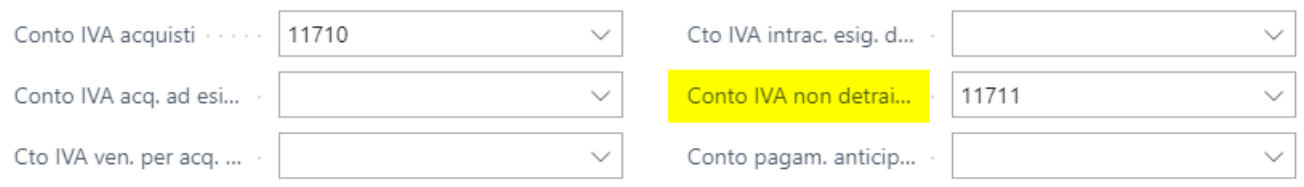

L'importo di INDETRAIBILITA' causa Prorata è separato nei movimenti IVA (serve solo per visualizzazione del dato, dunque a fini statistici):

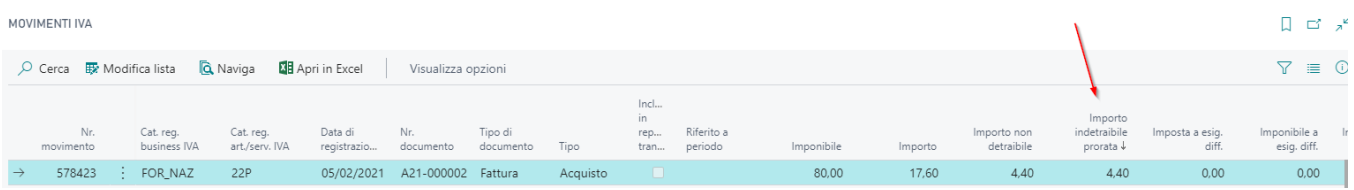

Nella stampa Registro IVA Standard gli importi Prorata sono separati:

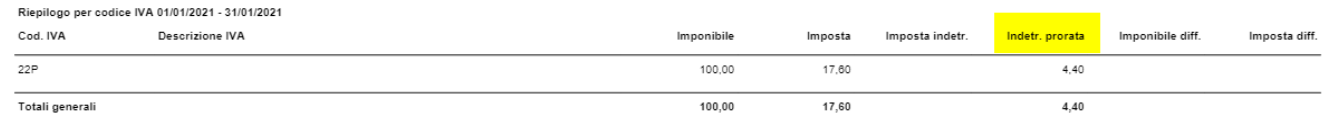

Anche nella stampa della Liquidazione IVA Standard gli importi Prorata sono separati:

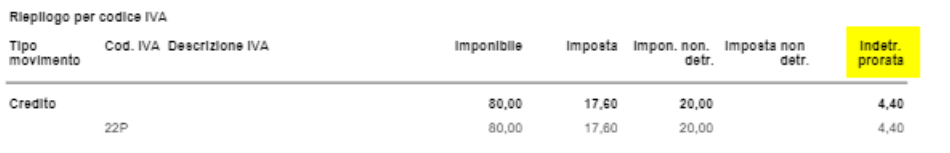

Il calcolo della Liquidazione avviene correttamente proprio per il fatto che si aggancia alla % di detraibilità.

#### Gestione Prorata - Cespiti

Nel Registro Beni Ammortizzabile, è stata aggiunta una voce denominata "Escludi IVA Indetraibile":

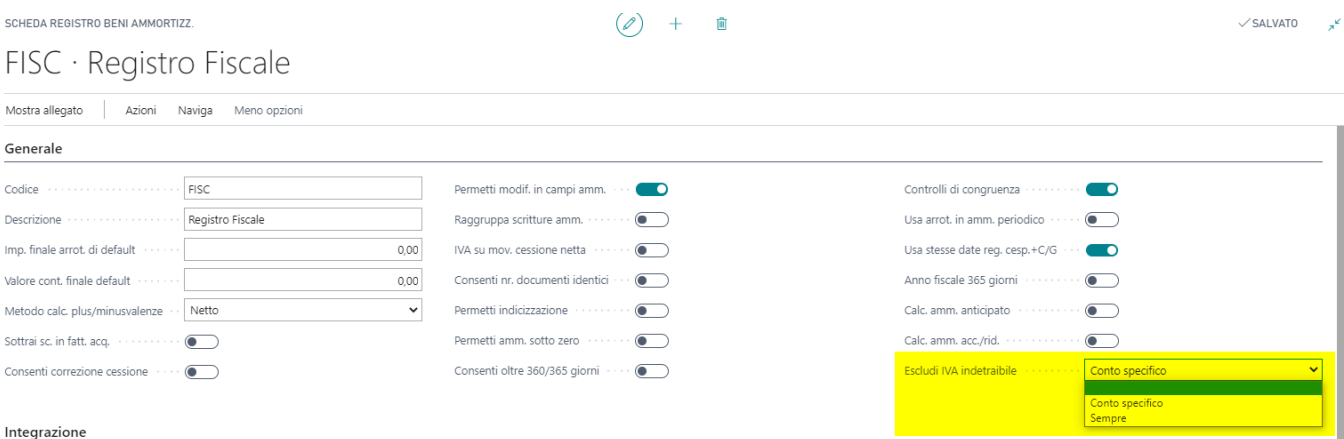

Grazie a questa opzione è possibile indicare al sistema di escludere, relativamente agli acquisti dei cespiti, la quota indetraibile nel caso questa sia applicata su un conto specifico, di escluderla sempre oppure di includerla nel valore di acquisto del cespite.

Nel caso in cui si sia optato per un conto specifico come IVA Indetraibile nel Setup IVA oppure per il conto IVA medesimo dell'IVA Acquisti, grazie a questa opzione abbiamo i seguenti scenari:

- **Vuoto:** In questo caso la quota di costo indetraibile viene inserita nel valore di acquisto del cespite
- **Conto Specifico:** In questo caso la quota di costo indetraibile viene esclusa dal valore di acquisto del cespite nel caso in cui il conto di IVA indetraibile sia differente dal conto IVA Acquisti.
- **Sempre:** In questo caso la quota di costo indetraibile viene esclusa sempre dal valore di acquisto del cespite

indipendente dal conto inserito.

#### <span id="page-32-0"></span> $I\setminus I\wedge$ Dichiarazioni di Intento

## Setup

Nel setup contabilità clienti sono presenti i campi Allocazione Esenzione IVA e Controlla Esenz. Iva su fattura. In base a come viene impostato il setup il sistema controlla l'utilizzo del plafond a partire dall'ordine, oppure a partire dalla spedizione, oppure solo su fattura e nota credito.

Per attivare il controllo a partire dall'ordine nel campo Allocazione Esenzione IVA l'opzione deve essere ordine ed il flag Controlla Esenz. Iva su fattura deve essere attivo.

Per attivare il controllo a partire dalla spedizione, nel campo Allocazione Esenzione IVA l'opzione deve essere spedizione ed il flag Controlla Esenz. Iva su fattura deve essere attivo. In questi casi se volessi registrare direttamente una fattura ed il plafond disponibile non è sufficiente non posso procedere con la registrazione.

Per attivare il controllo utilizzo plafond solo in fase di registrazione fattura è indifferente il valore indicato nel campo Allocazione Esenzione IVA, ma il flag Controlla Esenz. Iva su fattura non deve essere attivo. Questo flag è significativo solo per attivare il controllo su ordine o spedizione. Se il flag non è attivo, il controllo scatta solo in registrazione fattura.

Nel setup contabilità fornitori sono presenti gli stessi campi ed hanno la stessa logica di funzionamento.

Nella pagina dei codici IVA è stato aggiunto un campo che permette di escludere alcuni codici IVA dal calcolo inerente la dichiarazione d'intento (ad esempio i bolli):

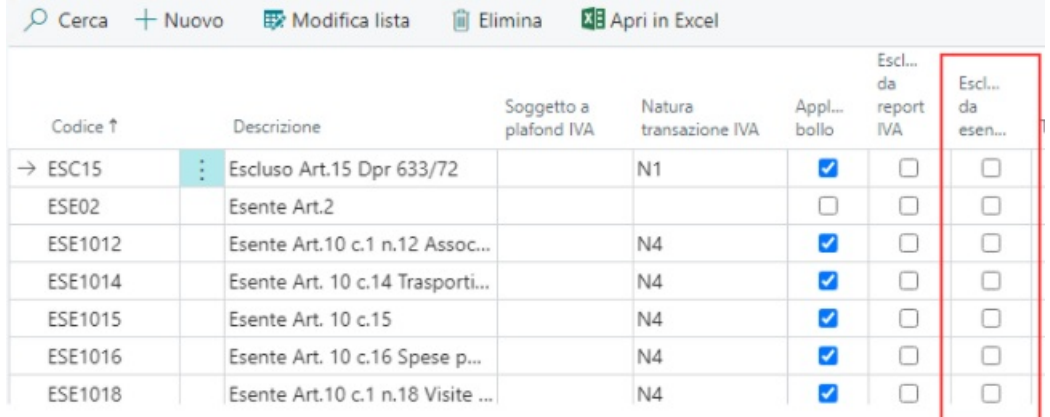

#### Setup Contabilità Clienti/Fornitori

#### Setup contabilità clienti

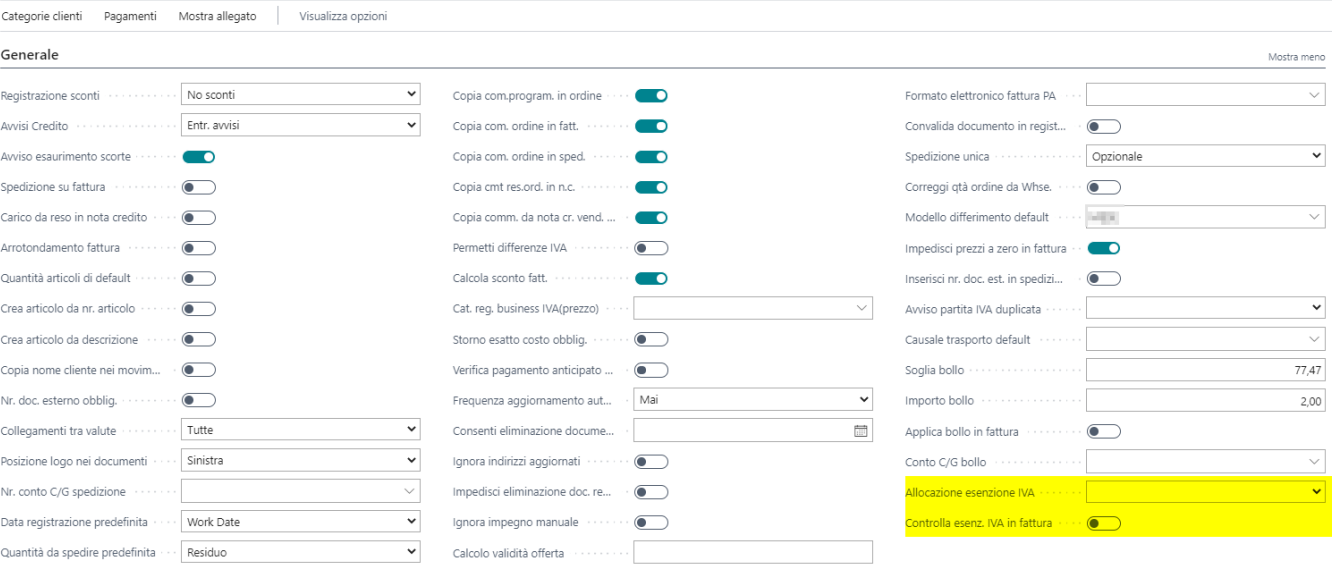

#### Setup contabilità fornitori

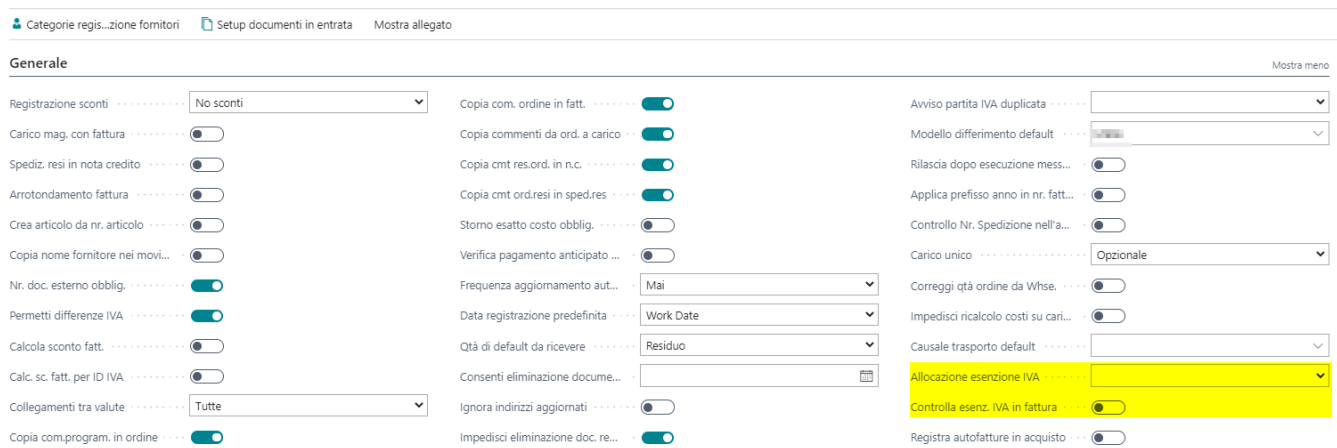

### Setup Scheda Cliente/Fornitore

**Attenzione!** All'interno della scheda del cliente/fornitore è necessario impostare la Cat. Bus. IVA con la categoria IVA NAZIONALE prevista nel setup del cliente.

Dalle anagrafiche di clienti e fornitori è necessario accedere alla tabella Esenzioni IVA per inserire i dati relativi alla dichiarazione di intento.

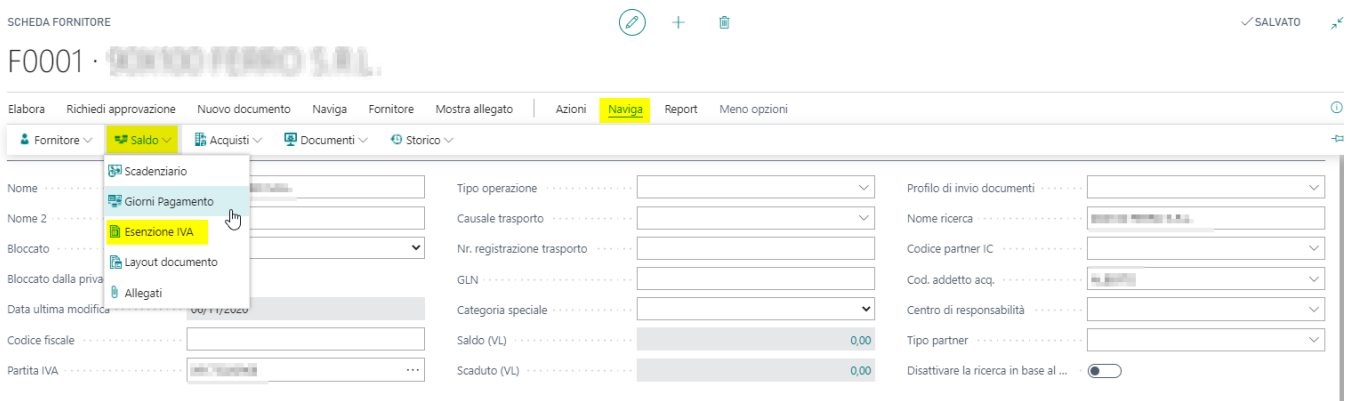

Nella pagina che si aprirà, è necessario indicare alcuni dati quali:

- 1. Data Inizio Esenzione IVA
- 2. Data Fine Esenzione IVA
- 3. Il numero di Esenzione IVA del cliente
- 4. Il numero di Esenzione IVA (interno)
- 5. Nr. Registrazione
- 6. La Data Esenzione IVA (interna)
- 7. L'importo dell'Esenzione (Massimale)
- 8. La Categoria Business Iva da utilizzare. Il cliente (o fornitore) deve rimanere con la categoria iva nazionale. Solo nei documenti in cui si applica la lettera di intento il sistema modificherà sulla riga la categoria usando quella indicata nella tabella esenzioni iva.

Per poter inserire la Categoria Business IVA, nel campo specifico previsto nell'esenzione, sarà necessario impostare il flag nel campo "Verifica esenzione IVA". In caso contrario la Categoria business IVA non risulterà selezionabile.

#### **CATEGORIE REG. BUSINESS IVA**

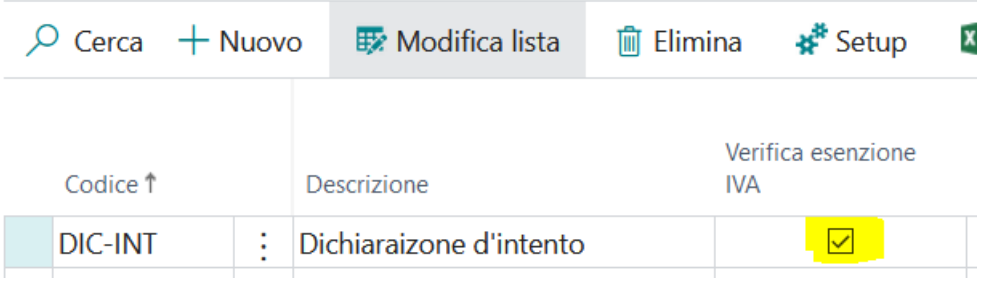

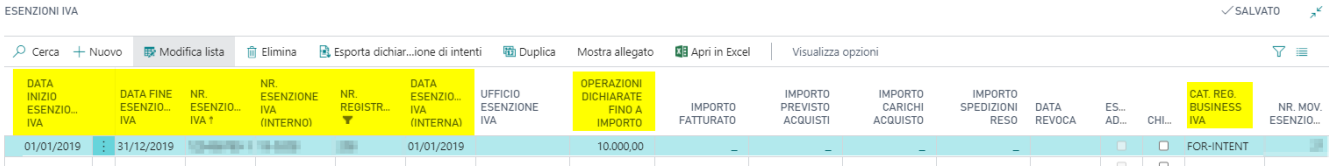

In fase di registrazione documento (ordine, spedizione o fattura a seconda del setup impostato) se il plafond disponibile non è sufficiente a coprire il totale del documento si riceve un errore "Nessuna Esenzione IVA Disponibile per riga xxx". In questi casi se il cliente ha ulteriori dichiarazione da utilizzare è necessario aggiornare la scheda esenzioni iva. Se invece non ha altre dichiarazioni è necessario modificare le righe del documento e fare in modo di creare nuove righe una per totale plafond residuo con categoria INTENTO e l'altra per la parte residua del documento, con categoria NAZIONALE, sulla quale verrà calcolata l'iva.

Nel caso in cui sia necessario aggiungere una nuova dichiarazione di intento sul cliente che integra una già esistente è necessario cliccare sull'azione "Duplica". In questo modo il sistema genererà una seconda Esenzione attiva con il flag di Addizionale:

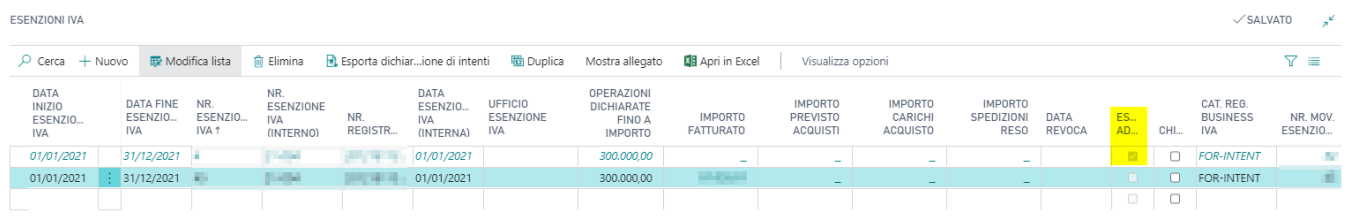

Sarà poi possibile modificare l'importo.

Per chiudere un'esenzione e non utilizzarla più è possibile chiuderla attivando il relativo campo "Chiusa". E' anche possibile Revocarla indicando la Data di Revoca.

## Registro Esenzioni IVA

E' anche possibile stampare il registro delle esenzioni "Registro Esenzioni IVA Standard":

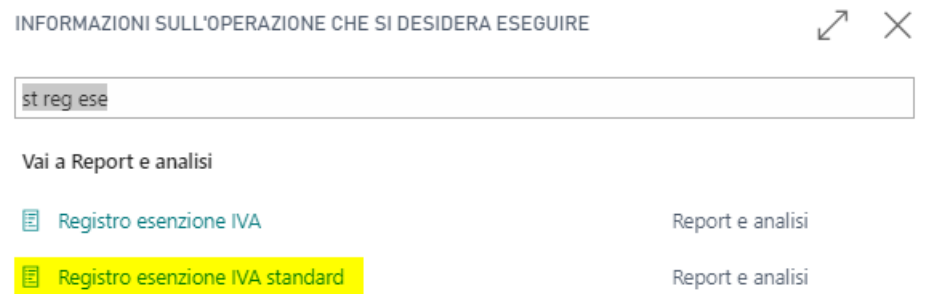

Dove occorrerà indicare il periodo di interesse, il numero di pagina e la tipologia di esenzione a cui si è interessati (Clienti o Fornitori":

#### Opzioni

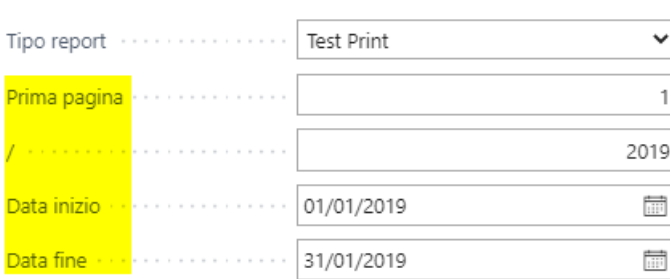

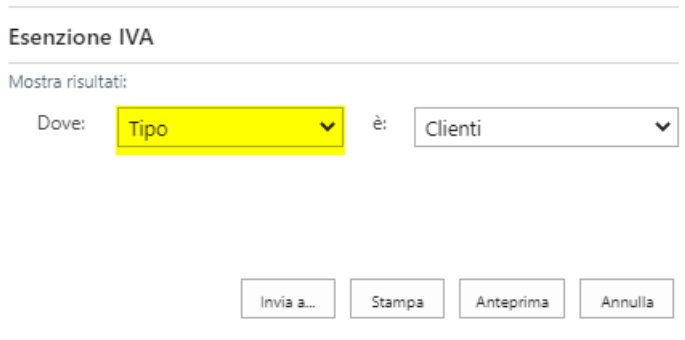

Dove mostrerà i dati come evidenziato:

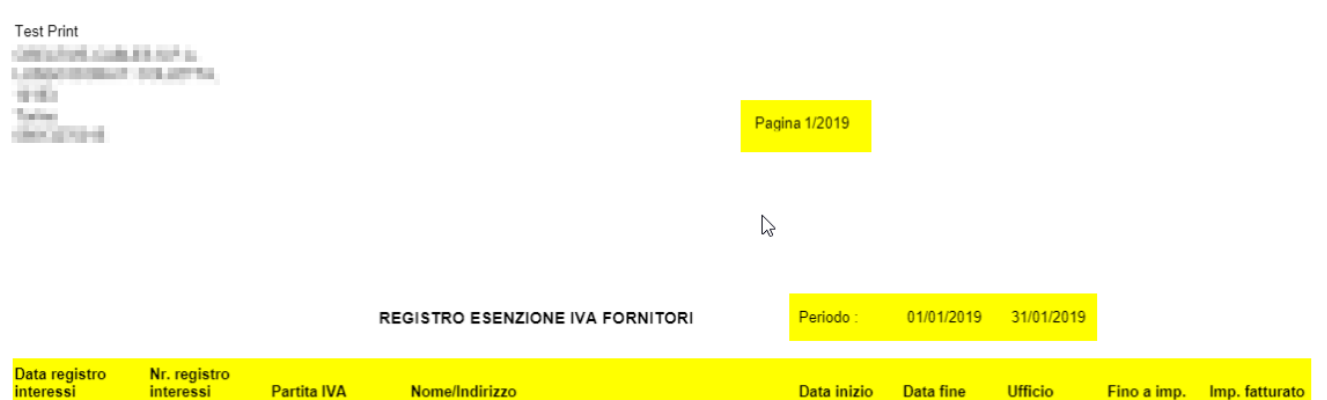

**ATTENZIONE:** Per la stampa degli anni successivi è necessario stampare in modalità definitiva i registri esenzione degli anni precedenti.

## Gestione Singola Operazione

E' possibile gestire le dichiarazioni d'intento per singola operazione. Nella pagina delle Esenzione IVA è stato aggiunto il campo "Singola Operazione":

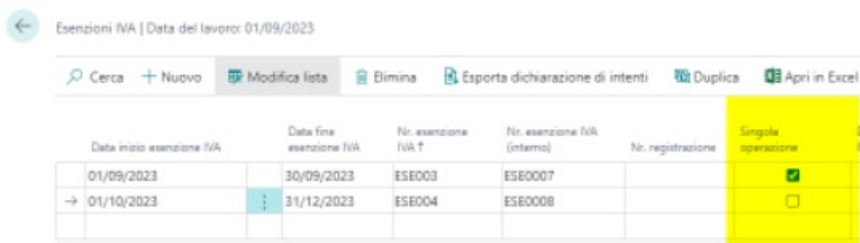

Nelle righe della fattura di acquisto è possibile dunque modificare il campo "Nr. movimento esenzione IVA" che permetterà l'inserimento delle sole esenzioni IVA che hanno il flag di "Singola Operazione" valorizzato ed importo  $f$ atturato = 0.
Fattura acquisto | Data del lavoro: 01/09/2023 1047 - GBC Elemonics Sci.

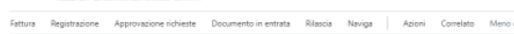

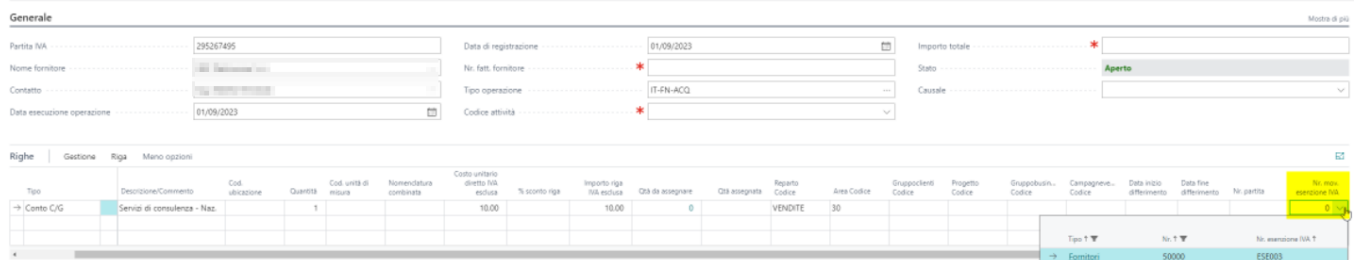

Nel caso in cui il nr. movimento esenzione IVA in questione sia stato già utilizzato nei movimenti IVA, il sistema in fase di registrazione delle fattura, blocca il processo con un messaggio di errore:

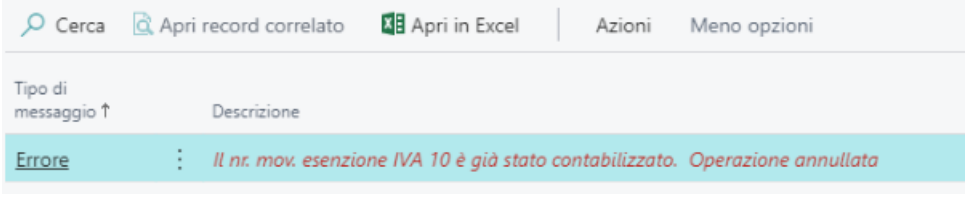

### $\frac{1}{4}$ Liquidazione IVA Periodica (LIPE)

# Cos'è

LI.PE. è l'acronimo di comunicazioni IVA delle liquidazioni periodiche, il nuovo adempimento introdotto dal DL 193/2016 al fine di contrastare l'evasione fiscale dell'imposta sul valore aggiunto.

# **Setup**

E' necessario cercare il Setup Report IVA e compilarne i dati relativi al dichiarante e all'intermediario:

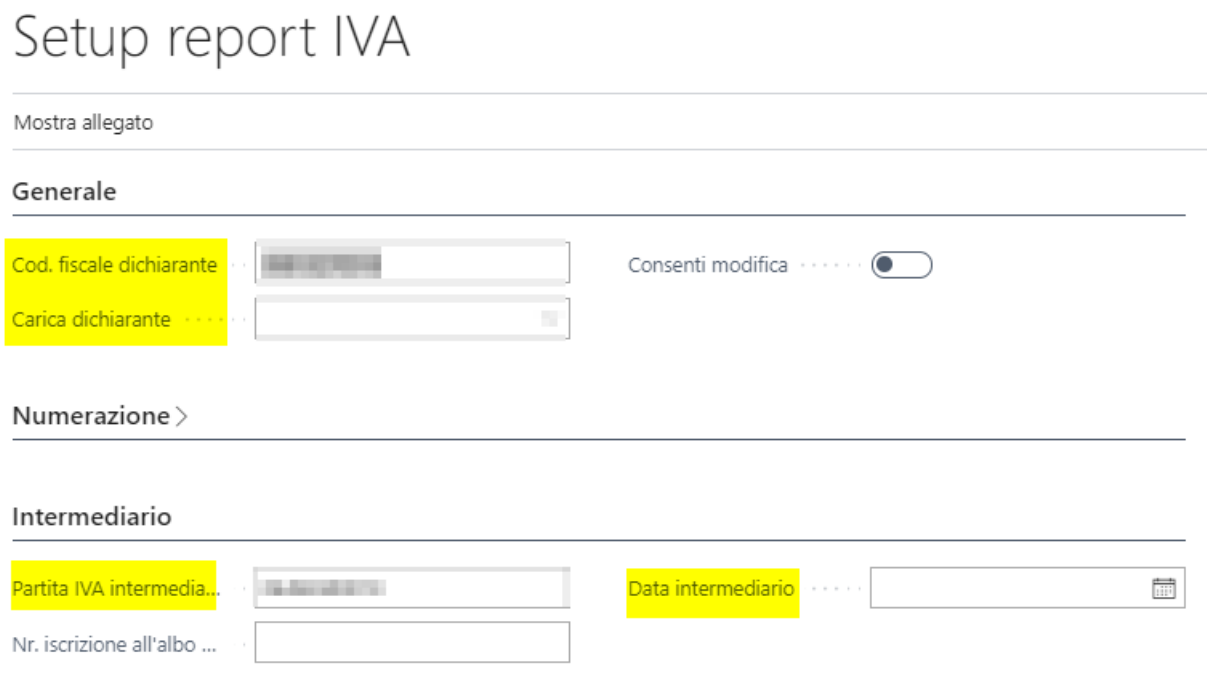

## Effettuare la Comunicazione

Cercare la pagina Lista Dichiarazioni IVA Periodica, selezionare il periodo di interesse e cliccare su Modifica. Nella pagina appena aperta sarà possibile indicare l'eventuale Acconto IVA (da indicare con valore negativo) e poi cliccare sull'azione "Aggiorna Totali". L'azione aggiornerà gli importi nella sezione "Totali" della medesima pagina:

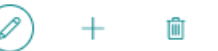

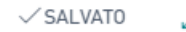

## 2020/12

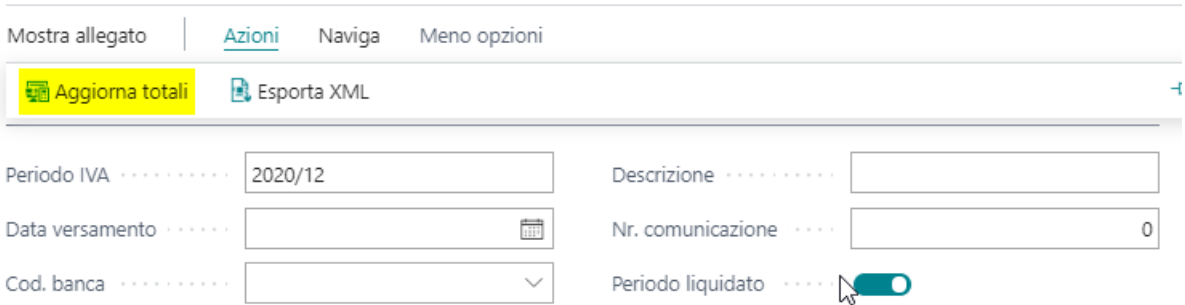

#### Liquidazione

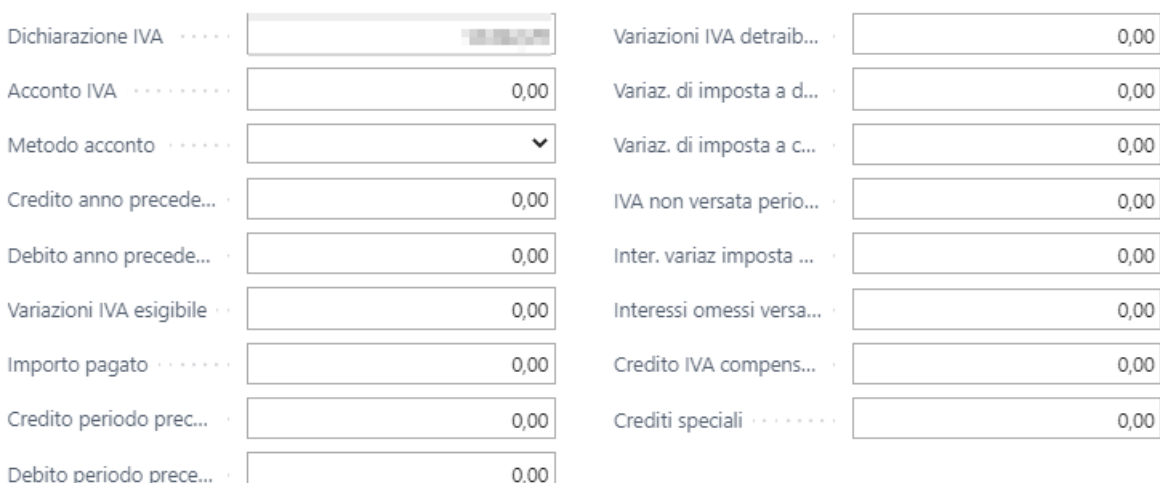

#### Totali

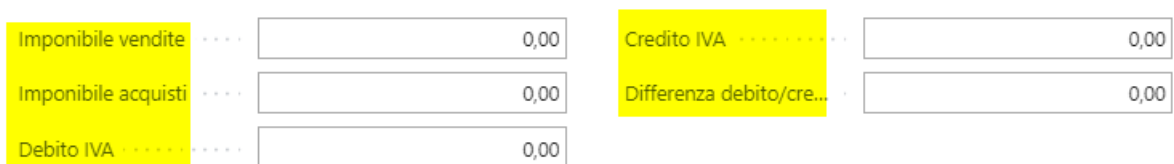

**ATTENZIONE:** Per indicare quali codici iva inserire nel calcolo bisogna cercare la pagina Codici Iva e andare ad escludere i Codici nell'apposito campo "Escludi da Report IVA". **La procedura esclude già in automatico i codici iva legati all'iva di tipo intracomunitario lato vendite**, pertanto non è necessario escludere quei codici a setup. Se il calcolo è già stato effettuato si può tranquillamente andare a modificare i flag e ri-selezionando la funzione AGGIORNA TOTALI il sistema ricalcola i totali secondo le nuove disposizioni.

## Esportare il file

A seguito di controlli di coerenza dei dati nei campi della sezione Totali, sarà possibile creare l'XML da inviare con l'apposita funzione "Esporta Xml":

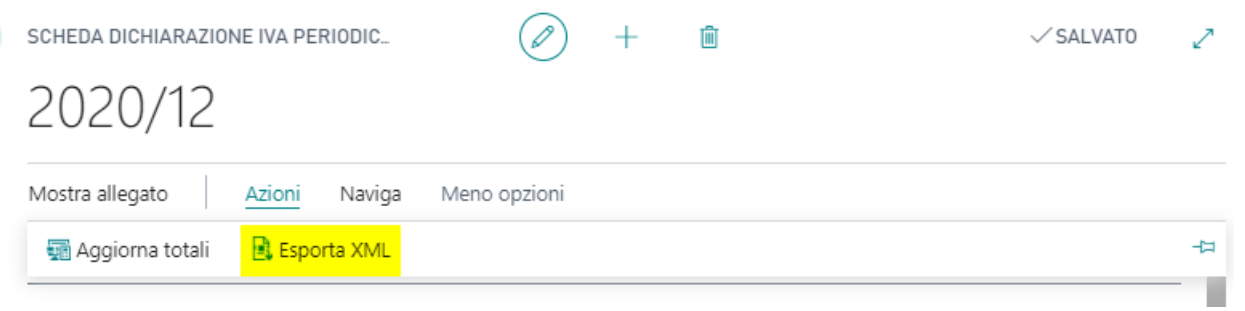

Il sistema propone una maschera dove nel filtro Periodo IVA è indicato il periodo su cui si è posizionati. Al fine di creare il file per il Trimestre è possibile nel filtro stesso indicare i tre periodi di interesse in questo modo:

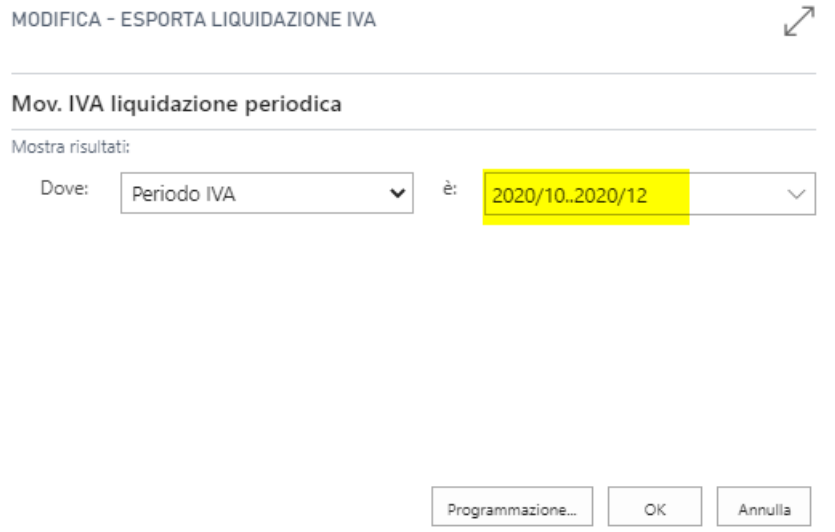

### **Attenzione:**

Prima di eseguire l'esportazione dell'xml della LIPE, occorre eseguire in definitivo il report**calcola e registra liquidazione iva** del mese di dicembre 2022 in modo da aggiornare la colonna**Dichiarazione IVA** della tabella **Lista dichiarazione IVA Periodica,**

 $\alpha$ 

 $\overline{a}$ 

### $I\setminus I\wedge$ Gestione IVA Ventilata

# Cos'è?

La ventilazione dell'IVA è quel particolare procedimento, facoltativo, che si usa quando si comprano beni destinati alla rivendita con diverse aliquote IVA (es. del 22%, del 10%, del 5% e del 4%) e si vende con scontrino. La proporzione da calcolare sulle vendite nasce dai movimenti di acquisto da inizio anno fino al mese di calcolo in modo da rilevare i codici IVA da usare e le relative proporzioni sul totale. Le vendite, contrassegnate come IVA 0, in base al totale dei ricavi da ventilare vengono ribaltati a seconda delle proporzioni calcolate.

## Setup

## Setup IVA Acquisti

Nella pagina "Setup Registrazioni IVA" è stato aggiunto il campo "Tipo IVA Ventilata". In questo campo occorre indicare, per gli incroci IVA di interesse, l'opzione "Ventilata":

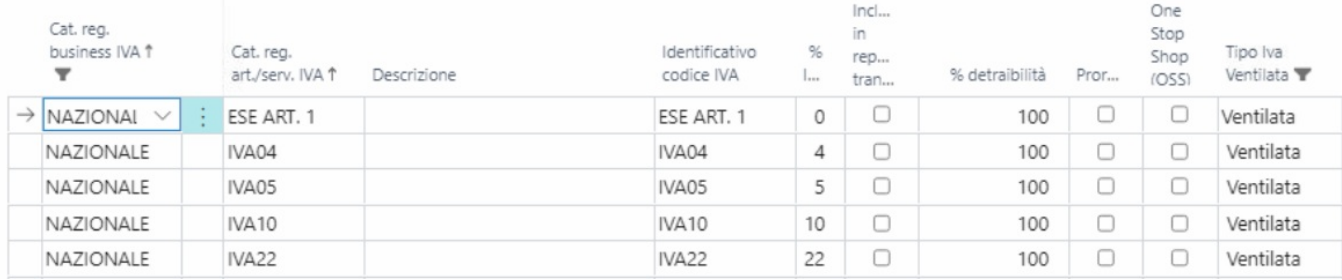

Tutti i movimenti di acquisto con questi incroci IVA determinano il totale degli acquisti da cui il sistema calcolerà le proporzioni IVA da replicare sulle vendite.

### Setup IVA Vendite

Nella pagina "Setup Registrazioni IVA" è stato aggiunto il campo "Tipo IVA Ventilata". In questo campo occorre indicare, per gli incroci IVA di interesse, l'opzione "Ventilata":

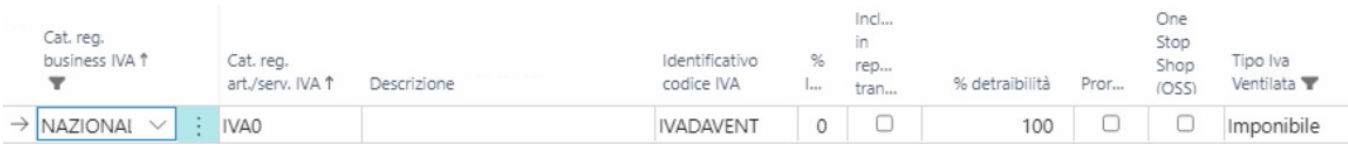

Tutti i movimenti di vendita con questo incrocio IVA determinano il totale delle vendite che, in base alle proporzioni calcolate sugli acquisti, verrà diviso nelle varie aliquote. L'incrocio deve essere univoco.

## Setup Registrazioni CoGe

Il sistema quando effettuerà il calcolo, rileverà il conto o i conti usati come "Ricavi da ventilare" e ne stornerà il totale. Di tali movimenti rileverà gli incroci CoGe al fine di capire se dovrà ribaltare i movimenti su altri conti di ricavo. Se si desidera che il totale, con la relativa imputazione IVA, venga ribaltato su altri conti CoGe, ad esempio sul conto "Ricavi effettivi", occorrerà indicarlo nel nuovo campo "Conto IVA Ventilata Vendite":

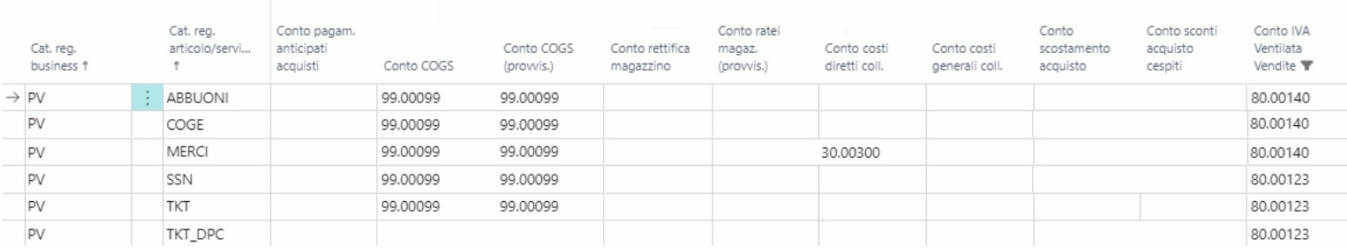

# Calcolo

Si illustra il calcolo e i filtri applicati in base agli acquisti e le vendite.

## Acquisti

Il sistema controlla la pagina Movimenti IVA ed applica i seguenti filtri:

- Incrocio IVA in base al setup contrassegnato come "Ventilata".
- $\bullet$  Tipo = Acquisto
- Data di registrazione = 01/01/nn fino al mese di elaborazione del report (esempio: 31/03/nn). Logica Year To Date.

Ne trova dunque il totale formato da Imponibile + IVA e salva le proporzioni in base ai setup IVA rilevati.

## Vendite

Il sistema controlla la pagina Movimenti C/G ed applica i seguenti filtri:

- Incrocio IVA in base al setup contrassegnato come "Imponibile".
- Tipo reg. gen.  $=$  Vendite
- Data di registrazione = Dall'inizio del mese fino alla fine dell mese di elaborazione del report  $\bullet$ (esempio:01/03/nn fino al 31/03/nn).

Ne trova dunque il totale e verifica, in base agli incroci CoGe, il conto di ricavo da utilizzare per i movimenti ventilati.

## Lancio Elaborazione

Al fine di generare le scritture, occorrerà lanciare il report denominato "Calcola IVA Ventilata":

### > Calcola Iva Ventilata

Task

Il sistema chiederà dunque la data inizio e la data fine di elaborazione (servono per le vendite mentre la data fine serve anche per gli acquisti), il Nr. documento e il batch su cui effettuare le scritture:

### Opzioni

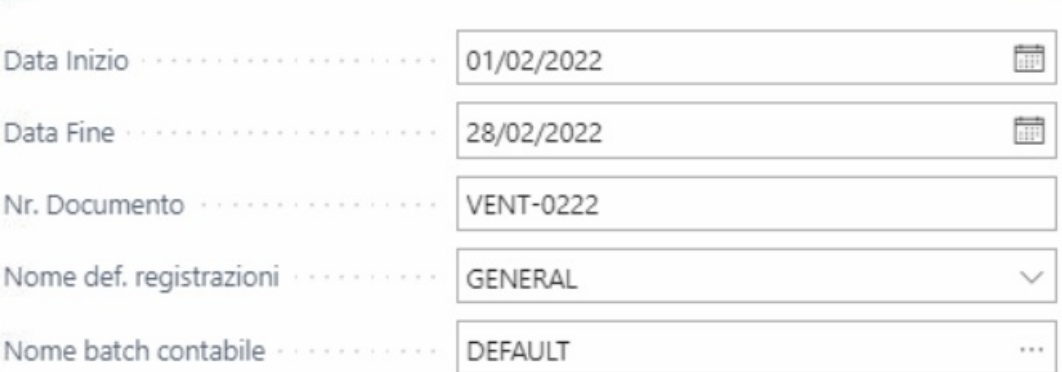

Confermando, il sistema scriverà nel batch indicato le scritture di storno del conto Ricavo da ventilare e creerà tante scritture con la relativa IVA nel nuovo conto Ricavi ventilati. Se nel setup CoGe non viene indicato nulla come conto di

ribaltamento, il sistema userà sempre il medesimo conto, ovvero Ricavi da Ventilare".

Consigliamo nel batch di mostrare a video i due campi: Cat. reg. Business IVA e Art. Serv. IVA in modo che si possa vedere fin da subito i setup IVA usati nelle vendite. La descrizione dei movimenti prenderà, di default, la dicitura "IVA Ventilata del" con riferimento al mese di elaborazione:

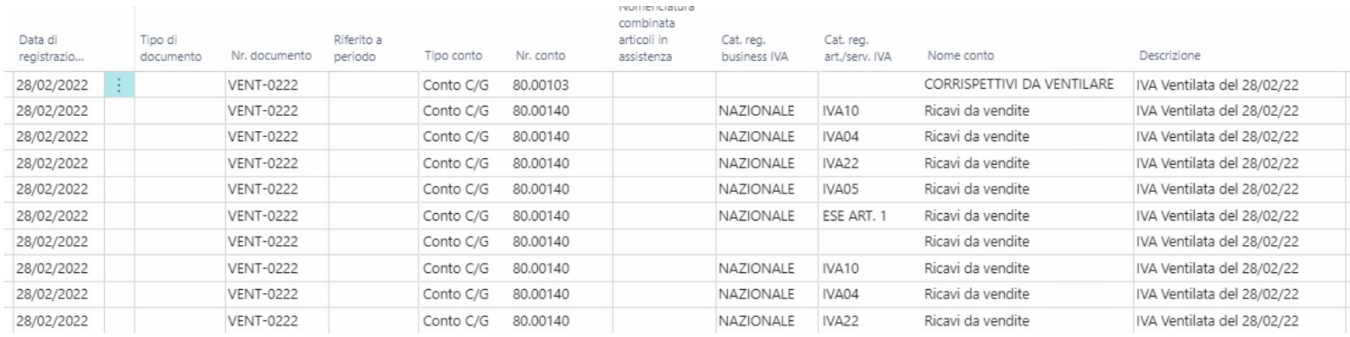

## Verifica Dati

Al fine di rilevare i movimenti che hanno generato le proporzioni sugli acquisti, occorrerà andare nella pagina "Movimenti IVA" e filtrare in questo modo:

- Incrocio IVA in base al setup contrassegnato come "Ventilata".
- $\bullet$  Tipo = Acquisto
- Data di registrazione = 01/01/nn fino al mese di elaborazione del report (esempio: 31/03/nn). Logica Year To Date.

A questo punto sarà possibile estrapolare i dati in Excel.

Al fine di rilevare i movimenti che hanno generato il totale delle vendite da ventilare, occorrerà andare nella pagina "Movimenti C/G" e filtrare in questo modo:

- Incrocio IVA in base al setup contrassegnato come "Imponibile".
- $\bullet$  Tipo reg. gen. = Vendite
- Data di registrazione = Dall'inizio del mese fino alla fine dell mese di elaborazione del report (esempio:01/03/nn fino al 31/03/nn).

A questo punto sarà possibile estrapolare i dati in Excel.

### $\frac{1}{4}$ IVA OSS (One Stop Shop)

# Cos'è?

I regimi OSS/IOSS introducono un sistema europeo di assolvimento dell'IVA, centralizzato e digitale, che, ampliando il campo di applicazione del MOSS (concernente solo i servizi elettronici, di telecomunicazione e di tele-radiodiffusione) ricomprende le seguenti transazioni:

- vendite a distanza di beni importati da territori terzi o Paesi terzi (ad eccezione dei beni soggetti ad accise) effettuate da fornitori o tramite l'uso di un'interfaccia elettronica
- vendite a distanza intracomunitarie di beni effettuate da fornitori o tramite l'uso di un'interfaccia elettronica
- vendite nazionali di beni effettuate tramite l'uso di un'interfaccia elettronica
- $\bullet$ prestazioni di servizi da parte di soggetti passivi non stabiliti nell'UE o da soggetti passivi stabiliti all'interno dell'UE ma non nello Stato membro di consumo a soggetti non passivi (consumatori finali).

## Setup

E' necessario creare una categoria business IVA per ogni paese di destino. Per ogni business IVA, nel relativo setup, avremo dunque una % IVA (in base al paese) e uno specifico codice IVA.

Nel setup appena creato, occorre abilitare l'opzione di IVAOSS e indicare come conto IVA Vendite il conto di debito IVA OSS specifico per paese.

**N.B.:** L'indicazione di un conto per ogni paese è un aiuto per determinare successivamente in maniera più agevole il totale da versare, trimestralmente, verso i singoli paesi.

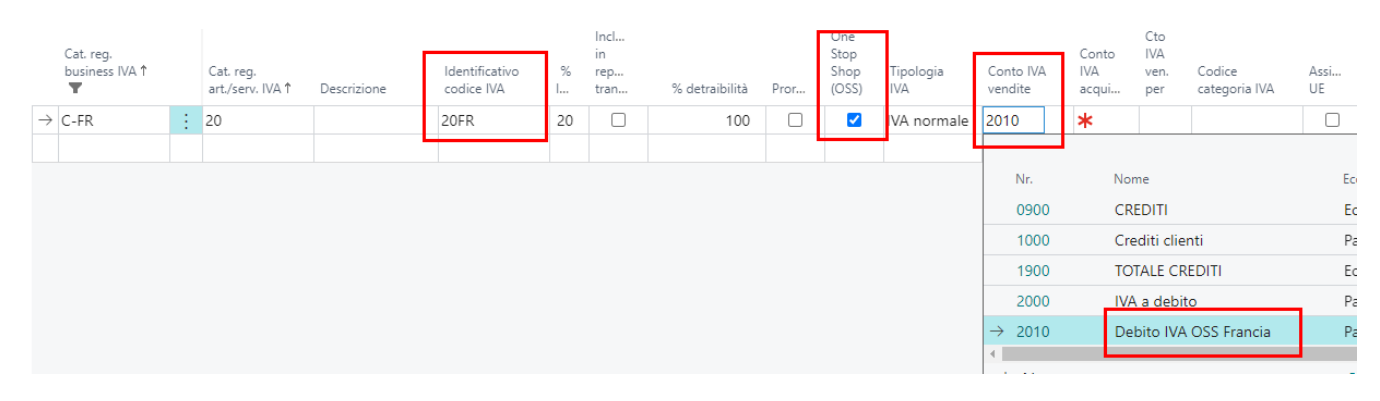

Per ogni codice IVA indicato a setup, seppure la % IVA è maggiore di zero, occorre indicare una Natura IVA:

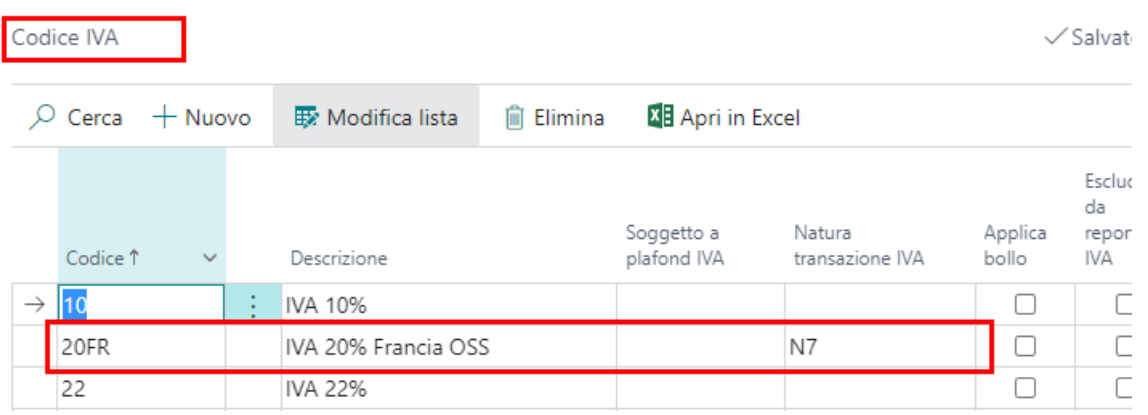

## Movimentazioni

Una volta registrato il documento di vendita, il sistema creerà nei Movimenti IVA una riga con valore a zero. Il debito verrà inserito solamente nei movimenti C/G del documento stesso.

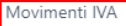

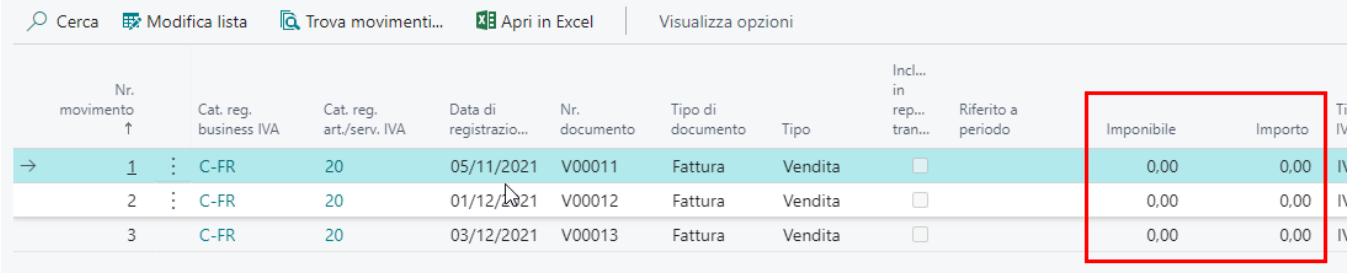

## Stampe

Nella stampa della liquidazione IVA, si sfrutta il meccanismo dell'IVA indetraibile in modo da non far convogliare il debito IVA nel calcolo della liquidazione stesso e, di conseguenza, nel credito/debito IVA. In questo modo, anche nella liquidazione, si potrà vedere, nel Riepilogo per Codici IVA, il totale dei valori IVA verso i paesi di destino:

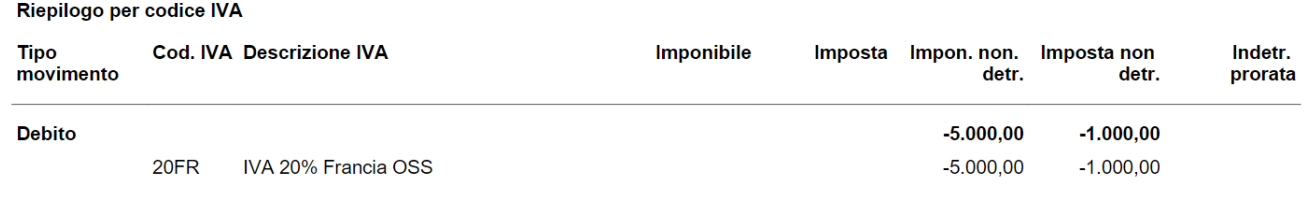

## Fattura Elettronica

La Fattura Elettronica non deve tener conto della % IVA e di conseguenza della sua applicazione. Infatti nel file Xml l'importo IVA dovrà risultare uguale a zero (motivo dell'inserimento della Natura IVA) ma deve esserci l'indicazione del Regime IVA OSS. Tale indicazione sarà presente nel tag "Riferimento Normativo" e viene indicata la descrizione del Codice IVA prima creato per ogni paese:

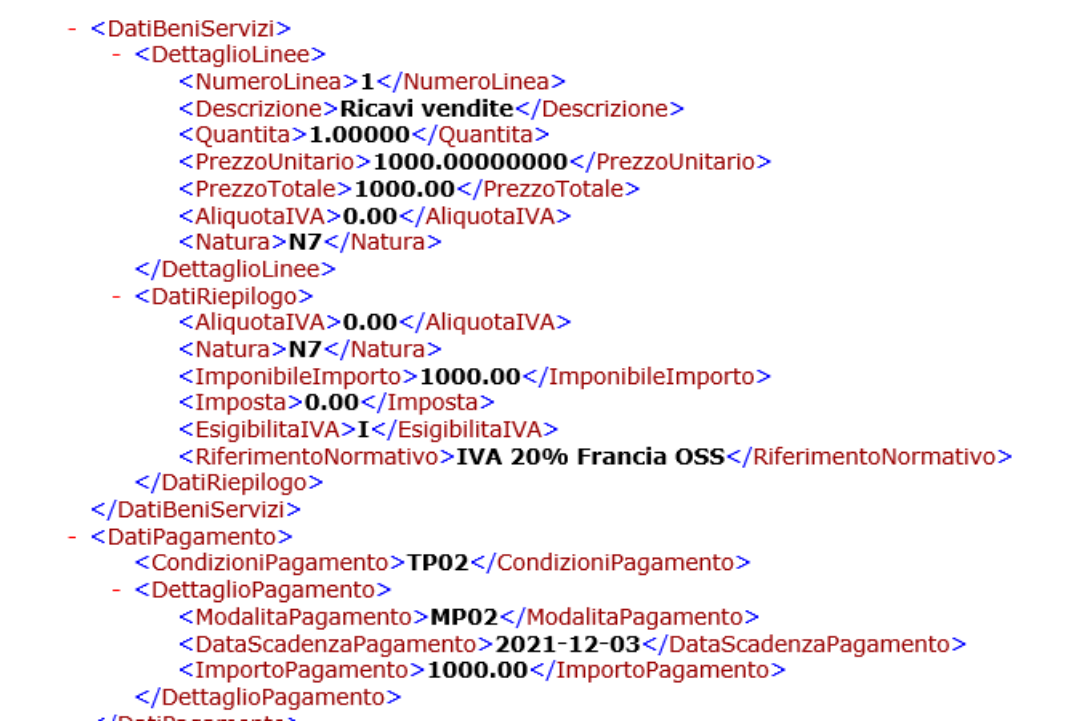

### IVA Compensazione IVA

## Setup ed inserimento dati

Nella pagina "Lista Dichiarazione IVA Periodica" sono stati inseriti i seguenti nuovi campi:

- Cred. Compensabile Periodo Prec.
- Cred. IVA Compensabile Detratto (viene usato nel calcolo della liquidazione iva come credito)
- Cred. IVA Compensabile Trasf.F24 (non viene usato nel calcolo della liquidazione iva come credito)
- Cred. Compensabile Periodo Succ.

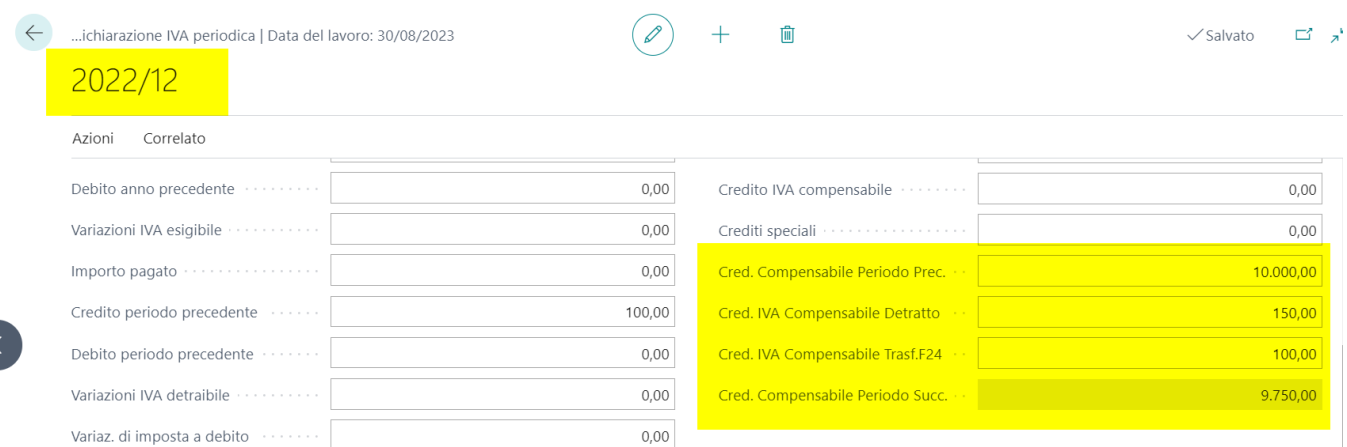

Solo i primi 3 campi sono modificabili manualmente. L'ultimo, Cred. Compensabile Periodo Succ. . è dato da : (Cred. Compensabile Periodo Prec. - Cred. IVA Compensabile Detratto - Cred. IVA Compensabile Trasf.F24).

La valorizzazione del campo Cred. Compensabile Periodo Succ. automaticamente valorizza il campo Credito Comp. Periodo Precedente del mese successivo:

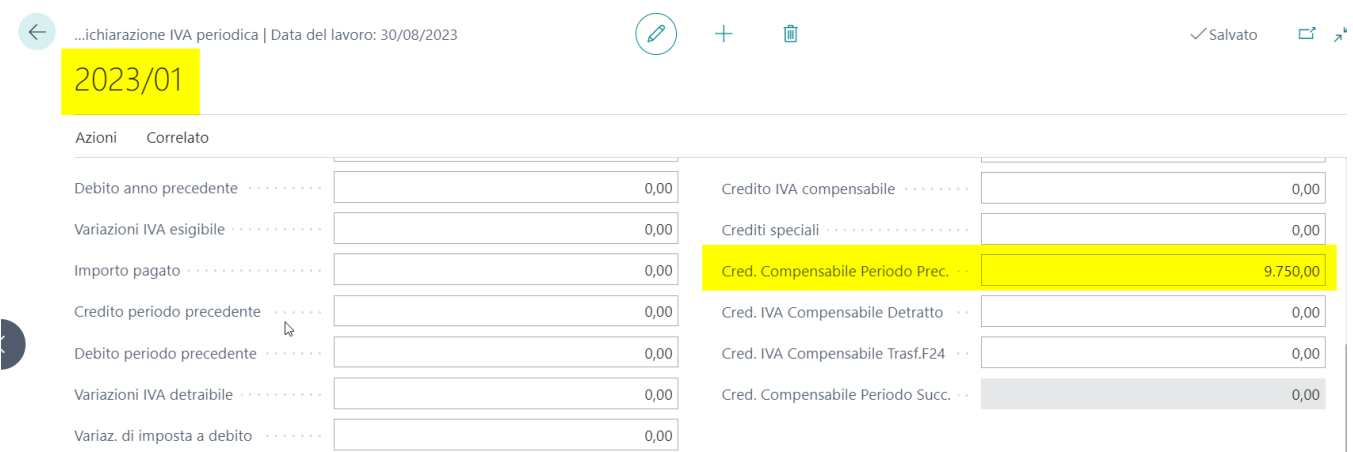

## Stampa Liquidazione

Nella stampa della liquidazione IVA Standard è stata aggiunta una sezione denominata " Dettaglio Utilizzo Credito Compensabile ". Al di sotto di tale sezione sono stati aggiunti i 4 campi con i relativi importi.

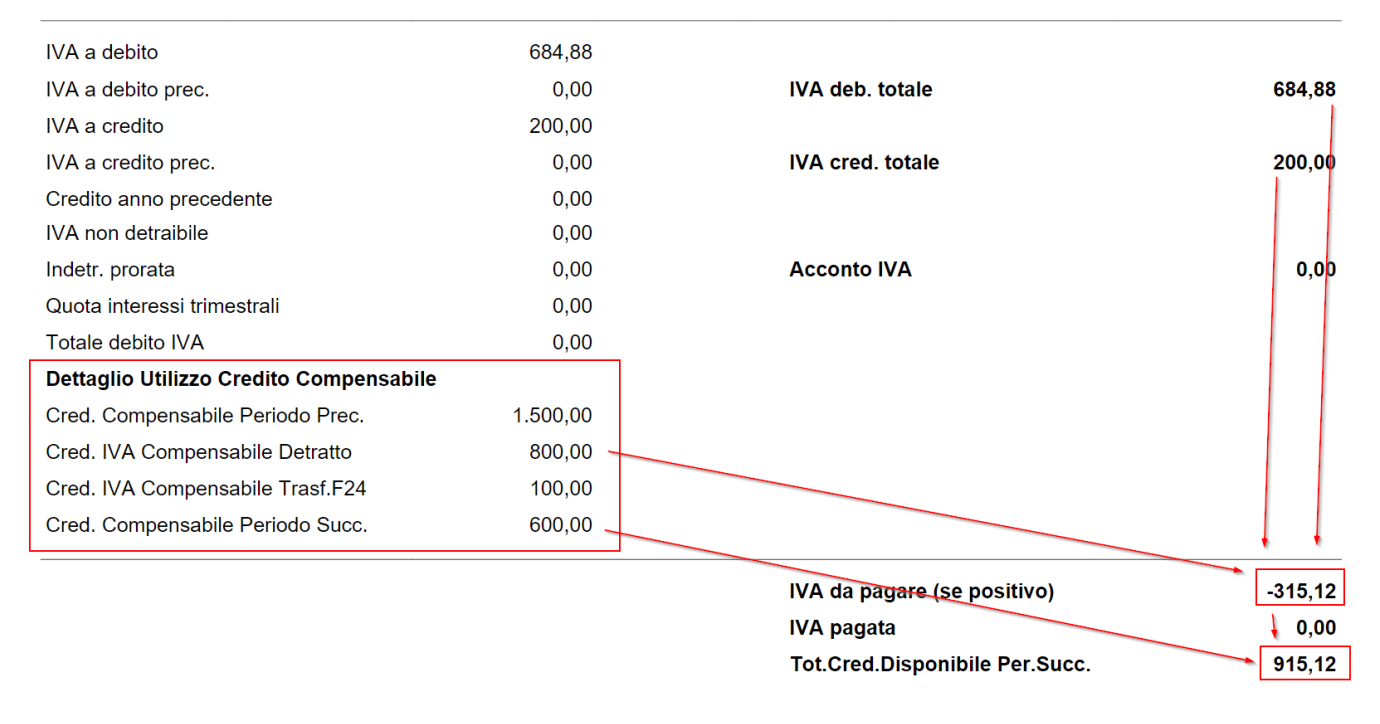

Il valore di liquidazione (IVA da pagare) è condizionato anche dal campo Cred. IVA Compensabile Detratto, mentre il valore di Cred. IVA Compensabile Transf.F24 diminuisce il credito compensabile del periodo successivo.

### IVA Gestione Acconto IVA

E' stata modificata la procedura per gestire correttamente il segno dell'importo dell'ACCONTO IVA. Lo standard Business Central gestisce il campo Acconto IVA ("advanced amount") come DEBITO PERIODO PRECENDETE. Per poterlo gestire in modo corretto (visto che rappresenta un CREDITO) nella SCHEDA DICHIARAZIONE IVA PERIODICA, appena viene inserito il valore dell'acconto il sistema automaticamente gestisce il segno e lo mette negativo, così da conteggiarlo correttamente nel report di calcolo liquidazione iva.

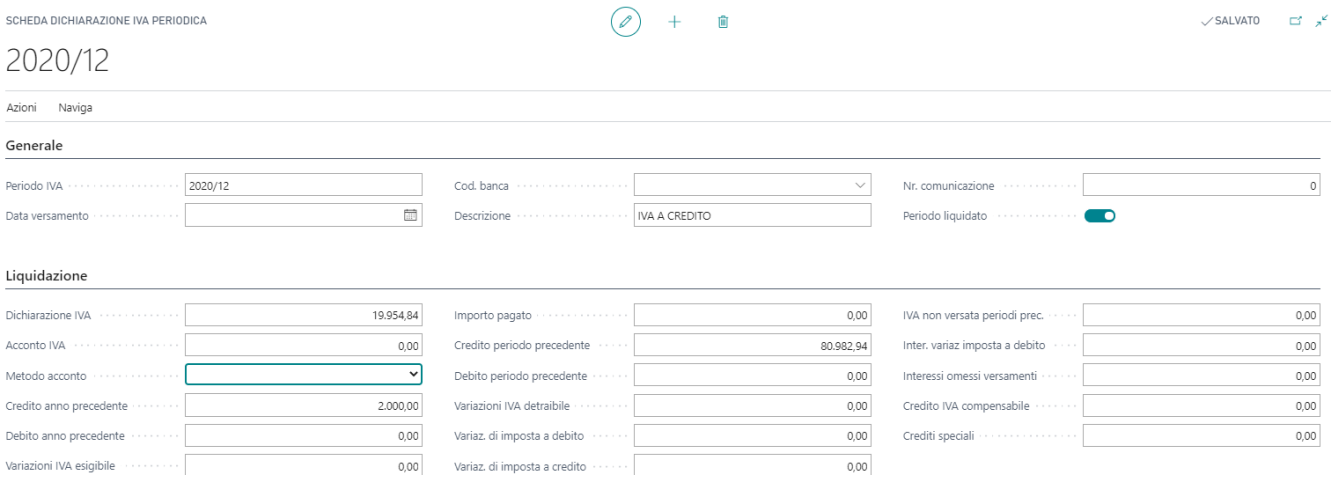

E' stato inoltre modificato il REPORT LIQUIDAZIONE IVA STANDARD che introduce in modo specifico i seguenti campi della DICHIARAZIONE IVA PERIODICA.

- ACCONTO IVA
- CREDITO ANNO PRECEDENTE

.<br>דווי איינט ויין אוויין די איינט ויין איינט ויין איינט ויין איינט ויין איינט ויין איינט ויין אויין אויין איינט ו

#### - Pagina 2020 /1

Liquidazione IVA

Periodo 01/12/20 .. 31/12/20 Tutti gli importi sono in EUR

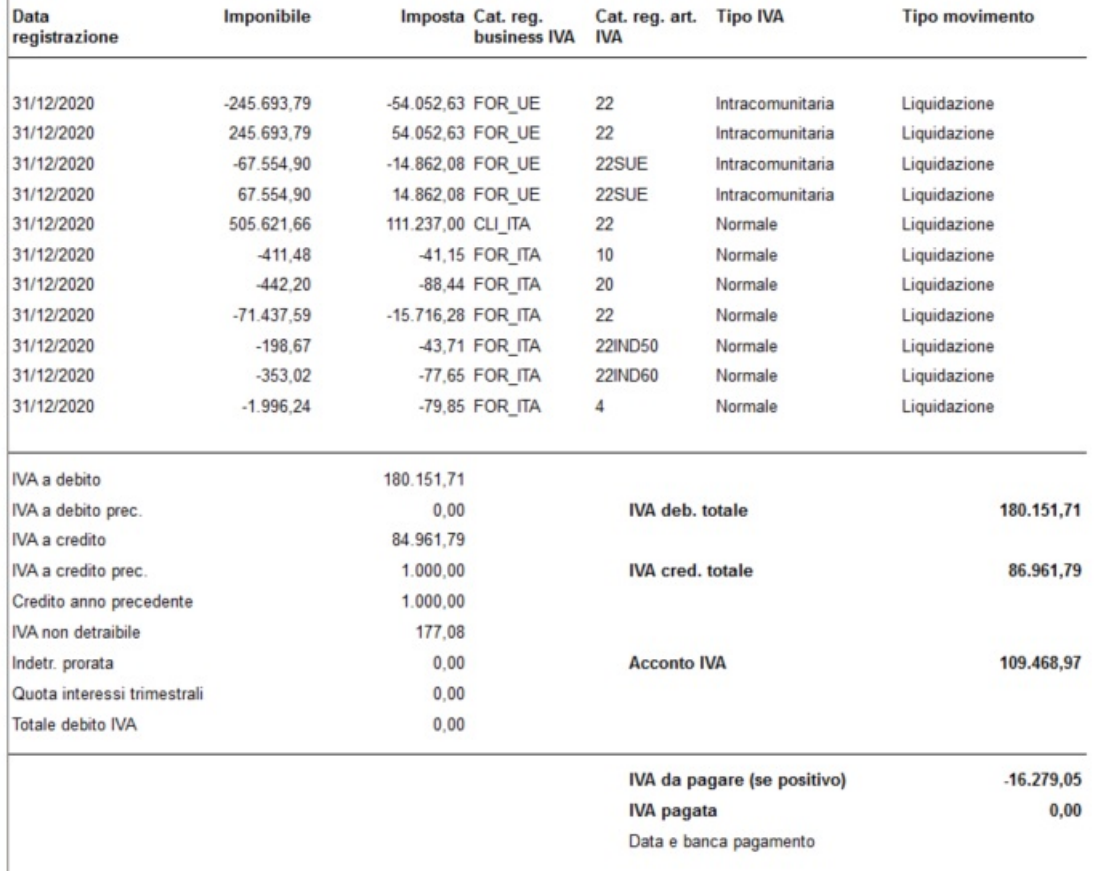

Infine la procedura di estrazione del file della LIPE, gestisce nel modo appropriato il valore di ACCONTO IVA anche se appare negativo. Relativamente all'acconto IVA nella scheda DICHIARAZIONE IVA PERIODICA è presente anche il METODO DI ACCONTO con i seguenti valori disponibili :

- Metodo Storico
- Metodo Previsivo
- Metodo Analitico

### ACCONTO IVA da versioni BC 17 e successive

Da BC17 il comportamento Microsoft è cambiato e nella liquidazione IVA viene stampato come "Credito periodo precedente". Per questo motivo è stata necessaria la modifica che comporta l'inserimento **dell'acconto IVA in positivo** e viene poi correttamente gestito in fase di LIPE e nostra stampa. Abbiamo inserito un controllo che nel caso l'acconto inserito sia negativo, la pagina lo converte in valore assoluto.

## IVA Lista Dati IVA

Nella pagina "Movimenti IVA" sono stati inseriti alcuni campi prettamente a fini statistici e di analisi.

Questi sono:

- Nr. Serie
- Relativo Registro IVA
- Decodifica del cliente e del fornitore

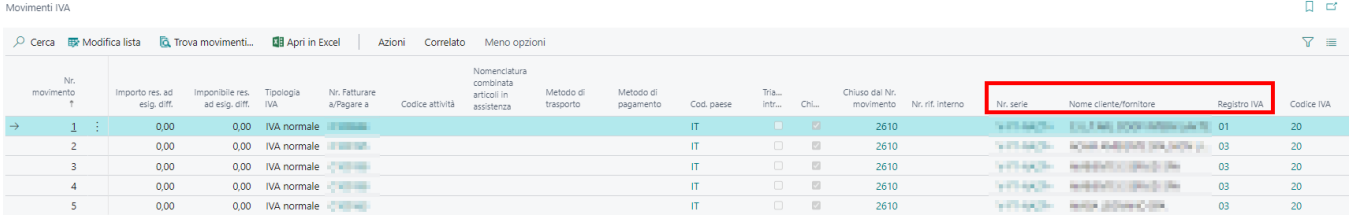

L'aggiornamento per ottenere questa nuova funzionalità potrebbe richiedere molto tempo in quanto, in automatico, valorizzerebbe questi campi anche per lo storico dei Movimenti IVA.

# Bonus Edilizi

Gestione e utilizzo di specifici bonus edilizi

Bonus Edilizi

# Bonus Casa ed Ecobonus

# Cos'è?

L'Ecobonus è la detrazione IRPEF o IRES riconosciuta ai contribuenti che effettuano lavori per il risparmio energetico su edifici esistenti.

## Setup

Nel setup contabilità clienti, sezione Sdi, è stato inserito un campo denominato "Conto Credito Imposta". In questo campo occorre inserire il conto del Piano dei Conti per far confluire il credito.

Setup contabilità clienti

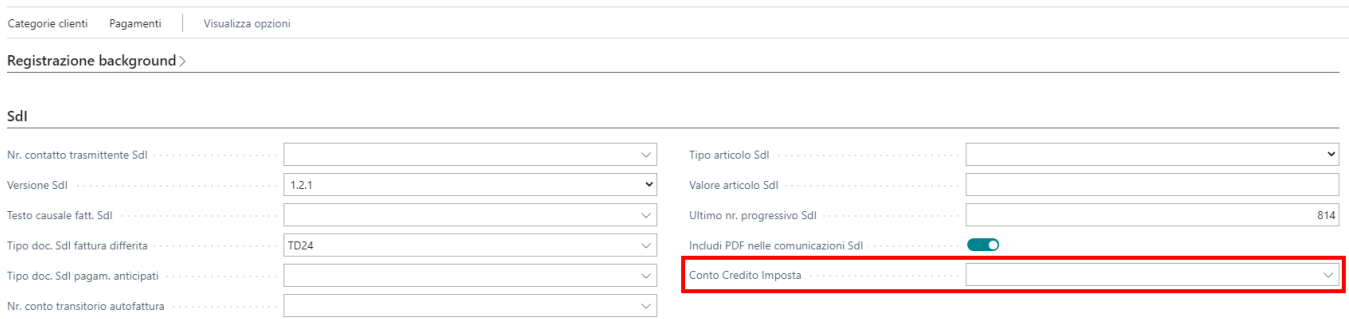

## Diciture

All'interno della file Xml della fattura in cui si intende applicare il bonus, occorre aggiungere delle diciture per specifica del bonus erogato. Pertanto, occorre andare nella pagina "Codici Testi Standard":

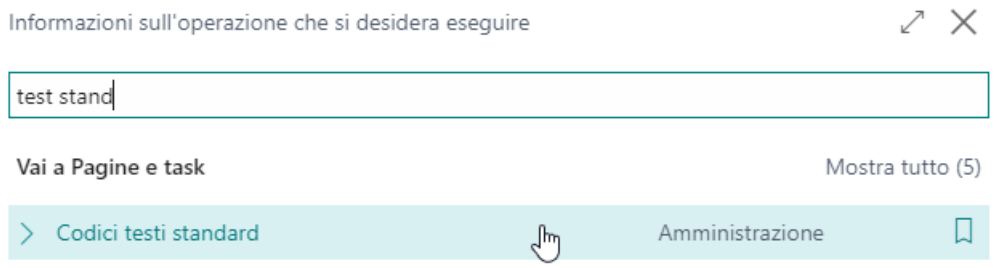

Creare il codice in base alla tipologia di Bonus (il codice è un puro elemento identificativo interno) e, successivamente, cliccare sulla voce "Testi estesi":

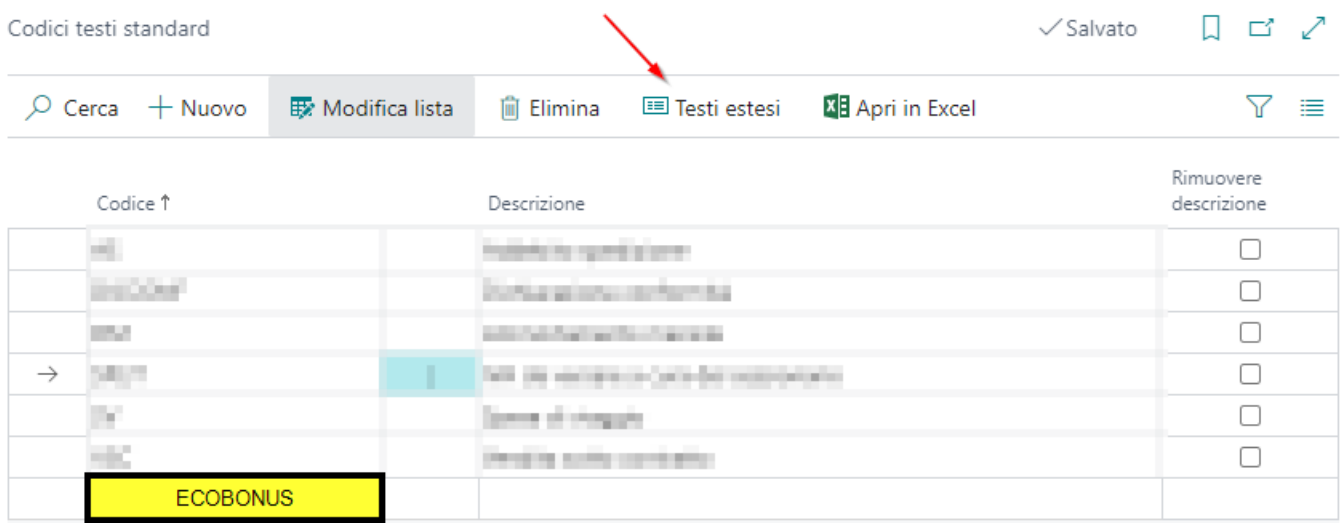

Nella pagina che si apre, cliccare su Nuovo e compilare le righe con la dicitura legata al bonus appena creato:

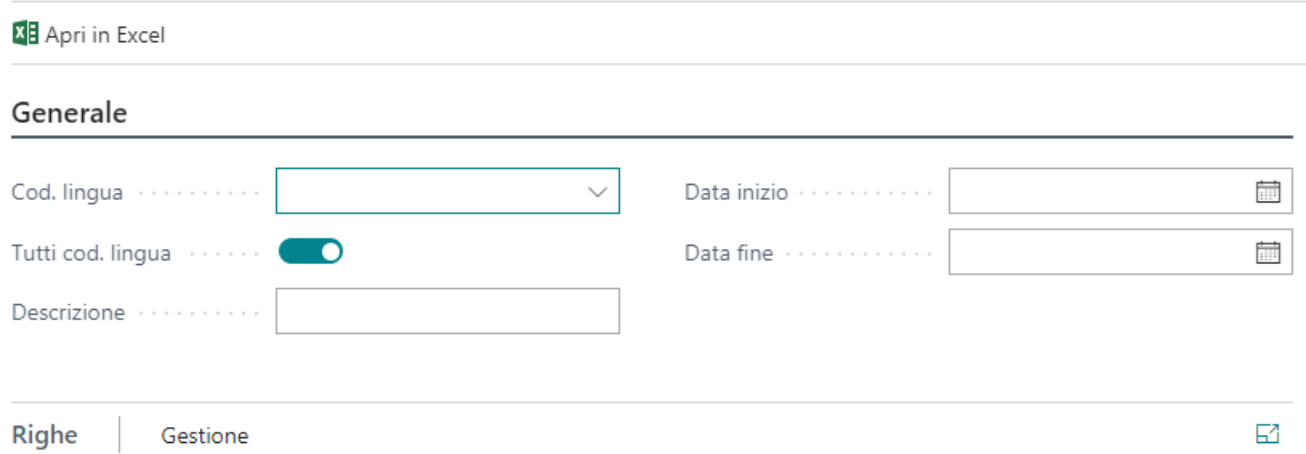

#### Testo

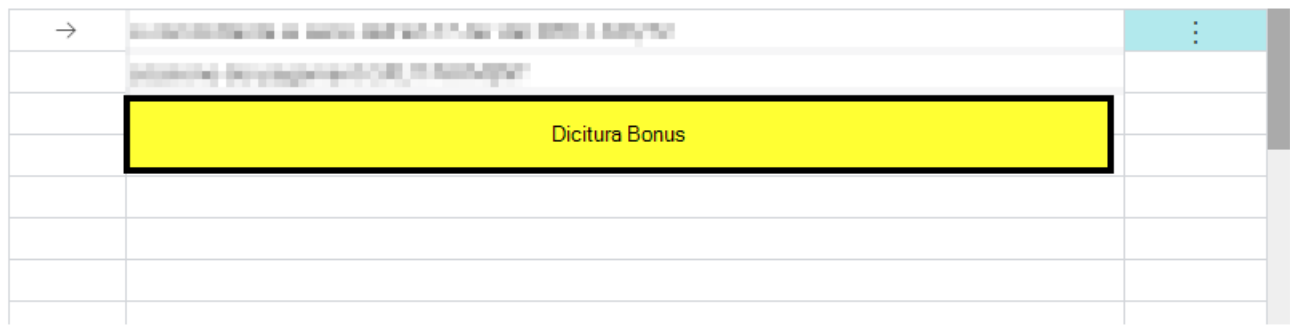

Si consiglia, dunque, la creazione di più codici Bonus per l'aggiunta delle relative diciture.

## Fattura di Vendita

Nella scheda della fattura di vendita provvisoria sono stati aggiunti due campi:

- % Bonus: indicare nel seguente campo la % di sconto che si va ad applicare
- Codice Bonus: indicare il codice testo standard appena generato che permette di generare, all'interno del file Xml, la corretta dicitura.

### Dettagli fattura

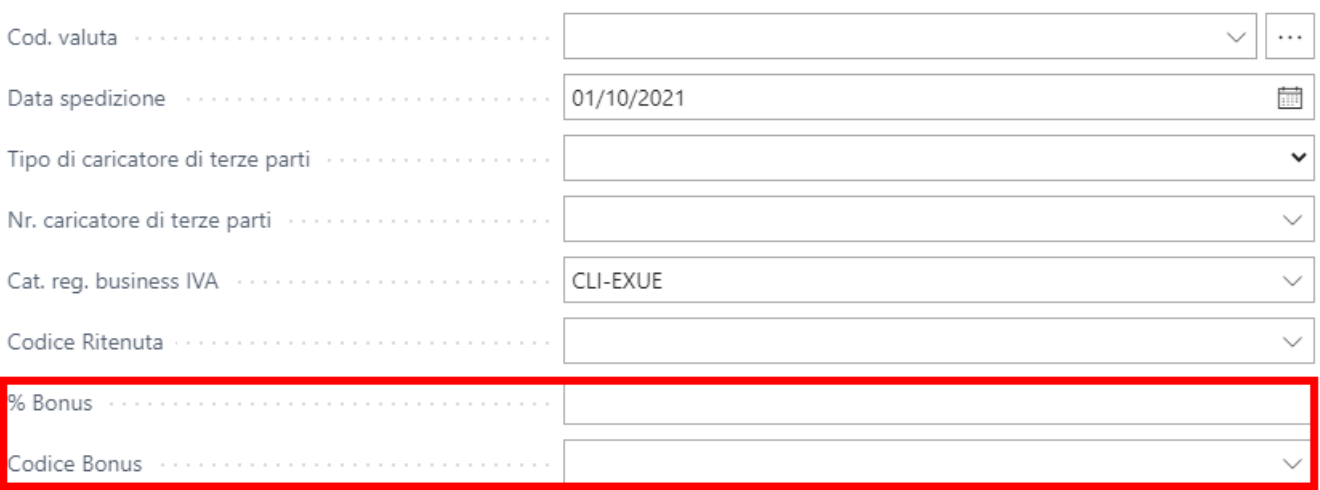

Nella stessa sezione della fattura di vendita registrata è possibile visualizzare i medesimi campi.

## Registrazione del documento

Al momento della registrazione del documento, il sistema giro conterà, per il valore dello sconto applicato, il credito del cliente sul Conto Credito Imposta inserito a Setup. In questo modo il cliente risulterà con un credito da pagare al netto dello sconto. Il giroconto prenderà il medesimo nr. documento della fattura in modo da rilevare la scrittura in modo unico. La descrizione del movimento prenderà la descrizione del Conto Credito Imposta in modo da essere rilevato più facilmente.

## File Xml

Alla creazione del file xml della fattura elettronica, il sistema recepirà tali informazioni e li inserirà negli appositi tag.

Nel tracciato verranno inseriti dunque:

- Percentuale nel tag relativi agli sconti.
- Importo totale documento e importo totale pagamento: viene inserito l'importo al netto dello sconto.
- Causale: viene inserita la dicitura legata al bonus.  $\bullet$
- Dati riepilogo: viene inserito l'importo e l'IVA privi di sconto.

# Comunicazioni per acquisti/vendite con l'estero

Sezione dedicata agli adempimenti per le comunicazioni da effettuare dovute a scambi con l'estero

# Esterometro

# Cos'è?

Per Esterometro si intende la Comunicazione dei dati delle operazioni transfrontaliere di cessione di beni e prestazioni di servizi effettuate e ricevute verso e da soggetti non stabiliti nel territorio dello Stato.

## Setup

CATEGODIE DEG. DUCINECC IVA

In "Setup report IVA" verificare che le informazioni della comunicazione siano corrette e complete. Le informazioni da verificare sono le seguenti: Cod. fiscale dichiarante - Carica dichiarante - Nr. serie - Partita IVA intermediario - Data intermediario

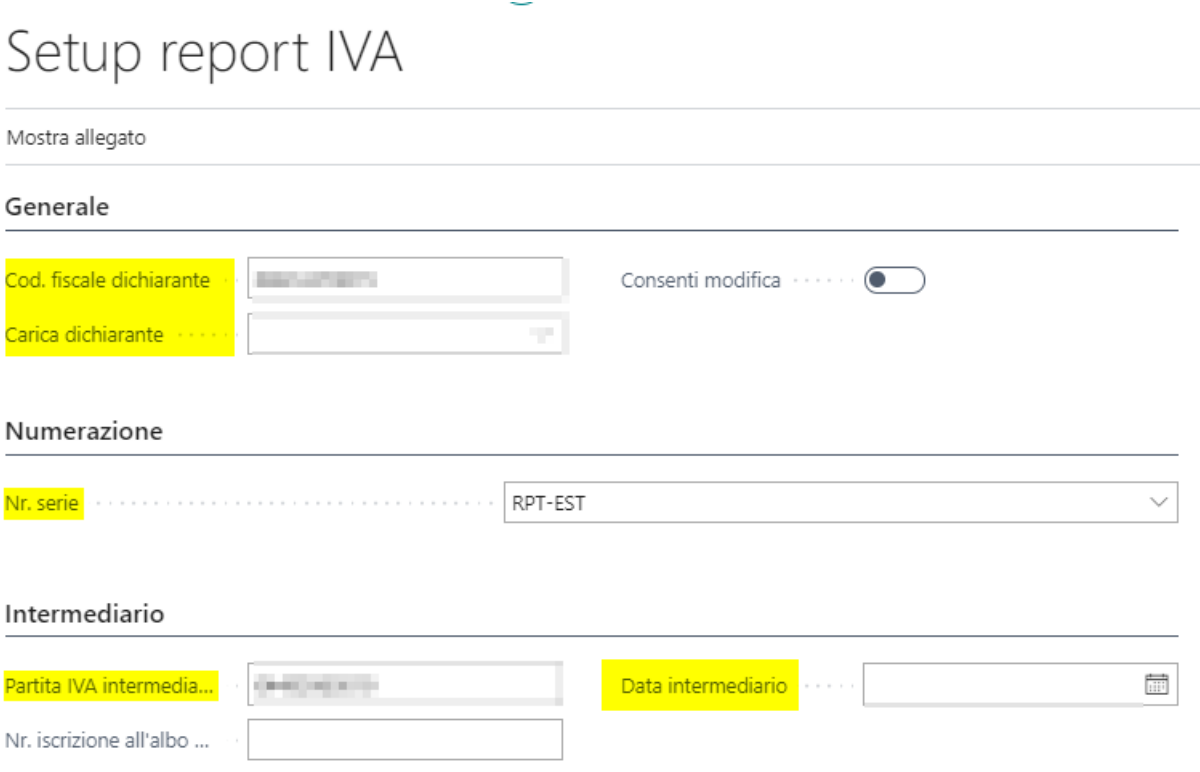

### Esclusione Comunicazione

Per escludere dalla comunicazione alcuni registri perché già inviati tramite la fatturazione elettronica, è necessario andare nella page "Categoria Reg. Business Iva" e apporre o meno il flag relativo al campo "Escludi Report IVA".

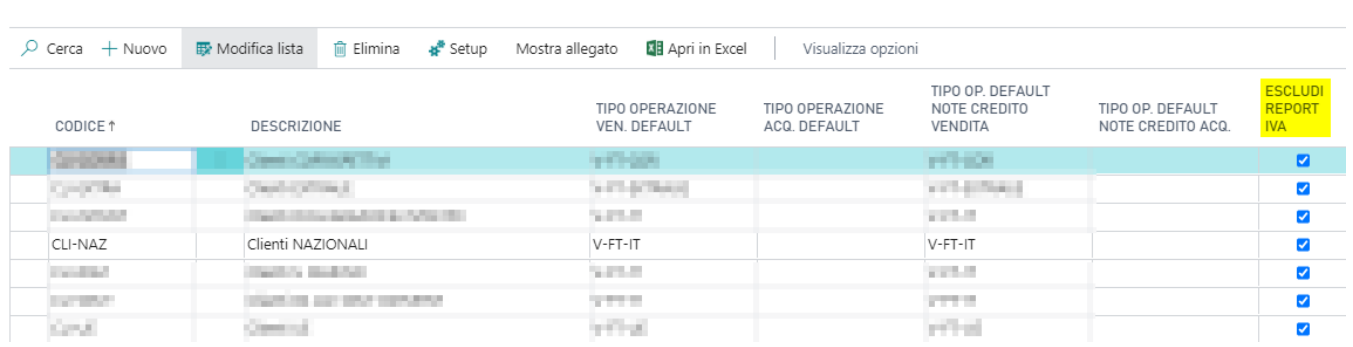

## Codifica dei Codici IVA

Inserire nei codici IVA le nature delle transcodifiche a seconda di quanto disposto.

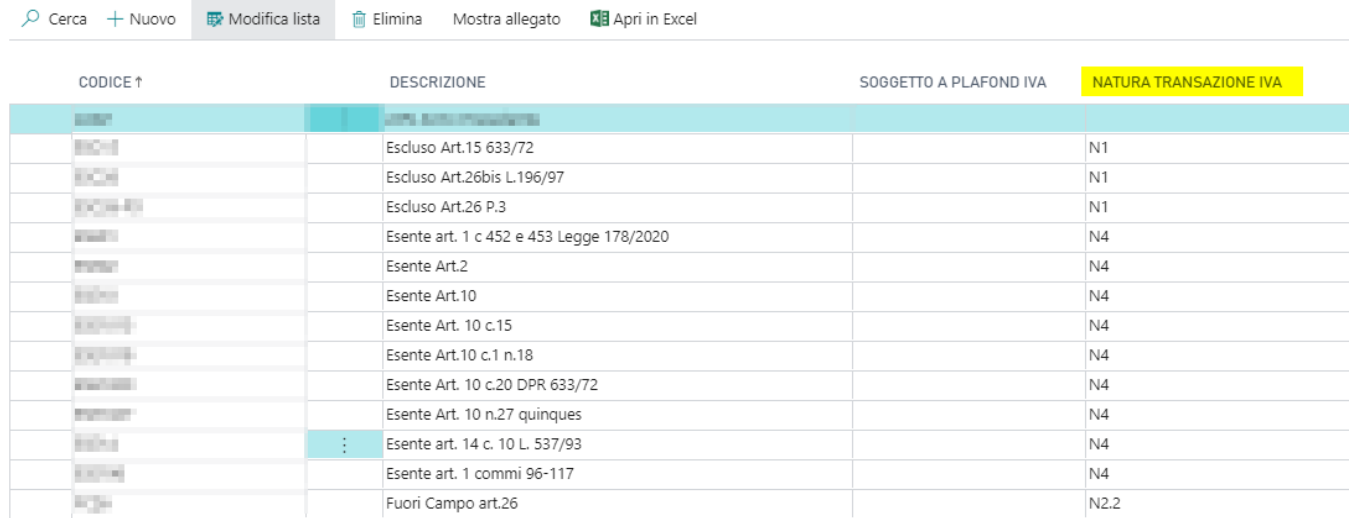

## Effettuare la comunicazione

Esclusi i registri e di conseguenza le fatture dalla comunicazione, bisogna cercare "Report Iva". A questo punto è possibile creare una nuova comunicazione e si inserisce una nuovo record nella Lista report IVA per il mese di riferimento della comunicazione.

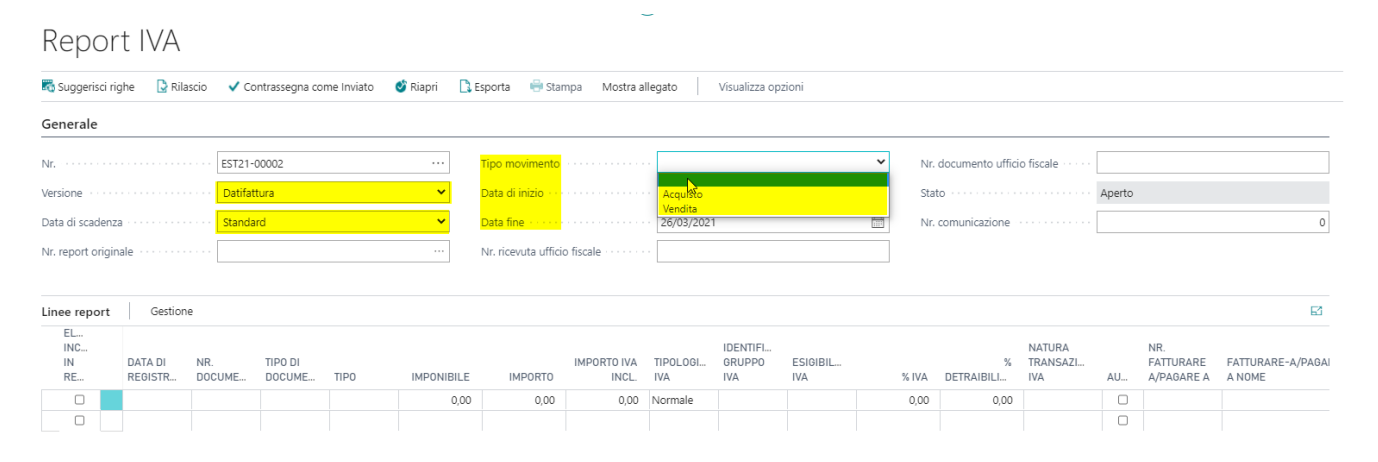

I vari campi andranno così compilati:**Nr:** viene staccato automaticamente dal sistema**Versione:** inserire la nomenclatura "Datifattura" **Data di scadenza:** Standard **Tipo di movimento:** inserire se si tratta di movimenti di Acquisto o Vendita **Data di inizio:** inserire la data di inizio del periodo di comunicazione**Data di fine:** inserire la data di fine del periodo di comunicazione

A questo punto, con l'azione "Suggerisci Righe", il sistema compilerà le righe della comunicazione che possono essere modificate manualmente qualora ci siano dei dati errati. Eventuali errori verranno immediatamente mostrati dal sistema, non appena lo stesso suggerirà le righe. Il sistema propone, ovviamente, solo le fatture che non sono state escluse.

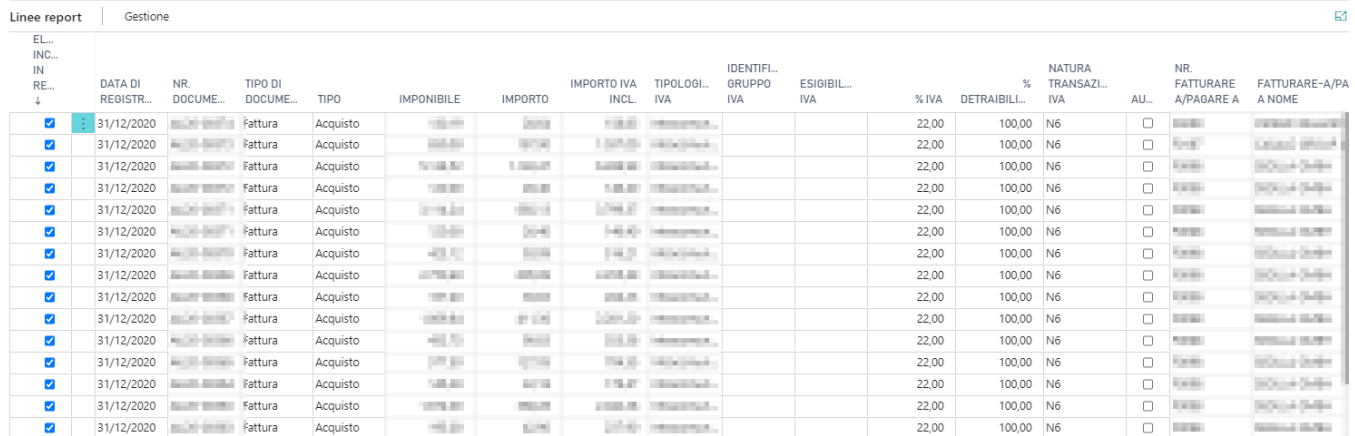

#### NB: verificare che nella tabella paesi sia popolato il campo Cod. Paese perché grazie a quel campo il **codice propone il tipo documento corretto.**

Effettuate le correzioni e verificato la correttezza dei dati è possibile selezionare l'azione "Esporta" che creerà un file Xml da inviare direttamente alle autorità:

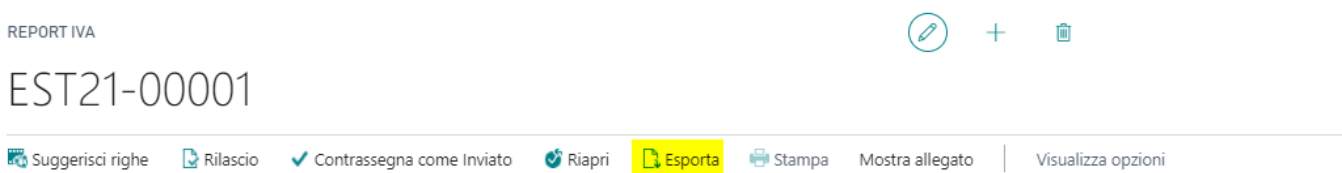

# Migliorie Intrastat

# Setup

Al fine di adeguare la gestione Intrastat standard alle normative italiane, sono state riportate delle modifiche, di seguito riportate.

Prima di procedere con la spiegazione, si riportano i dettagli delle colonne esportate per il file Intrastat:

- $-$  colonna  $1 =$  numero progressivo;
- colonna 2= stato;
- colonna 3= codice iva;
- colonna 4 = ammontare delle operazioni in Euro;
- colonna 5= natura transazione;
- colonna 6= nomenclatura;
- colonna 7= massa netta;
- colonna 8= unità supplementare;
- colonna 12= paese destinazione;
- colonna 13 = provincia origine

Nel Setup Intrastat è possibile indicare che tipo di dichiarazione occorre inviare:

#### Setup Intrastat

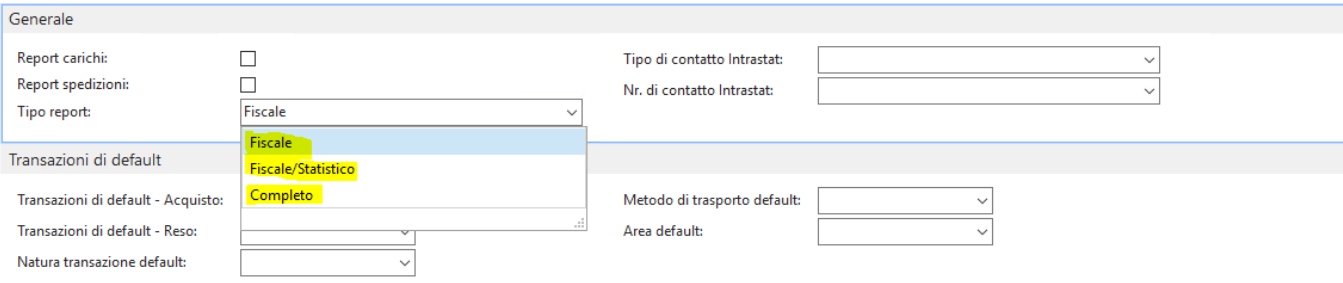

a) Nel caso di report fiscale verranno esportate solamente le colonne da 1 a 4. (utilizzato dalle aziende con un importo soglia <  $= 100.000€$ 

b) Nel caso di report fiscale/statistico verranno esportate le colonne da 1 a 8 + 12 e 13 (utilizzato dalle aziende con un importo soglia >  $100.000 \epsilon$ )

c) Nel caso di report completo verranno esportate tutte le colonne (utilizzato dalle aziende con un importo soglia > 20 mln €)

Nella sezione "Transazioni di default" troviamo delle facilities. Popolando tali campi vengono resi di default nei batch dell'Intrastat i rispettivi campi:

#### Setup Intrastat

Note credito vend. reg.

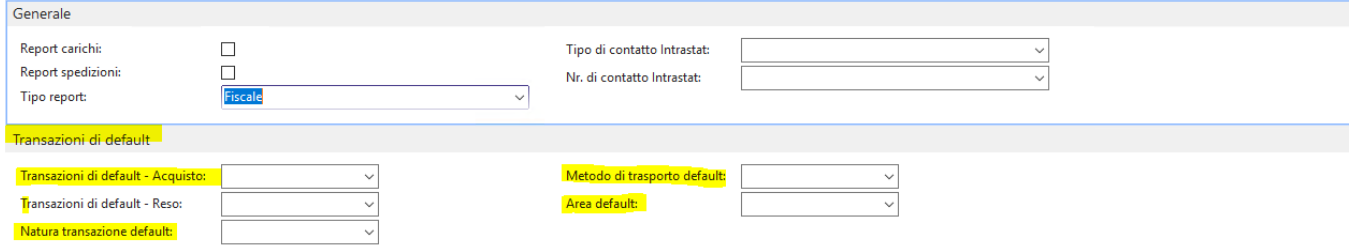

Se ci saranno delle modifiche a livello di singola riga, sarà l'utente a doverle modificare.

Successivamente la procedura è la medesima dello standard.

Capitolo importante è invece in merito alle note credito. Se si registra una nota credito che fa riferimento ad una fattura (che deve confluire nella dichiarazione Intrastat) ed entrambe sono registrate nello stesso mese, l'importo dichiarazione deve essere la differenza tra la fattura e la nota credito. Ovviamente se la differenza è uguale a zero, la fattura non sarà da dichiarare.

Al fine di gestire questa relazione tra i documenti si è sfruttato un elemento standard NAV. Nella lista e nella scheda delle note credito di vendita, sia provvisorie sia registrate, occorre selezionare la action "Relazione documenti":

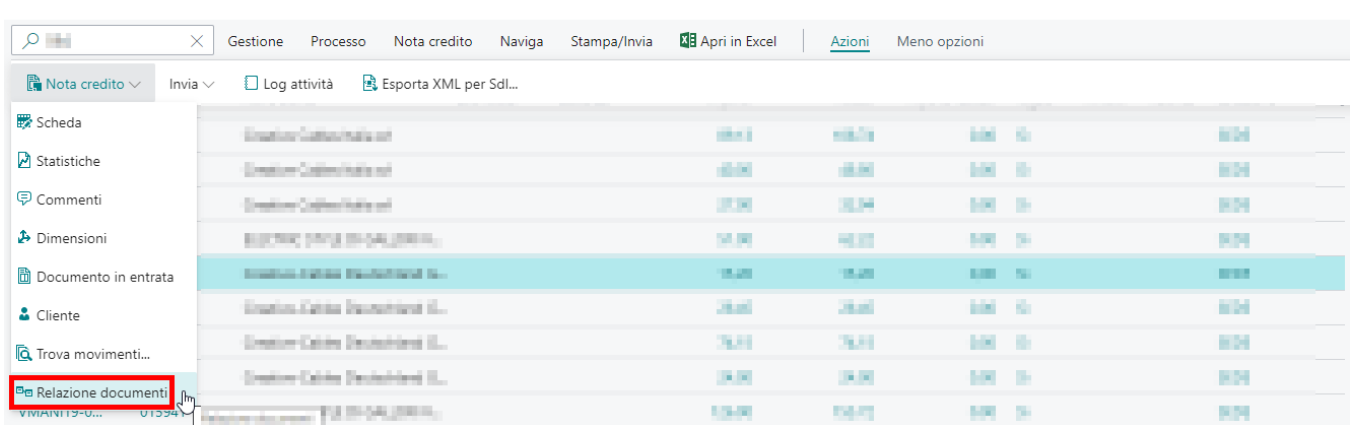

Si aprirà una pagina in cui avremo di default popolati il campo "Tipo" = Vendita e il campo "Nr. nota credito". Dovremo noi popolare il campo Nr. fattura e, in automatico, verrà popolato il campo Data fattura.

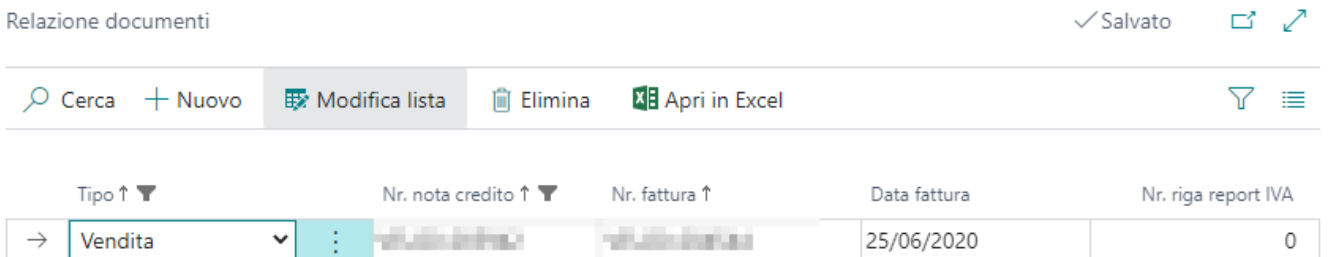

Se si effettua tale operazione nella nota credito provvisoria, una volta che si effettuerà la registrazione della stessa, il campo "Nr. nota credito" della pagina "Relazione documenti" verrà aggiornato con il numero di registrazione della nota credito.

Nel caso in cui la nota credito sia registrata ad un mese successivo alla fattura a cui fa riferimento, occorrerà creare un batch Intrastat apposito per le rettifiche in cui confluiranno solamente le note credito riferite a mesi differenti. Nel batch delle rettifiche viene fatto un controllo proprio sulla tabella della Relazione documenti in modo da capire a quale mese faccia riferimento la fattura associata alla nota credito. Verificato il mese, il sistema verifica nei vari batch dove è presente la fattura associata e ne indica il nome batch nel campo "Nr. Report Intrastat corretto". In questo modo si aggiornerà il campo "Periodo di competenza" che deve necessariamente riferirsi a mesi precedenti rispetto a quello della dichiarazione.

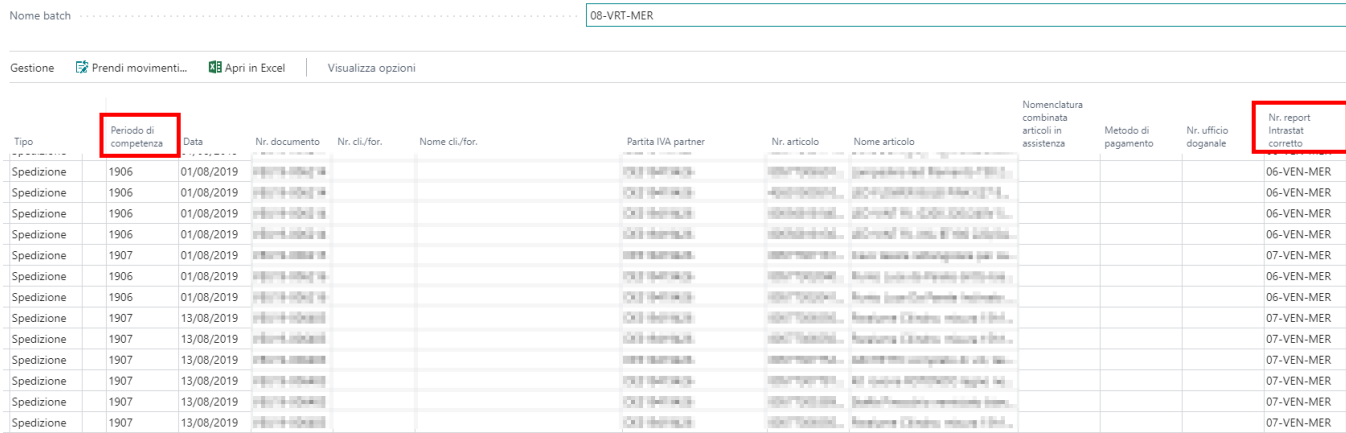

Nel setup, al fine di consentire di gestire la retro compatibilità, è stato aggiunto il formato in modo da scindere le nuove modifiche riguardanti il 2022:

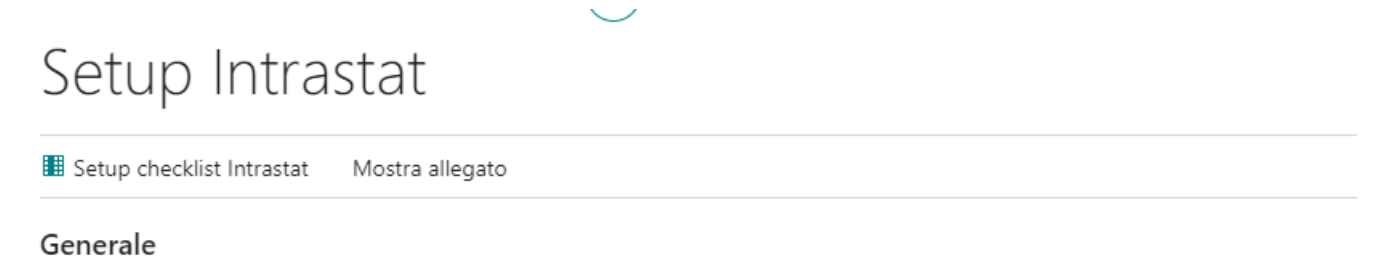

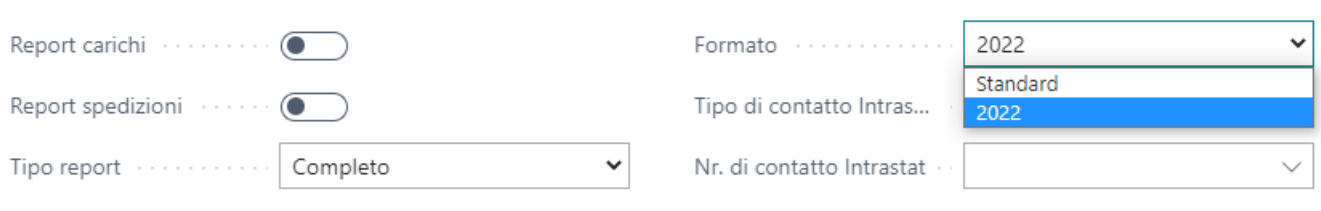

## Gestione paese di origine

In alcuni casi è possibile che un articolo, solitamente originario di un paese, abbia origine su un singolo ordine da un altro paese.

Nelle righe dell'ordine di acquisto e di vendita sono stati aggiunti i campi denominati "Cod. paese origine".

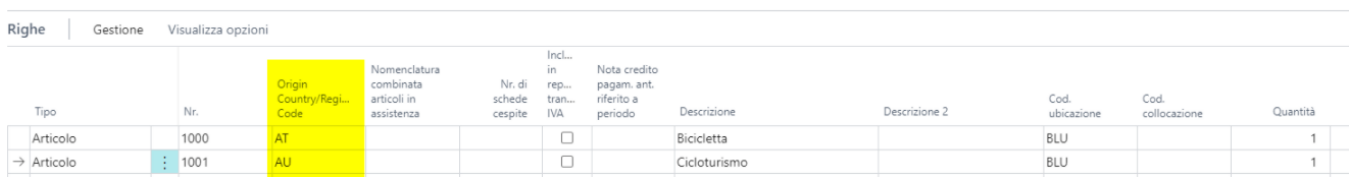

Tale campo è modificabile sulla singola riga dell'ordine. Nel caso in cui non fosse modificato, di default viene inserito il codice paese di origine dell'anagrafica articolo.

Il dato viene recepito nei movimenti contabili articolo e viene inserito all'interno del batch Intrastat:

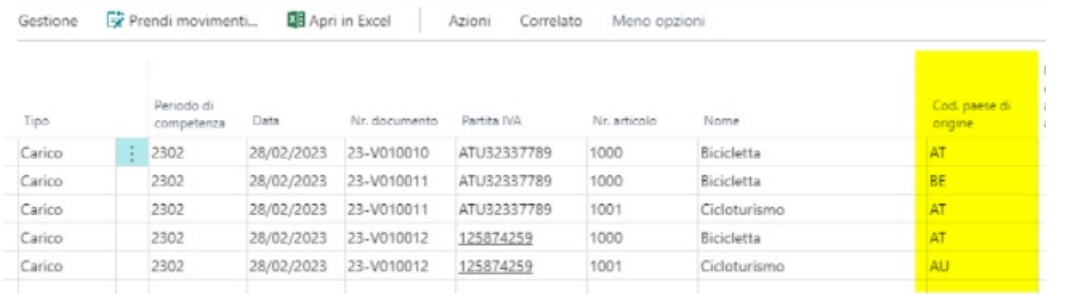

**ATTENZIONE:** La gestione del codice paese di origine per le versioni precedenti a BC17 è contemplata solamente a livello di articolo e non segue ulteriori gestioni a livello di singolo documento:

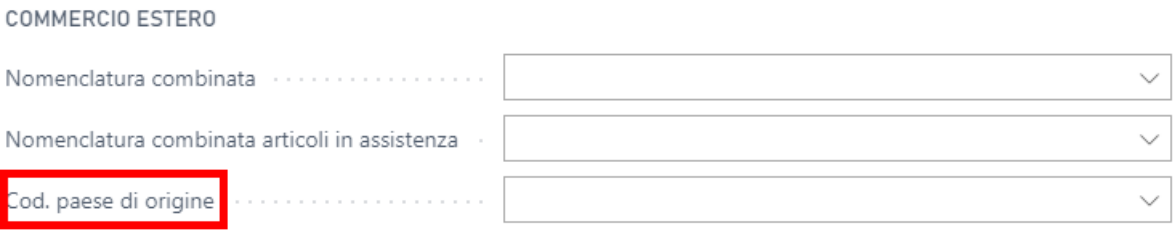

## Nomenclatura combinata su documenti

All'interno della scheda articolo è possibile inserire la relativa nomenclatura combinata. Questa, all'inserimento del medesimo articolo all'interno delle righe del documento, viene proposta come default nell'apposito campo:

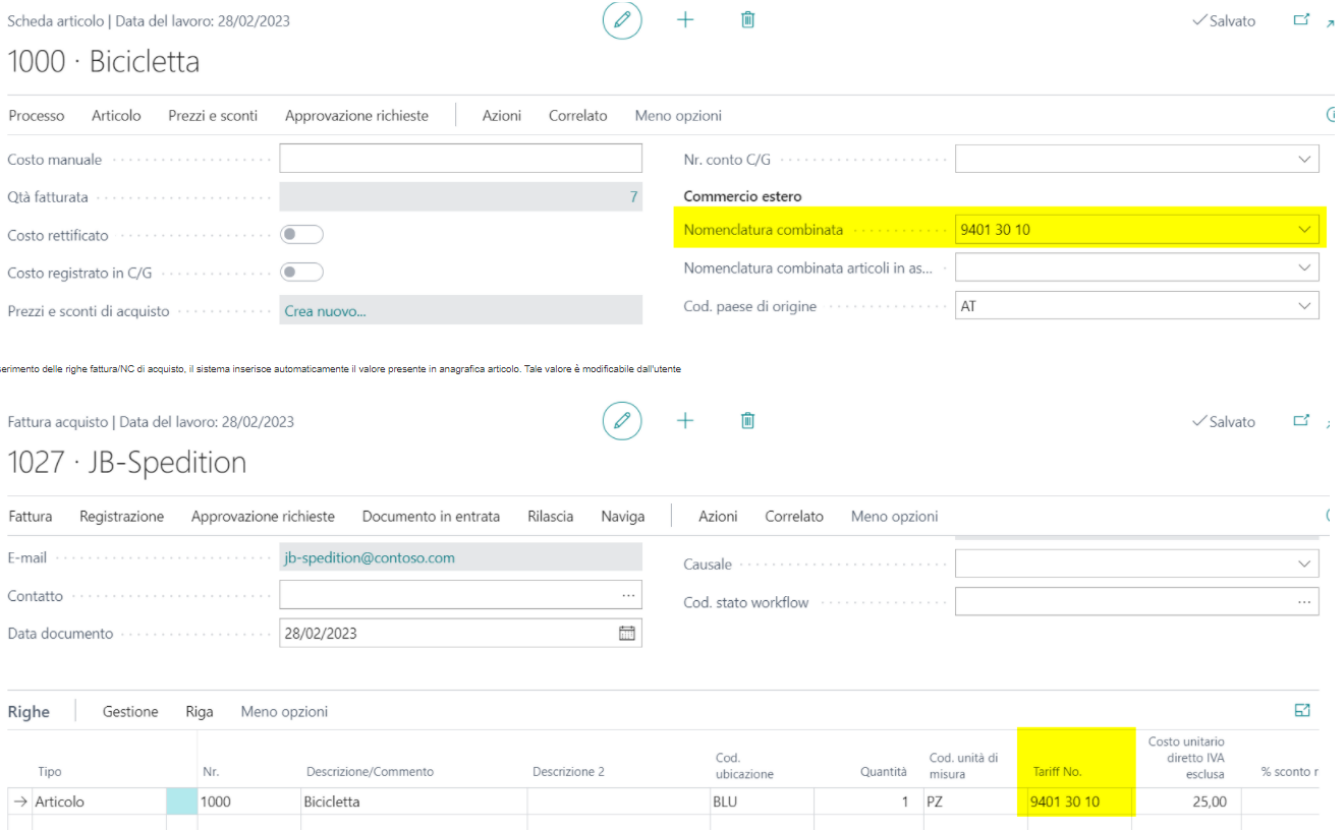

Il dato, pertanto, è modificabile ed è visibile anche una volta registrata la fattura stessa:

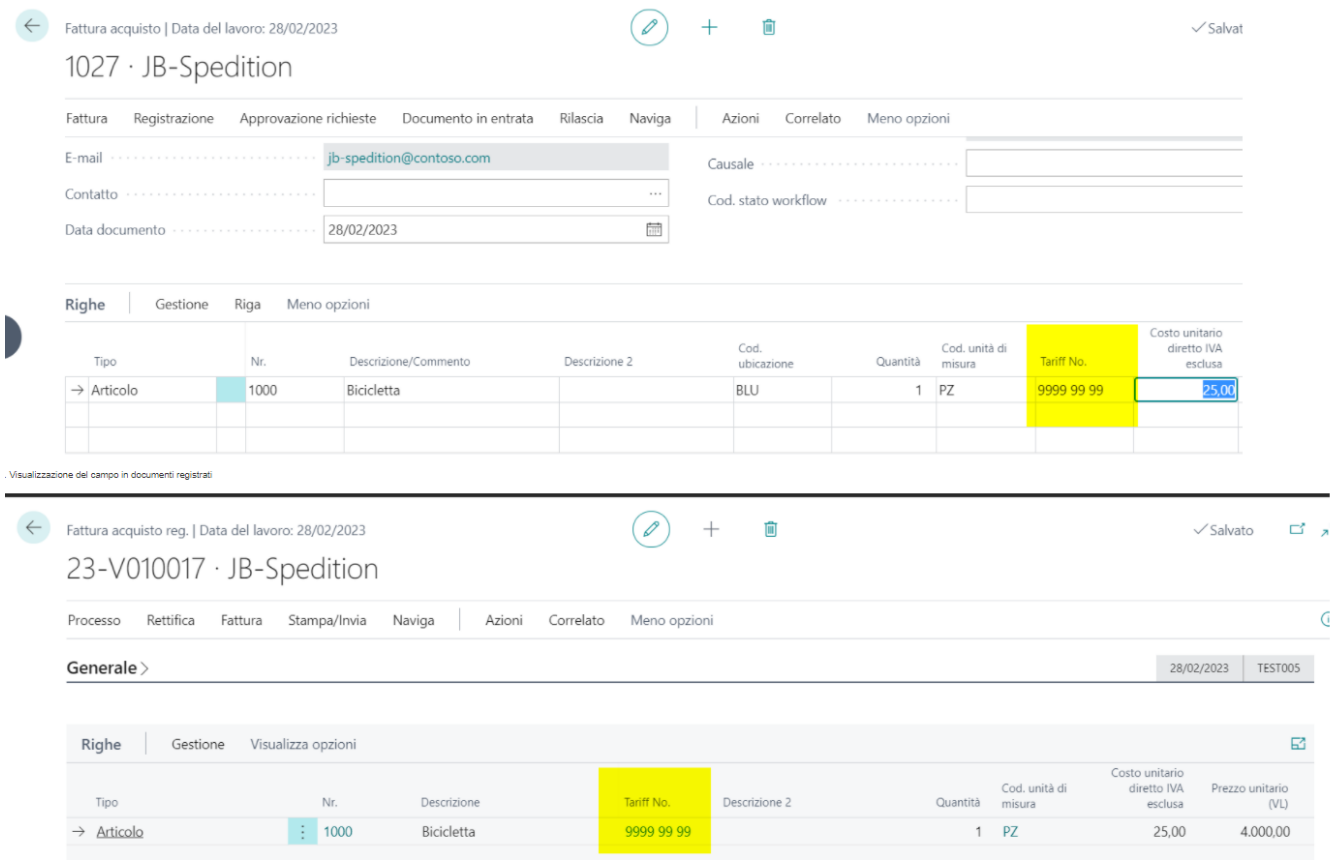

All'interno del batch Intrastat verrà, dunque, riportata la nomenclatura indicata in fattura:

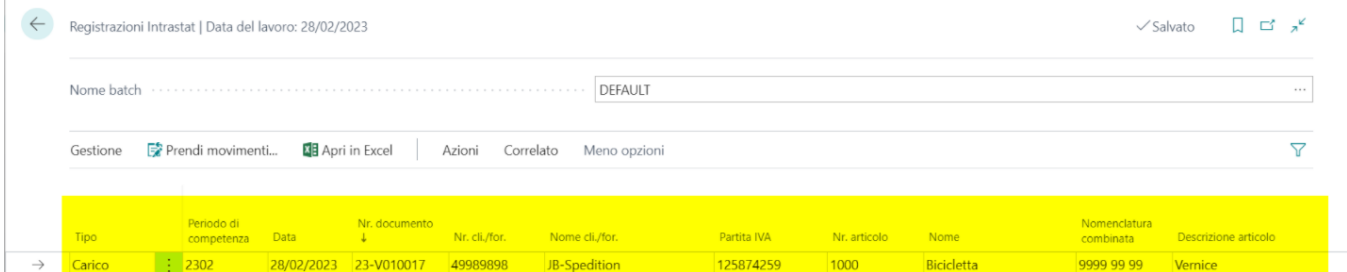

## Natura Transazione B

Con l'aggiornamento dell'Intrastat 2022, è necessario aggiungere il record Natura transazione B per gli acquisti e le cessioni dei beni mensili. Nel setup Intrastat è stato, dunque, aggiunto il relativo campo:

#### Transazioni di default

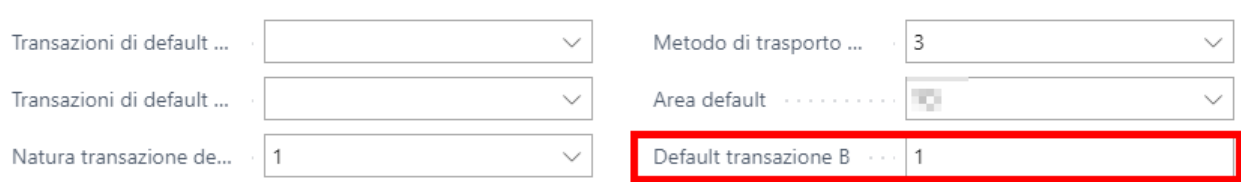

In tale campo è possibile inserire un solo numero che va da un minimo di 0 ad un massimo di 4 come valore:

In base alla natura transazione A, il relativo valore della natura transazione B cambia.

Si riporta il PDF dei codici della natura A e B e le relative combinazioni.

natura\_transazione\_a\_e\_b.pdf

Comunicazioni per acquisti/vendite con l'estero

## Intrastat

### **Dati**

Al fine di gestire in modo puntuale l'Intrastat occorre:

- Avere le nomenclature combinate (merci e servizi) ed abbinarle agli articoli (beni) o agli articoli di tipo assistenza e conti C/G (servizi).
- Avere le nature transazioni
- Avere i metodi di trasporti
- Avere le spedizioni intrastat
- Indicare i pesi netti e lordi sugli articoli (beni)

### Setup Intrastat

Cercare il setup Intrastat e compilare i seguenti campi con le informazioni di default:

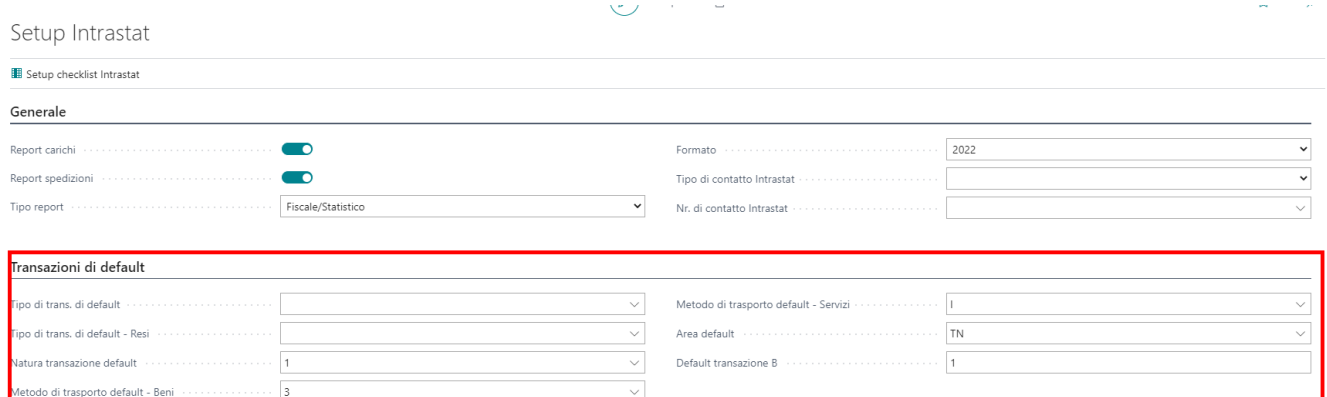

### Setup Batch

Ricercare la seguente pagina:

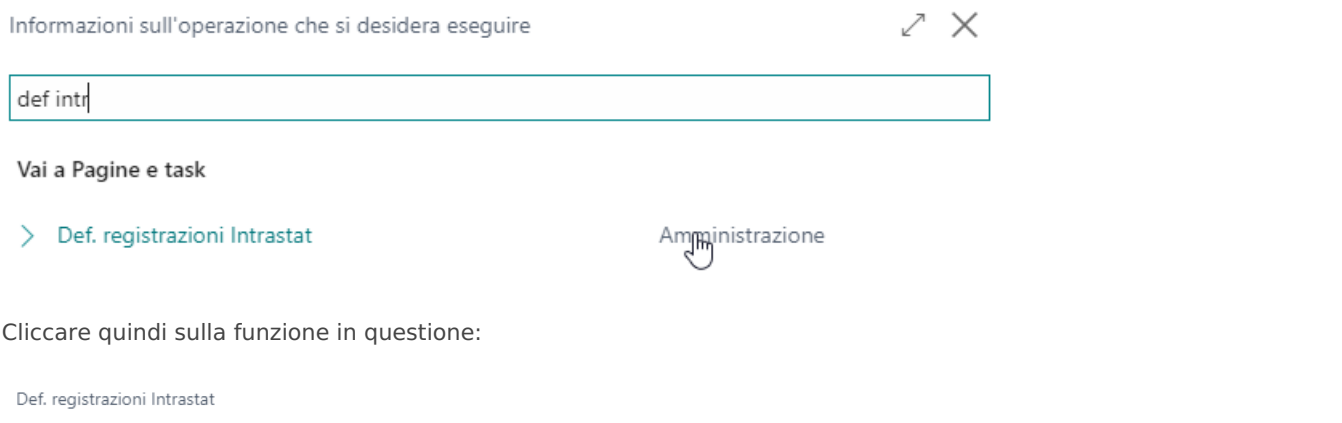

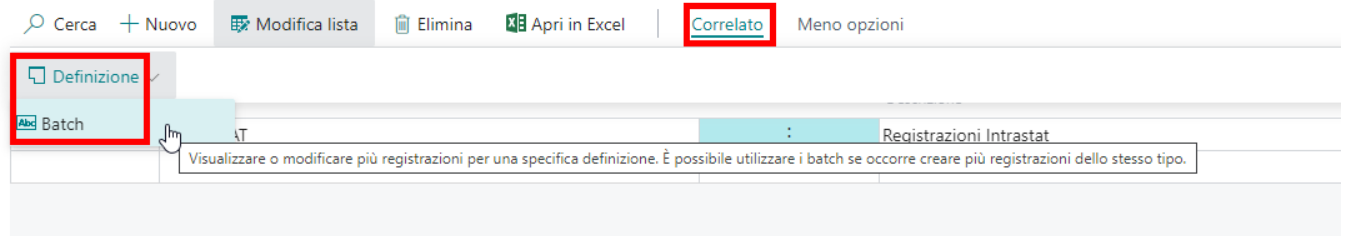

Si aprirà quindi la pagina in cui sarà possibile creare i vari batch.

Si consiglia di creare un batch per tipologia (acquisto/vendita e merci/servizi) per ogni mese ed anno. Si consigliano, inoltre, batch distinti per vendite/acquisti e rettifiche.

I motivi di questi consigli sono dovuti al fatto che nel batch occorre indicare i seguenti parametri:

Periodicità: mese

- Tipo: acquisto o vendita
- Periodo statistico: indicare con 4 decimali l'anno e il mese (esempio: 2210 per Ottobre 2022)
- Assistenza UE: flaggare nel caso di batch servizi
- Mov. di rettifica: flaggare in caso di batch di rettifiche

Si riporta un esempio di batch creati con le logiche consigliate:

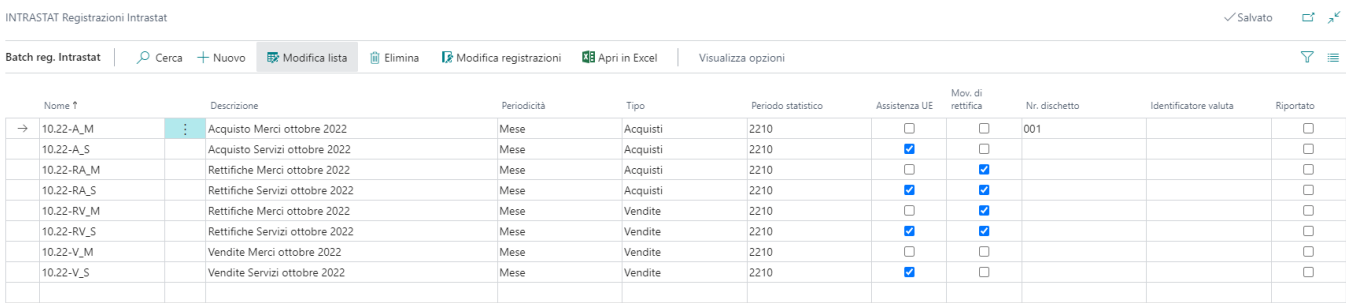

### Abbinamento fattura a nota credito

Nella lista delle note credito registrate, siano esse di acquisto o vendita, occorre selezionare la seguente voce:

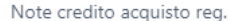

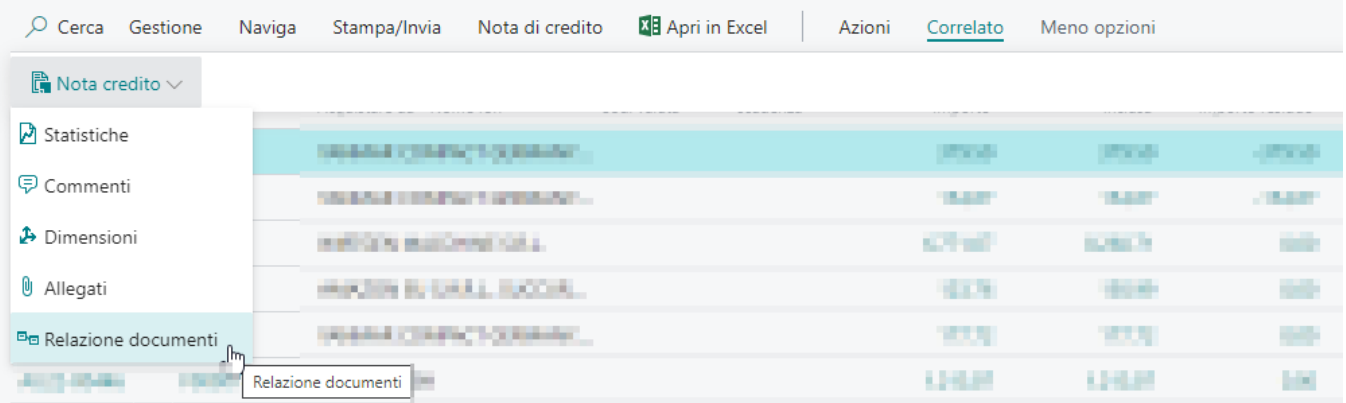

Si aprirà dunque la seguente pagina in cui sarà possibile indicare la fattura a cui fa riferimento ai fini Intrastat:

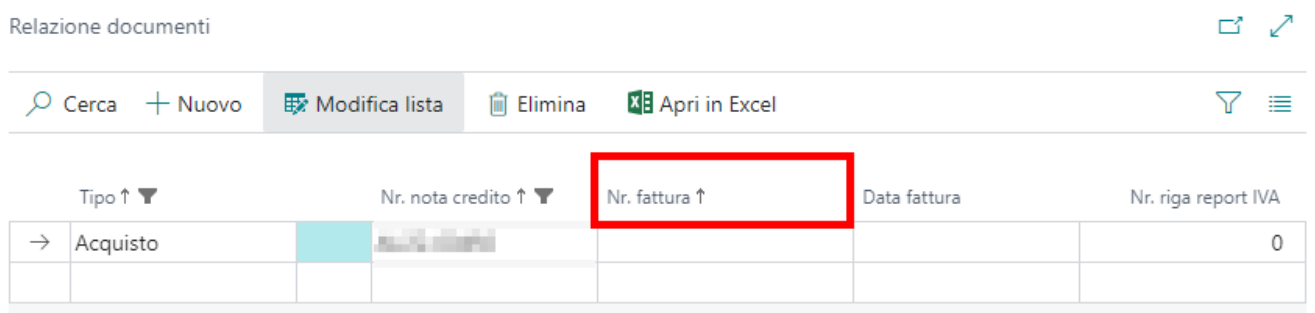

La data fattura si compilerà in modo automatico dopo che è stato inserito il nr. della fattura.

### Funzionalità

Ricercare la pagina Registrazioni Intrastat. Si aprirà quindi il batch di default o l'ultimo batch utilizzato. Cliccare poi sui tre puntini per selezionare il batch di interesse:

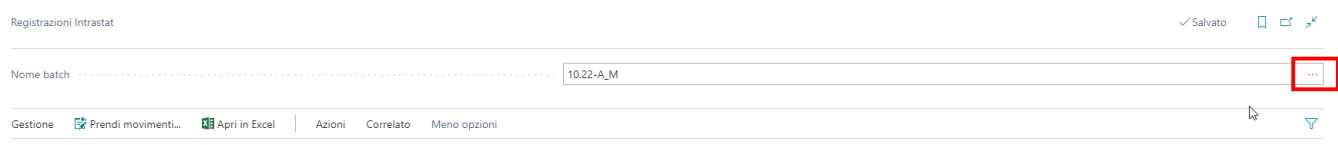

Scelto il batch, occorre cliccare sulla funzione Prendi movimenti:

Si aprirà quindi la seguente pagina:

**DE** Apri in Excel

Registrazioni Intrasta

Prendi movin

Nome hatch

Gestione

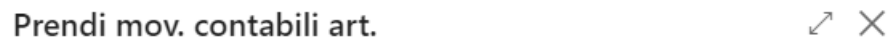

#### Opzioni 01/10/2022 Ħ Data inizio · · · · · İΙ Data fine .... 31/10/2022 % regolazione costi  $\mathbb O$ Nr. ufficio doganale Nr. report Intrastat corretto .......  $\cdots$ Includi movimenti intracomunitari · · D

### Elementi aggiuntivi

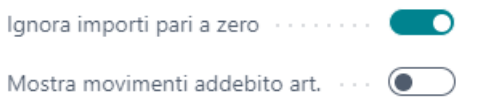

Il periodo di inizio e fine sarà già stabilito dal sistema grazie al periodo statistico impostato nel batch.

Si consiglia di flaggare le voci sopra evidenziate.

### Facilities

Il sistema se riconosce una nota credito nel periodo abbinata ad una fattura che deve confluire nell'Intrastat, ne rileva l'importo da dichiarare o non riporta le righe nel caso in cui la nota credito sia a storno totale.

In caso, invece, di nota credito facente riferimento ad una fattura di un periodo passato, il sistema riconoscerà il periodo e inserirà nel batch il report di storno relativo alla fattura.

### File Cee

A seguito della verifica dei dati, nella lista dei batch occorre inserire il nr. dischetto per il batch che si desidera esportare:

#### Batch reg. Intrastat

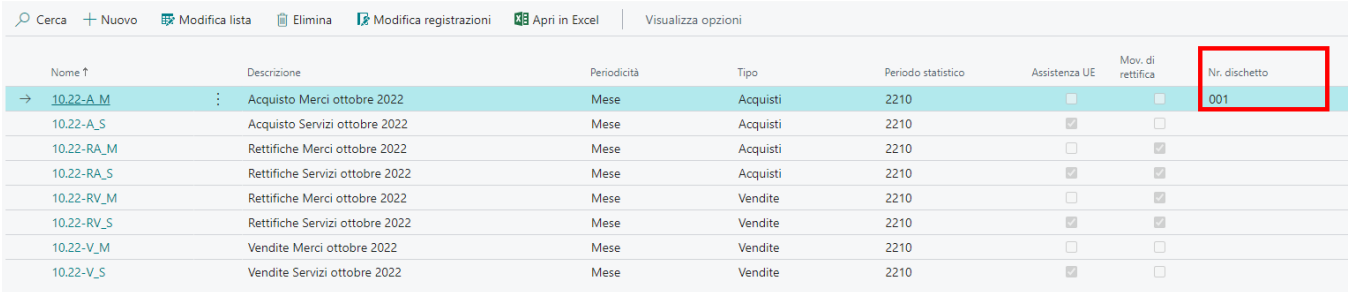

Successivamente occorre selezionare la seguente azione per creare il file scambi.cee da mandare alle autorità. La creazione del file, effettua dei controlli preliminari sui dati.

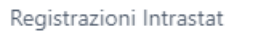

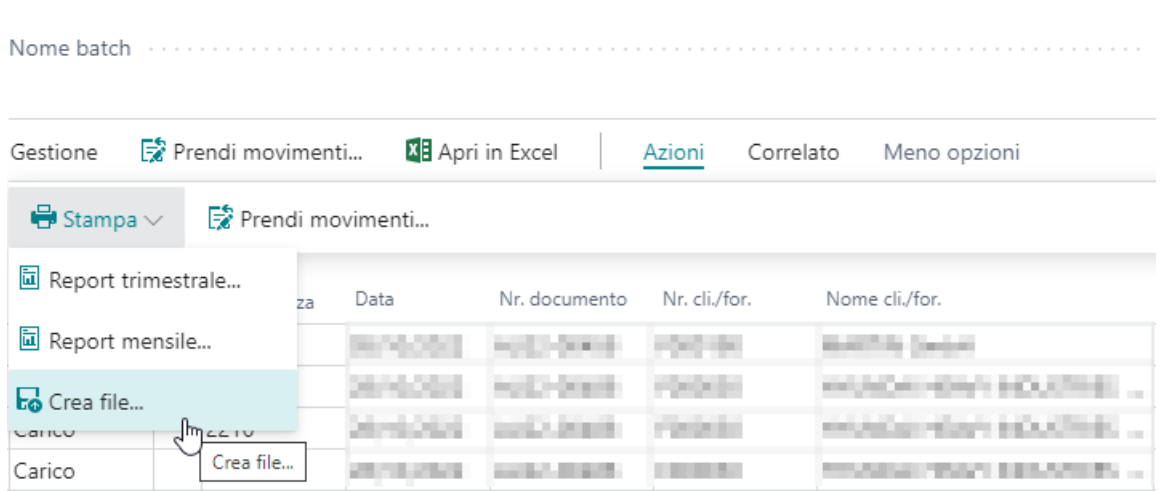

# Funzionalità Ciclo Passivo

Italy, estende le funzionalità anche nel ciclo passivo. In questo capitolo troviamo la gestione di alcune casistiche legate al mondo fornitori.

Funzionalità Ciclo Passivo

# Bonifici Fornitori Fuori Area Sepa

La procedura consentirà all'utente di gestire una distinta fornitore contenente pagamenti di fornitori fuori dall'area Sepa e di creare il tracciato CBI da importare nell'internet banking.

## Setup

Nella pagina dei paesi è stato aggiunto il campo "UIC" dove è possibile indicare il relativo codice per ogni paese fuori area Sepa:

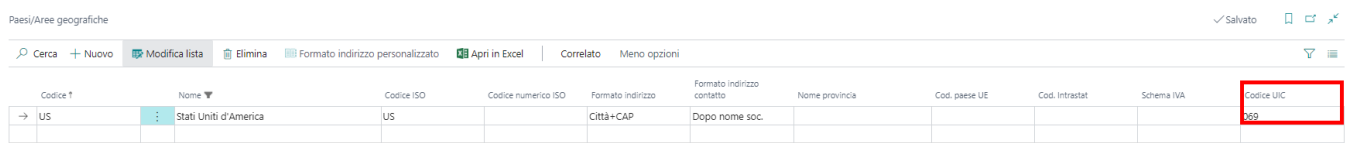

Nella pagina dei metodi di pagamento è stato aggiunto il campo "Bonifico estero" al fine di indicare quale metodo di pagamento è relativa alla gestione in questione:

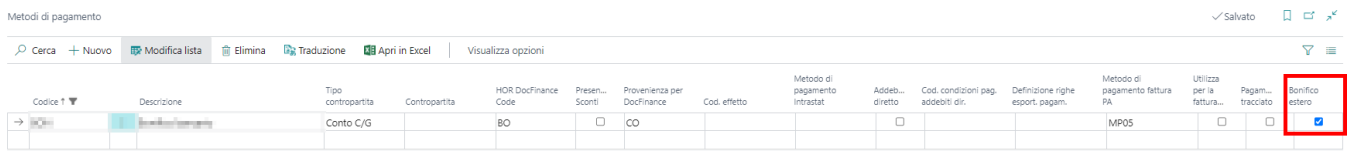

Si consiglia pertanto di creare un metodo di pagamento apposito (esempio: BON-EST).

## Scheda conto corrente fornitore

Nella scheda del conto corrente del fornitore sarà possibile indicare il codice paese e, in automatico, verrà valorizzato il codice UIC (se popolato nella tabella dei paesi):

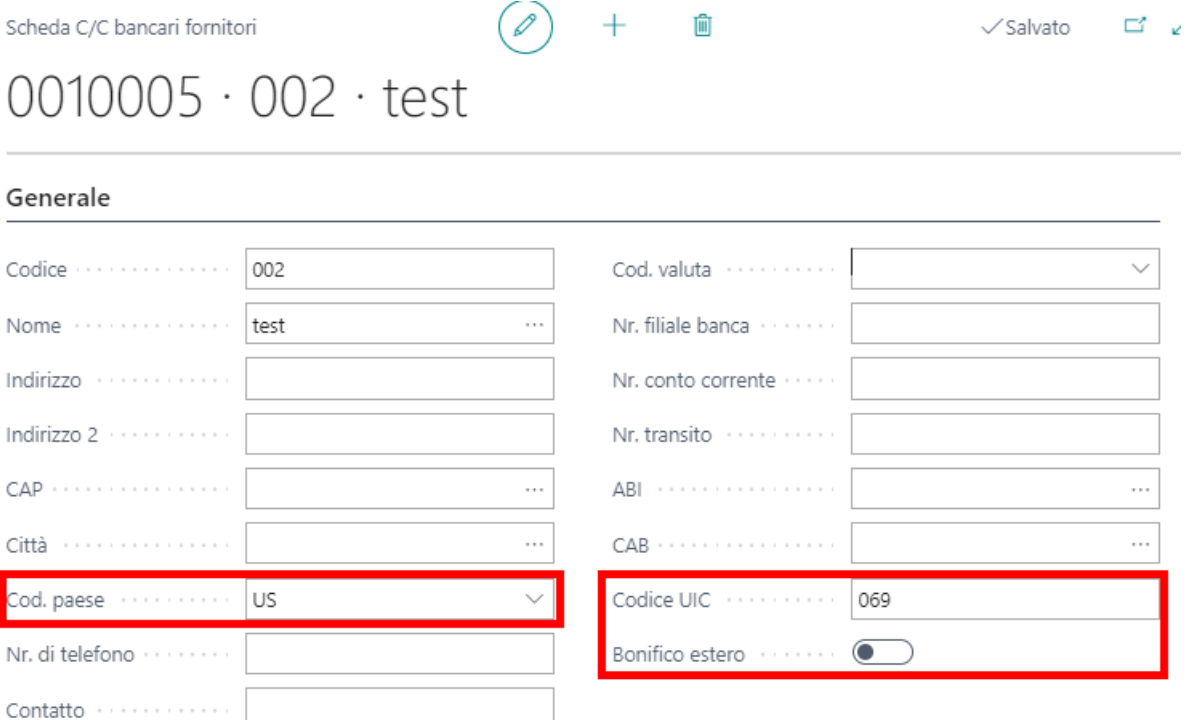

E' anche necessario indicare se il conto corrente in questione è relativo al bonifico estero o meno con l'apposito flag evidenziato.

In questo modo anche per un fornitore Italiano ma con un conto corrente fuori area sepa, la gestione avviene in modo corretto.

## Distinta fornitore

Nella distinta fornitore emessa è stata aggiunta l'apposita azione che genera il file da inviare in banca:

### Distinta effetti forn, emessa

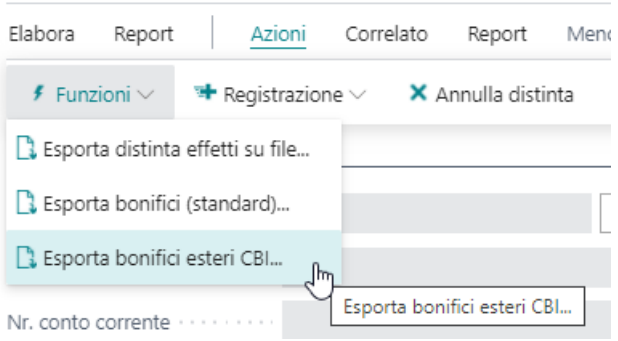

## Controlli di coerenza

Al fine di non far commettere degli errori agli utenti, la procedura effettua dei controlli preliminari quali:

- Se la banca del fornitore presente nella riga della distinta ha flag di bonifico estero e il metodo di pagamento della distinta ha flag di bonifico estero, allora passa il controllo.
- Se la banca del fornitore presente nella riga della distinta NON ha flag di bonifico estero e il metodo di pagamento della distinta ha flag di bonifico estero, allora segnala errore alla generazione del file.
- Se la banca del fornitore presente nella riga della distinta ha flag di bonifico estero e il metodo di pagamento della distinta NON ha flag di bonifico estero, allora segnala errore alla generazione del file.

## Setup Causali Bonifici Estero

Nel setup contabilità fornitori occorre valorizzare i dati presenti nella tab. Effetti secondo i valori di default riportati nello stamp.

#### Effetti

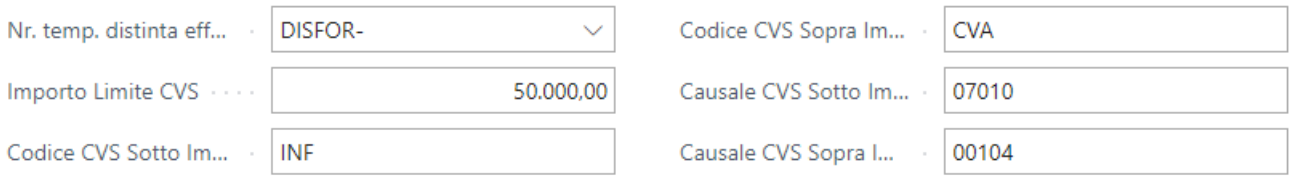

 $\overline{a}$ 

# Cassa Previdenziale in schede ritenute

I professionisti in alcuni casi, addebitano l'importo della cassa al cliente e tale percentuale non deve avere effetto sul calcolo della ritenuta. Ad oggi veniva modificato a mano il valore in fattura dell'importo non soggetto a ritenuta.

Si è aggiunto dunque, nelle righe di calcolo dei codici ritenuta la % di contributo cassa:

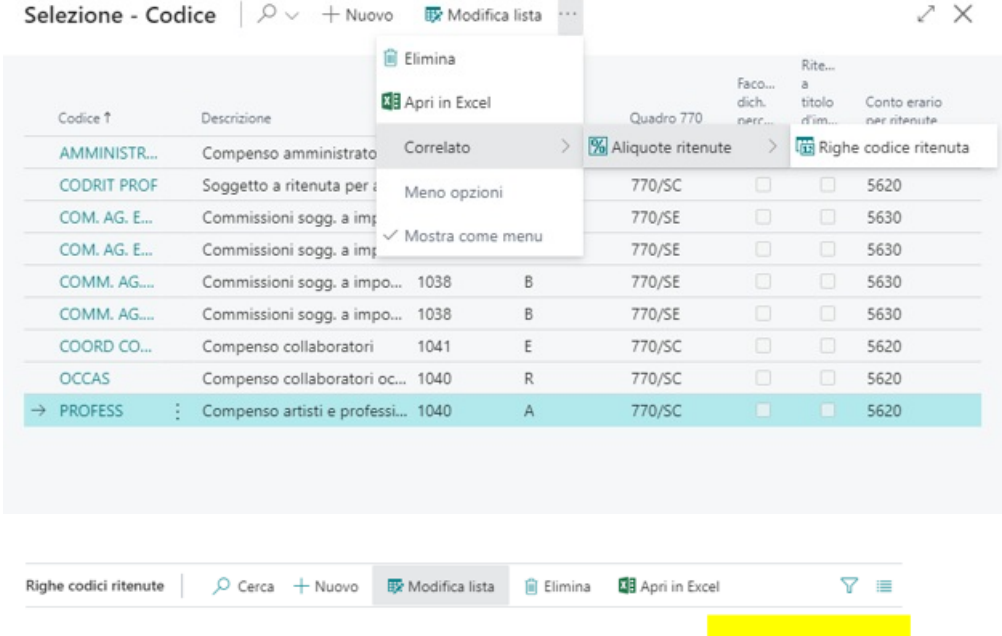

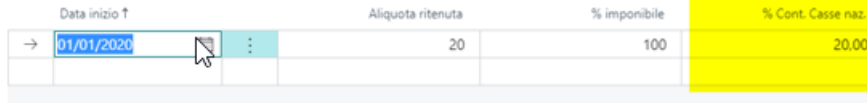

Nella pagina di calcolo delle ritenute della fattura di acquisto:

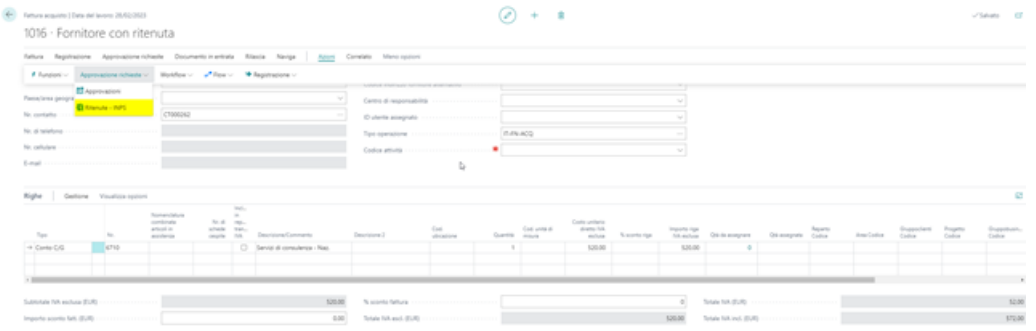

è stato creato il campo "Cont. Casse naz." che rileva l'importo calcolato sul totale imponibile del documento. Tale importo è aggiunto all'importo non soggetto a ritenuta ed il calcolo standard BC della ritenuta ne escluderà quindi automaticamente l'ammontare.

Nella scheda delle ritenute provvisorie è possibile modificare manualmente il valore "Cont. Casse naz." calcolato dal sistema. Se il vecchio importo presente in "Cont. Casse naz." è uguale all'importo presente in "Importo non soggetto a ritenuta", il sistema modifica e aggiorna automaticamente l'importo non soggetto a ritenuta. In caso contrario, sarà l'utente ad intervenire manualmente.

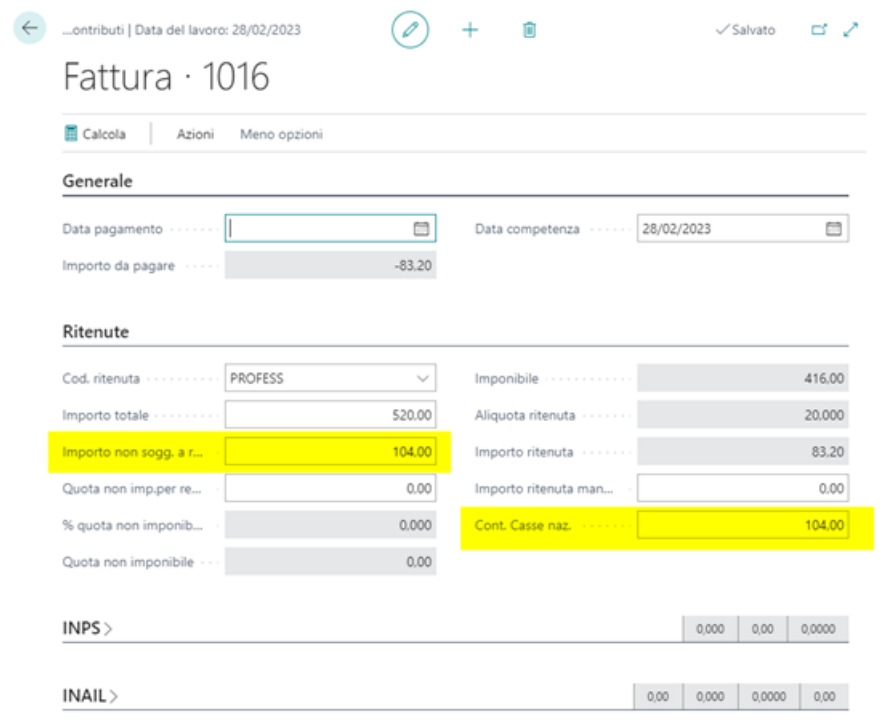

Tale impostazione è proposta anche nei batch di pagamento.

Il valore della cassa è visibile anche nella lista delle ritenuta calcolate in apposito campo:

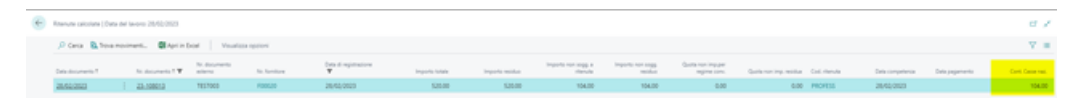
# Certificazione Unica

## Codice Compensi

Nella pagina dove è possibile creare i codici Ritenuta, è presente il nuovo campo che permette di gestire i codici compensi qualora questi siano diversi dal codice 7 (con la CU 22 il codice 7, ovvero il default, è mutato in 22). Ad esempio per i fornitori in regime forfettario, nel nuovo campo è possibile indicare il codice 12 (con la CU 22 il codice 12 è mutato in 24). Tale codice viene utilizzato nell'apposito campo del file della certificazione unica.

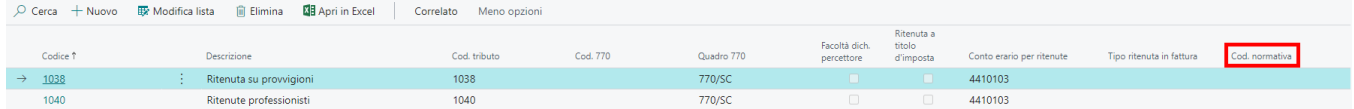

## Gestione Certificazione Unica

Una volta elaborate le ritenute del mese, è necessario lanciare due stampe che determinano la dichiarazione del movimento ritenuta all'autorità fiscale e il pagamento della ritenuta all'autorità fiscale. I due report sono:

1. Report Certificazioni: report che serve per determinare su BC che la ritenuta è stata dichiarata all'autorità fiscale.

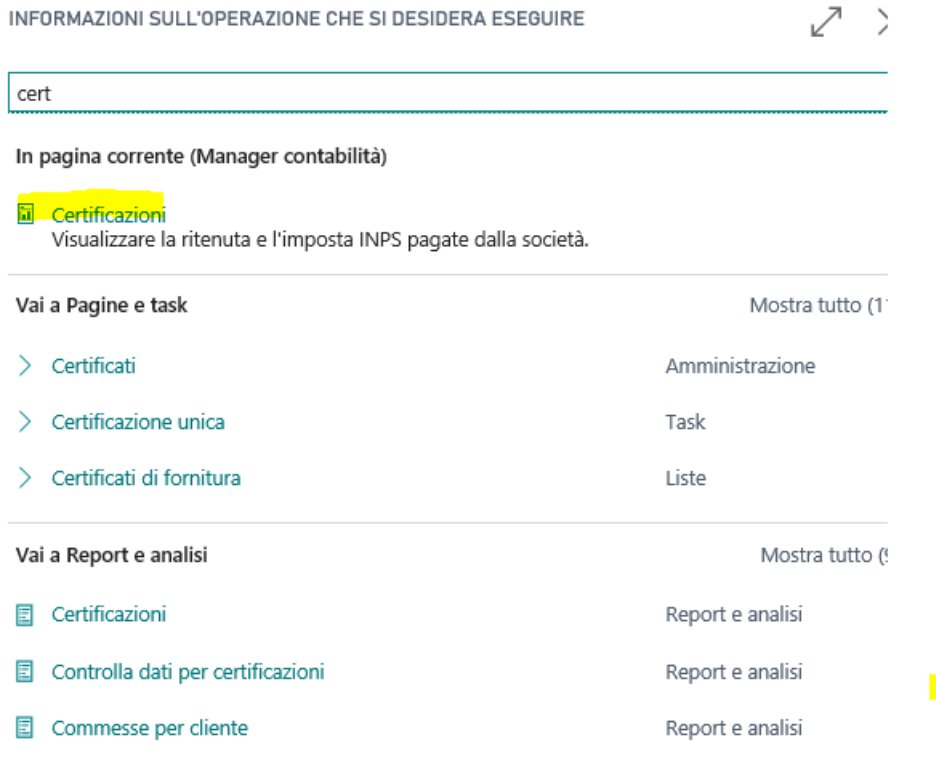

Occorre lanciarlo ogni mese dopo che si è effettuata la dichiarazione con i seguenti parametri:

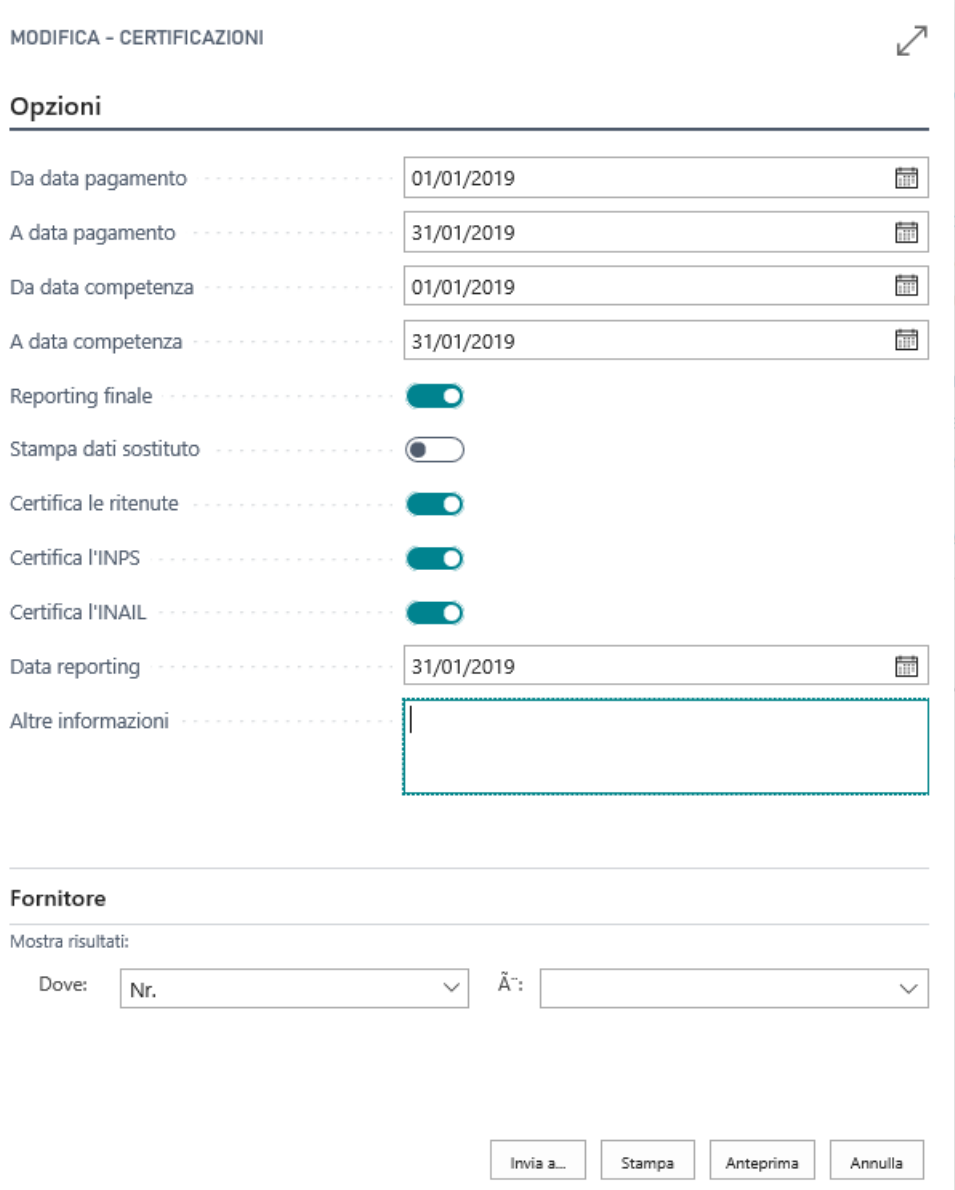

Il flag di reporting finale determina la stampa definitiva del report e valorizza nella lista delle ritenute il campo "Riportato" per il mese di riferimento. E' possibile lanciare un'anteprima della stampa togliendo il flag di Reporting Finale.

2. Report Ritenute: report che serve per determinare su NAV che le ritenute sono state pagate all'autorità fiscale.

INFORMAZIONI SULL'OPERAZIONE CHE SI DESIDERA ESEGUIRE

#### ritenu

In pagina corrente (Manager contabilità)

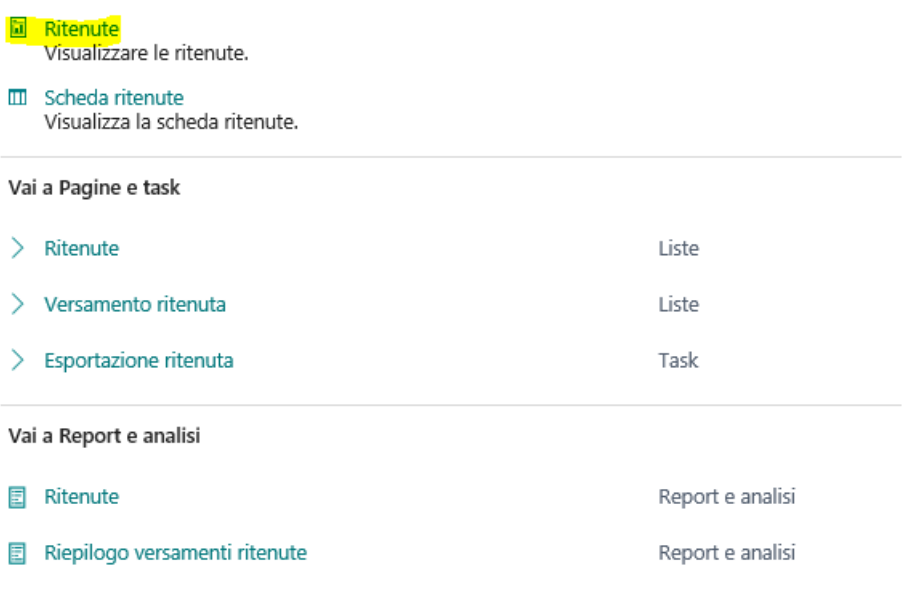

↙

 $\times$ 

Occorre lanciarlo ogni mese con i seguenti parametri:

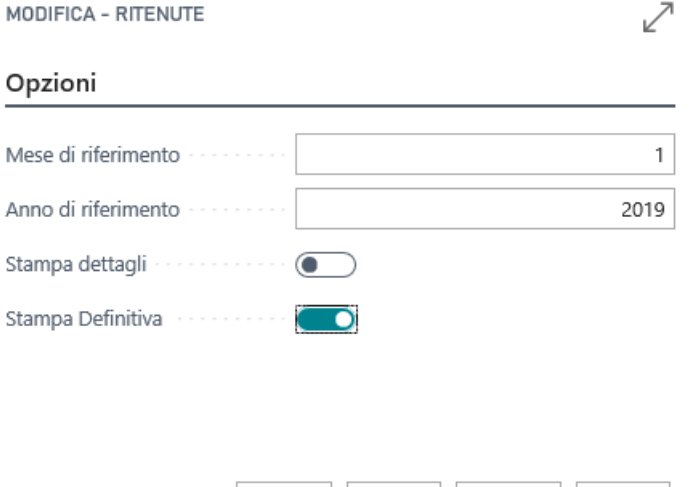

E' possibile lanciarlo con i dettagli dei singoli movimenti del mese flaggando "Stampa Dettagli" e in Anteprima senza "Stampa Definitiva". Con il flag di "Stampa Definitiva" il sistema valorizza il campo nella lista delle ritenute denominato "Pagato".

Annulla

Eseguiti questi passaggi ogni mese in modo da avere su NAV dichiarate e pagate le ritenute (in maniera complessiva nel mese e non singolarmente), sarà possibile lanciare la funzione di "Certificazione Unica" che genererà un file da inviare all'autorità competente o al proprio fiscalista.

E' necessario effettuare un setup prima di lanciare questa funzionalità:

Stampa

Anteorima

Invia a...

1. Informazioni Società  $\Box$  E' necessario compilare il campo "Nr. intermediario trasmissione" con il proprio fornitore che fa da intermediario per l'invio.

### Informazioni società

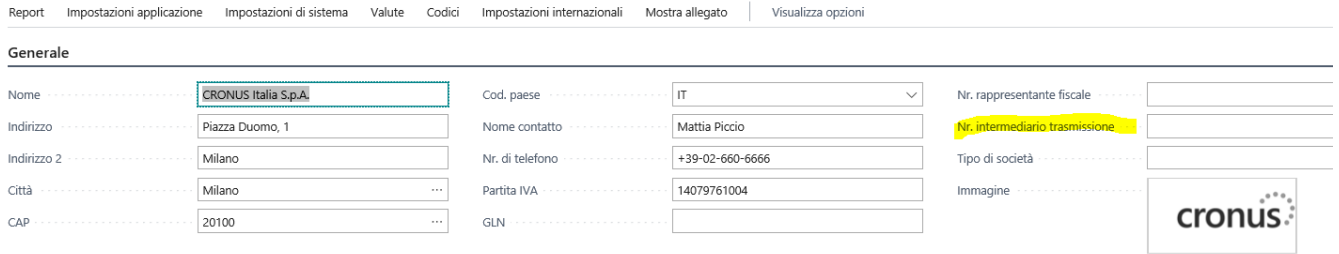

2. Informazioni società E' necessario compilare il campo "Nr. manager generale". E' una codifica del manager generale dell'azienda.

#### Amministrazione

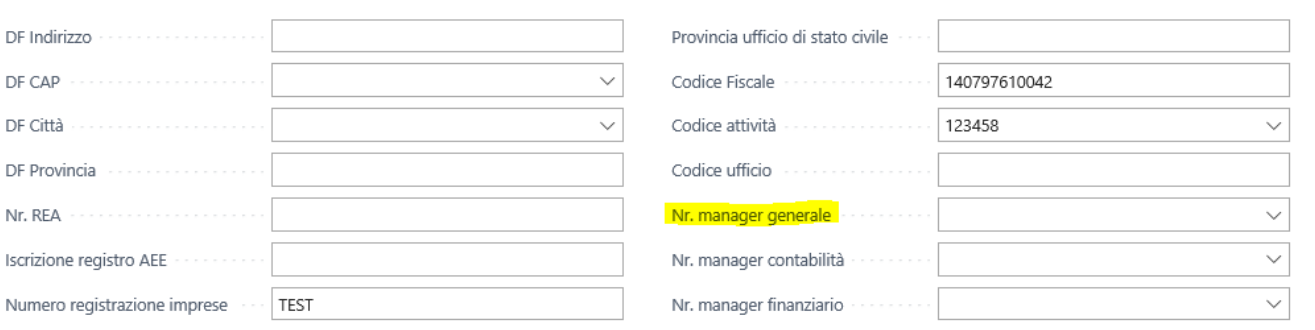

3. Il fornitore intermediario della trasmissione e i fornitori con ritenute, nelle proprie schede fornitori, devono essere compilati correttamente con Codice Fiscale (nel caso di società indicare il codice fiscale se esistente o copiare la P. IVA nel campo Codice Fiscale della scheda Fornitore) e, nel caso di persona fisica, con Sesso (Maschile o Femminile), Nome e Cognome.

Eseguiti questi passaggi è necessario cercare su BC "Certificazione Unica":

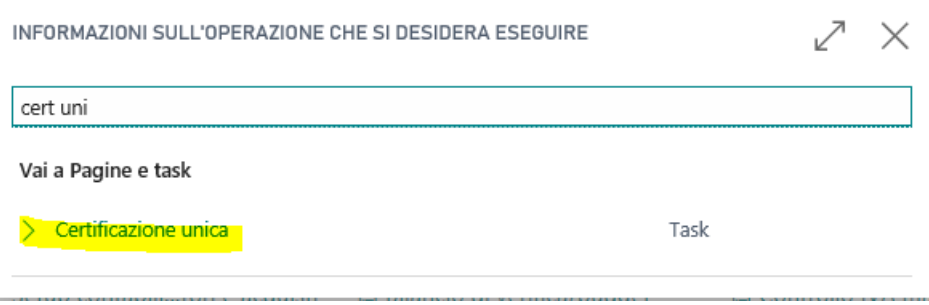

Al lancio, il sistema popolerà in automatico il codice fornitura che sarà da modificare di anno in anno:

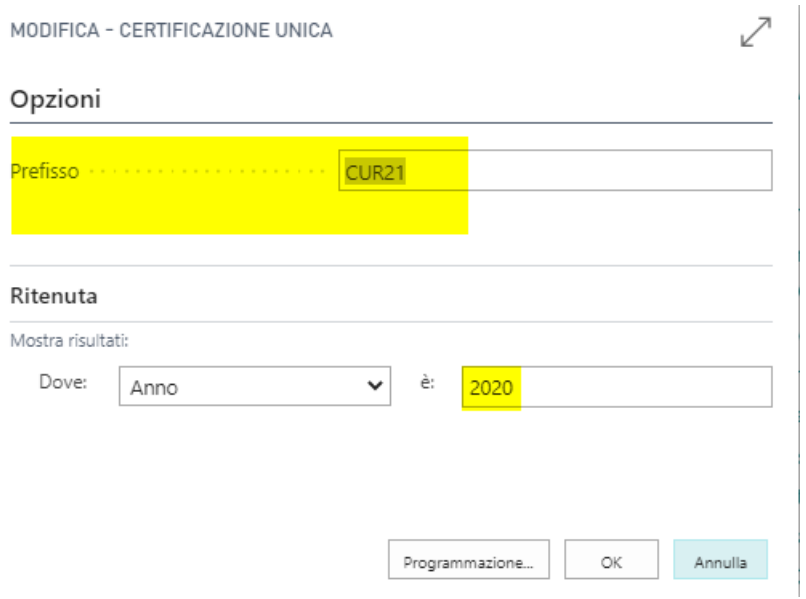

Il sistema produrrà un file da inviare al proprio intermediario.

# Certificazione Unica 2022

Per la Certificazione Unica del 2022 sono state indicate modifiche da apportare al tracciato. Tale modifiche hanno introdotto anche delle nuove casistiche e dei nuovi setup da eseguire. Come spiegato sopra sono mutati i codici di default relativi ai compensi, infatti:

- Il codice di default utilizzato per l'Importo non soggetto a Ritenuta è il 22.
- · Il codice di default utilizzato per la quota non Imponibile è il 21.

Per comodità, riportiamo le principale codifiche che sono mutate:

#### Nuovi codici relativi alle somme non assoggettate a ritenuta

Le istruzioni della Certificazione Unica 2022 prevedono una rinumerazione e un ampliamento dei codici da indicare nel punto 6, in relazione alle "altre somme non soggette a ritenuta" da indicare nel successivo punto 7.

In particolare:

- il codice "24" (ex codice "12") deve essere utilizzato nel caso di compensi, non assoggettati a ritenuta d'acconto, corrisposti ai soggetti in regime forfettario di cui all'art. 1 della L. 190/2014;
- · il codice "21" (ex codice "7") deve essere utilizzato nel caso di erogazione di altri redditi non soggetti a ritenuta, ad esempio in relazione ai compensi corrisposti ai c.d. "contribuenti minimi" di cui all'art. 27 del DL 98/2011;
- il codice "22" (ex codice "8") deve essere utilizzato per indicare i redditi esenti o le somme che non costituiscono reddito (es. le spese anticipate in nome e per conto del cliente, le deduzioni forfettarie per diritti d'autore).

Sono inoltre stati introdotti i codici "13" e "14" da utilizzare nel caso di somme che non hanno concorso a formare il reddito imponibile (rispettivamente, il 50% o il 90% dell'ammontare erogato), in relazione ai lavoratori autonomi impatriati che sono rientrati in Italia dall'estero prima del 30.4.2019 e che hanno esercitato l'opzione di estendere il beneficio per ulteriori cinque periodi d'imposta, ai sensi dell'art. 5 co. 2-bis del DL 34/2019 (introdotto dall'art. 1 co. 50 della L. 178/2020, legge di bilancio 2021) e del provv. Agenzia delle Entrate 3.3.2021 n. 60353.

Si ricorda che nella Certificazione Unica 2021 il codice "13" doveva invece essere utilizzato nel caso di compensi corrisposti nel periodo compreso tra il 17.3.2020 e il 31.5.2020 e non assoggettati alle ritenute d'acconto di cui agli artt. 25 e 25-bis del DPR 600/73 (redditi di lavoro autonomo e provvigioni), per effetto delle disposizioni emanate a seguito dell'emergenza epidemiologica da COVID-19 (art. 19 del DL 23/2020).

## Importi non soggetti a ritenuta con diversi codici

Con la CU22 è possibile avere la gestione di diversi codici ritenuta per lo stesso importo non soggetto. Questo è possibile effettuarlo direttamente nella pagina "Ritenute":

Vai a Pagine e task

**Ditenuta** 

Mostra tutto (6)

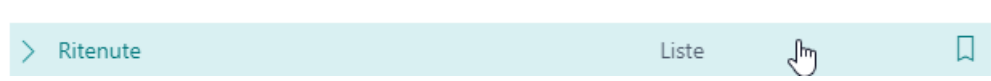

Selezionare e modificare la ritenuta di interesse in modo che si apra la scheda della singola ritenuta. A questo punto, nella sezione apposita, sarà possibile cliccare sul tasto di aiuto (assist-edit) del campo "Importo non sogg. a ritenuta":

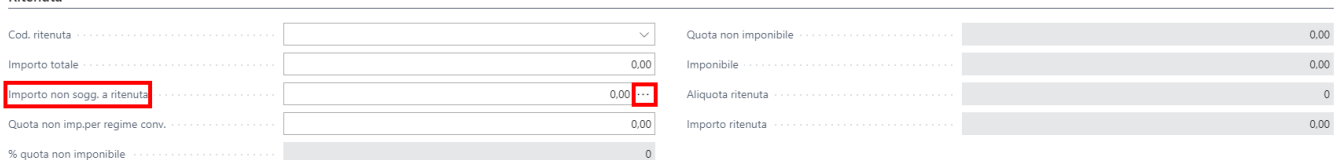

Si aprirà dunque la pagina "Righe Ritenuta". In questa pagina sarà possibile suddividere l'importo non soggetto a

ritenuta in tante righe quanto necessarie indicandone il relativo codice nel campo "Codice Normativa":

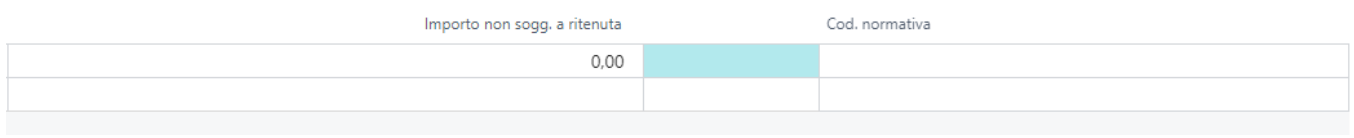

Questa operazione va eseguita solo per le ritenute che hanno tale gestione, ovvero, per quelle ritenute che hanno un importo non soggetto a ritenuta che fa riferimento a più codici. In caso, invece, di importo non soggetto a ritenuta, rimane la logica indicata nella sezione dei Compensi.

#### Funzionalità Ciclo Passivo

# Ufficio Doganale

All'interno della scheda fornitore è possibile indicare, qualora si trattasse di un fornitore "Dogana", l'ufficio doganale di riferimento.

Nella sezione "Fatturazione" dell'anagrafica fornitore, sotto il riquadro "Commercio Estero", è possibile indicare l'ufficio di competenza:

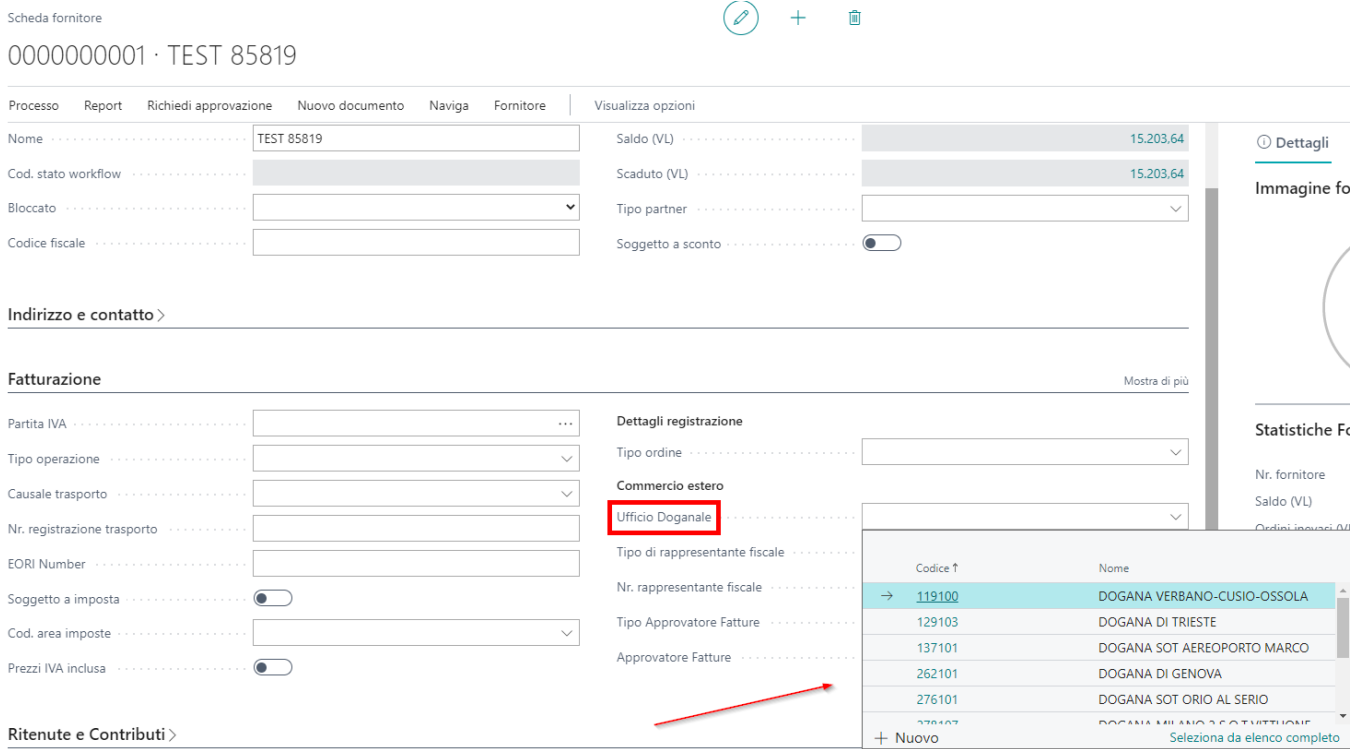

La tabella da cui scegliere l'ufficio doganale da abbinare al fornitore è possibile popolarla:

Dalla singola anagrafica fornitore cliccando sul tasto Nuovo:

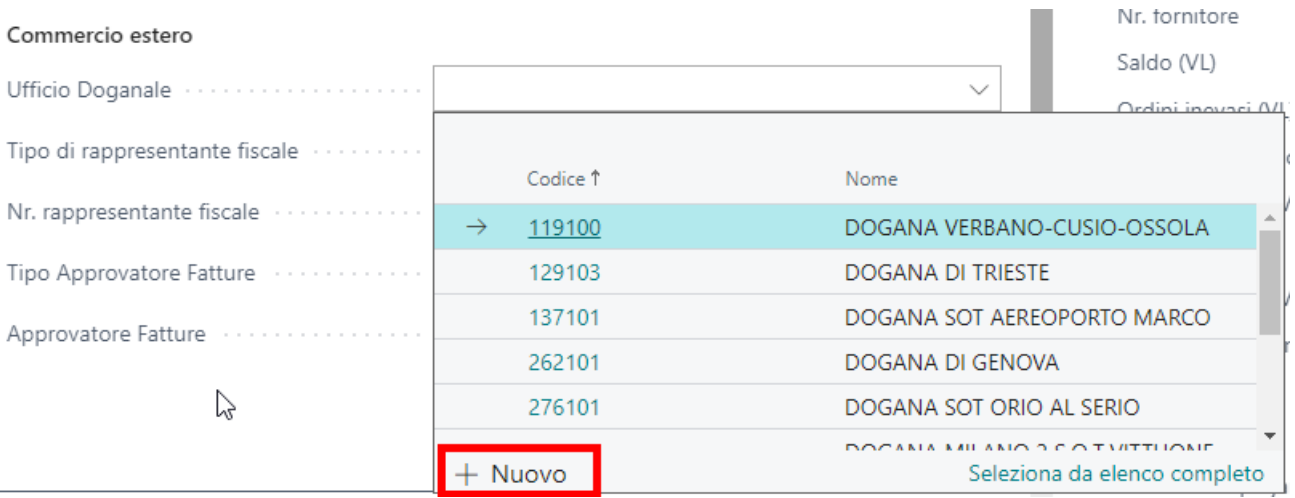

Cercando, da menù, la pagina Uffici doganali e inserire i vari uffici dalla lista che vi si apre:

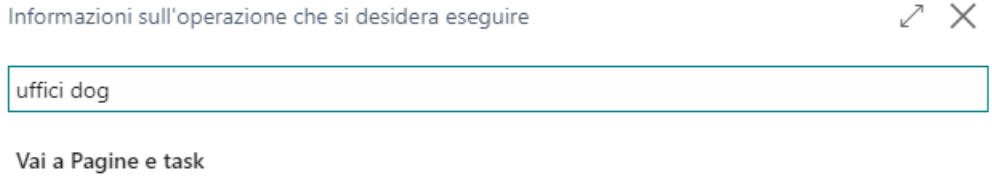

Uffici doganali

Amministrazione

 $\begin{array}{ccc} \diagup \text{Salvato} & \quad \ \ \Box & \Box' & \swarrow \end{array}$ 

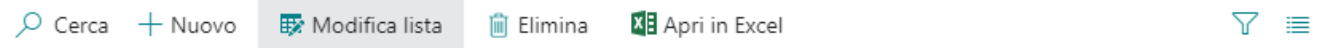

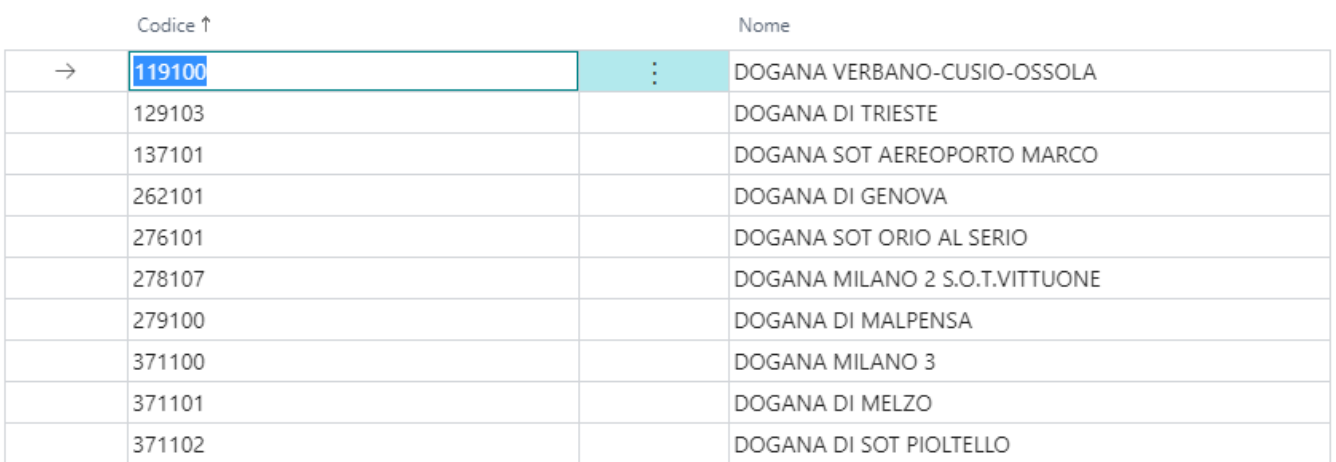

# Commenti delle righe di pagamento

Nella pagina dei pagamenti correlata alla fattura di acquisto, è ora possibile aggiungere dei commenti interni contabili:

Fattura acquisto

21T0037285 · HORSA WAY SRL Fattura Registrazione Approvazione richieste Documento in entrata Rilascia Naviga Azioni  $f$  Funzioni  $\vee$ Approvazione richieste  $\vee$  $\sim$  Flow  $\sim$  $\blacksquare$  Registrazione  $\vee$ **B** Pagamenti ᢩ୷ᡰᡙ  $\overline{1}$  and Acquistare da  $\smallsmile$   $\small\vphantom{\Big(0,0){\scriptscriptstyle{\frown}}\mathstrut}$ Acquisto - Fattun  $\boxed{\circ}$  Cerca + Nuovo  $\boxed{\circ}$  Modifica lista  $\boxed{\circ}$  Elimina  $\boxed{\bullet}$  Ricalcola %  $\boxed{\bullet}$  Ricalc. importo  $\boxed{\bullet}$  Apri in Excel | Righe date pagamento Azioni Data scadenzi  $100 \div 1$  1M  $0,00$ 14/01/2022 14/12/2021  $0,00$  BON

Tale commento sarà poi possibile visualizzarlo nei movimenti contabili fornitori nell'apposita pagina dei commenti collegata alla fattura stessa:

#### 0201976 · HORSA WAY SRL Movimenti contabili fornitori  $O$  Cerca **B** Modifica lista Processo Riga Movimento **XE** Apri in Excel Azioni Correlato  $\mathbb{R}$  Movimento  $\vee$ Nr. documento esterno documento Descrizione Cdc Codice  $C_{\text{rad}}$ v ✔ Movimenti collegati Fattura HORSA WAY SRL 21F30508 TEST1 14/12/2021 0201976 Dimensioni Imposta filtro dimensione... Movimenti contabili dettagliati **m** Distinta effetti **同** Commenti  $\mathbb{R}$ Commenti

# Tipo Ordine (su acquisti)

La tabella del TIPO ORDINE (che fa riferimento ad ESSENTIALS) è stata estesa su ITALY per aggiungere i nuovi campi :

- **CAUSALE TRASPORTO** al momento della validazione del tipo ordine viene assegnata al documento.
- **TIPO DOCUMENTO SDI** (In suo per TIPO ORDINE la cui area di utilizzo è VENDITA)
- **TIPO OPERAZIONE** al momento dell'assegnazione del tipo operazione, la procedura controlla da dove prendere il tipo operazione da assegnare al documento seguendo l'ordine
- 1. 1. 1. CATEGORIA BUS. IVA (priorità minore)
	- 2. TIPO ORDINE
	- 3. ANAGRAFICA FORNITORE (priorità maggiore)

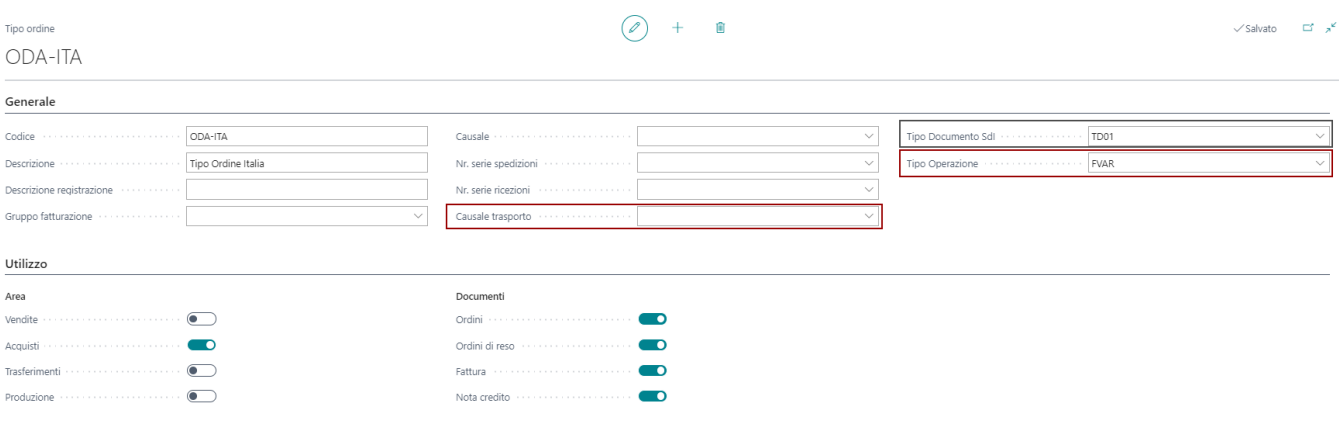

# Funzionalità Ciclo Attivo

Italy, estende le funzionalità anche nel ciclo attivo. In questo capitolo troviamo la gestione di alcune casistiche legate al mondo clienti.

# Note addebito interessi in distinta cliente

Nella pagina della distinta cliente, dopo aver selezionato l'azione "Suggerisci Ricevute Bancarie" il sistema automaticamente verifica che, oltre alle fatture, siano presenti (con le medesime caratteristiche) anche le note di addebito interessi e le riporta nelle righe della distinta cliente in modo da poterle presentare in banca.

# Tracciato Rid Arricchito

### Setup

### Metodi di pagamento

Nel caso si desiderasse indicare che il metodo di pagamento in questione debba essere soggetto a RID arricchito, occorrerà creare un codice effetto apposito e abbinarlo al metodo di pagamento:

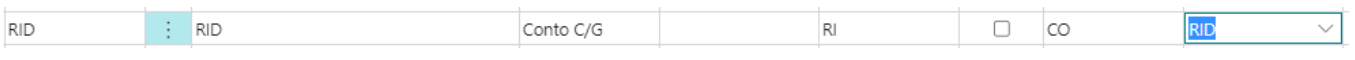

All'interno del codice effetto è possibile indicare il formato di esportazione del file che verrà generato dalla distinta:

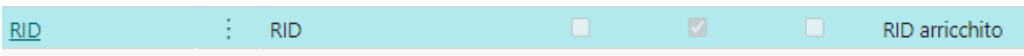

### Informazioni società

All'interno della pagina in questione sono stati aggiunti i seguenti campi:

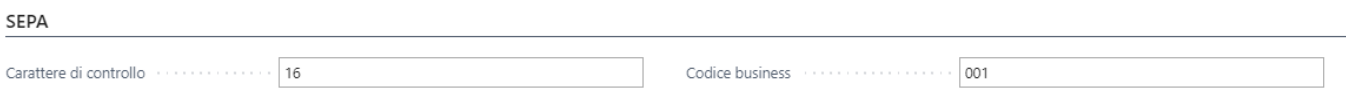

Il carattere di controllo 16 è relativo al record 16 dei RID mentre il codice business è un codice che va valorizzato con i parametri definiti dalla società.

### Funzionalità

La nuova funzionalità permette di gestire il tracciato in questione generandolo dall'apposita distinta cliente.

L'azione in questione, come evidenziato, permetterà di generare il tracciato ed inviarlo in banca:

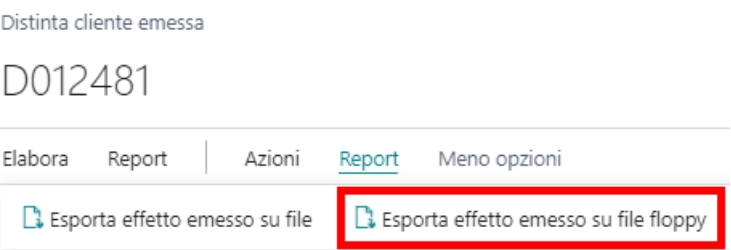

# Solleciti per Insoluti

# Setup

All'interno della scheda cliente, sezione Pagamenti, è stato inserito il campo "Cod. termine sollecito insoluti":

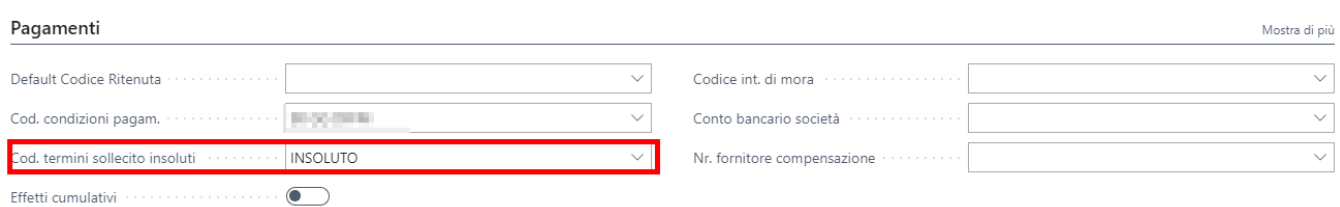

Tale campo, gemello del campo standard "Cod. termine di sollecito" va impostato con i vari livelli a seconda di quanto e come si desidera sollecitare un cliente a seguito di ricezione di un insoluto.

## Generazione dei solleciti per insoluto

Nella pagina dei solleciti, tramite l'azione Processo, è possibile generare i solleciti a seguito di ricezione insoluti in base al setup impostato:

Solleciti

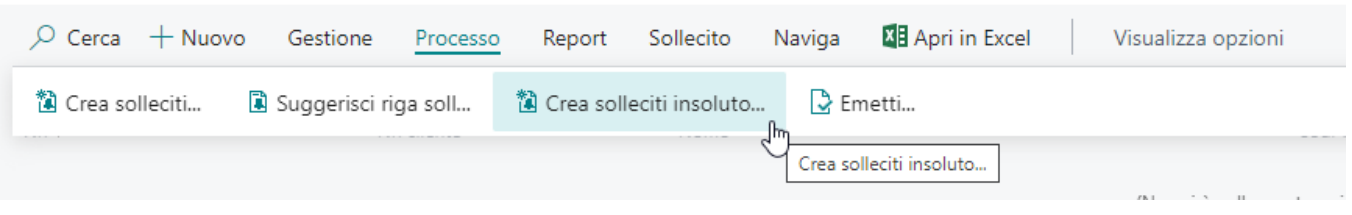

E' possibile distinguere questi solleciti per insoluti dai solleciti classici grazie al flag presente nella lista:

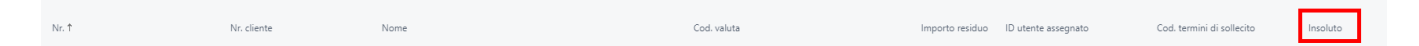

## Invio mail

Solleciti emessi

Una volta emesso il sollecito per insoluto, il sistema lo riporterà nella pagina dei Solleciti emessi con il flag di "Insoluto" e sarà possibile inviarlo via mail grazie all'apposita azione:

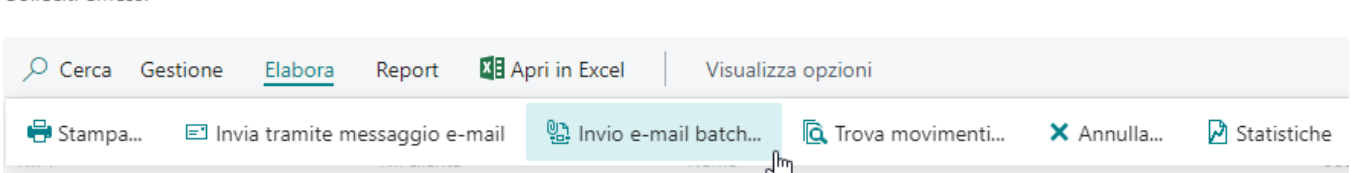

Funzionalità Ciclo Attivo

# Avvisi di Pagamento

Questa procedura consente di creare delle lettere di comunicazione al cliente per le fatture prossime alla scadenza. La procedura sfrutta la gestione dei solleciti clienti standard.

### Setup

E' necessario creare un TERMINE di sollecito specifico per la gestione degli avvisi di pagamento. Il numero massimo di solleciti va impostato a uno.

**Attenzione**, la singola fattura può essere inviata al cliente una sola volta prima della scadenza.

### Termine di Sollecito

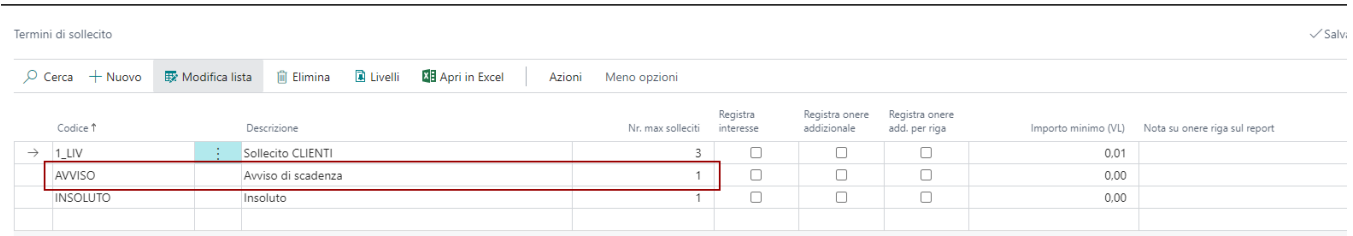

### Livello di Sollecito

Nel livello del termine di sollecito vanno indicati i giorni di preavviso pagamento rispetto la scadenza. (Es. 10 giorni). Il tempo indicato consente nei X giorni indicati prima della scadenza di poter creare un avviso di scadenza.

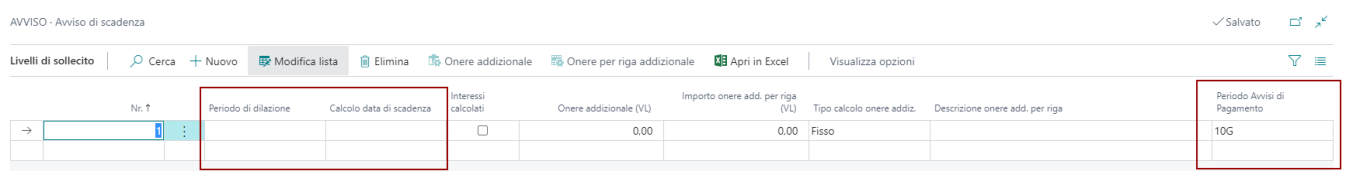

### Testi Sollecito

Il testo iniziale, viene inserito nella lettera prima dell'elenco delle fatture in scadenza.

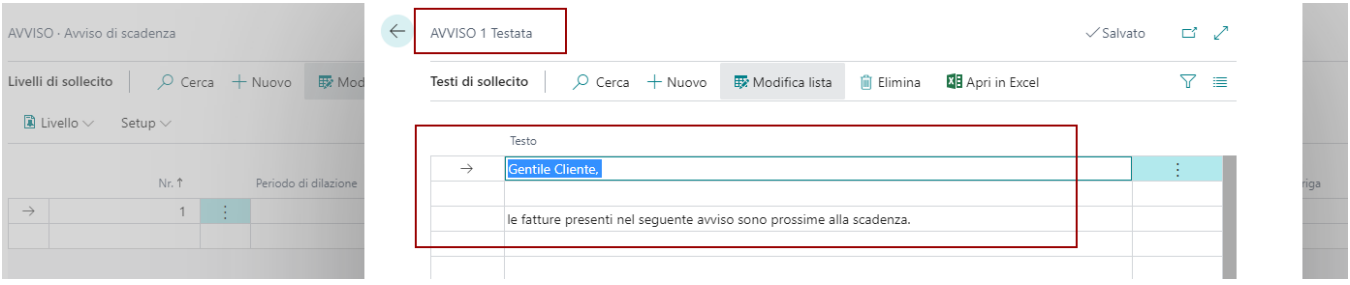

Il testo finale, viene inserito nella lettera dopo l'elenco delle fatture in scadenza.

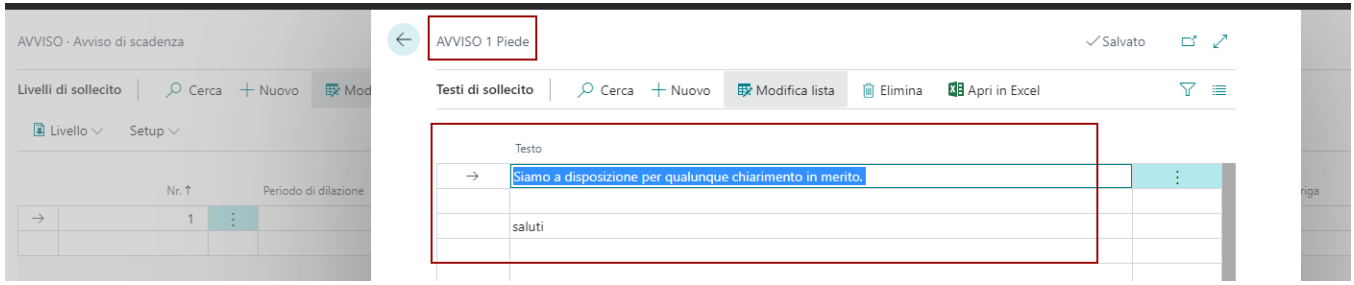

### Scheda Cliente

Nella scheda cliente è stato inserito un nuovo campo nella sezione PAGAMENTI. Il campo si chiama "Cod. Termini Avviso di Pagamento". Il campo va compilato per includere il cliente nella procedura di creazione automatica degli avvisi di pagamento.

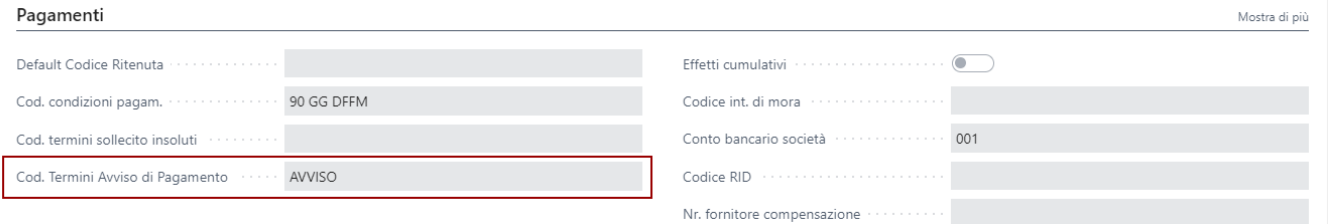

### Report per Stampa

Per poter stampare la lettera di avviso di pagamento, o inoltrare la mail al cliente è necessario impostare il report attraverso il setup di SELEZIONE REPORT STANDARD. E' stato introdotto un nuovo report di utilizzo "AVVISO DI PAGAMENTO". Il valore di ID REPORT da usare è **70459612**.

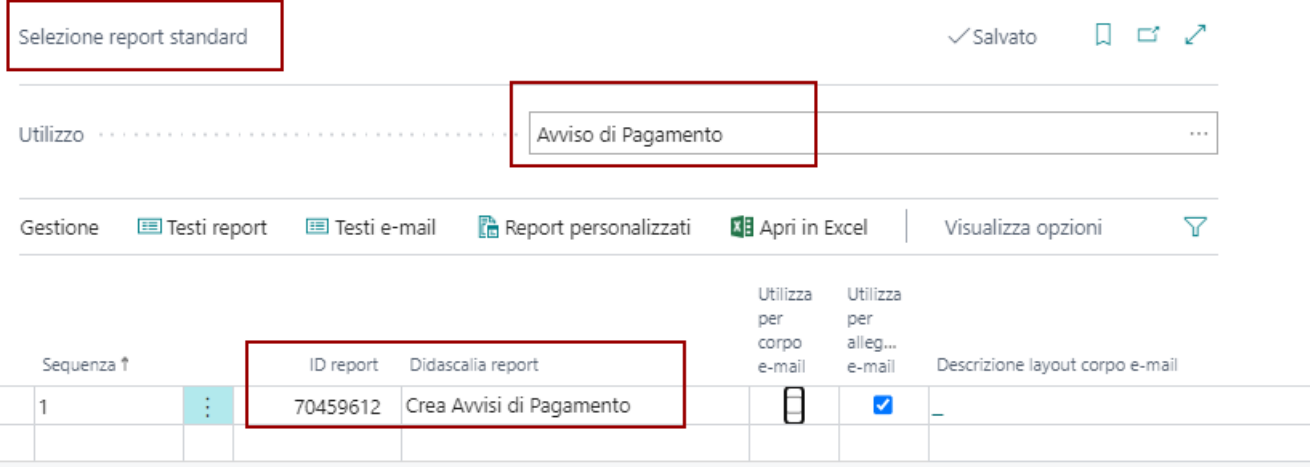

## Procedura

Nella lista dei solleciti è stata aggiunta la procedura di creazione degli avvisi di pagamento.

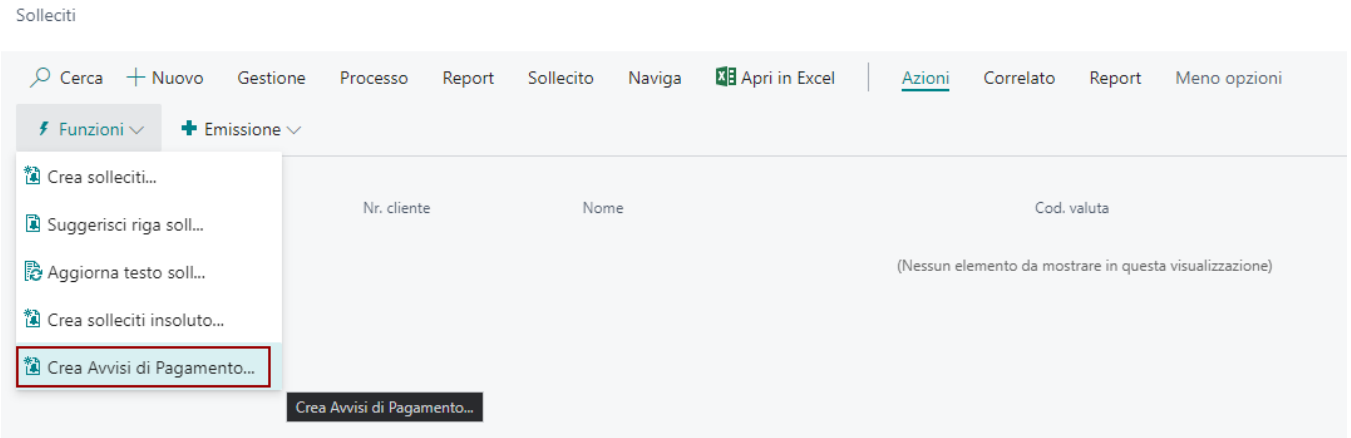

In data registrazione viene indicata la data in cui viene creato il sollecito di pagamento. E' possibili includere anche le fatture in sospeso.

**Attenzione**, la procedura in automatico filtra tutti i clienti che hanno un Cod. Termini di pagamento valorizzato in scheda. Se si desidera emettere avvisi di pagamento per determinati clienti è disponibile un filtro specifico

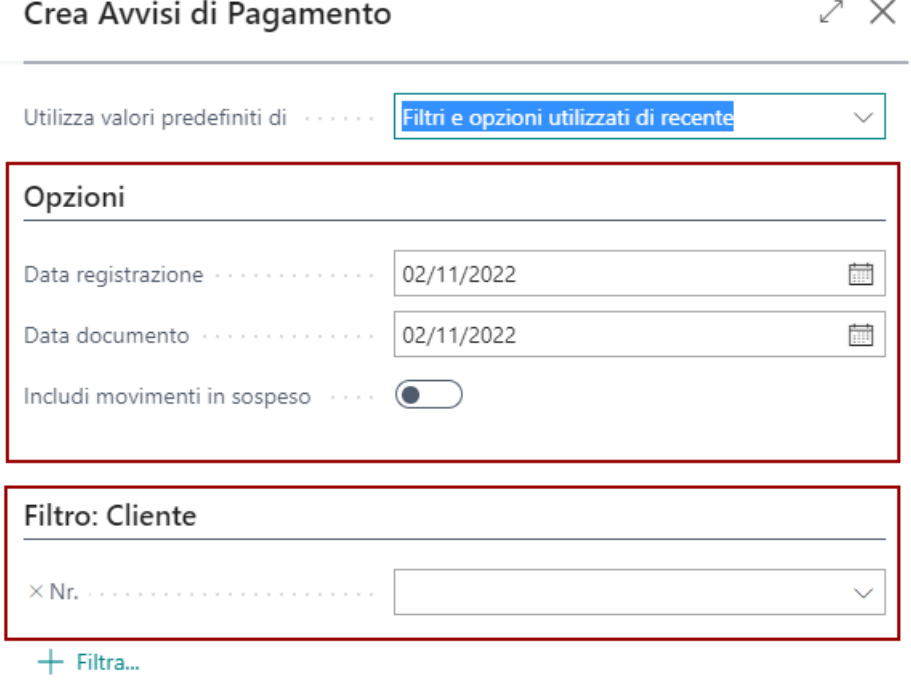

La procedura dopo aver processato tutte le scadenze prossime alla scadenza, crea per ogni cliente la lettera di avviso con i testi indicati tramite il termine di sollecito dedicato.

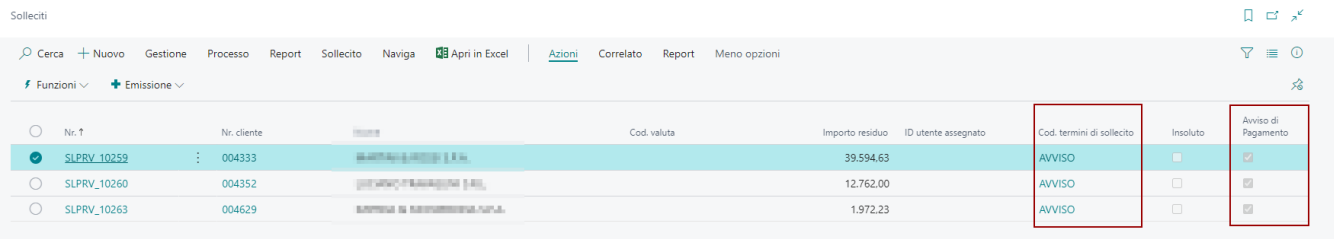

**Attenzione,** in dettaglio la lettera di avviso creata. In testata viene sfruttato un campo specifico che consente di riconoscere gli avvisi di scadenza dai solleciti standard.

#### SLPRV\_10259 · MARTINI & REISSI S.RA.

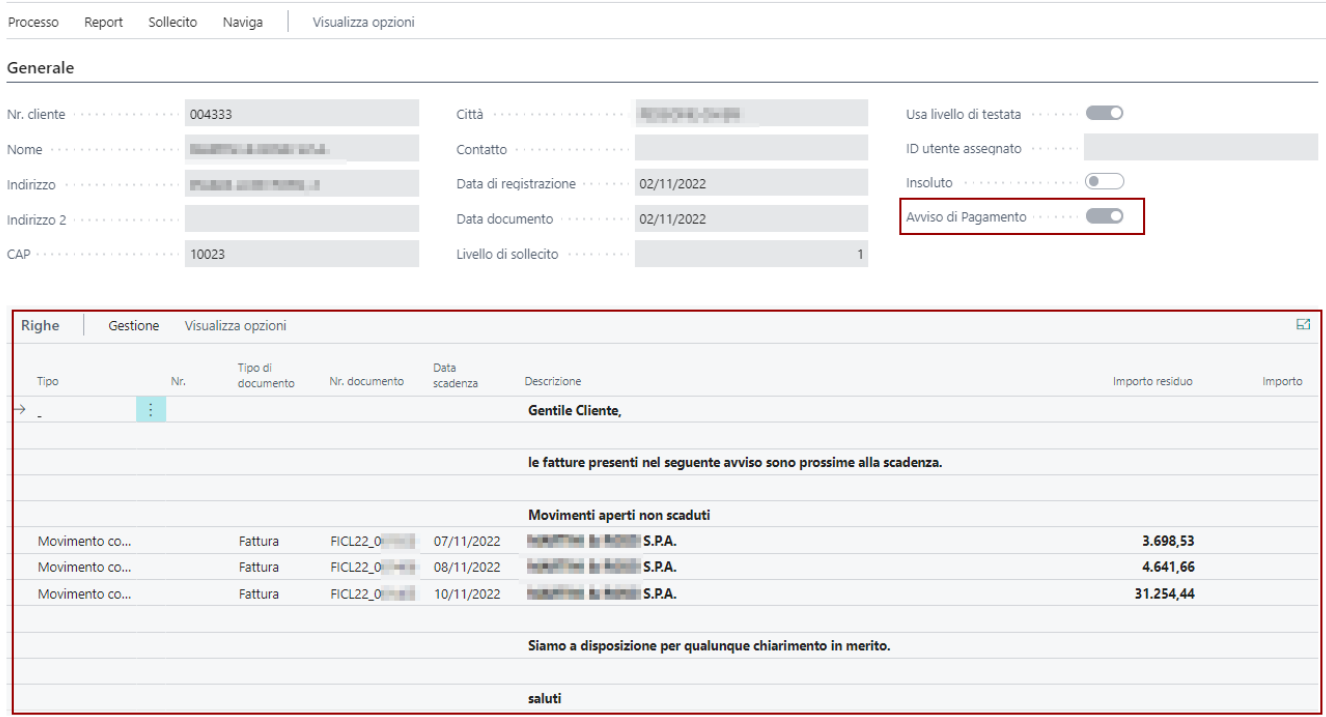

## STAMPA ed INVIO

Il sollecito creato può essere stampo in PDF sfruttando il report standard dei solleciti e la lettera può essere trasmessa via mail sfruttando la funzione dell'APP ESSENTIALS di invio mail batch dei solleciti.

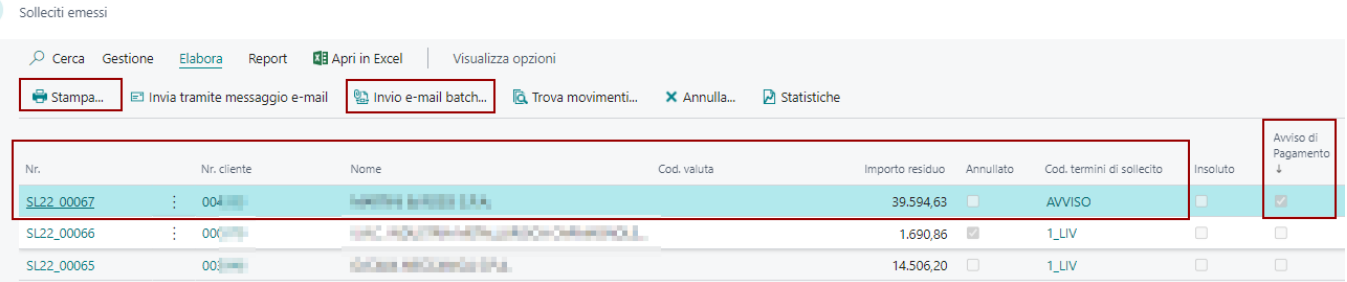

**Attenzione!** La funzione di INVIO E-MAIL BATCH sfrutta i contatti del cliente che hanno nella sezione CORRISPONENZA il setup compilato per la funzione "RICEVE SOLLECITO". Inoltre vanno compilati i testi mail nel report indicato per stampa.

#### Funzionalità Ciclo Attivo

# Tipo Ordine (su vendita)

La tabella del TIPO ORDINE (che fa riferimento ad ESSENTIALS) è stata estesa su ITALY per aggiungere i nuovi campi :

- **CAUSALE TRASPORTO** al momento della validazione del tipo ordine viene assegnata al documento.
- **TIPO DOCUMENTO SDI** al momento della validazione del tipo ordine viene assegnato al documento.
- **TIPO OPERAZIONE** al momento dell'assegnazione del tipo operazione, la procedura controlla da dove
- prendere il tipo operazione da assegnare al documento seguendo l'ordine
- 1. 1. 1. CATEGORIA BUS. IVA (priorità minore)
	- 2. TIPO ORDINE
	- 3. ANAGRAFICA FORNITORE (priorità maggiore)

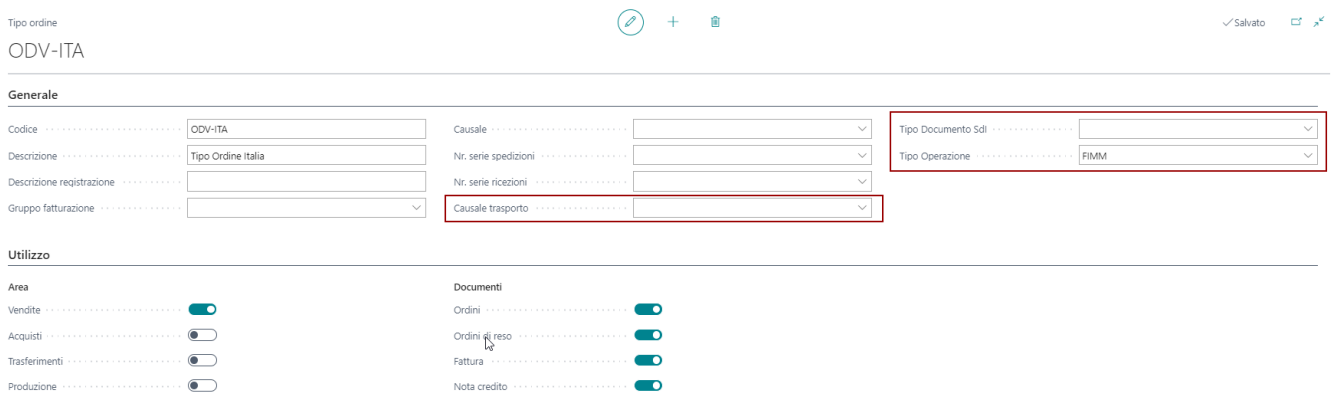

# Distinta Clienti Provvisoria

Questa funzione consente di registrare in temporaneo la distinta cliente. La procedura chiude le fatture associandole al temporaneo. Il saldo sulla scheda del cliente va a chiudersi, e si apre il saldo in esposizione. Di fatto il pagamento non è ancora avvenuto. E' possibile associare un conto di contropartita specifico per queste registrazioni attraverso il setup effetti della banca associato al metodo di pagamento.

## **Setup**

Per attivare la registrazione della distinta in temporaneo è necessario attivare la funzionalità attraverso il codice effetto associato al metodo di pagamento.

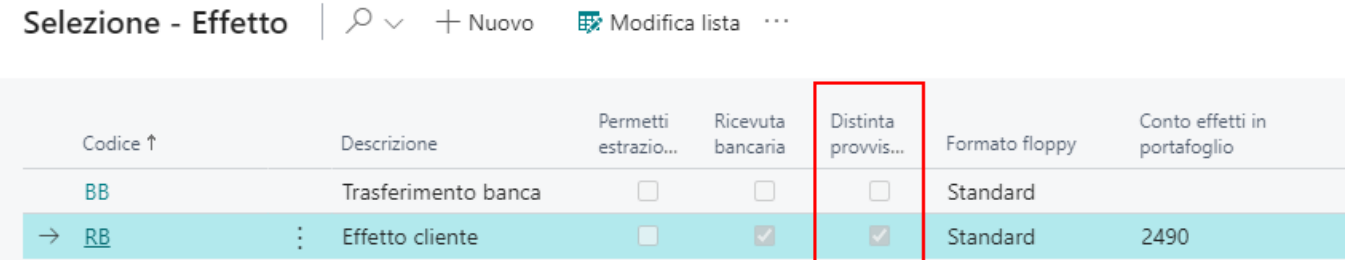

Le funzioni di registrazione in provvisorio contenute all'interno della distinta cliente verificano che il metodo di pagamento sia correttamente impostato.

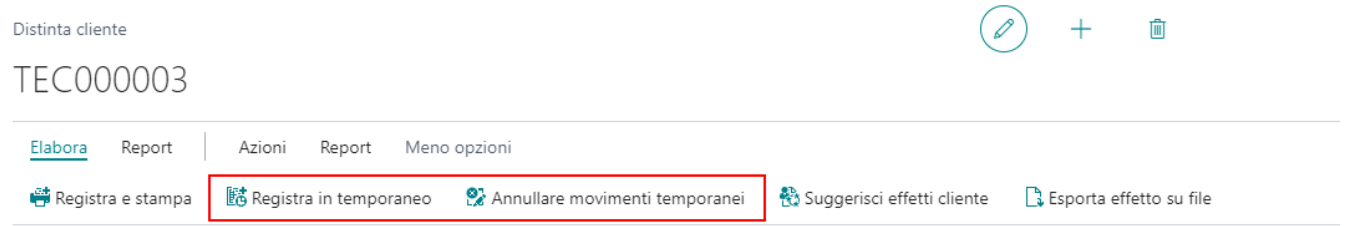

## Processo

Dopo aver creato la distinta cliente e aver richiamato gli effetti da registrare in temporaneo, utilizzare la funzione registra in temporaneo per registrare la distinta provvisoria.

**Attenzione!** La funzione registra in provvisorio TUTTI gli effetti contenuti nella distinta. Vengono saltati gli effetti già registrati in provvisorio (campo specifico in riga REGISTRATO IN TEMPORANEO = Si). Nel caso debbano essere registrati in provvisorio solo alcuni effetti contenuti in distinta è disponibile una funzione che consente di spostare gli effetti in una nuova distinta così da poter registrare in temporaneo solo le righe desiderate. La funzione si chiama "**dividi righe in altra distinta**" dal menù di riga della pagina.

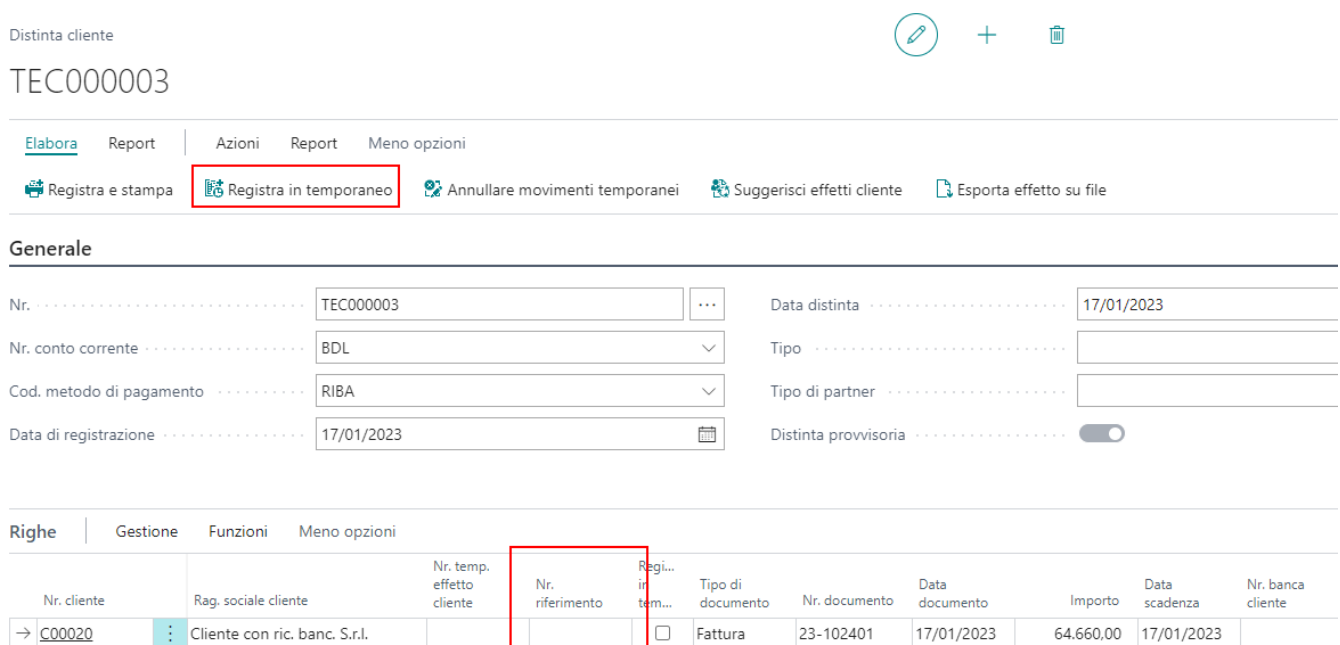

**Attenzione!** E' disponibile un campo in riga effetto che consente di scrivere note sul effetto temporaneo.

## Effetto in temporaneo

Quando viene registrato l'effetto in provvisorio sulla scheda del cliente il saldo è in esposizione. La contropartita è disponibile attraverso la categoria effetti della banca (SPESE ALL'INCASSO). La procedura standard di chiusura effetti clienti, non chiude il saldo della distinta in temporaneo.

Scheda cliente

### C00020 · Cliente con ric. banc. S.r.l.

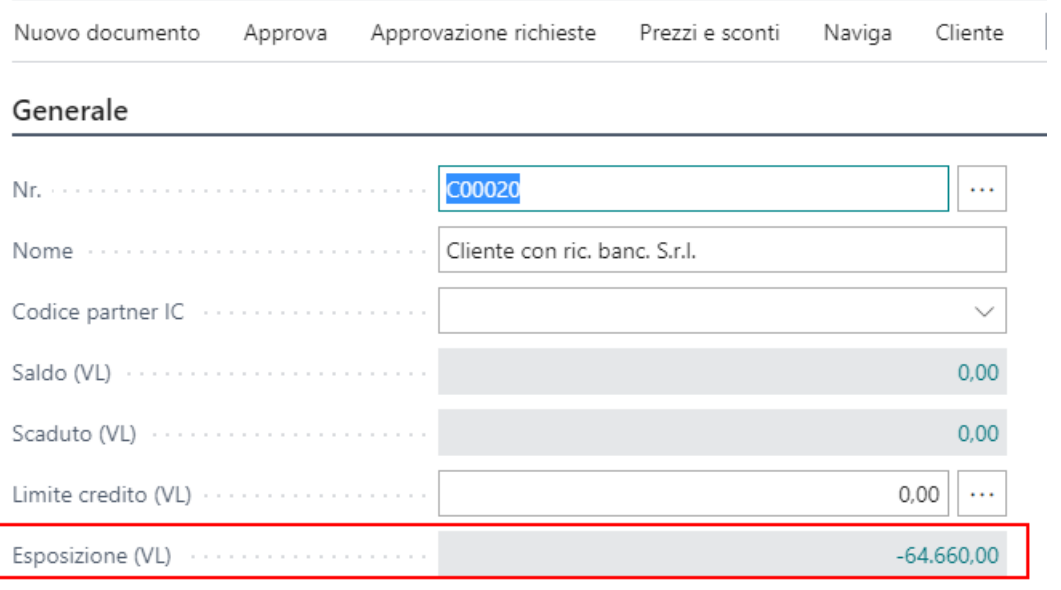

L'utente per confermare la distinta provvisorio, può usare le funzioni di registrazioni disponibili:

- Annulla movimenti temporanei (annulla la registrazione e riapre il saldo del cliente)
- Registra e Stampa (registra la distinta in definitivo). Saldo cliente e Saldo Esposizione si chiudono.

Sarà quindi possibile fare il giroconto contabile dal conto SPESE ALL'INCASSO al conto bancario. La registrazione è manuale.

# Import file insoluti

Sulla pagina di registrazione degli incassi, è disponibile la funzione di importa file degli insoluti della banca. Il file scaricato direttamente dal sito della banca è un semplice file di testo con il seguente formato multi-record.

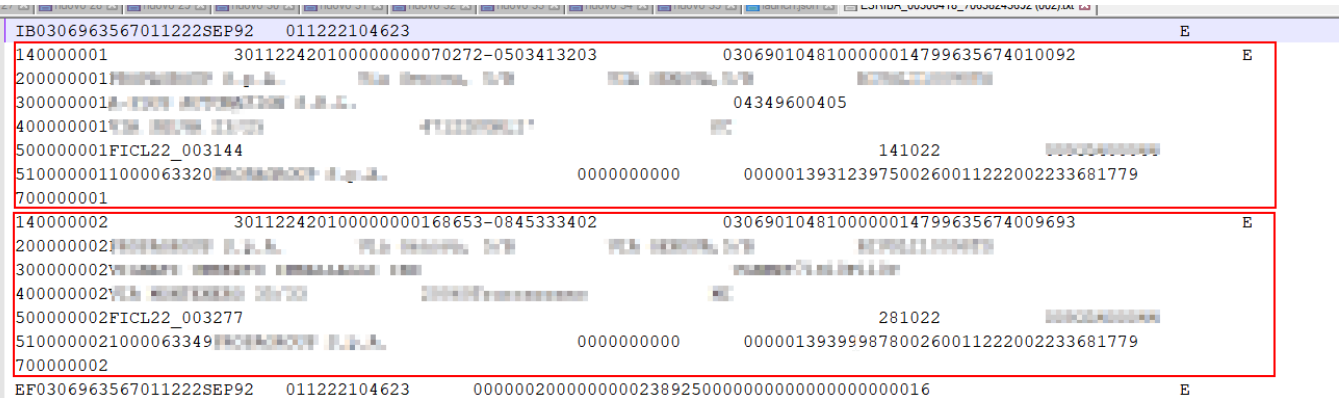

La procedura all'interno di questo file legge le informazioni utili per rintracciare le fatture in esposizione collegate alla distinta. Dal file la procedura legge la banca di presentazione della distinta e rileva all'interno i numeri di effetto insoluti.

Attraverso il numero di effetto viene trovato il movimento pagamento che manda in esposizione la fattura. Fattura e pagamento vengono scollegati e viene scritta una riga sul batch con i riferimento del pagamento così da abbinare PAGAMENTO ed INSOLUTO a registrazione conclusa.

**Attenzione!** Motivi per cui un effetto contenuto nel file non viene riportato sul batch come movimento di insoluto:

- Movimento di contabilità cliente di tipo fattura non trovato per numero di effetto definitivo
- Movimento di contabilità cliente di tipo fattura non trovato per numero di effetto provvisorio

### Specificità della procedura

- La data di registrazione proposta viene recuperata dalla riga con tipo record IB in posizione 14 lunghezza 6 (Es. 011222)
- La contropartita banca viene recuperata dalla riga con tipo record 14 in posizione 80 lunghezza 12. Qui è  $\bullet$ presente il numero del conto con cui la procedura recupera il conto bancario.
- L'importo dell'insoluto, viene recuperato dalla riga con tipo record 14 in posizione 34 lunghezza 14 La descrizione della riga viene ricavata leggendo il tipo record 30 e 50 con concatenazione fino a riempimento. Per il tipo record 30 (posizione 11 lunghezza 30), per il tipo record 50 (posizione 11 lunghezza 80)
- Il numero di effetto viene recuperato dalla riga con tipo record 51 posizione 11 e lunghezza 10.**ATTENZIONE A QUESTO PASSAGGIO!** Il numero di effetto recuperato dal file viene ripulito degli zeri non significativi a sinistra. Per cui il setup del numero di effetto deve essere fatto in modo tale che la sequenza del codice effetto inizi con un numero. ES. 1000000427 (effetto numero 427).

# Ritenuta d'acconto attiva

Il modello di gestione e di utilizzo della ritenuta d'acconto attiva è il medesimo di quello previsto per il ciclo passivo [\(Impostare](https://learn.microsoft.com/it-it/dynamics365/business-central/localfunctionality/italy/set-up-withholding-tax) la ritenuta d'acconto (IT) - Business Central | Microsoft Learn).

## **SETUP**

### Codici Ritenuta

La tabella dei codici è quella dei codici di ritenuta previsti a standard BC per i fornitori percipienti.

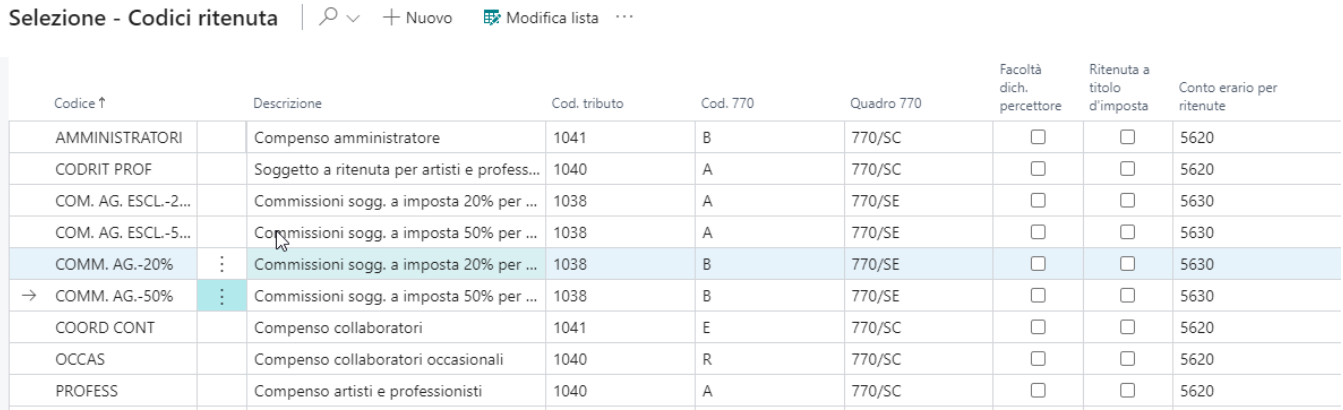

### Righe codici ritenuta

Nelle dettagli del codice ritenuta è possibile specificare le aliquote per il calcolo dell'importo della ritenuta.

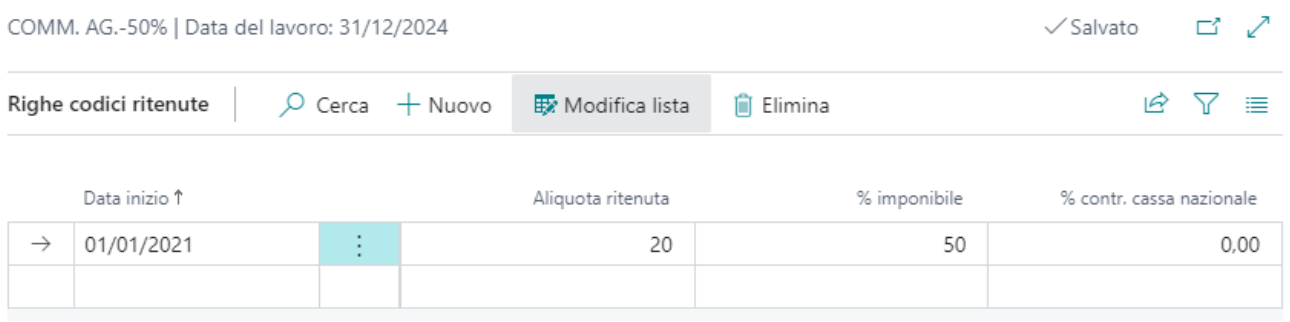

### Scheda Cliente

Per collegare il cliente al calcolo della ritenuta è stato aggiunto un apposito campo nella sezione pagamenti "default codice ritenuta".

Scheda cliente | Data del lavoro: 31/12/2032

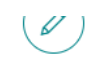

### C01780 · Cliente con ritenuta

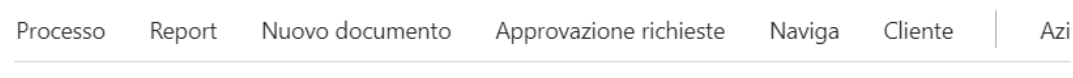

#### Pagamenti

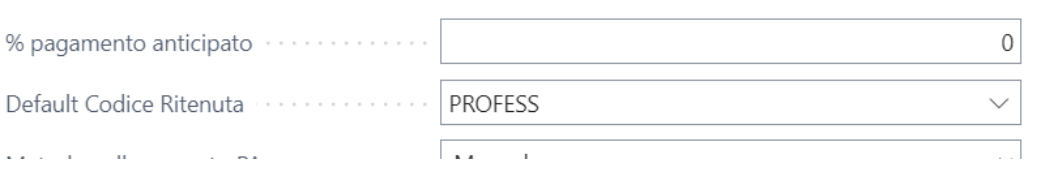

Durante la registrazione della fattura, codici ritenuta impostati sul cliente vengono riportati nel documento e sono visibili nell'apposita sezione Fattura > Ritenute.

### Conto di chiusura ritenuta

Nella categoria Reg. Clienti il campo "conto dare sconto pagamento" viene usato dalla procedura per la chiusura del giroconto ritenuta durante l'operazione di registrazione dell'incasso.

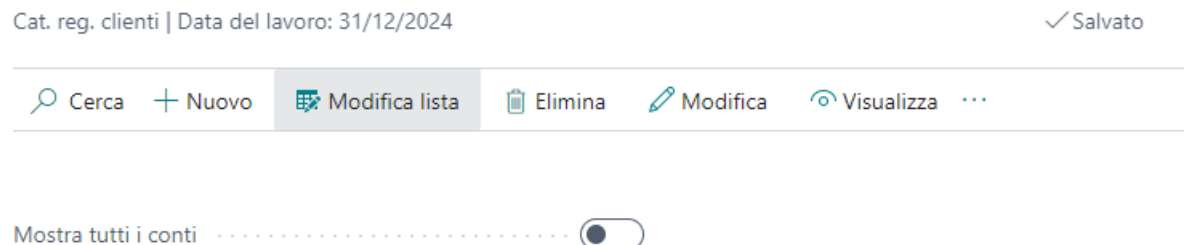

- 1

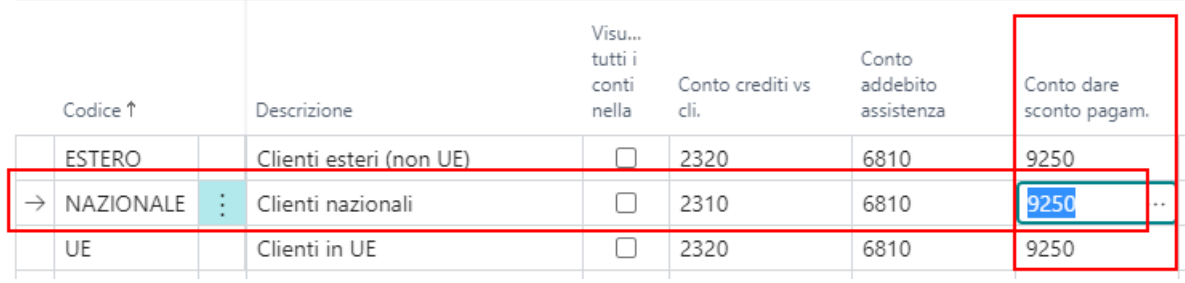

### Registrazione documento con ritenuta

Ad esempio nelle righe saranno inseriti i conti e i servizi sottoposti a ritenuta.

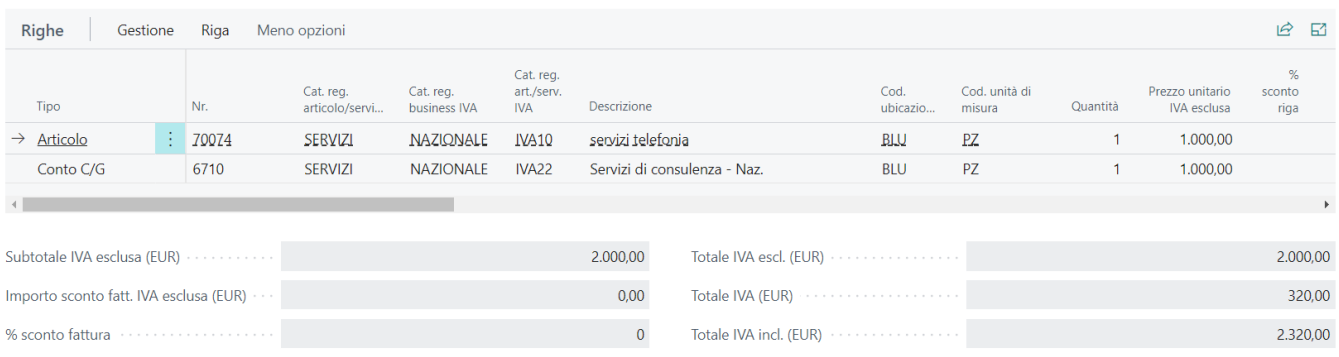

Nella scheda della ritenuta può essere impostato l'importo soggetto ed eventuali esclusioni. Il calcolo della ritenuta viene eseguito in automatico sulla base dei dati immessi.

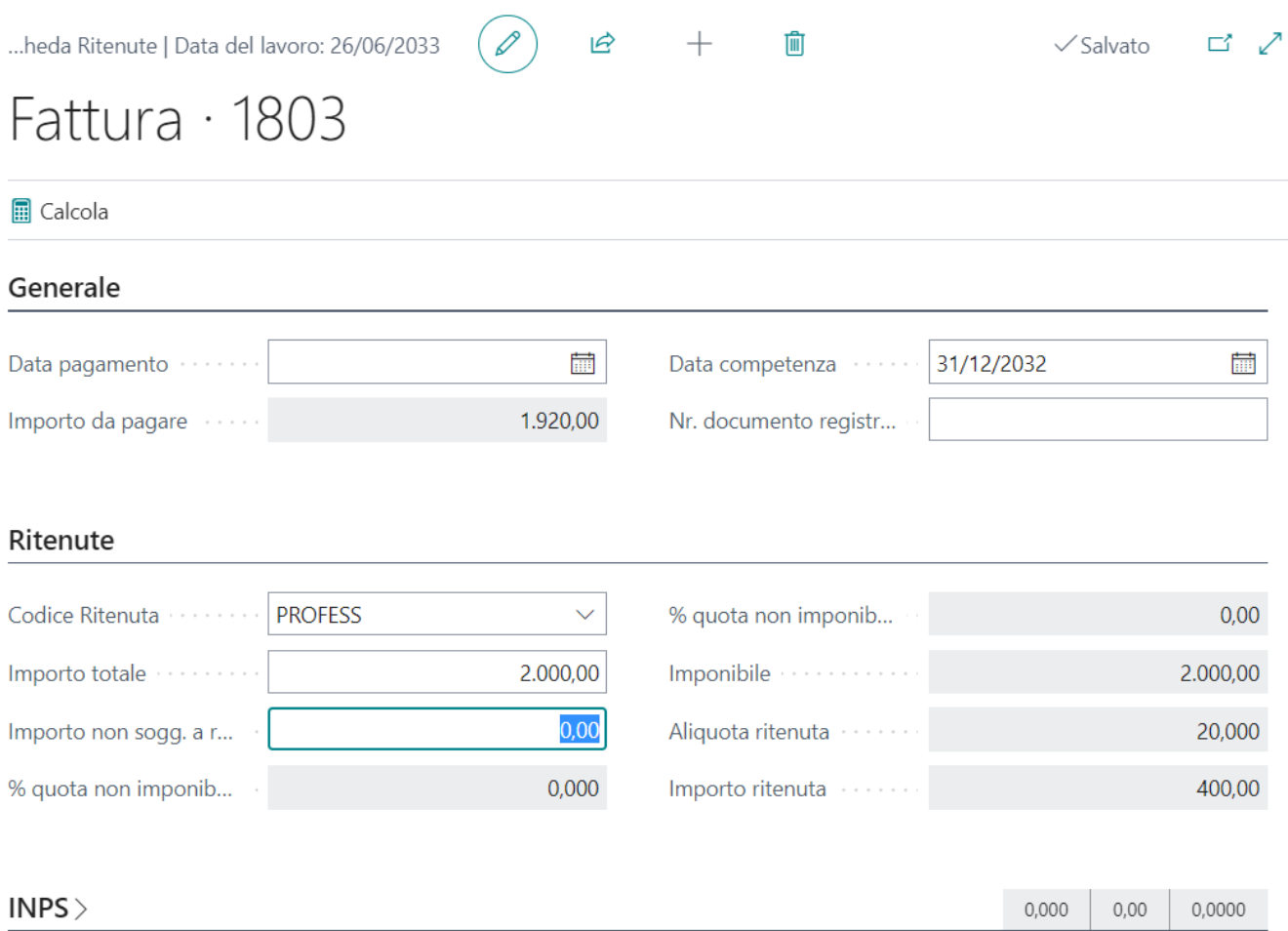

### Movimenti Ritenuta Calcolati

Alla registrazione della fattura, otteniamo i seguenti movimenti nella lista ritenute clienti:

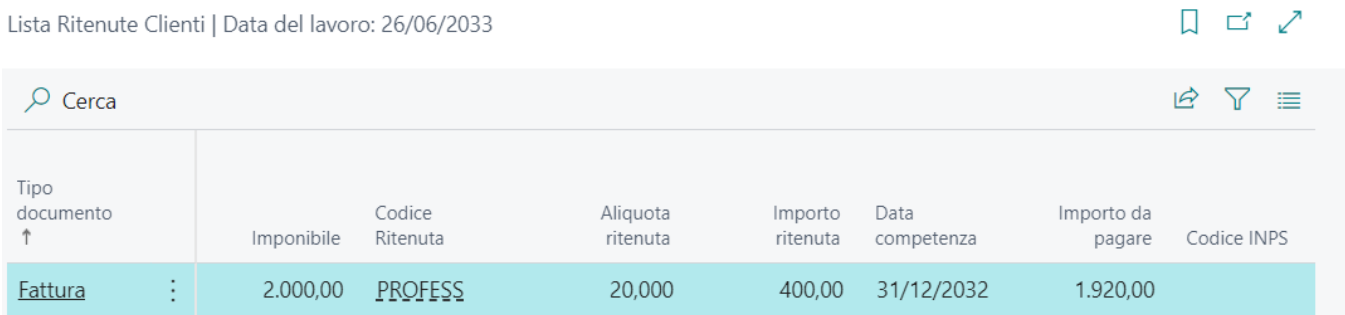

### Ritenuta su fattura elettronica

Nell'XML da inviare allo SDI la sezione relativa alla ritenuta attiva è compilata correttamente.

NOTA BENE: Poiché la stampa della fattura cliente non riporta né il netto a pagare, né la presenza della ritenuta, qualora servisse evidenziare nella copia di cortesia la presenza della ritenuta, si consiglia fortemente di inserire nel corpo della fattura delle righe di commento che avvisano il cliente della presenza della ritenuta.

### Rilevazione Ritenuta all'incasso

Al momento della ricezione dell'incasso, da**registrazioni Incassi** (non CoGe), dopo aver collegato il nr. documento relativo alla fattura con ritenuta, occorre rilevare la ritenuta per ottenere l'importo effettivamente pagato dal cliente.

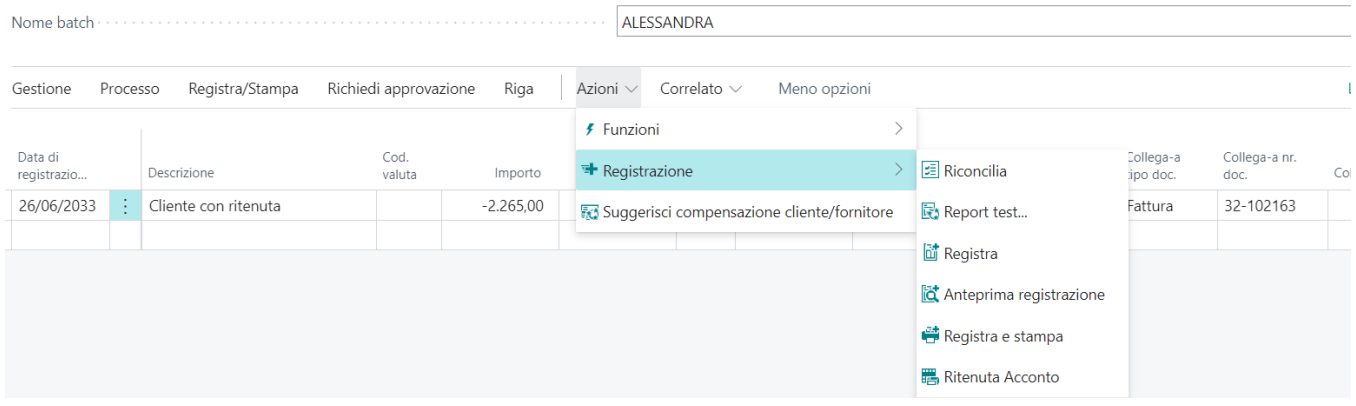

La funzione scorpora l'importo della ritenuta dal pagamento ed inserisce in automatico la riga di registrazione della rilevazione della ritenuta con i relativi conti impostati a setup.

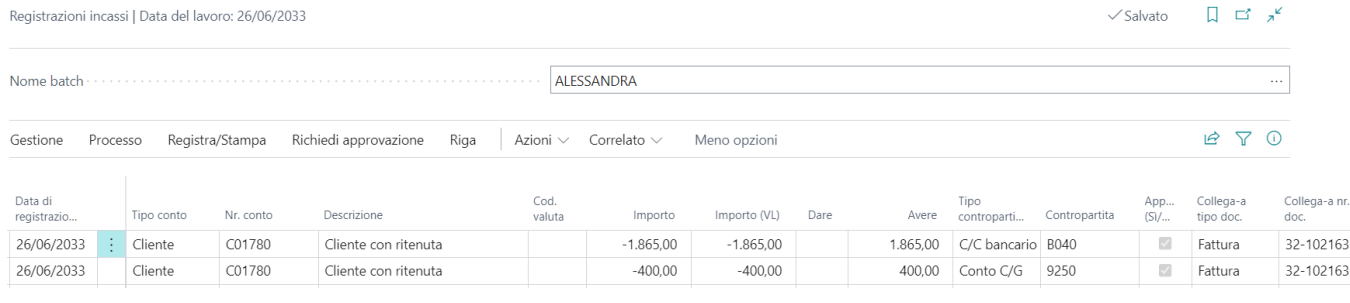

# Cespiti

Funzionalità aggiuntive legato al mondo cespiti

## Cespiti Gestione Iper e Super Ammortamento

L'iper e super ammortamento sono entrambi delle supervalutazioni dei beni acquistati.

## Setup

Nella pagina Setup Cespiti è stata inserita la possibilità di indicare se il ribaltamento del costo di acquisto deve avvenire con un'unica riga oppure distinguendo il costo di acquisto originario e il costo di acquisto maggiorato.

Se si desidera avere dunque un'unica riga basterà lasciare il flag presente nella pagina Setup Cespiti disabilitato. In caso contrario, basterà abilitarlo:

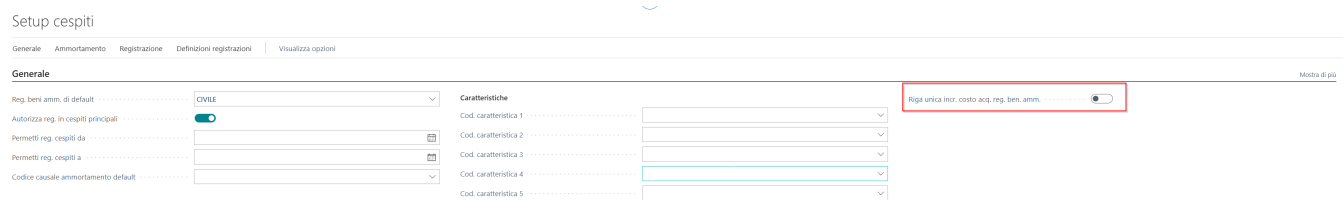

## Registri Beni Maggiorati

A sistema è possibile creare uno o più Registri Beni. In ogni scheda cespite, soggetta ad Iper e Super Ammortamento, basterà aggiungere il Registro Beni maggiorato di interesse e sarà fondamentale indicare il Registro Beni di origine:

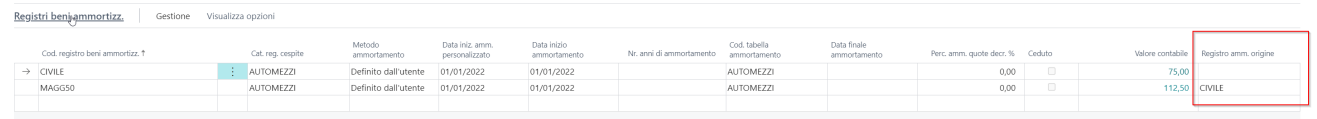

Il Registro Beni di origine è di fondamentale importanza in quanto il sistema quando registrerà l'acquisto sul registro beni di origine, verificherà che sia associato ad un registro maggiorato e ne ribalterà il costo di acquisto con il valore maggiorato.

All'interno del Registro beni maggiorato è necessario impostare la % di incremento:

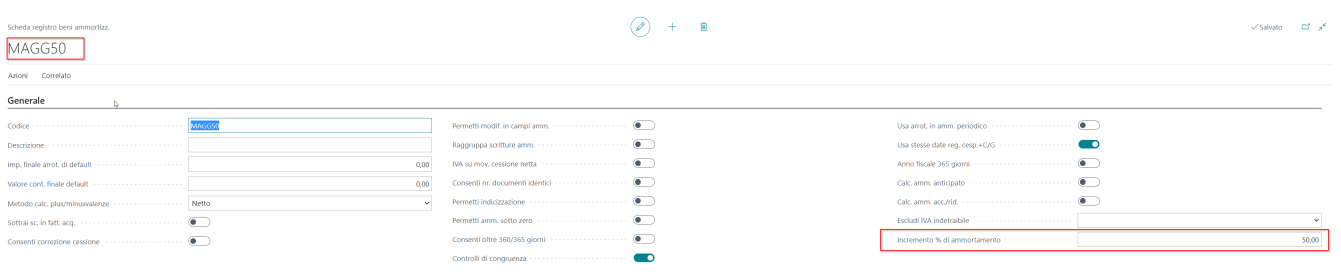

## Procedura di registrazione acquisti e calcolo ammortamento

Quando viene registrato il costo di acquisto del registro beni principale la procedura crea la stessa registrazione di costo di acquisto su quello maggiorato e a seconda del setup accorpa la riga maggiorata oppure la crea a parte. In ogni caso la riga di acquisto maggiorato viene contrassegnata.

**ATTENZIONE:** Al fine di far scrivere anche sul registro beni maggiorato, il registro beni di origine (nell'esempio CIVILE) dovrà essere integrato in contabilità.

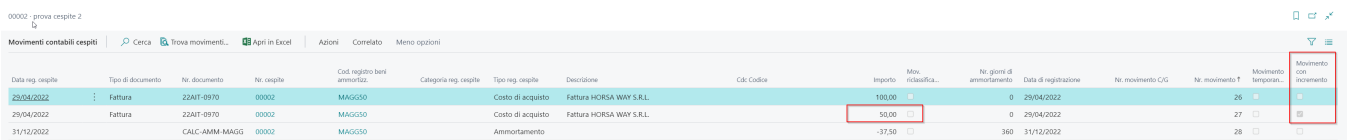

La procedura di ammortamento standard tiene conto del totale costo di acquisto sul registro in elaborazione e calcola in modo corretto e proporzionale alla quota di acquisto la quota di ammortamento.

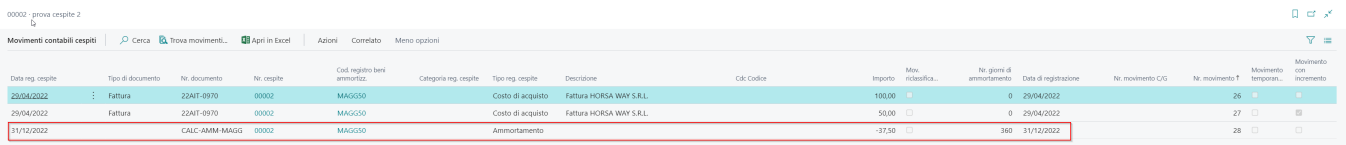

# Conto Lavoro

Funzionalità aggiuntive legato al conto lavoro

#### Conto Lavoro

# Chiusura ordine senza fattura

La funzionalità permette di chiudere l'ordine di conto lavoro, considerando il documento chiuso senza emettere fattura. Una volta impostato l'ordine, occorre lanciare la funzione:

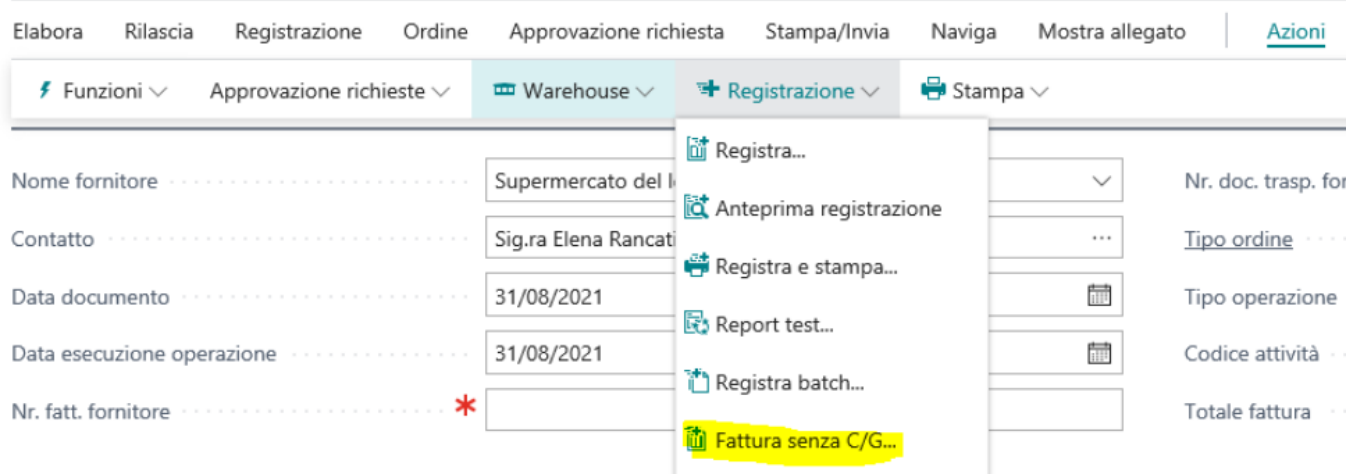

Il sistema chiederà conferma dell'elaborazione e rivalorizzerà le quantità in modo da considerare da non fattura l'ordine in questione.

# Generazione Ordine direttamente da ordine produzione

Viene data la possibilità di creare direttamente un**ordine di conto lavoro** e il suo relativo **ordine di trasferimento** direttamente dall'ordine di produzione rilasciato, senza passare dal prospetto di conto lavoro.

Per eseguire questa funzionalità basta eseguire l'apposita funzione sulla riga dell'ordine di produzione

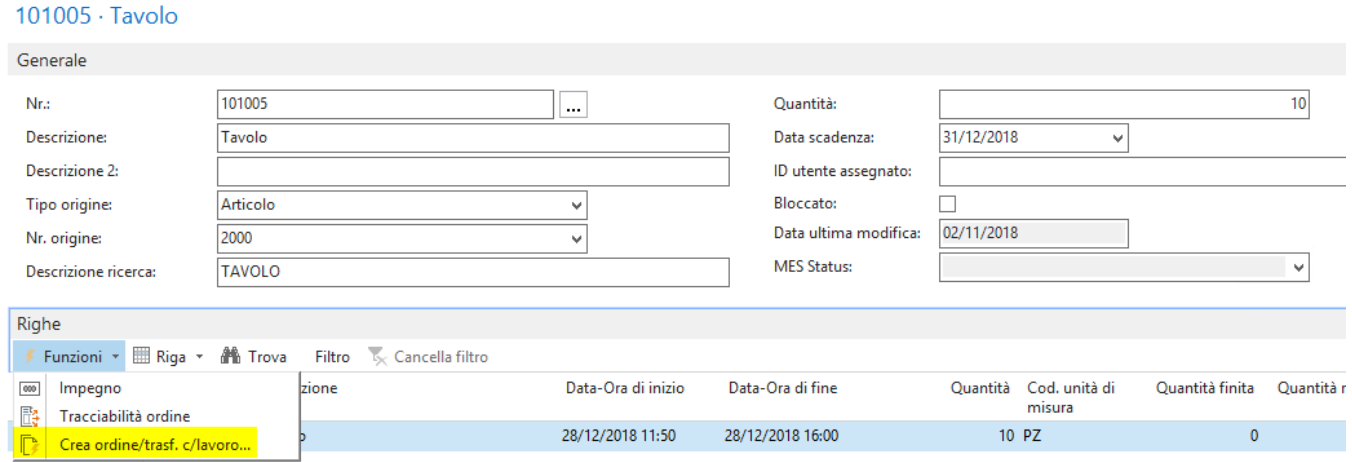

#### verrà quindi chiesta la conferma alla generazione

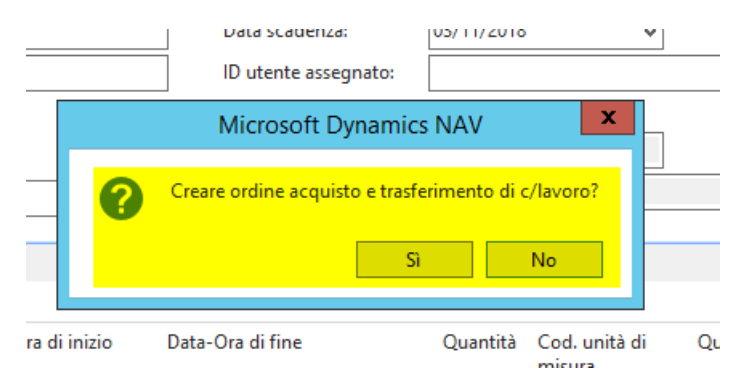

e il risultato sarà l'apertura dell'ordine di trasferimento generato

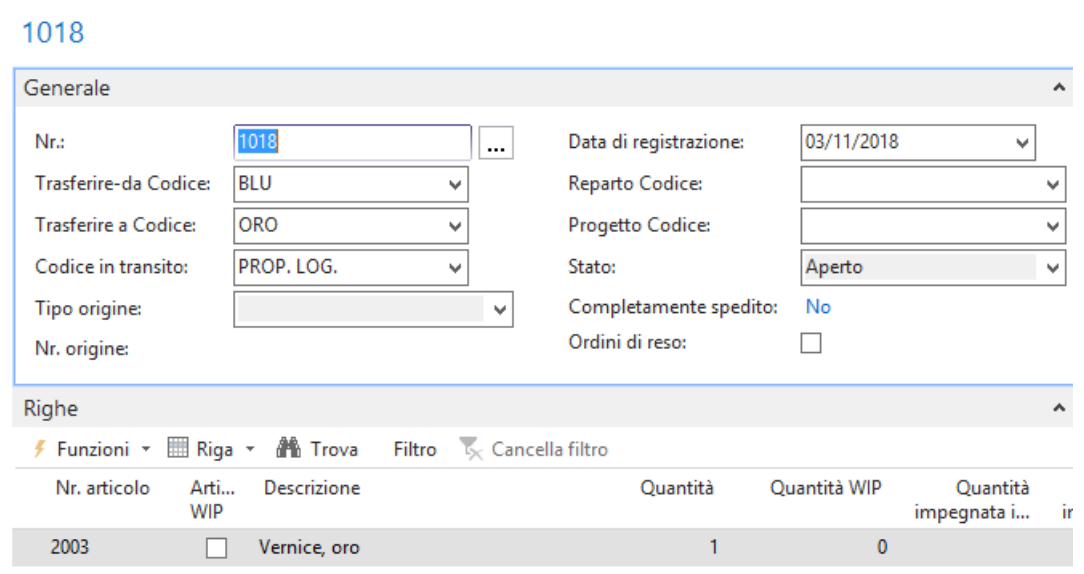

Nel caso di più righe presenti sull'ordine di produzione, bisogna ripetere l'operazione posizionandosi sulla riga scelta.

Se l'articolo della riga non ha cicli di lavoro esterni, verrà segnalato il seguente messaggio

#### 101006 · Bicicletta

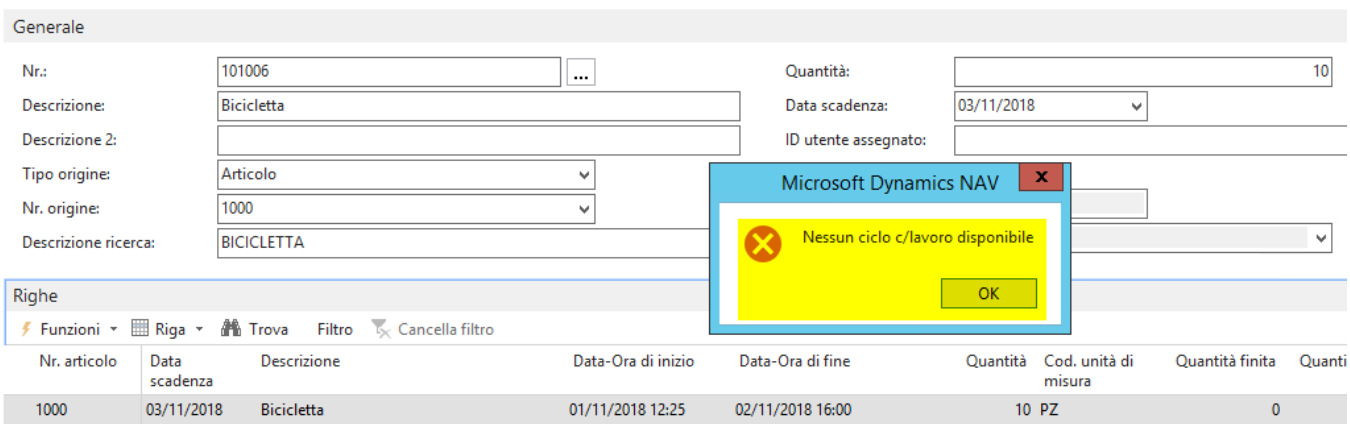

Se non è stato creato ilpercorso di trasferimento, verrà segnalato il seguente messaggio

#### 101005 · Società mercantile internaz.

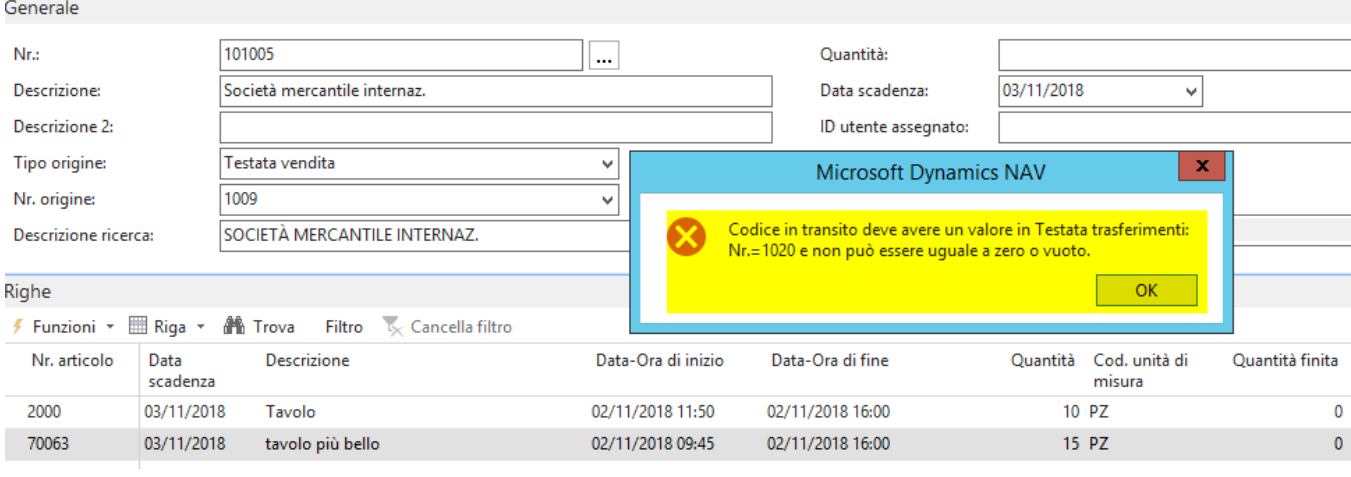

# **Utilities**

Funzionalità di aiuto per controllare e governare il sistema

Utilities

# Gestione automatica del calcolo sconto fattura

Nel setup contabilità clienti è stato aggiunto il campo "Calcolo sconto fattura automatico" che se abilitato, in fase di registrazione fattura di vendita, effettua automaticamente la gestione del calcolo sconto fattura (prima esclusivamente a mano) in modo da avere:

- Diciture per esenzioni IVA
- Aggiunta righe per promemoria di fatturazione

#### Utilities

# Promemoria di Fatturazione

In alcuni casi diventa necessario addebitare ai propri clienti delle spese che vengono sostenute. Al fine di gestire questa casistica in modo massivo ma senza intervenire sulla singola fattura manualmente, è necessario utilizzare la funzione denominata "Promemoria di Fatturazione".

## Dove trovare la funzione

La funzione è abbinata a più entità di Business Central. Queste sono:

- Clienti
- Metodi di pagamento
- Codici Paese (Nazioni)
- Cat. Reg. Clienti (Categoria dove si imposta il conto dei crediti v/clienti)  $\bullet$

In ognuna delle seguenti pagine è possibile cliccare su Naviga -> "Promemoria di Fatturazione":

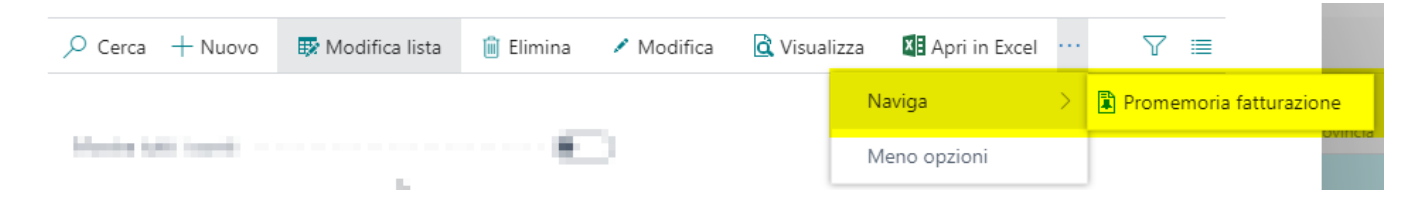

## Impostazione

Una volta aperta la relativa pagina, al fine di impostare i promemoria di fatturazione, occorre compilare i seguenti campi:

- **Tipo:** indica la tipologia di addebito da inserire in fattura (Conto C/G, Articolo, Risorsa)
- **Nr.:** indica il nr. di conto, di articolo o di risorsa in correlazione al tipo scelto.  $\bullet$
- **Descrizione:** viene riportata la descrizione del conto.
- **Quantità:** indica la quantità da addebitare
- **Prezzo Unitario:** Indica il prezzo unitario da addebitare
- **Tipo Ricorrenza:** impostare a sempre.
- **Ordine/Fattura/Nota Credito/Ordine di Reso:** sono campi da attivare se si vuole impostare l'addebito nei relativi documenti.

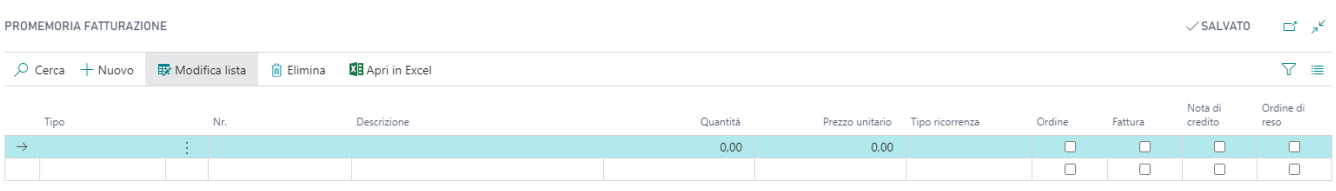

## Esempio Pratico

Come esempio di gestione, prendiamo l'addebito delle spese di incasso per il metodo di pagamento RiBa.

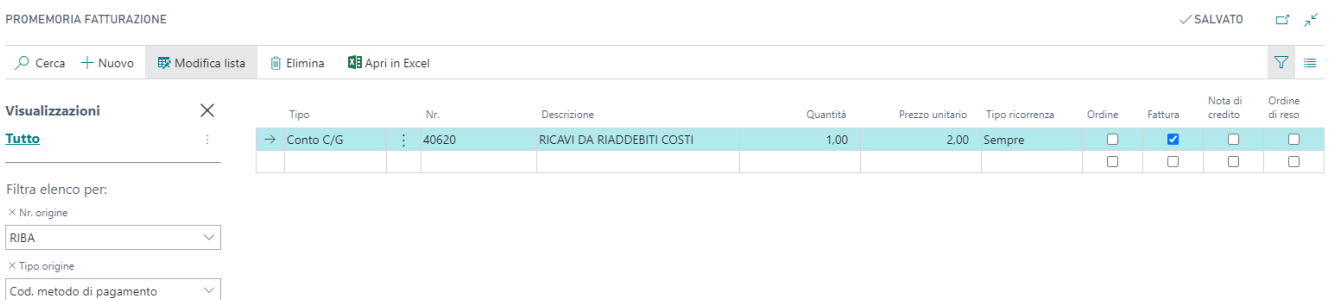

Dopo aver creato la fattura di vendita con metodo di pagamento RiBa, al fine di far scattare l'automatismo è
#### necessario cliccare sulla funzione "Calcola Sconto Fattura":

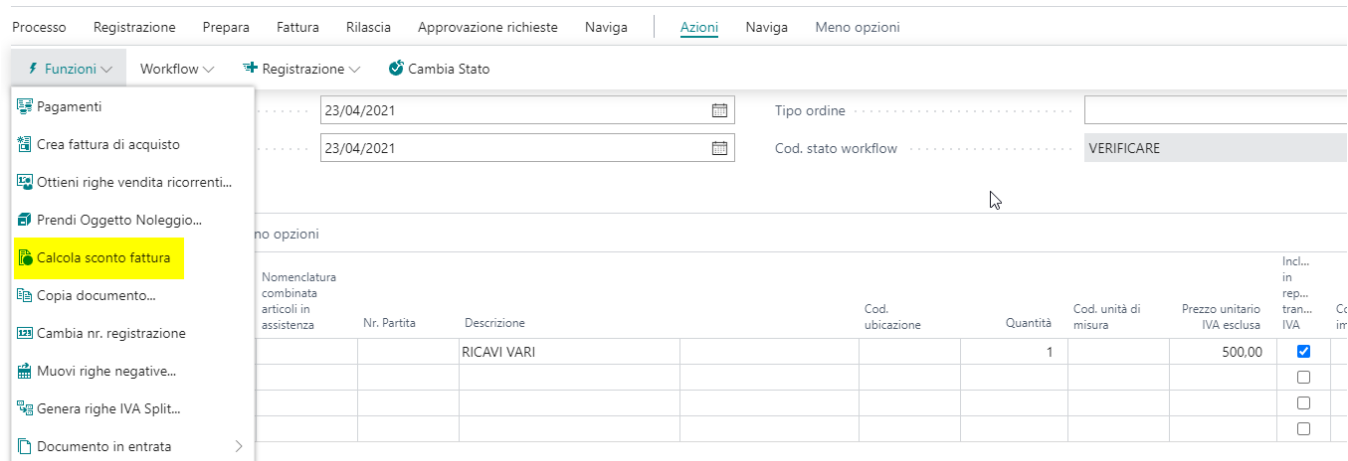

#### A questo punto, in modo automatico, il sistema avrà creato la riga di addebito impostata:

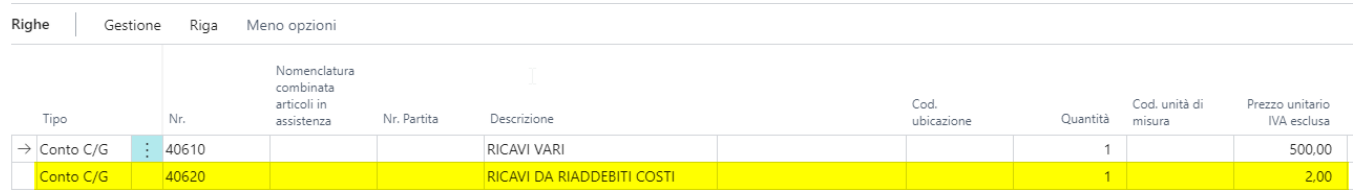

Utilities

## Controllo massivo partita IVA - VIES

La funzione serve per controllare la P. IVA inserita nelle anagrafiche fornitori e clienti.

## **Setup**

Nella coda processi di Business Central occorre aggiungere la funzione schedulabile che abbia come valore il parametro: "VIES\_CHECK":

Scheda movimento coda processi

### Codeunit · 70459540 · AHD Job Schedule

 $\times$  Per modificare il movimento coda processi è necessario prima scegliere l'azione Imposta in sospeso. Imposta in sospeso

Elabora Report Visualizza opzioni

Generale

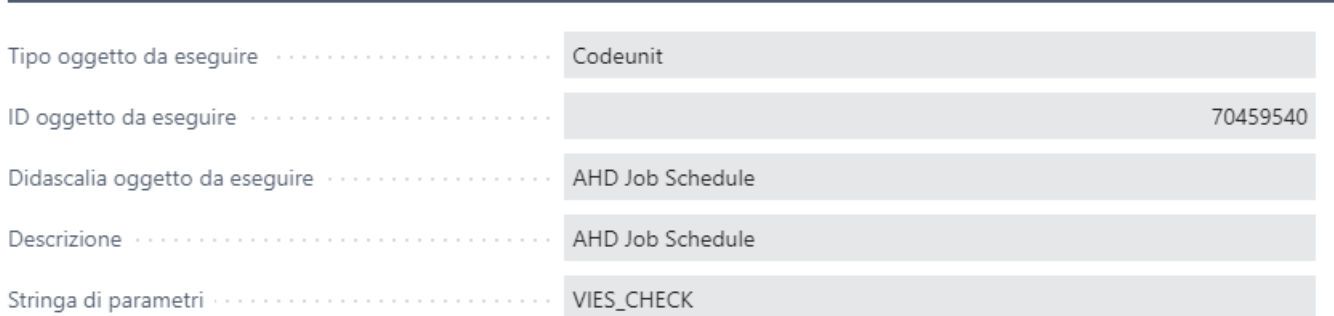

La funzione verifica il dato per tutti i clienti e i fornitori non bloccati, dove il campo P. IVA è valorizzato.

ATTENZIONE: IL CAMPO PARTITA IVA NON VA USATO PER IL CODICE FISCALE (es. CONDOMINI) NE' PER CODICI CHE NON HANNO A CHE FARE CON LA P. IVA.

## Funzionamento

Nella lista dei clienti e dei fornitori è possibile visualizzare la lista dei controlli sulla P. IVA tramite l'apposita azione:

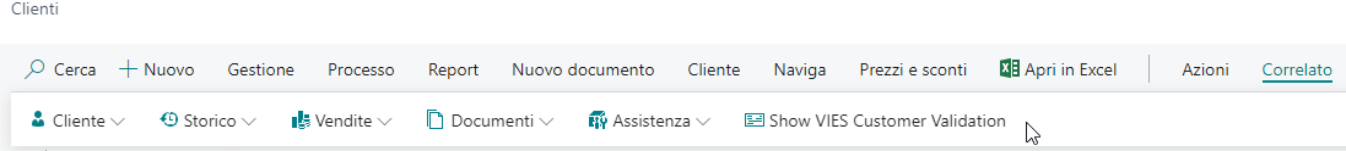

Tale controllo è possibile richiamarlo, all'interno della singola anagrafica, tramite l'assist edit posizionato al fianco del campo oggetto di controllo:

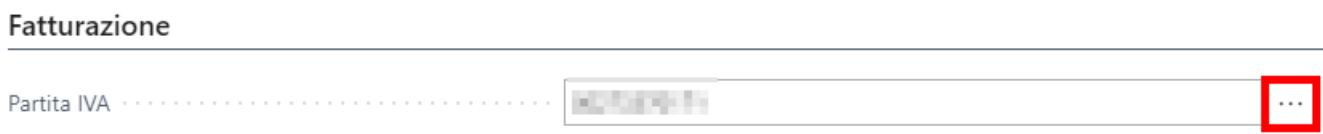

All'interno della lista che si aprirà sarà possibile visualizzare l'esito del controllo nel campo "Stato":

### Modifica - Log partita IVA - 0001002200 · La Canada L. L.

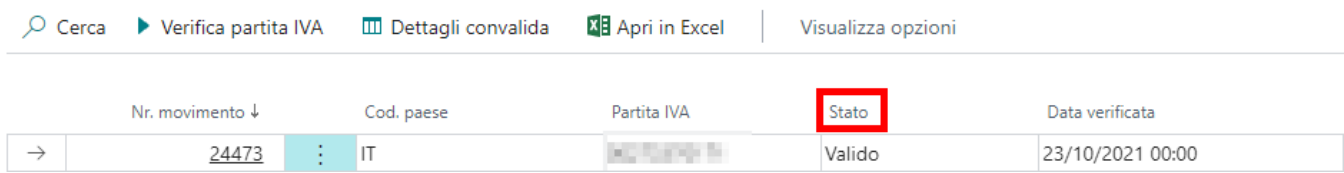

La data di verifica è invece utile come campo di filtro per monitorare l'ultimo controllo effettuato in modo massivo. Il sistema effettua un puro controllo ma non modifica, in alcun modo, i dati anagrafici della scheda stessa.

Utilities Gestione delle features

Le "funzionalità" consentono di gestire l'attivazione o meno di determinate funzioni del Foundation Stack di Horsa Way. Tutte le procedure previste come FEATURES saranno presenti in un unica pagina di setup.

### Setup

La pagina di setup, per poter gestire le features, si chiama "Funzionalità APP Foundation Stack", disponibile con la funzione di cerca di Business Central.

**Attenzione:** Il setup della feature è per SOCIETA'.

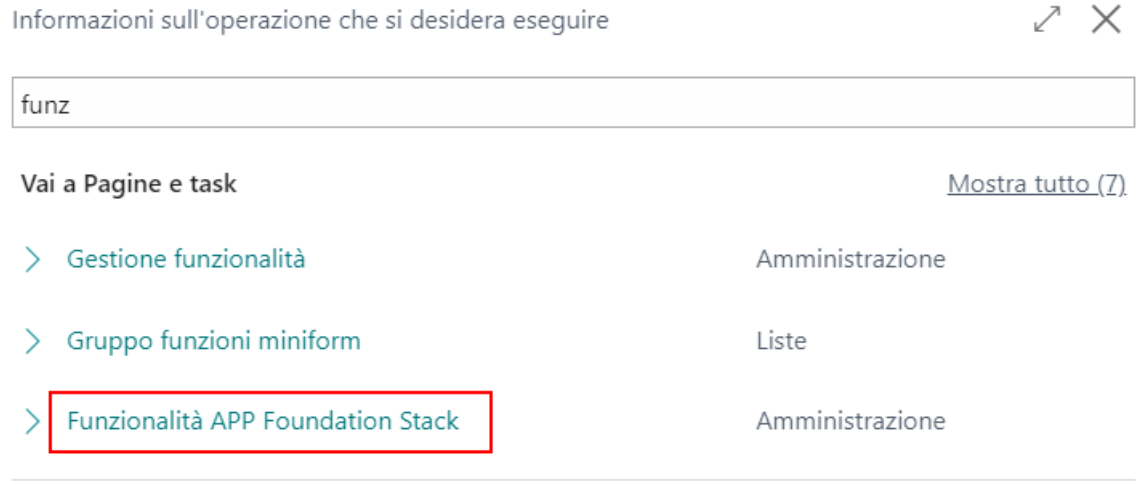

Non è stato trovato quello che si stava cercando? Provare a esplorare

### Features disponibili

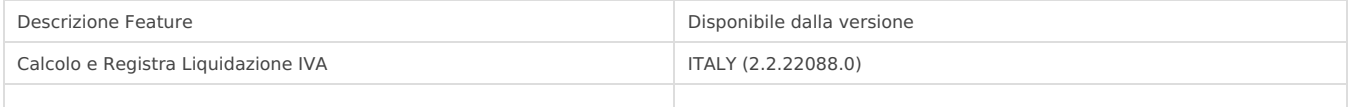

### Calcolo e Registra Liquidazione IVA

Funzionalità APP Foundation Stack | Data del lavoro: 25/01/2024

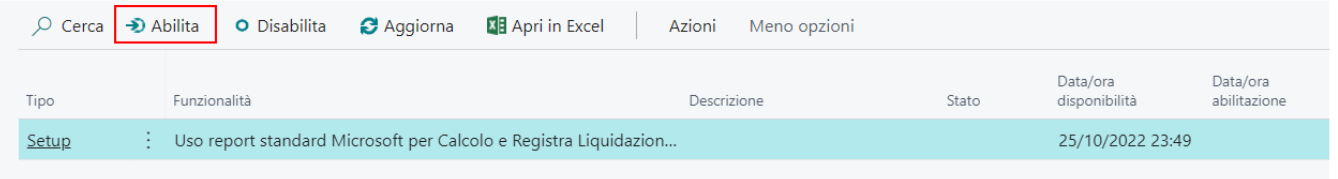

Cliccando su ABILITA, Business Central eseguirà il report standard di Microsoft. E' possibile tornare indietro disabilitando la funzione. Il sistema in questo caso richiederà all'utente una precisa conferma a titolo di "DISCLAIMER".

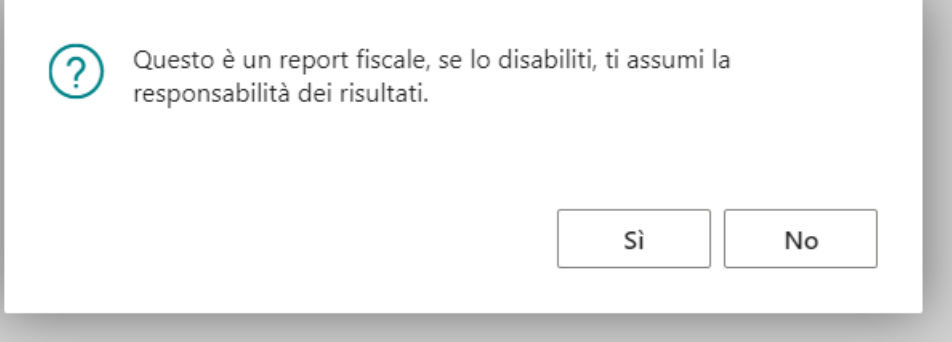

## Enasarco

Questa funzione consente di gestire automaticamente i giroconti di Enasarco per il calcolo della quota a carico dell'agente e a carico dell'azienda.

# Setup codici Enasarco

I codici di Enasarco con le relative quote % per il calcolo della quota, vanno inseriti nella tabella standard di BC dei codici INPS. Nell'esempio qui sotto sono presenti i 2 codici ENASARCO da utilizzare, ASSISTENZIALE e PREVIDENZIALE. Oltre ai conti da mappare utili alla generazione dei giroconti di Co.Ge. va deciso se il calcolo è automatico o meno attraverso l'utilizzo dell'opzione "Reg. automatica Enasarco".

Se l'opzione è attiva, contestualmente alla registrazione della fattura dell'agente, la procedura rileva le quote e genera le due scritture di giroconto.

La prima abbassa l'importo della fattura da pagare al fornitore agente, per la sua quota, mentre la seconda rappresenta il debito dell'azienda da versare.

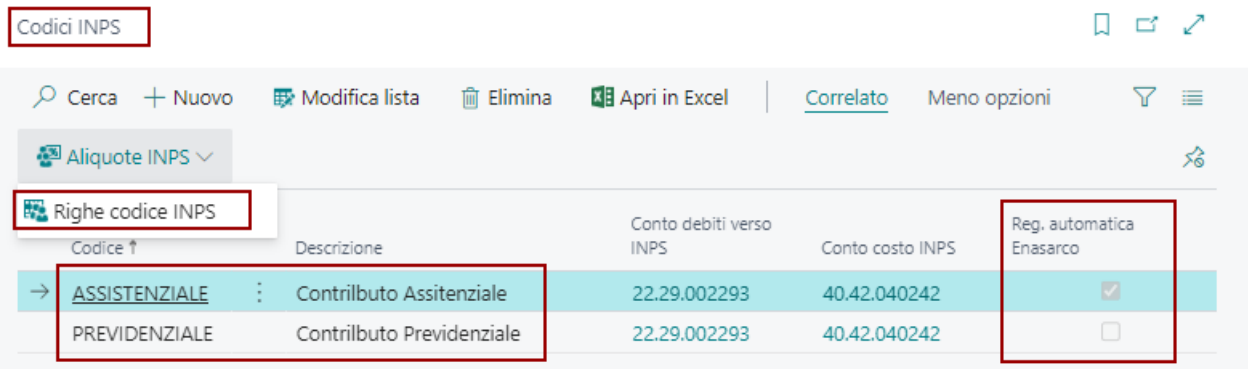

Per definire le quote da calcolare per ogni codice Enasarco è necessario andare nel menù delle "Righe codice INPS" relative al codice INPS principale. E' possibile inserire le % di aliquote per anno.

- Aliquota INPS : Contiene la % totale di quanto va calcolato rispetto all'imponibile della fattura.
- % quota a carico collaborare : contiene la % della quota a parte relativa al collaboratore

**IMPORTANTE!** La quota a carico ditta viene calcolata per differenza.

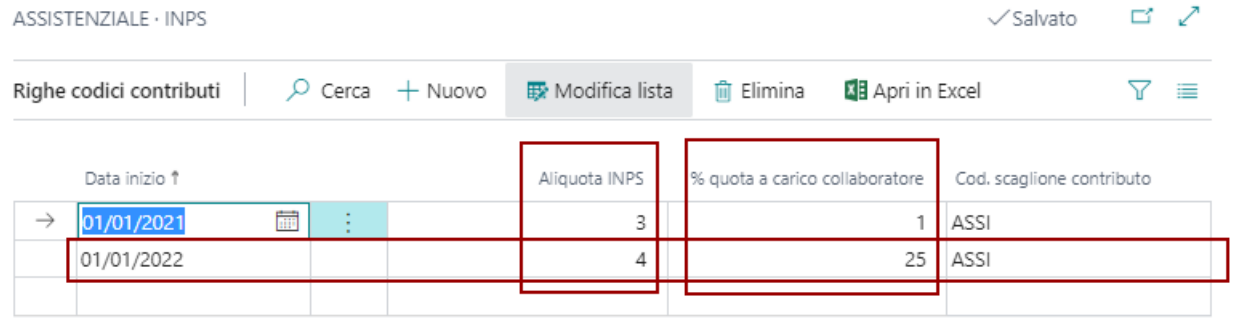

Per definire gli scaglioni massimali bisogna utilizzare il setup del Cod. scaglione contributo.

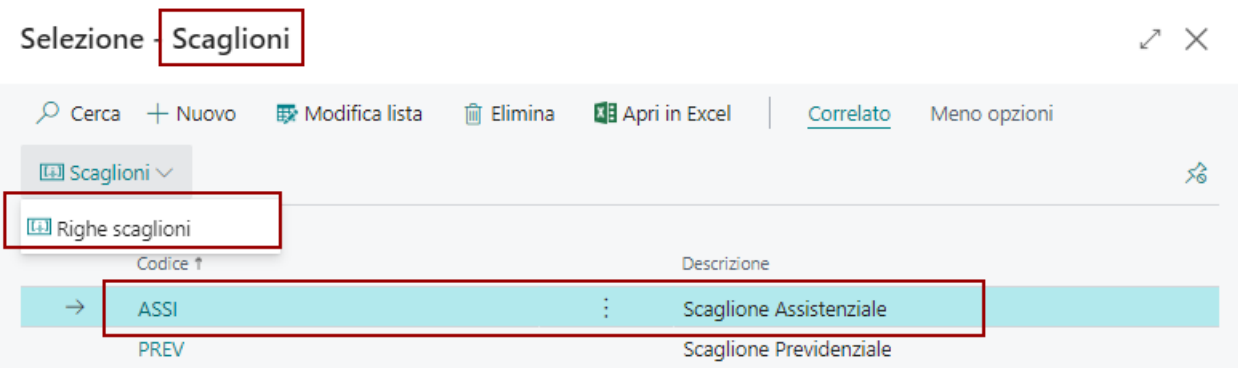

L'importo inserito e la % di imponibile indicano al sistema, l'eventuale scaglione di riferimento attraverso cui il sistema riconosce la % di imponibile da usare per la base di calcolo dell'importo Enasarco.

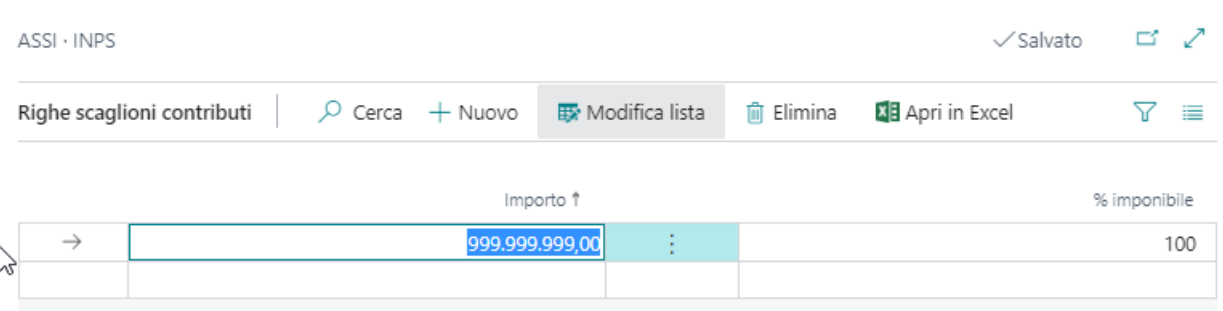

### Enasarco Setup Agente

L'agente è prima di tutto definito come codice fornitore. Nel codice fornitore va definito in scheda il codice Enasarco di riferimento utilizzando il campo Cod. INPS standard BC. In scheda fornitore va codificato anche il codice agente / addetto acquisti codificato separatamente, così da relazionare i due codici. Il setup dell'agente va fatto nella tabella specifica degli agenti / addetti acquisti.

#### Selezione - Agente/Add. acquisti

 $\mathcal{L}^{\bullet}$   $\times$ 

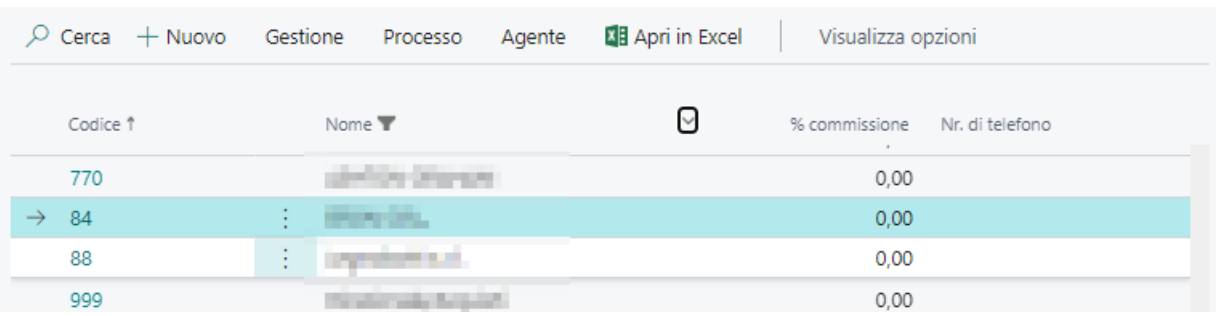

All'interno della scheda dell'agente è stata inserita una sezione specifica che ospita le informazioni utili per l'Enasarco.

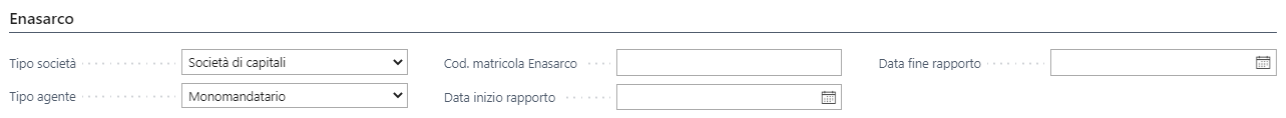

- Tipo di Società (Società di Capitali, Società di Persone, Persona Fisica)
- Tipo Agente (Monomandatatio, Plurimandatario)
- Codice Matricola Enasarco
- Data di inizio e fine rapporto.

#### Enasarco

## Calcolo Automatico Enasarco

Se il codice Enasarco associato al fornitore che viene usato in fattura, ha la spunta di "Reg. automatica Enasarco" il sistema contestualmente alla registrazione della fattura genererà le due righe di contabilità generale relativa alla quota carico agente e carico ditta.

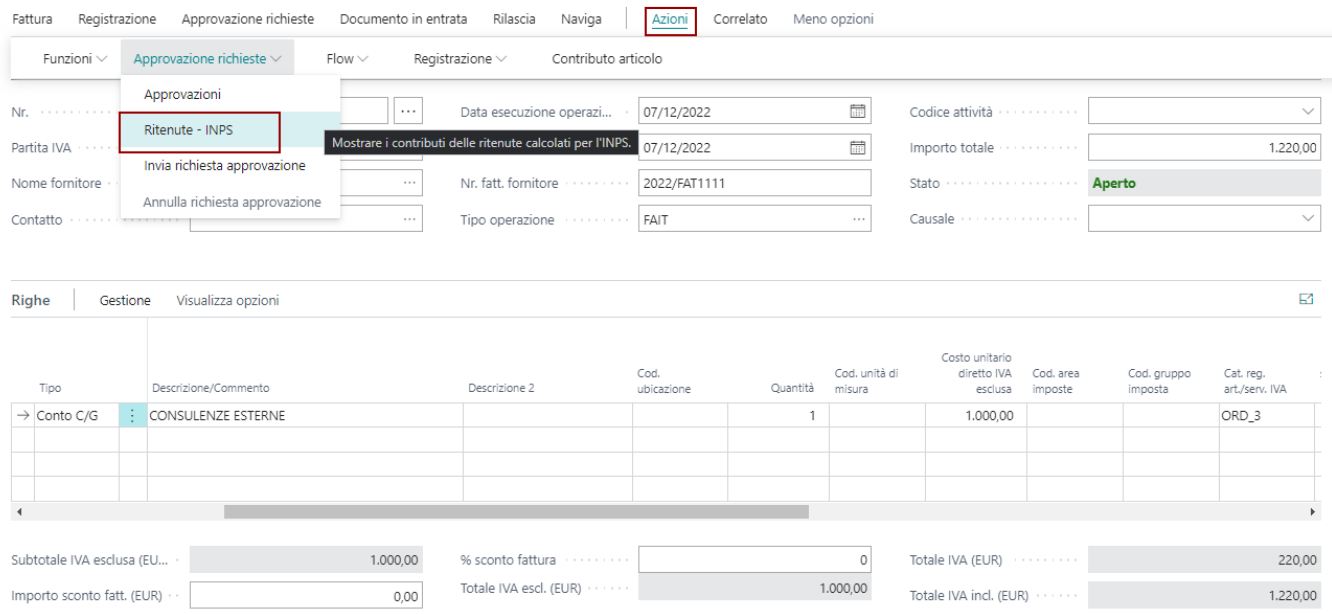

Nella scheda relativa alla ritenuta / INPS sono presenti i calcoli ed i valori di Enasarco calcolati.

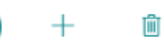

霝

04/01/2023

### Fattura · F051079

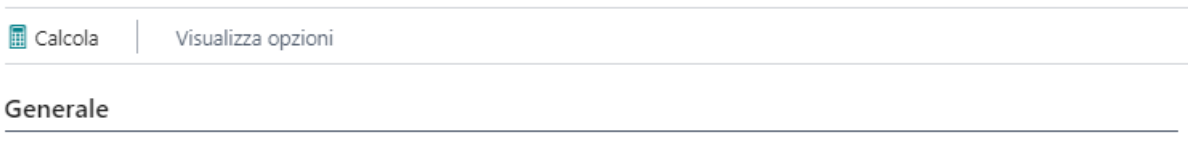

Ħ

Data pagamento

Importo da pagare

1.020,00

Data competenza in the

Contr. cassa nazionale

#### Ritenute

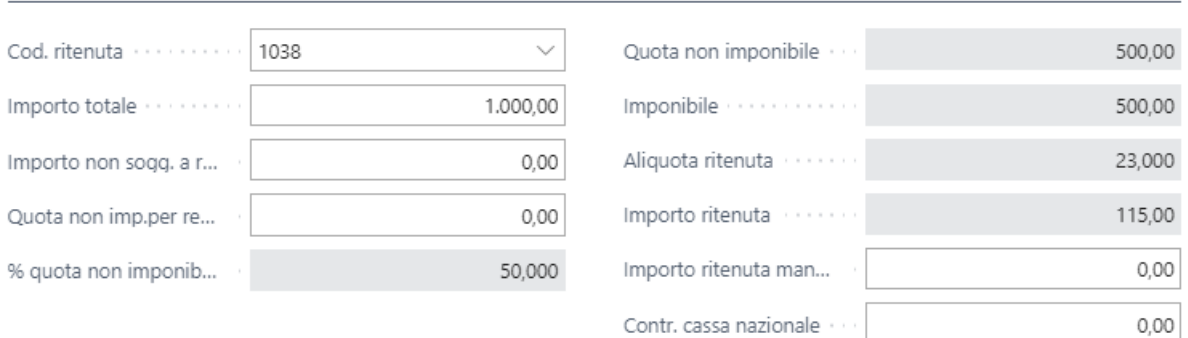

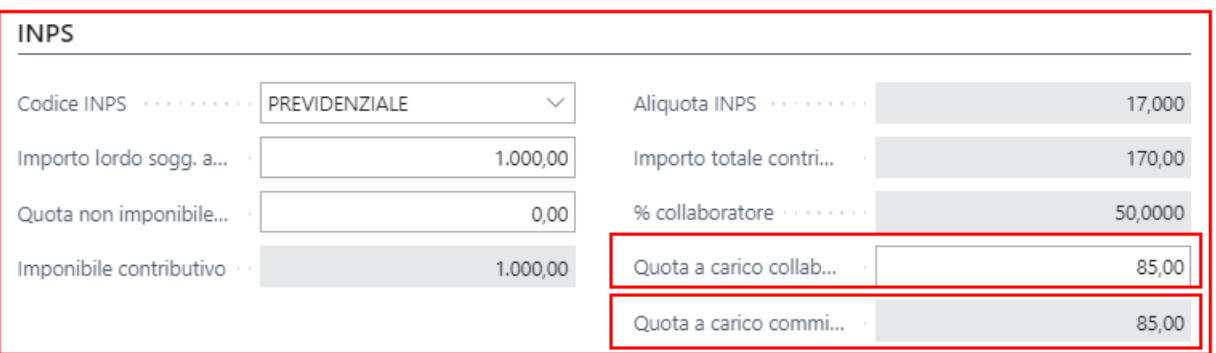

La registrazione della fattura, rileva automaticamente i giroconti per ogni quota. Navigando la fattura registrata è<br>possibile vedere i movimenti C/G.

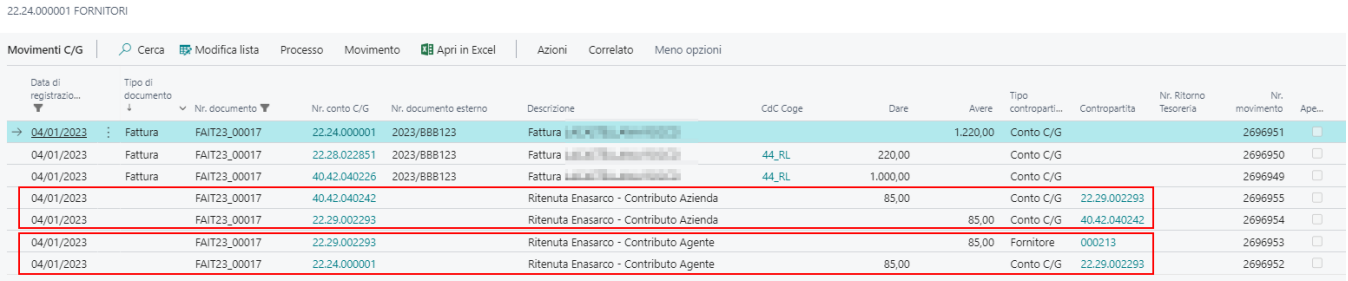

La registrazione della fattura oltre ai giroconti Enasarco, elimina i dati relativi ai CONTRIBUTI CALCOLATI e crea i dati all'interno della tabella dei CONTRIBUTI. La data del pagamento ENASARCO è la data di registrazione della fattura di acquisto.

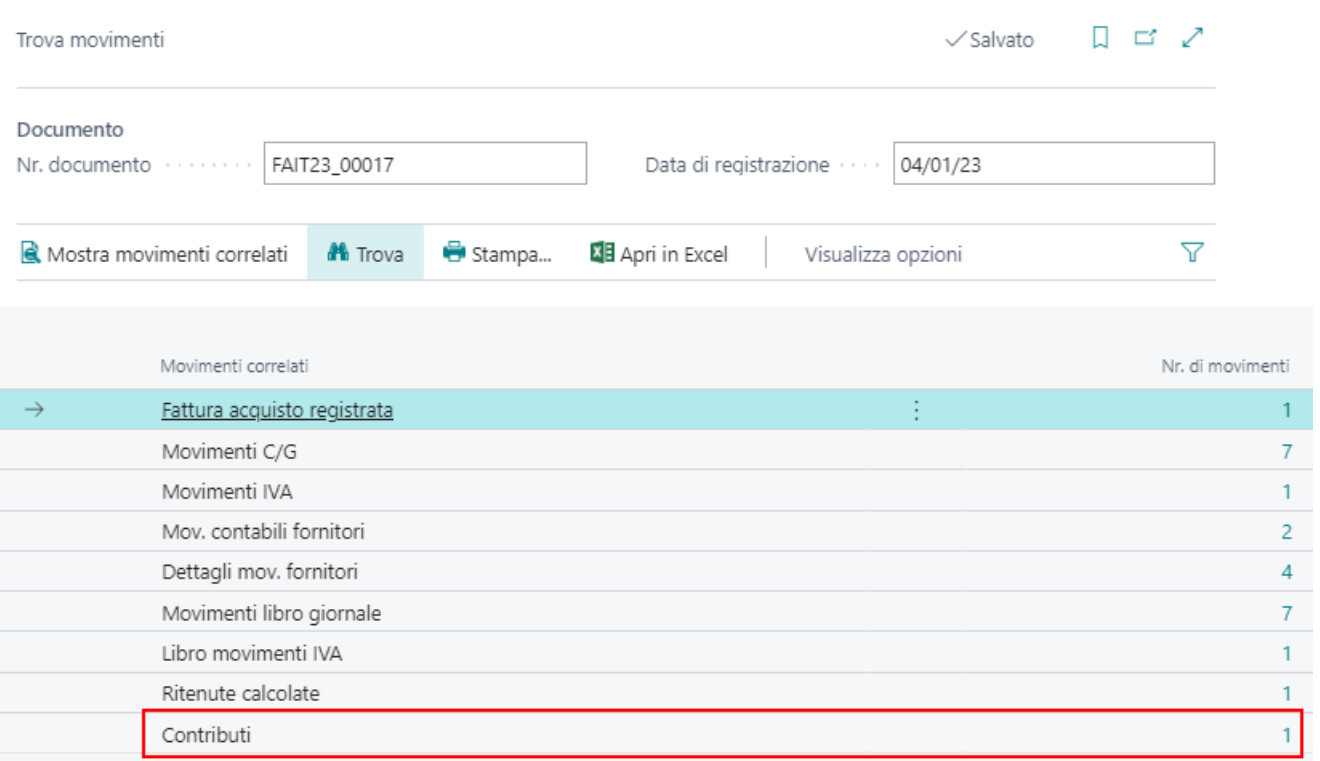

Il cui dettaglio riporta tutti i dati indispensabile per la certificazione Enasarco di fine anno.

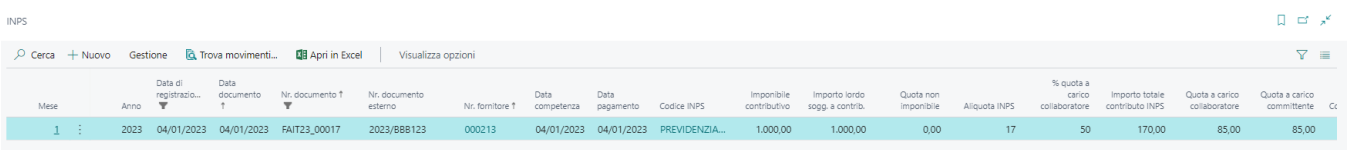

Enasarco

## Calcolo Manuale Enasarco

Se il codice Enasarco associato al fornitore non ha la spunta attiva di "Reg. automatica Enasarco", la registrazione della fattura del fornitore è totalmente standard ed il sistema non rileva nessun giroconto automatico. Navigando i movimenti generati dalla registrazione della fattura è importante notare la presenza dei movimenti CONTRIBUTO CALCOLATI.

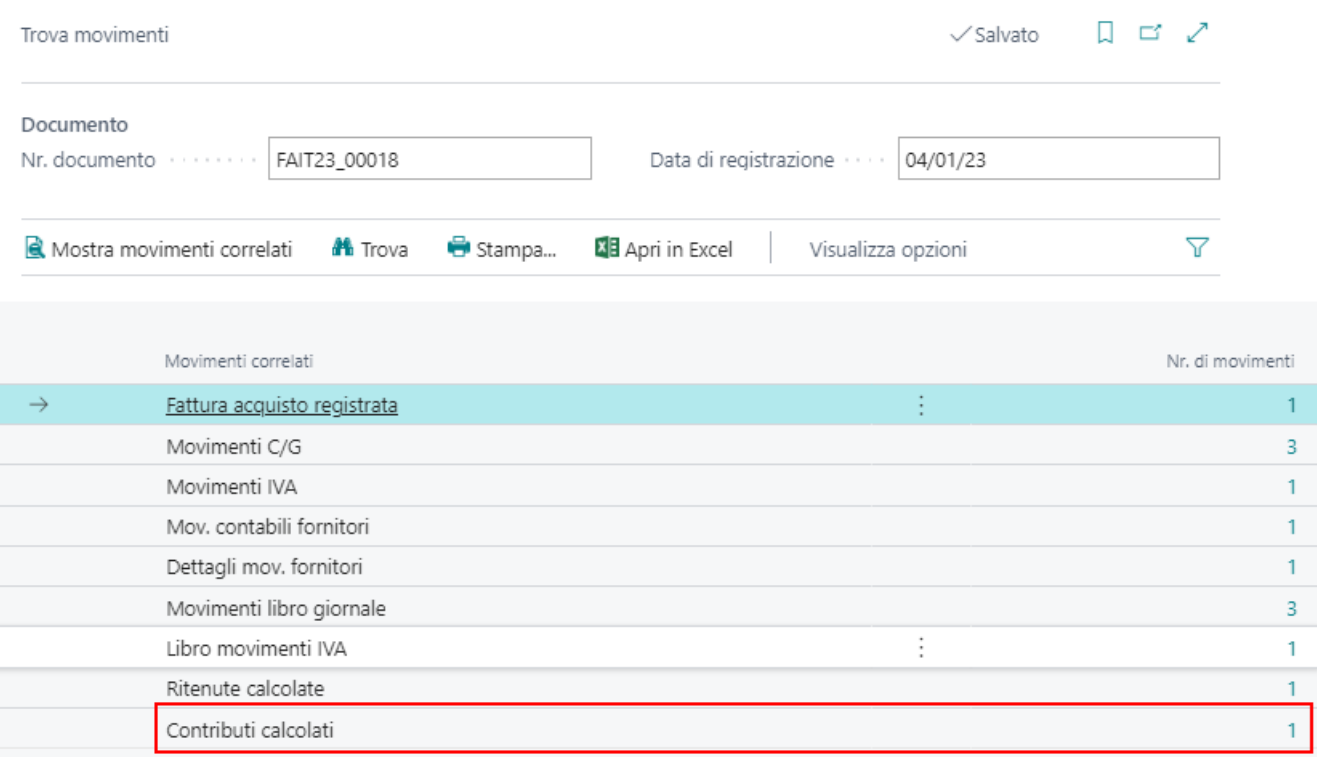

Per rilevare il contributo Enasarco bisogna procedere con la registrazione del pagamento attraverso le funzioni:

- Registrazione Pagamenti da batch
- Registrazione Pagamenti da distinta fornitore

## Registrazione Pagamento da Batch

Inserire la riga di pagamento con il collegamento alla fattura da pagare. Dopodiché aprire la maschera della ritenuta per rilevare i giroconti da inserire nella registrazione.

#### Modifica - INPS E RITENUTE - Fornitori - 000213 - LACASTELLANA ROCCO - FAIT...  $\swarrow \times$

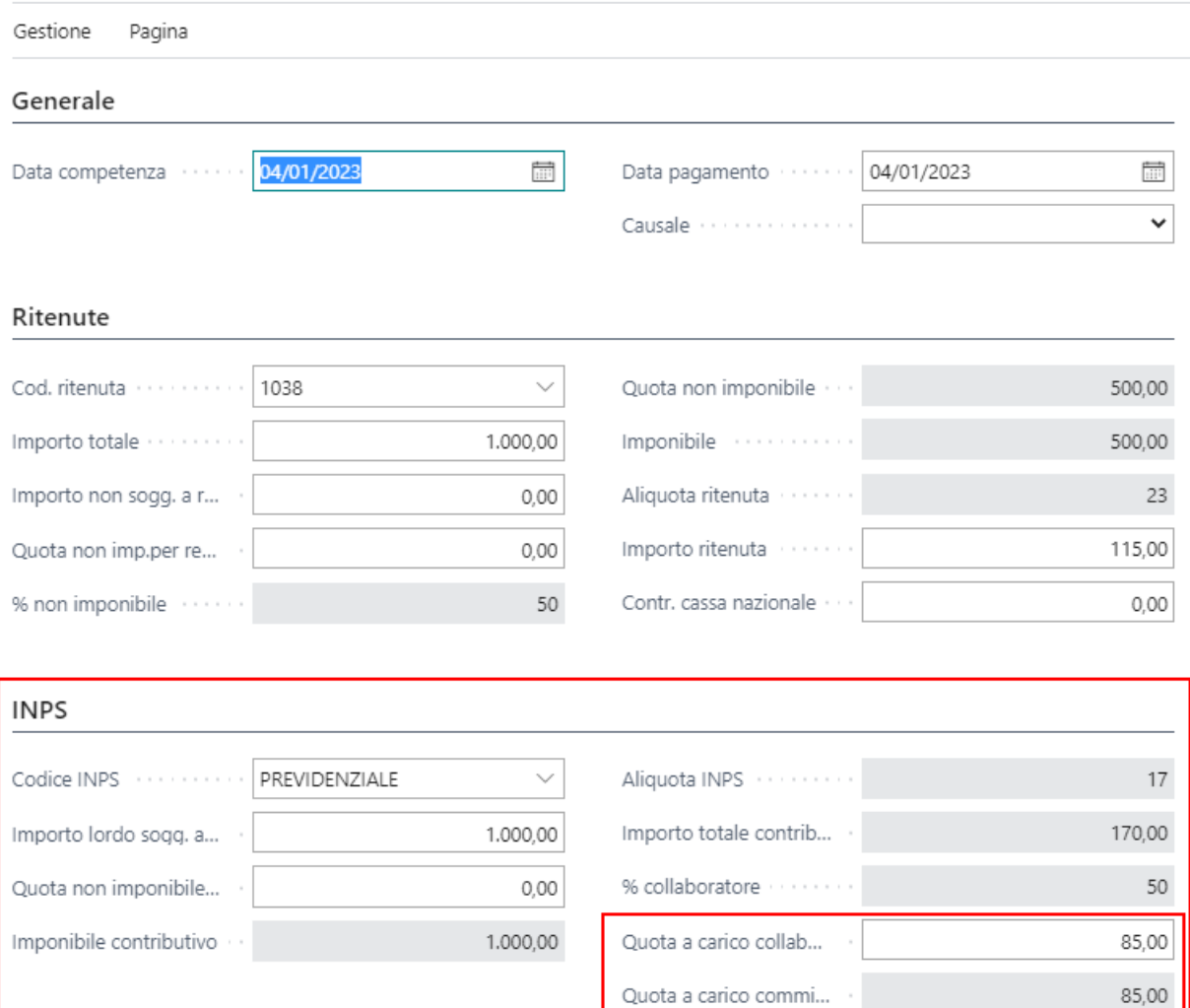

Nella pagina è possibile verificare gli importi di ritenute ed Enasarco calcolati. Dopo aver confermato gli importi il sistema inserisce i giroconti della quota carico agente e carico ditta, oltre al giroconto di ritenuta.

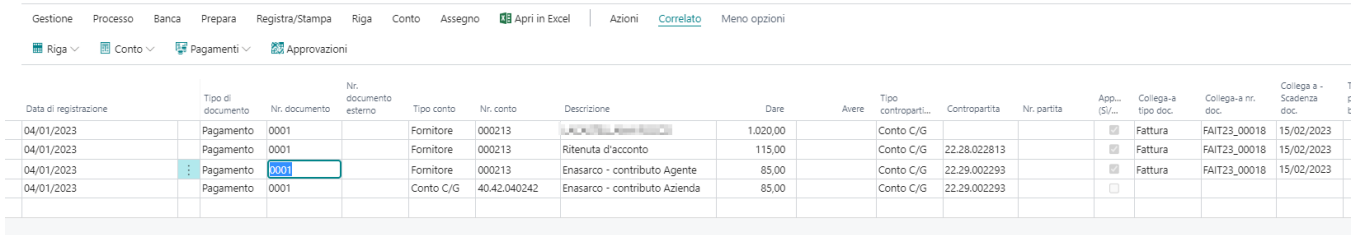

Dopodiché si completa la registrazione con la riga di banca e le eventuali relative spese.

### Registrazione Pagamento da Distinta Fornitore

Creare la distinta fornitore e richiamare l'effetto da pagare con l'apposita funzione si "suggerisci pagamenti".

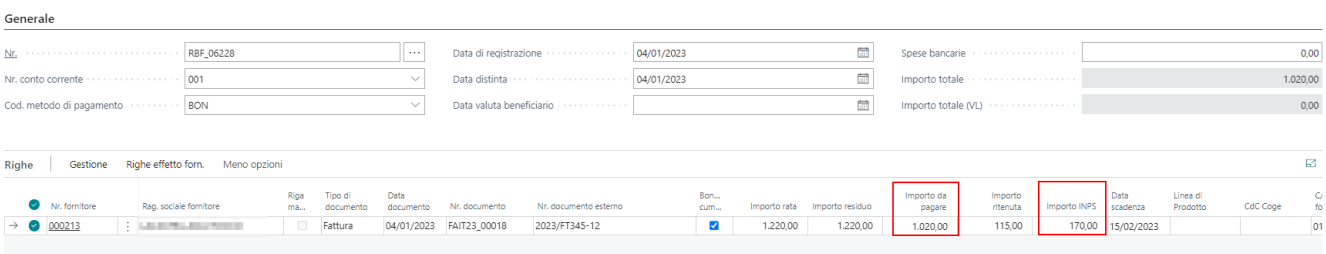

Dalla riga dell'effetto è possibile verificare i dati di ritenuta e contributo che l'effetto ha generato.

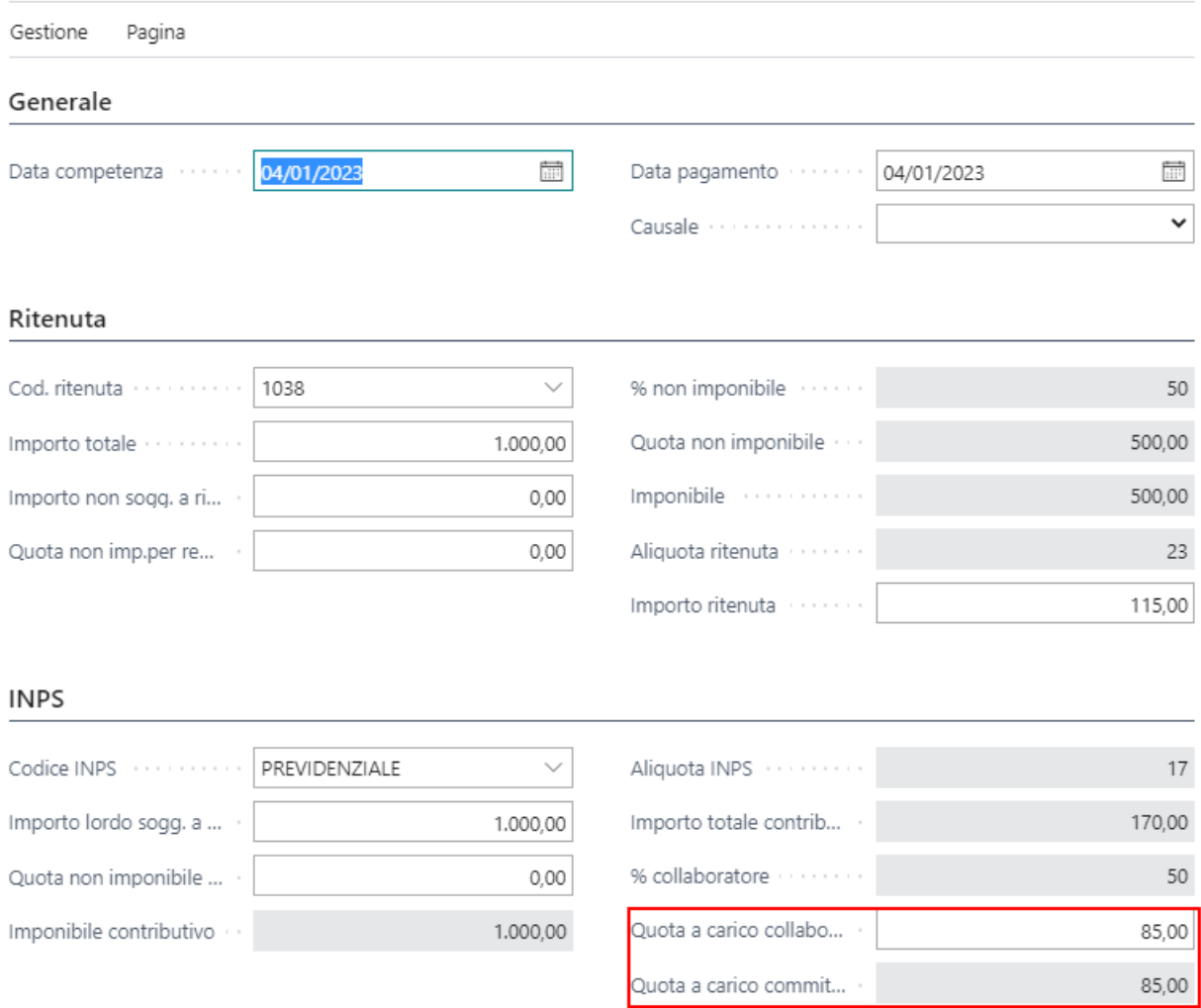

Da qui in poi, procedere con la registrazione standard, emettendo la distinta e successivamente registrandola.

# Bilancio di verifica

Funzionalità specifiche relative al bilancio

## Bilancio a Sezioni Contrapposte

Il report del Bilancio a Sezioni Contrapposte consente all'utente di stampare un bilancio di verifica con le 4 sezioni separate:

- ATTIVO
- PASSIVO
- COSTI
- RICAVI

Per alimentare il report è necessario intervenire nella scheda del conto per assegnare una delle categorie disponibili. L'abbinamento da fare è il seguente

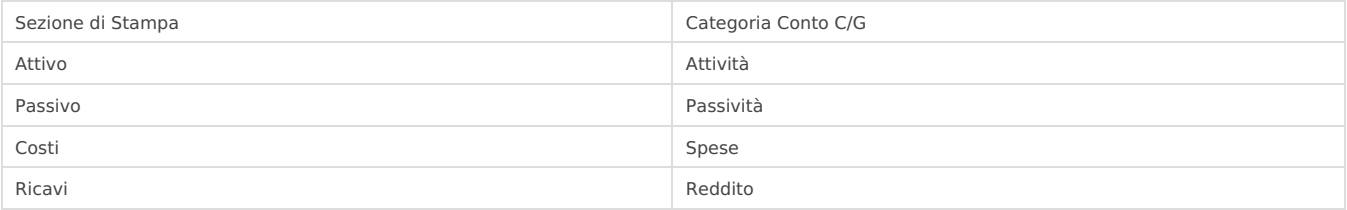

 $\oslash$ 

 $+$  0

Scheda conto C/G

#### 10.10.001000 · CREDITI VERSO SOCI PER VERSAMENTI ANCORADOVUTI

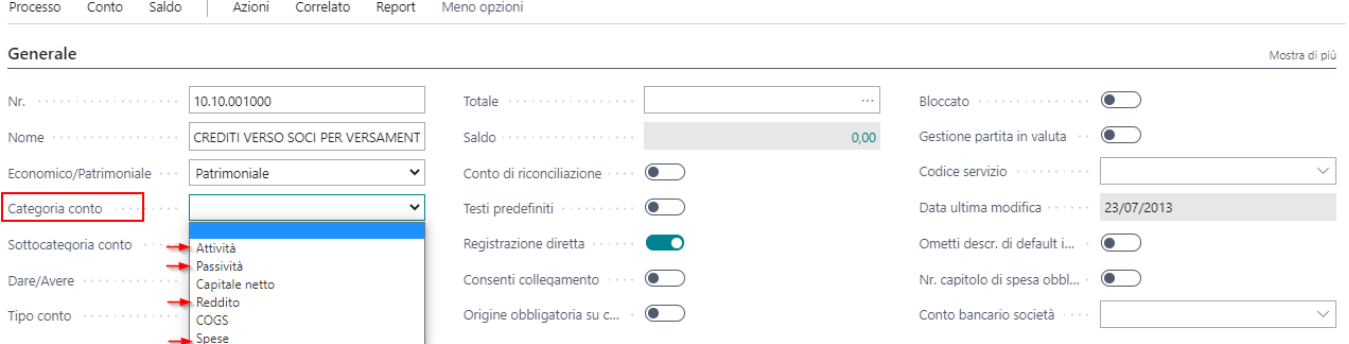

## **Report**

Nel menù di ricerca è disponibile il report.**Attenzione!** Quando viene eseguito viene fatto un controllo sui conti che nel periodo di stampa richiesto hanno un saldo. Se uno dei conti non è collegato ad una delle categorie richieste viene restituito un errore.

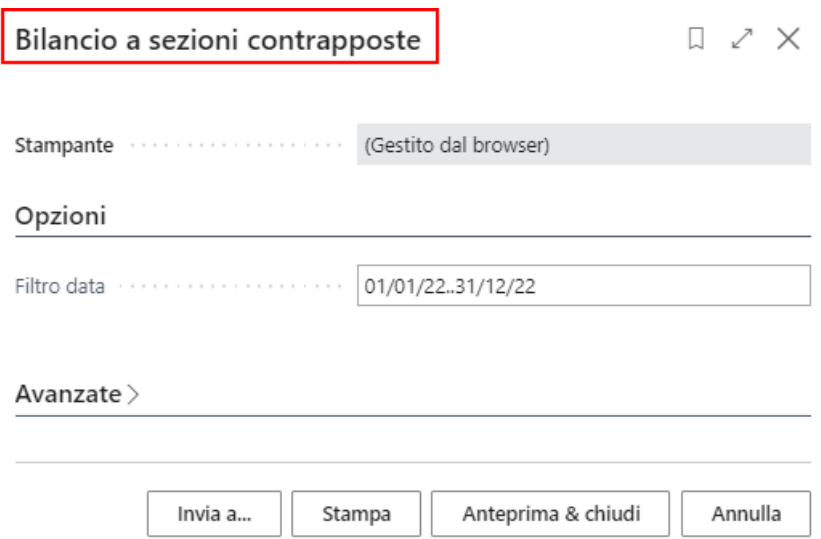